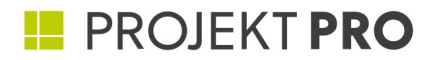

# **PRO** controlling

# **HANDBUCH**

einfach arbeiten

# **HANDBUCH**

Handbuch PRO controlling, 23.03.2022 PROJEKT PRO Version 11.7

© 1991-2022 PROJEKT PRO GmbH, alle Rechte vorbehalten. PROJEKT PRO GmbH Kampenwandstraße 77 c D-83229 Aschau im Chiemgau www.projektpro.com

PROJEKT PRO ist eine Marke der PROJEKT PRO GmbH, eingetragen in Deutschland und anderen Ländern. Das PROJEKT PRO Logo ist eine Marke der PROJEKT PRO GmbH. Alle anderen Marken sind Eigentum der jeweiligen Besitzer.

Die PROJEKT PRO Dokumentation ist urheberrechtlich geschützt. Sie dürfen diese Dokumentation ohne schriftliche Genehmigung von PROJEKT PRO weder vervielfältigen noch verteilen.

Diese Dokumentation darf ausschließlich mit einer gültigen, lizenzierten Kopie der PROJEKT PRO Software verwendet werden. Alle in den Beispielen erwähnten Projekte, Personen, Firmen, E-Mail-Adressen und URLs sind rein fiktiv und jegliche Ähnlichkeit mit bestehenden Projekten, Personen, Firmen, E-Mail-Adressen und URLs ist rein zufällig. Die Erwähnung von Produkten und URLs Dritter dient nur zur Information und stellt keine Empfehlung dar. Die PROJEKT PRO GmbH übernimmt keine Verantwortung für die Leistung dieser Produkte.

Weitere Informationen finden Sie unter www.projektpro.com.

## **INHALT**

#### **[ALLGEMEIN](#page-8-0)**

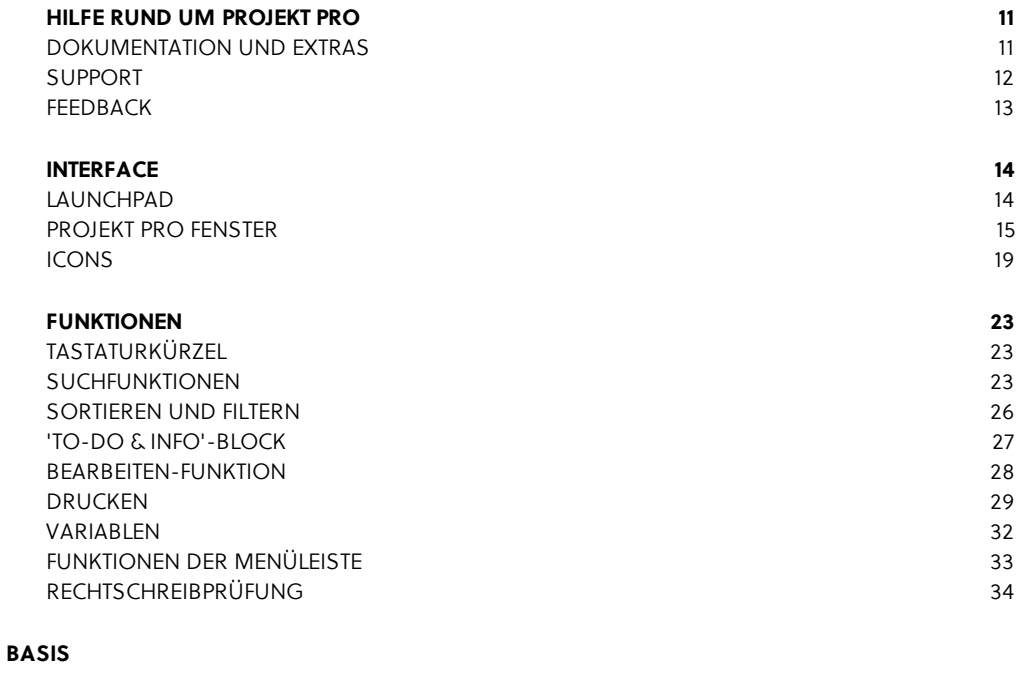

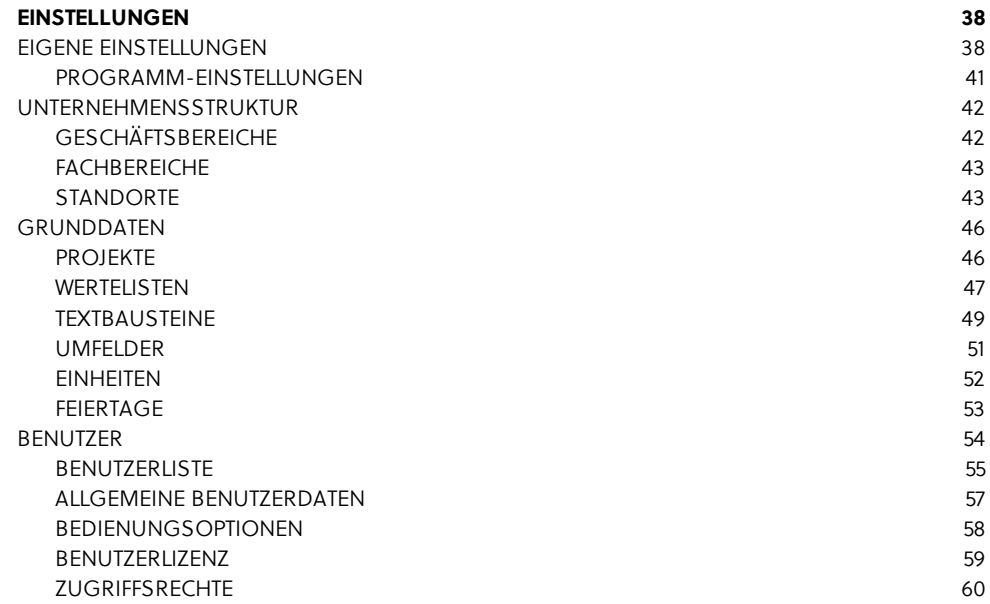

#### **INHALT**

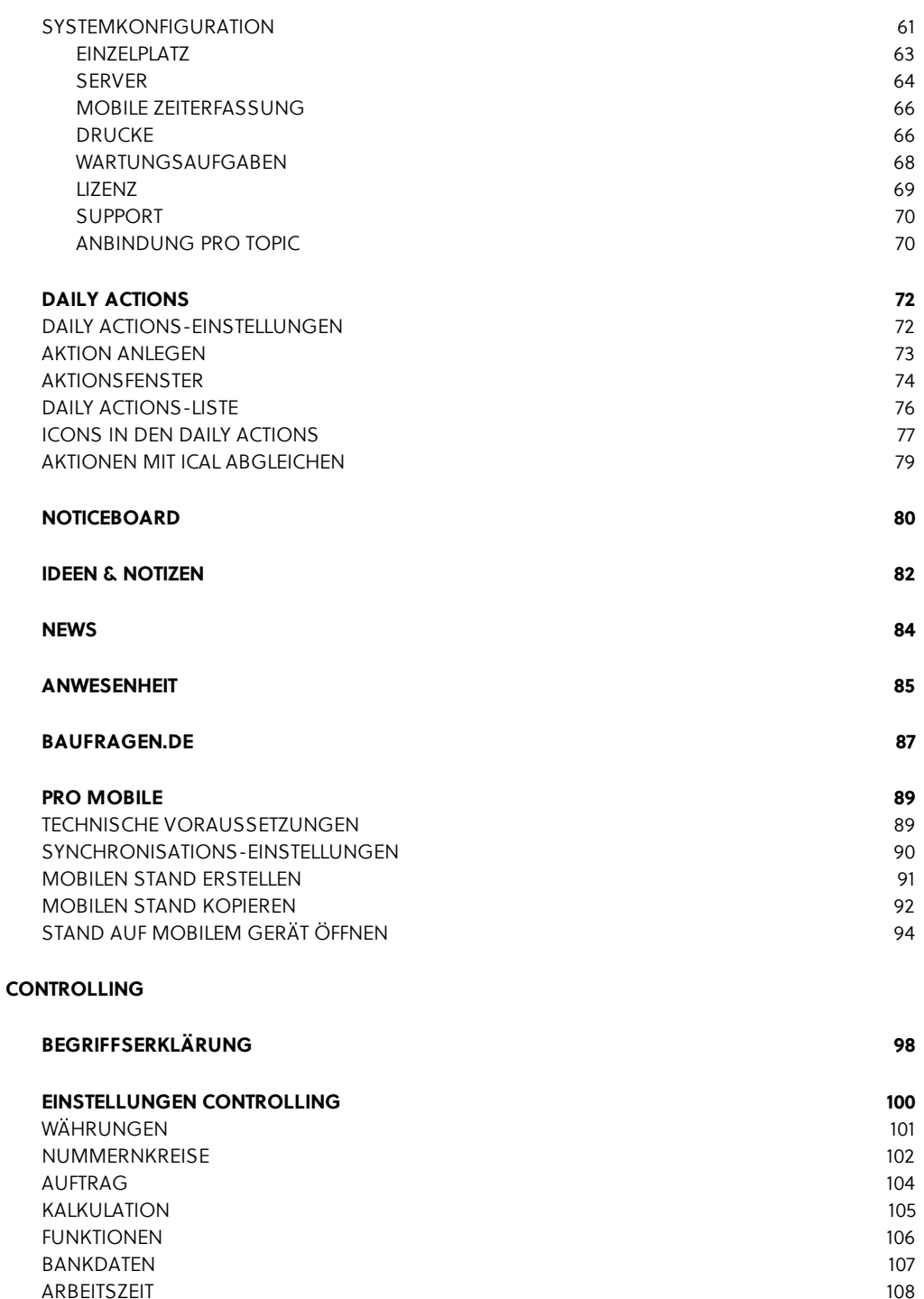

[ARBEITSZEIT](#page-107-0) 108<br>ZEITERFASSUNG 108

[ZEITERFASSUNG](#page-107-1)

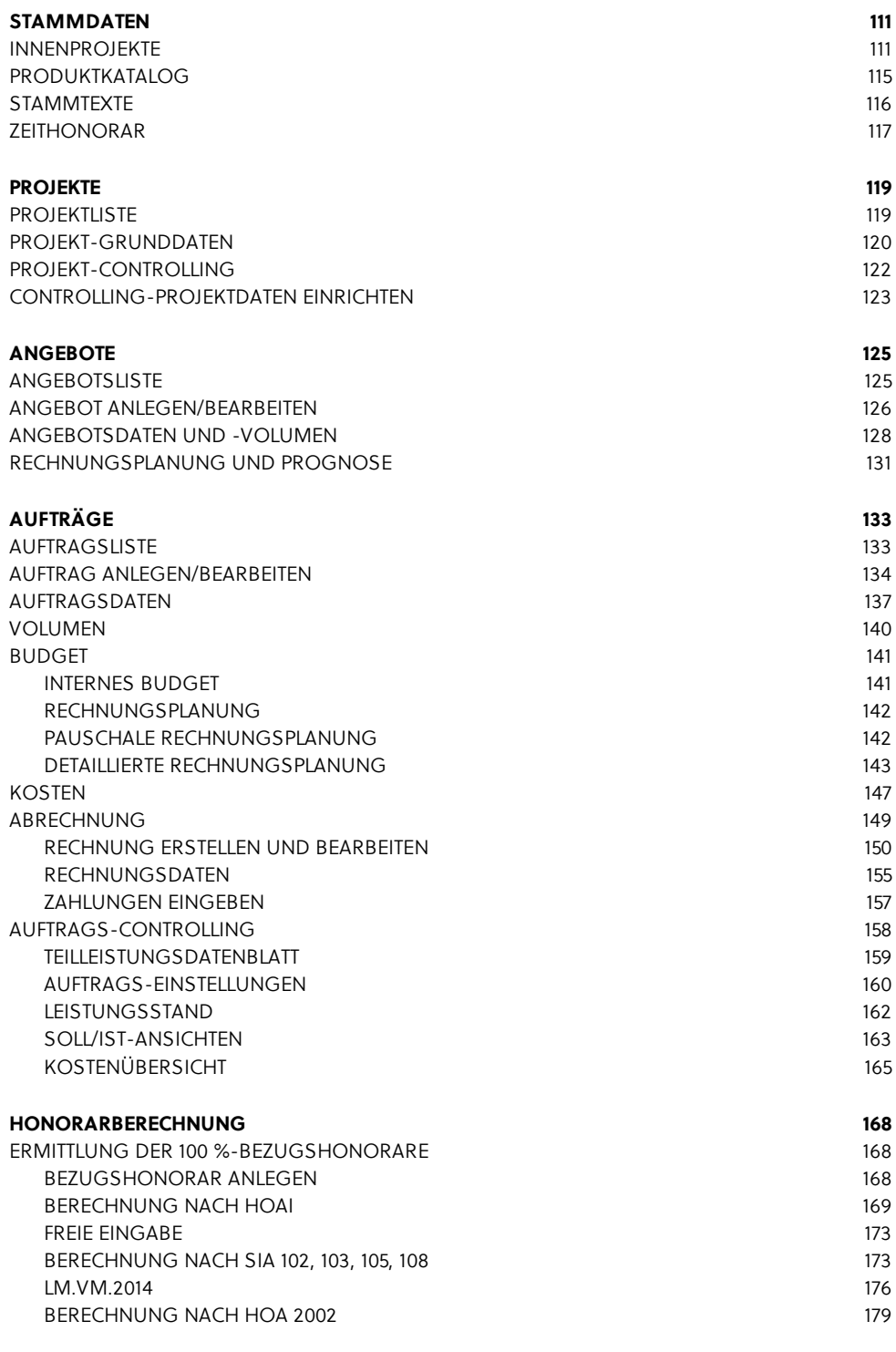

#### **INHALT**

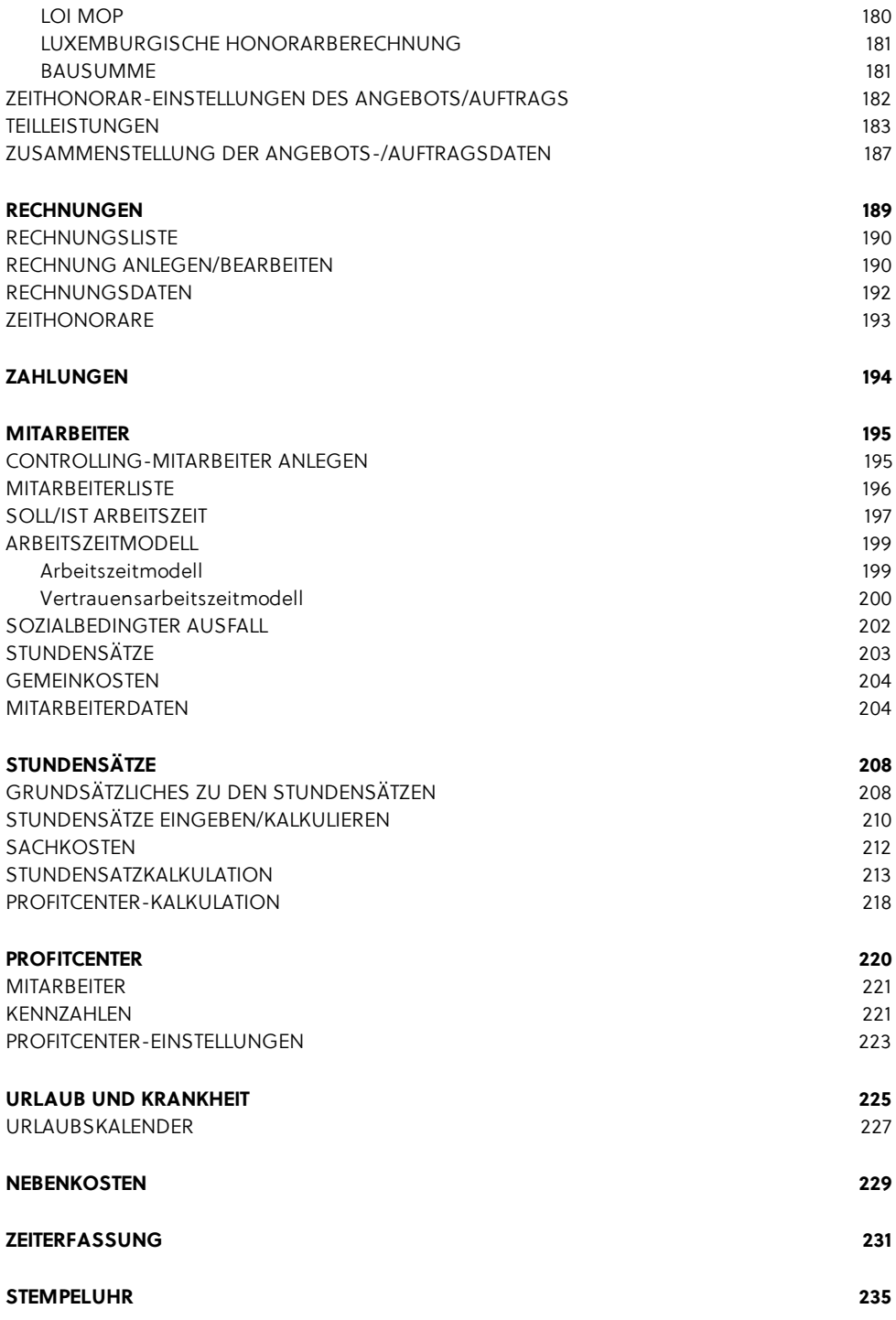

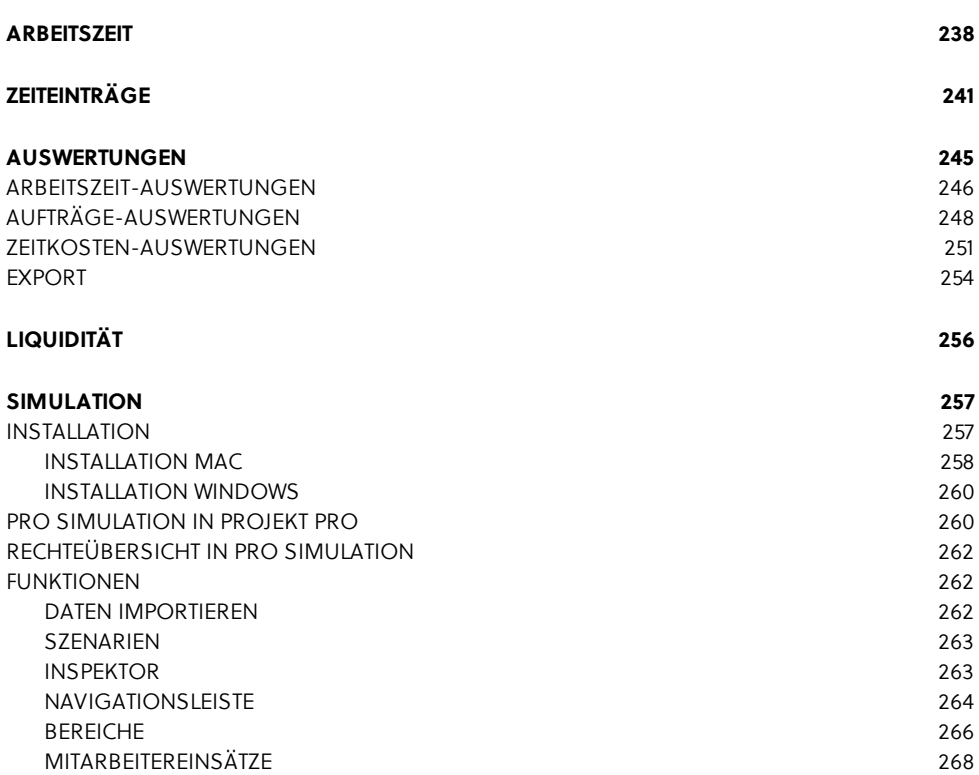

# <span id="page-8-0"></span>**PRO** controlling

# **ALLGEMEIN**

## <span id="page-10-0"></span>**HILFE RUND UM PROJEKT PRO**

Bei technischen und inhaltlichen Fragen zu PROJEKT PRO stehen Ihnen detaillierte Handbücher zur Verfügung. Selbstverständlich können Sie sich auch an die PROJEKT PRO Hotline wenden.

Bevor Sie Kontakt mit uns aufnehmen, empfehlen wir Ihnen zu prüfen, ob Sie die aktuellste PROJEKT PRO Version verwenden (siehe Kapitel Funktionen der [Menüleiste\)](#page-32-0) und ob das Betriebssystem für die Verwendung mit PROJEKT PRO freigegeben ist.

## <span id="page-10-1"></span>**DOKUMENTATION UND EXTRAS**

#### **Handbücher**

Eine ausführliche Dokumentation über den gesamten Funktionsumfang von PROJEKT PRO liefern die Handbücher im pdf-Format. Die Produkte 'PRO management', 'PRO controlling' und 'PRO ava' haben eigene Handbücher. Die allgemeinen Informationen (z. B. zur Navigation) sind dabei in jedem Handbuch zu finden.

Zusätzlich zu diesen Produkthandbüchern finden Systemadministratoren alle Administration-Hilfethemen im Administrator-Handbuch.

Zu diesen Themen zählen unter anderem:

- **Installation**
- Update
- **Layoutübernahme**
- Dateireparatur uvm.

Die pdf-Handbücher können Sie an mehreren Stellen aufrufen:

- über den Baustein 'Hilfe' (entweder direkt auf dem Launchpad oder unter dem Launchpad-Symbol im Bereich 'Basis'),
- auf dem Launchpad unter dem Einstellungs-Zahnrad und
- über die Menüleiste unter 'Hilfe' > 'PROJEKT PRO Hilfe'.

Die Liste der Handbücher wird angezeigt. Klicken Sie auf das gewünschte Handbuch, um es zu öffnen bzw. auf das

Laden-Symbol rechts, um es lokal zu speichern. Wenn eine PRO international Lizenz vorliegt, werden auch fremdsprachige Handbücher angezeigt. Alle Handbücher sind außerdem auf unserer Internetseite [www.projektpro.com](http://www.projektpro.com) zu finden.

#### **Knowledge Base**

Im Servicebereich unserer Internetseite [www.projektpro.com](http://www.projektpro.com) steht Ihnen die PROJEKT PRO Knowledge Base zur Verfugung. Hier finden Sie zusätzliche Informationen zu bestimmten Produkt- und Administrator-Themen wie z. B. Jahresabschluss im Controlling oder Auto-Update.

#### **Webinare**

Die PROJEKT PRO Webinare sind 15- bis 45-minütige Vorführungen zu einem Themengebiet wie z. B. Stundensatzkalkulation oder Anpassung von Drucklayouts. Aufzeichnungen dieser Webinare finden Sie im Servicebereich unserer Internetseite [www.projektpro.com.](http://www.projektpro.com)

#### **Extras**

Alle für die Installation und Konfiguration benötigten Zusatzdateien finden Sie auch im Servicebereich unserer Internetseite [www.projektpro.com](http://www.projektpro.com). Falls eine solche Datei benötigt wird, werden Sie im Handbuch aufgefordert, die Datei herunterzuladen.

## <span id="page-11-0"></span>**SUPPORT**

#### **Support-Anfrage via PROJEKT PRO/Webseite**

Durch Auswahl von 'Support-Anfrage' unter dem Menü 'Hilfe' der Menüleiste können Sie Hilfe zu Ihrem Anliegen anfordern. Zu jeder dieser Anfragen wird ein Support-Ticket erstellt. Kunden mit einem SC Maintenance-Pflegevertrag erhalten diesen Service kostenlos. Kunden ohne Pflegevertrag bekommen eine automatisierte E-Mail zugesandt, in der alle weiteren Schritte erklärt werden. Alternativ können Sie die Support-Anfrage auch über unsere Webseite [www.projektpro.com](http://www.projektpro.com) stellen.

#### **Telefon-Hotline**

Unsere Hotline erreichen Sie von Montag bis Freitag von 9:00 bis 17:00 Uhr.

Kunden mit einem SC Maintenance-Pflegevertrag erhalten diesen Service kostenlos. Kunden ohne Pflegevertrag bekommen eine automatisierte E-Mail zugesandt, in der alle weiteren Schritte erklärt werden.

Um schwierigere Anliegen schneller zu bearbeiten, können Sie unseren Support-Mitarbeitern innerhalb weniger Sekunden einen Blick auf Ihren Rechner ermöglichen. Durch Auswahl von 'Remote-Support' unter dem Menü 'Hilfe' während des Telefonats mit der Hotline öffnet sich direkt ein Fenster mit einer Verbindungskennung, die Sie nur noch der Hotline mitteilen.

#### **24/7 Hotline**

Alle Kunden mit Serviceverträgen bekommen bei Vertragsabschluss auch eine Notfallnummer mitgeteilt. Diese können Sie auch außerhalb der Supportzeiten nutzen, 7 Tage die Woche, 24 Stunden am Tag. Die Abrechnung erfolgt im 15-Min.-Takt:

- 40 € (zzgl. MwSt.) für jede angefangene Viertelstunde zwischen 6:00 und 22:00 Uhr
- 60 € (zzgl. MwSt.) für jede angefangene Viertelstunde zwischen 22:00 und 6:00 Uhr sowie an Sonn- und Feiertagen

## <span id="page-12-0"></span>**FEEDBACK**

Für allgemeine Wünsche, Hinweise oder Anregungen steht Ihnen das Feedback-Formular zur Verfügung. Wählen Sie hierfür 'Feedback' unter dem Menü 'Hilfe' der Menüleiste.

## <span id="page-13-0"></span>**INTERFACE**

## <span id="page-13-1"></span>**LAUNCHPAD**

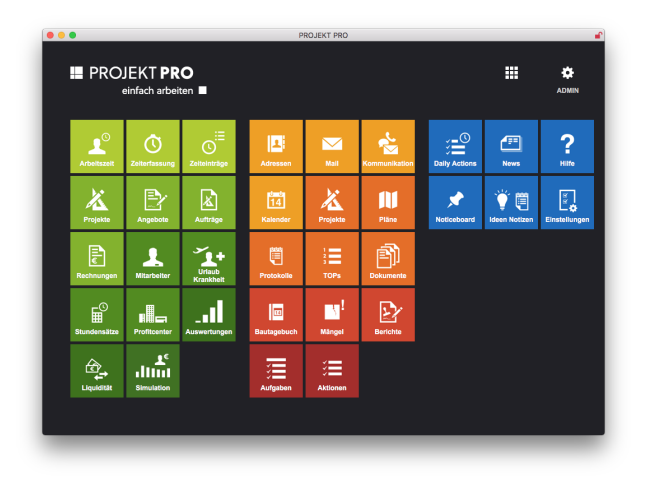

Nach dem Start von PROJEKT PRO öffnet sich das Launchpad. Im Launchpad werden die Bausteine (z. B. 'Projekte', 'Daily Actions',...) dargestellt. Diese gliedern sich in 'Basis' (blau), 'Management' (orange) und 'Controlling' (grün). Welche Bausteine Ihnen zur Verfügung stehen, ist abhängig von Ihren Zugriffsrechten und Ihrer Lizenz. Mit einem Klick auf den Baustein wird dieser in einem separaten Fenster geöffnet.

#### **Launchpad individuell bearbeiten**

Sie können die Bausteine bestimmen, die direkt vom Launchpad gestartet werden können:

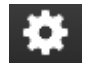

Nach einem Klick auf das Einstellungs-Zahnrad wählen Sie die Option 'Launchpad bearbeiten'. Jetzt können Sie die Bausteine aus- und abwählen oder umsortieren. Wählen Sie per Drag and Drop die Bausteine, die Sie übernehmen möchten. Wenn Sie mit der Maus über einen Baustein gehen,

erscheint die Beschreibung des Bausteins als Quickinfo. Entfernen Sie ggf. Bausteine, indem Sie auf das Kreuz in der Ecke oben rechts des Bausteins klicken. Mit der Option 'Standard-Set' unter dem Einstellungs-Zahnrad können Sie das Bausteine-Set zurücksetzen. Welche Bausteine im Standard-Set angezeigt werden, hängt von Ihrer Lizenz und Ihren Zugriffsrechten ab. Klicken Sie auf das Kreuz oben rechts, um die Launchpad-Bearbeitung zu beenden.

#### **Navigation, Einstellungen**

Nicht im Launchpad abgelegte Bausteine können über das Launchpad-Symbol angesteuert werden. Unter dem Einstellungs-Zahnrad oben rechts können Sie die Einstellungen für Basis, Management und Controlling aufrufen.

#### **Abmelden, PROJEKT PRO beenden**

Direkt unter dem Einstellungs-Zahnrad wird der angemeldete Benutzer angezeigt. Unter dem Zahnrad können Sie sich abmelden oder PROJEKT PRO beenden.

## <span id="page-14-0"></span>**PROJEKT PRO FENSTER**

#### **Fenstertechnik**

Unter Windows sind in geöffneten Fenstern oben rechts drei Symbole zu finden:

- **Minimieren: Das Fenster wird minimiert und in der** Taskleiste abgelegt.
- Maximieren: Das Fenster wird auf volle Bildschirmgröße vergrößert.
- Schließen: schließt das Fenster bzw. (beim Launchpad) das Programm.

Unter Mac OS X sind in geöffneten Fenstern oben links drei Symbole zu finden:

- Rot: Das Fenster wird geschlossen.
- Gelb: Das Fenster wird verkleinert und unten rechts im Dock abgelegt. Klicken Sie wieder darauf, wird das Fenster wieder hervorgeholt.
- Grün: Das Fenster wird (seit Mac OS X Yosemite bzw. FileMaker Pro 14) im Vollbildmodus angezeigt.

Alt + Grün: Das Fenster wird vergrößert bzw. auf die ursprüngliche Größe zurückgestellt.

#### **Fensteraufteilung**

In PROJEKT PRO sind Navigation und Bearbeitung voneinander getrennt. Die Navigation befindet sich auf der linken Seite und die Bearbeitungsleiste horizontal über dem Arbeitsbereich (Kopfbereich).

Der Bausteinname wird in der Fensterüberschrift angezeigt.

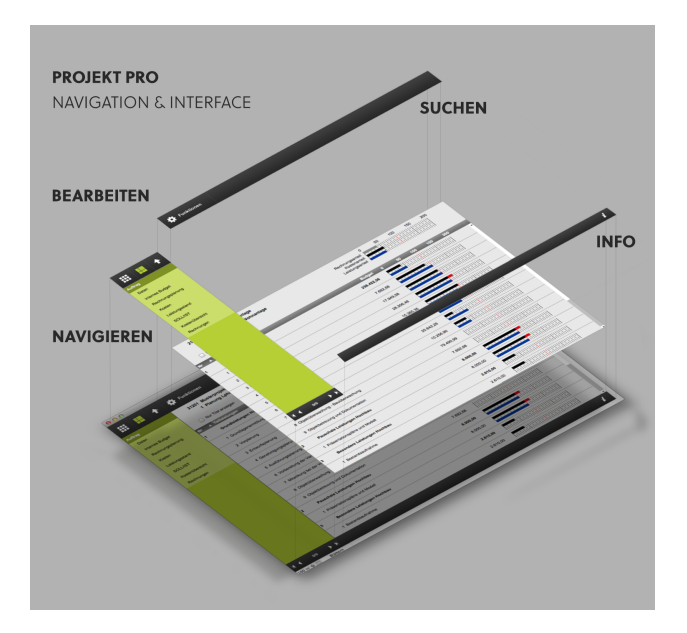

#### **Navigationsbereich**

Über die 3 Navigations-Symbole oben können Sie einen anderen Baustein aufrufen bzw. zurück navigieren:

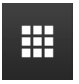

Unter dem Launchpad-Symbol können Sie einzelne Bausteine direkt anwählen.

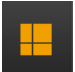

Anhand der Farbe des Bereichs-Symbols erkennen Sie, in welchem Bereich Sie sich befinden: Blau für 'Basis', Orange für 'Management' und Grün für 'Controlling'. Klicken Sie auf das Symbol, um einen weiteren Baustein des Bereichs zu öffnen.

# ✦

Mit dem Zurück-Pfeil können Sie eine Navigationsebene zurück gehen. Im Baustein 'Adressen' kommen Sie z. B. aus dem Ansprechpartner in die Adresse, aus der Adresse in die Adressliste. Der Zurück-Pfeil ist ausgegraut, wenn Sie sich auf der obersten Navigationsebene befinden und nicht zurück navigieren können.

Im mittleren Teil des Navigationsbereichs erkennen Sie, wo Sie in der Bausteinnavigation gerade sind. Die Navigation ist für Basis, Management, AVA und Controlling mit einer anderen Farbe hinterlegt. Somit wissen Sie immer, in welchem Bereich Sie sich befinden.

#### **Listen**

Wenn Sie auf einen Listeneintrag klicken, wird der Datensatz in der Regel im gleichen Fenster angezeigt. Wenn Sie den Datensatz in einem neuen Fenster öffnen möchten, drücken Sie die Alt-Taste, bevor Sie den Listeneintrag anklicken.

Im Datensatzfenster können Sie anhand der Pfeile im unteren Teil des Navigationsbereichs zwischen den Listeneinträgen wechseln:

- Pfeil links mit Begrenzung: erster Datensatz (CMD/STRG  $+1)$
- **P** Pfeil links: vorheriger Datensatz (CMD/STRG +  $\leftarrow$  )
- Zahl: zeigt die Datensatznummer des aufgerufenen Datensatzes an.
- **P** Pfeil rechts: nächster Datensatz (CMD/STRG +  $\rightarrow$ )
- **Pfeil rechts mit Begrenzung: letzter Datensatz**  $(CMD/STRG + 1)$

#### **Kopfbereich**

Im Kopfbereich finden Sie alle 'Bearbeiten- und Suchfunktionen':

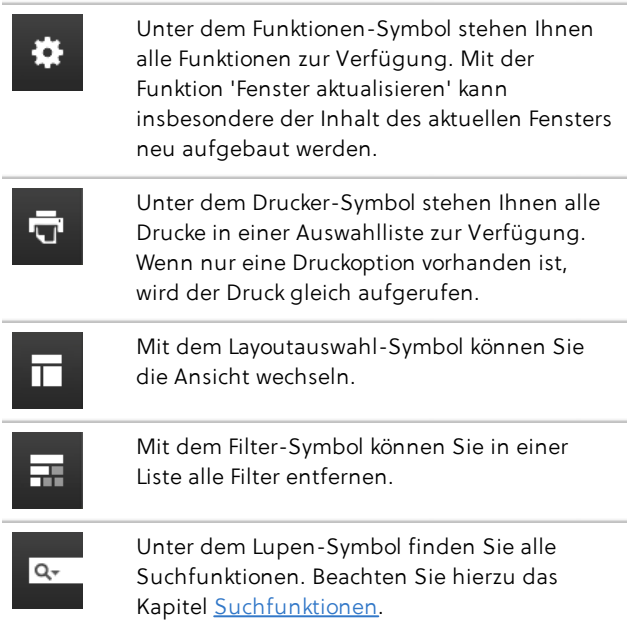

#### **Symboltasten im Kopfbereich**

Funktionen, die oft verwendet werden, werden als Symboltasten im Kopfbereich zur Verfügung gestellt und können damit schneller aufgerufen werden. Die Funktion der einzelnen Symboltasten wird als Quickinfo angezeigt, wenn Sie mit der Maus über die Taste gehen.

Welche Symboltasten angezeigt werden, können Sie individuell einstellen:

- 1. Klicken Sie in der Menüleiste am obersten Bildschirmrand auf 'Fenster' und wählen dann 'Kopfbereich bearbeiten'.
- 2. Ziehen Sie die Symboltasten per Drag and Drop an die gewünschte Position bzw. entfernen Sie nicht benötigte Tasten per Klick auf das weiße Kreuz oben rechts der jeweiligen Taste.
- 3. Schließen Sie das Einstellungsfenster per Klick auf das schwarze Kreuz unten rechts.

Diese Einstellungen können Sie in den [Benutzer-](#page-37-1)[Einstellungen](#page-37-1) zurücksetzen.

#### **Fußbereich**

In Listenlayouts werden oft die Anzahl der gefundenen (angezeigten) Datensätze und die Gesamtanzahl der entsprechenden Datensätze im Fußbereich dargestellt. In anderen Layouts ist meistens das Informations-Symbol zu finden.

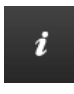

Klicken Sie auf das Informations-Symbol, um anzuzeigen, von wem und wann der aktuelle Datensatz erstellt bzw. geändert wurde.

#### **Fenster schließen**

Zum Schließen eines Programmfensters klicken Sie die gewohnte 'Fenster schließen'-Taste in den Fensterecken bzw. benutzen den Tastaturbefehl CMD + W (Mac) oder STRG + W (Windows).

## <span id="page-18-0"></span>**ICONS**

Folgende Icons werden in vielen PROJEKT PRO Fenstern verwendet. Weitere spezifische Icons werden in den jeweiligen Bausteinen (z. B. 'Mail' oder 'Daily Actions') beschrieben.

#### **Neuer Datensatz**

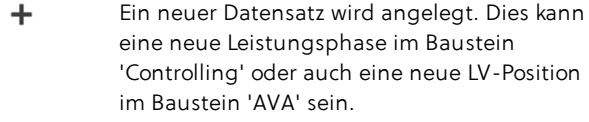

#### **Duplizieren**

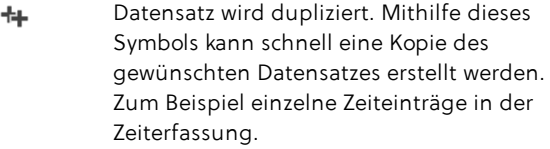

#### **Interner Link**

囨 Interner PROJEKT PRO Link. Dieses Symbol wird neben einem PROJEKT PRO Objekt (z. B. Adresse oder Projekt) angezeigt. Klicken Sie auf das Symbol oder die Objektbezeichnung, um das Objekt aufzurufen.

#### **Übernehmen rechts**

Übernehmen rechts zwischen zwei Feldern.ь

#### **Übernehmen links**

Übernehmen links zwischen zwei Feldern. والمنابذ

#### **Filtern**

Mit den Filter-Tasten können Sie z. B. in den 53. ISB 'Daily Actions' Ihre Aktionen nach 'Abgeschlossen', 'Aktuell', 'Kommend', 'Geplant', 'Offene' oder 'Alle' filtern.

#### **Bearbeiten**

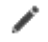

Mit dem Bearbeiten-Symbol können Sie den jeweils ausgewählten Datensatz bearbeiten, z. B. zu einem Projekt gehörende Informationen eingeben.

#### **Bearbeitungs-Zahnrad**

ö

Unter dem Bearbeitungs-Zahnrad finden Sie mehrere Möglichkeiten, den jeweils ausgewählten Datensatz zu bearbeiten.

#### **Löschen**

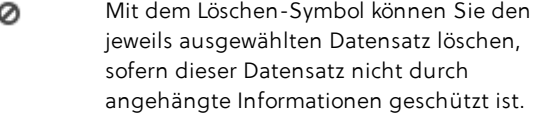

#### **Speichern**

≛

\*

E-Mail-Anlage speichern, z. B. auf dem Schreibtisch.

#### **Primäre Informationen**

Es gibt mehrere gleichartige Informationen. Diese Markierung kennzeichnet die Hauptinformation. Beispiel: eine Adresse hat mehrere Telefonnummern, die wichtigste und am häufigsten verwendete Telefonnummer ist mit dieser Markierung versehen.

#### **Sekundäre Informationen**

Information, welche nicht die ÷ Hauptinformation darstellt.

#### **Rufnummer wählen**

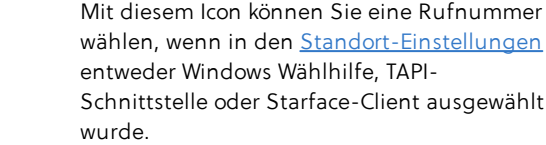

#### **Offene Aktion**

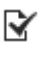

L

Symbol stellt eine 'Offene' Aktion dar. Dieses Symbol wird in der Kommunikationsliste, Projektliste usw. angezeigt, um auf unerledigte Aktionen hinzuweisen.

### **Notiz** 冃

Symbol weist auf eine Notiz hin, welche beispielsweise zu einer Adresse, Kommunikation oder Ausschreibung zugeordnet wurde.

#### **Dokument**

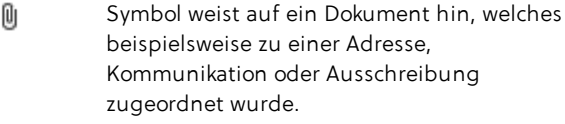

#### **Entfernen**

Entfernt Zuordnungen. Beispielsweise kann  $\odot$ damit die Zuordnung einer Adresse zu einem Projekt entfernt werden, wie der Auftraggeber etc.

#### **Aufklappbare Ordner**

- Ordner einer Liste, die mit diesem Symbol ь gekennzeichnet sind, beinhalten ggf. untergeordnete Hierarchie-Ebenen. Diese untergeordneten Inhalte kann man durch Klicken auf den Pfeil sichtbar machen. Somit entsteht eine Anzeige mit Baumstruktur, ähnlich wie Sie es von einem Browser kennen.
- Aufgeklappter Ordner mit Anzeige aller Inhalte der untergeordneten Hierarchie-Ebene innerhalb der gerade angezeigten Layoutliste.

### **Markierungen** M

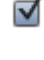

Markierter Datensatz (änderbar/nicht änderbar). Die Funktion der Markierung ist fensterabhängig.

Nicht markierter Datensatz.

#### **Aktualisieren**

Ć

Aktualisiert die Ansicht.

#### **Adressrecherche**

ρı

Ruft die Adressrecherche auf, um z. B. eine oder mehrere Adressen bzw. Ansprechpartner zu finden und einer Kommunikation zuzuordnen.

#### **Öffentlicher/Vertraulicher Datensatz**

Zeigt an, ob der Zugriff auf eine Adresse oder ெ А eine Korrespondenz eingeschränkt ist oder nicht.

#### **Einstellung übertragen**

i Überträgt die Einstellung auf alle Objekte/Benutzer

#### **Kalender**

Klicken Sie auf das Kalender-Symbol am rechten Rand von Datumsfeldern. Es öffnet sich ein Pop-up-Kalender, um bequem ein Datum einzugeben. Klicken Sie auf 'Heute', um das aktuelle Datum einzutragen. Mit den Pfeilen können Sie andere Monate oder Jahre auswählen. Klicken Sie dann auf den gewünschten Tag in der Monatsansicht und das Datum wird übernommen.

## <span id="page-22-0"></span>**FUNKTIONEN**

## <span id="page-22-1"></span>**TASTATURKÜRZEL**

In PROJEKT PRO können verschiedene Befehle durch Tastaturkürzel aufgerufen werden: CMD/STRG + Y: zeigt alle Funktionen an CMD/STRG + F: Suchen CMD/STRG + P: Drucken  $CMD/STRG + \rightarrow :$  nächster Datensatz  $CMD/STRG + \leftarrow: vorheriger Datensatz$  $CMD/STRG + T$ : erster Datensatz  $CMD/STRG + I$ : letzter Datensatz CMD/STRG + W: Fenster schließen CMD/STRG + R: Fenster aktualisieren CMD/STRG + Z: Rückgängig CMD/STRG + Q: PROJEKT PRO beenden CMD/STRG + C: Kopieren CMD/STRG + V: Einfügen CMD/STRG + alt + V: Formatfrei einfügen (empfohlen) CMD/STRG + 1: Textbaustein CMD/STRG + 2: Neue Aktion CMD/STRG + 3: Neue Notiz CMD/STRG + 4: Neue Idee CMD/STRG + 5: Neuer Aushang

## <span id="page-22-2"></span>**SUCHFUNKTIONEN**

Eine Datenbank bietet den Vorteil, alle gespeicherten Datensätze schnell auffinden zu können. PROJEKT PRO bietet Ihnen mehrere Möglichkeiten, Ihre Daten zielsicher und schnell zu finden. Die gerade angezeigten Datensätze nennt man dabei 'Auswahl'.

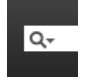

Alle Suchmöglichkeiten finden Sie im Kopfbereich unter dem Lupen-Symbol bzw. im benachbarten Feld.

PROJEKT PRO sucht grundsätzlich nach allen Begriffen, die mit dem eingegebenen Text anfangen.

Mit der Eingabe 'Burg' finden Sie z. B. 'Burghausen' aber nicht 'Wasserburg'.

#### **Schnellsuche**

Im Kopfbereich finden Sie am rechten Rand ein Textfeld, in dem Sie einen Suchbegriff eingeben können. Mit CMD/STRG + F gelangen Sie ebenfalls in das Suchfeld und können den Suchbegriff eingeben. Sobald Sie das Feld verlassen oder auf 'Enter' drücken, sucht PROJEKT PRO nach dem eingegebenen Suchbegriff, zeigt das Suchergebnis an und meldet ggf., dass keine übereinstimmenden Daten gefunden wurden.

#### **Standard-Suchen**

Am linken Rand des Felds befindet sich eine Lupe, welche auf weitere Suchfunktionen hinweist. Wenn Sie auf diese Lupe klicken, können Sie die Standard-Suche aufrufen. 'Alle' und 'Nichts' werden immer als Standard-Suchen angeboten. Weitere Suchmöglichkeiten werden kontextabhängig angeboten (z. B. 'Favoriten' in der Adressliste).

#### **Detaillierte Suche**

Über die detaillierte Suche können Sie nach selbst bestimmten Kriterien suchen. Gehen Sie dafür folgendermaßen vor:

- 1. Klicken Sie auf die Lupe im Suchfeld im Bearbeitungsbereich und wählen Sie dort 'Detailliert'. In der detaillierten Suche nach Adressen stehen Ihnen die verschiedenen Suchkriterien z. B. des Adressdatenblatts zur Verfügung. In allen Feldern, in denen Wertelisten hinterlegt sind, wie z. B. die Anrede, wird Ihnen der Inhalt des Felds zur Auswahl angezeigt. Je mehr Suchkriterien Sie eintragen, umso genauer wird das Suchergebnis. Beachten Sie: Wenn Sie nach Begriffen mit Sonderzeichen suchen, z. B. nach einer E-Mail-Adresse, die ein '@' enthält, müssen Sie den gesamten Suchbegriff (hier: die E-Mail-Adresse) in Anführungszeichen setzen!
- 2. Bestätigen Sie Ihre Suche mit 'OK'. Möchten Sie ein bereits erzeugtes Suchergebnis erweitern, einschränken oder die Auswahl ausschließen, dann wählen Sie die entsprechende Taste. Alle Datensätze, die eine Übereinstimmung mit den eingegebenen Suchkriterien vorweisen, werden in einer Liste angezeigt.

#### **Weitere Suchmöglichkeiten in der detaillierten Suche**

Index: Die Suchkriterien können entweder eingegeben werden oder Sie greifen mithilfe der Taste 'Index' im

Navigationsbereich auf den Index (alle eingegebenen Wörter in alphabetischer Reihenfolge) des entsprechenden Felds zu. Durch Entfernen der Marke 'Einträge trennen' werden nicht die einzelnen Wörter, sondern die gesamten Einträge angezeigt (nicht überall verfügbar).

UND - Suche: Wollen Sie beispielsweise alle Projekte suchen, deren Projektnummer größer als 100 ist UND die bereits abgeschlossen sind, klicken Sie in das Feld 'Projektnummer', wählen aus dem Menü 'Symbole' das '>'-Zeichen, geben 100 ein und klicken auf 'Projekt abgeschlossen'. Nachdem Sie mit 'OK' den Suchvorgang gestartet haben, werden Ihnen die entsprechenden Projekte angezeigt.

Wenn Sie eine Suche durchgeführt haben und das angezeigte Ergebnis einschränken möchten, rufen Sie die detaillierte Suche erneut auf, geben Sie die weiteren Suchkriterien an und klicken Sie auf 'Einschränken'.

- ODER Suche: Wollen Sie beispielsweise alle Projekte suchen, deren Projektnummern größer als 100 sind ODER die abgeschlossen sind, klicken Sie in das Feld 'Projektnummer', wählen aus dem Menü 'Symbole' das '>'-Zeichen und geben 100 ein. Klicken Sie auf 'OK'. Rufen Sie die detaillierte Suche erneut auf, wählen dort 'Projekt abgeschlossen' und klicken Sie auf 'Erweitern'.
- 'Ausschließen': Wenn Sie Datensätze aus einem Suchergebnis ausschließen möchten, rufen Sie die detaillierte Suche erneut auf, geben Sie die Suchkriterien für die auszuschließenden Datensätze ein und klicken auf 'Ausschließen'.
- Suche anhand von Datumsangaben: Mit der Eingabe eines Monats (z. B. '7') in ein Datumsfeld (z. B. Auftragsdatum) werden alle Einträge im betreffenden Monat des laufenden Jahres gefunden. Mit der Eingabe eines Jahres (z. B. '2017') werden alle Einträge des betreffenden Jahres gefunden.

#### **Weitere Such-Symbole**

Die Such-Symbole finden Sie unter 'Symbole' in der jeweiligen Suchabfrage.

- '<', '<=', '>' '>=': Suche nach kleineren, kleineren und gleichen, größeren oder größeren und gleichen Werten. Beispielsweise wird bei Eingabe von '<=4' in das Positionsnummernfeld nach allen Positionen mit den Nummern 0 bis 4 gesucht.
- '...': Suche für einen Bereich, 'von ... bis', einschließlich der Grenzwerte.
- Platzhalter-Symbole '@' und '\*': Platzhalter-Symbole können in der Suchabfrage von Wörtern verwendet

werden, um beispielsweise unterschiedliche Schreibweisen zu suchen. Sie suchen z. B. nach einer Adresse, wissen aber nur, dass der Name 'mann' enthält. Geben Sie '\*mann' ein und es werden Namen wie Baumann oder Hermann gefunden.

- Text-Symbole '=': Mit der Eingabe eines '=' vor dem Suchbegriff wird in einem Textfeld, z. B. das Projektkürzel, nur exakt der eingegebene Suchbegriff gesucht.
- '!': Tragen Sie das Symbol in das gewünschte Feld ein, um doppelt vorkommende Werte zu finden (z. B. doppelte Adressen).

## <span id="page-25-0"></span>**SORTIEREN UND FILTERN**

In allen Listen stehen intelligente Filter- und Sortiermöglichkeiten zur Verfügung, damit Ihnen nur die Informationen anzeigt werden, die Sie momentan benötigen. Damit können Sie die Listen nach Ihren Bedürfnissen selektieren.

#### **Sortieren**

Sortiert wird der Spalteninhalt numerisch oder alphanumerisch, auf- oder absteigend. Durch Klick in die Spaltenüberschrift öffnet sich ein Menü, um auszuwählen, ob aufsteigend oder absteigend sortiert werden soll. In der Spaltenüberschrift wird die Sortierung durch ein Pfeil-Symbol angezeigt. Die Spaltenüberschrift, nach der die Liste sortiert wurde, wird hervorgehoben.

#### **Filtern**

Filtern bedeutet, die angezeigte Gesamtliste auf eine bestimmte Teilmenge zu beschränken. Klicken Sie in die Spaltenbezeichnung. Ein Menü öffnet sich und zeigt Ihnen im oberen Bereich die Sortiermöglichkeiten und darunter die Filter. Wählen Sie das Kriterium aus, nach welchem Sie filtern möchten. In der Spaltenbezeichnung wird das ausgewählte Filterkriterium kursiv dargestellt. Möchten Sie zusätzlich ein weiteres Filtermerkmal auswählen, dann klicken Sie erneut in die Spaltenüberschrift. Bereits ausgewählte Merkmale sind mit einem Häkchen markiert. Markieren das zusätzliche Merkmal. Zum Abwählen der Auswahl gehen Sie genauso vor. Bei Mehrfachfilterung wird die ursprüngliche Spaltenüberschrift dargestellt, jedoch kursiv.

#### **Filter umkehren**

In einzelnen Listen können Sie mit der Filterfunktion 'Filterauswahl umkehren' im Filtermenü den vorhandenen Filter umkehren. Beispiel:

Sie möchten Ereignisse aus den 'Daily Actions' ausschließen. Wählen Sie in den 'Daily Actions' den Filtereintrag 'Ereignis' in der Spalte 'Typ'. Klicken Sie dann im gleichen Menü auf 'Filterauswahl umkehren'. Ereignisse werden ausgeschlossen, Notizen und Aktionen aller weiteren Typen werden wieder angezeigt.

#### **Filter entfernen**

- Die Filteroption 'Alle' innerhalb der jeweiligen Spalte löscht Ihre bisherigen Filtermerkmale und zeigt alle Datensätze an.
- Alle gesetzten Suchfilter können schnell über das [Filter-](#page-14-0)[Symbol](#page-14-0) im Kopfbereich entfernt werden.

## <span id="page-26-0"></span>**'TO-DO & INFO'-BLOCK**

Der 'To-do & Info'-Block steht Ihnen in vielen Bausteinen zur Verfügung. In einer Ausschreibung können Sie mit diesem Block eine oder mehrere Aktionen zu dieser Ausschreibung anlegen, Notizen zu dieser Ausschreibung hinterlegen und Dokumente zu der Ausschreibung speichern.

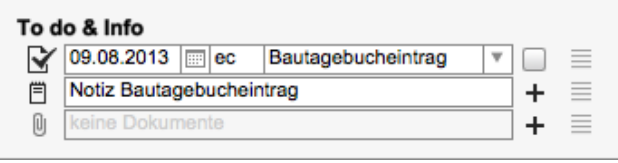

#### **Informationen zuordnen**

Möchten Sie eine Aktion eintragen, dann wählen Sie das Datum der Aktion aus, ordnen den Bearbeiter der Aktion zu und tragen die Bezeichnung der Aktion ein. Die Bezeichnung kann auch aus der aufpoppenden Werteliste verwendet werden. Diese Werteliste kann in den [Einstellungen](#page-46-0) gepflegt werden.

Möchten Sie die Aktion als erledigt markieren, setzen Sie den entsprechenden Haken.

Mehr Informationen zur Anlage neuer Aktionen finden Sie im Kapitel Aktion [anlegen](#page-72-0) des Bausteins 'Daily Actions'. Zum Anlegen einer Notiz oder zur Zuordnung eines Dokuments (Datei oder Ordner) klicken Sie auf das entsprechende graue Plus-Symbol.

Nur der Anwender, der in diesem Block eingetragen ist, kann die entsprechende Aktion im Kalender öffnen.

#### **Informationen aufrufen**

Sind Informationen im 'To-do & Info'-Block hinterlegt, weist Sie das farbige Icon vor der Aktion oder Notiz und die Büroklammer vor den Dokumenten darauf hin. Die Informationen können Sie durch einen Klick auf das Icon aufrufen.

Ist mehr als eine Information vorhanden, zeigt das Icon am rechten Rand dies an. Dann werden die vier horizontalen Striche schwarz dargestellt. Klicken Sie auf dieses Icon, gelangen Sie in die entsprechende Aktionsliste, Notizliste oder Dokumentenliste.

In der Aktionsliste können Sie Aktionen anlegen, duplizieren, bearbeiten oder löschen.

#### **Wichtiger Hinweis**

Wenn Sie ein angehängtes Dokument überarbeiten möchten, müssen Sie dieses lokal speichern, bearbeiten und im 'To-do & Info'-Block wieder einfügen, damit die Änderungen in PROJEKT PRO gespeichert werden.

#### **Arbeitsworkflow**

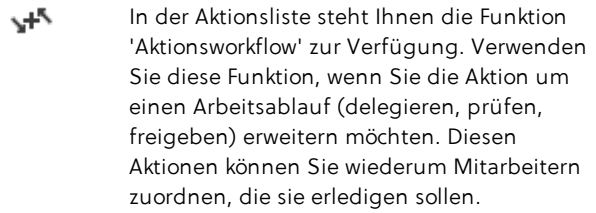

#### **Aktionen suchen**

In allen [detaillierten](#page-22-2) Suchen in PROJEKT PRO können Sie nach offenen Aktionen im jeweiligen Bereich suchen. Beispiel: In der detaillierten Adress-Suche kann nach offenen Aktionen gesucht werden, welche in 'To-do & Info'- Blöcken in Adressen angelegt wurden.

#### **Aktionen bearbeiten**

<span id="page-27-0"></span>Beim Öffnen des Bausteins 'Daily [Actions'](#page-71-0) werden Ihnen die unerledigten Aktionen angezeigt, die Sie bearbeiten sollen.

## **BEARBEITEN-FUNKTION**

Die 'Bearbeiten'-Funktion finden Sie in vielen Listen von PROJEKT PRO. Sie ermöglicht Ihnen eine große Menge von Informationen in einem Schritt zu bearbeiten. Lassen Sie sich mithilfe der Suchfunktionen die gewünschten Daten

anzeigen. Benutzen Sie dann 'Funktionen' im Kopfbereich und wählen die Option 'Bearbeiten'.

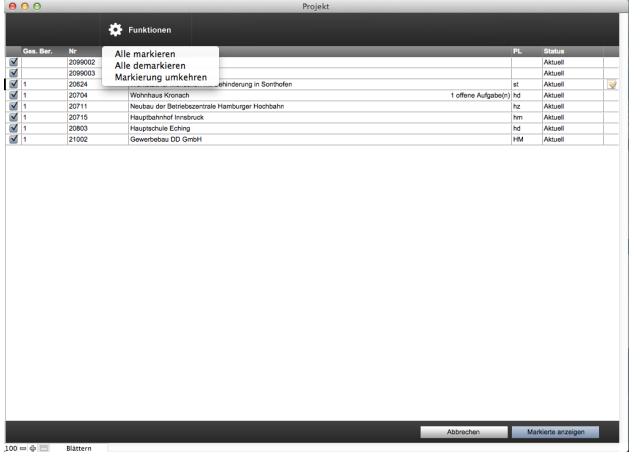

#### **Auswahl**

- 'Alle markieren' markiert alle Datensätze mit einem blauen Häkchen.
- 'Alle demarkieren' demarkiert alle Datensätze.
- 'Markierung umkehren' demarkiert die markierten Datensätze und markiert die demarkierten Datensätze.

#### **Funktionen**

- 'Markierte anzeigen' übernimmt nur die markierten  $\blacksquare$ Datensätze in die Ergebnisliste. Damit kann man schnell aus der ursprünglichen Liste die gewünschten Datensätze auswählen.
- 'Markierte bearbeiten' dahinter verbergen sich die möglichen Funktionen, die für die markierten Datensätze zur Verfügung stehen. Je nachdem in welcher Liste Sie sich befinden, stehen Ihnen sinnvolle und hilfreiche Funktionen zur Verfügung.

## <span id="page-28-0"></span>**DRUCKEN**

#### **Dokument drucken**

Die Druckmöglichkeiten finden Sie in PROJEKT PRO unter dem Drucker-Symbol.

Alle Ausdrucke in PROJEKT PRO werden vor dem Druck am Bildschirm dargestellt und können dabei kontrolliert werden. Im Navigationsbereich der Druckvorschau finden Sie ein Buch-Symbol, mit dessen Hilfe Sie bei mehrseitigen

Ausdrucken zur nächsten und vorherigen Seite wechseln können.

Um den Druck nun auszuführen, wählen Sie im Menüpunkt 'PROJEKT PRO'/'FileMaker Pro' der Menüleiste den Punkt 'Drucken' aus oder benutzen das Drucker-Symbol der Symbolleiste der Druckvorschau, wenn Sie diese bereits konfiguriert haben (siehe unten). Der ausgelöste Druck wird an das Betriebssystem übergeben. Das nun folgende Druckfenster bedienen Sie wie gewohnt.

#### **Besonderheit der PROJEKT PRO Demoversion**

Die Demoversion-Version von PROJEKT PRO unterstützt keine Mehrfachdrucke (Drucke, die sich aus mehreren Druckdateien zusammen setzen).

In der Demoversion werden die Drucke hintereinander generiert. Bestätigen Sie jede Druckvorschau mit 'Fortsetzen' und entscheiden, ob sie gedruckt werden soll.

#### **Symbolleiste der Druckvorschau konfigurieren**

- 1. Rufen Sie einen Druck auf.
- 2. Klicken Sie mit der rechten Maustaste in die graue Leiste mit dem Titel 'Seitenansicht'.
- 3. Wählen Sie 'Symbolleiste anpassen ...'.
- 4. In der Symbolleiste befindet sich Platz für mehrere Icons. Es empfiehlt sich 'Drucken' und 'Als Excel speichern' per Drag and Drop in die Leiste einzufügen.

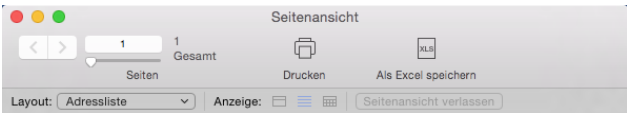

5. Verlassen Sie mit 'Fertig' die Konfiguration der Symbolleiste.

#### **Druck als PDF speichern**

Um unter Mac OS X einen Druck als PDF zu speichern:

- 1. Rufen Sie den Druck auf. Das Druckfenster wird angezeigt.
- 2. Klicken Sie auf das Druckersymbol in der Symbolleiste. Der Druckdialog wird angezeigt.
- 3. Klicken Sie auf 'PDF' und wählen die Option 'Als PDF sichern...'

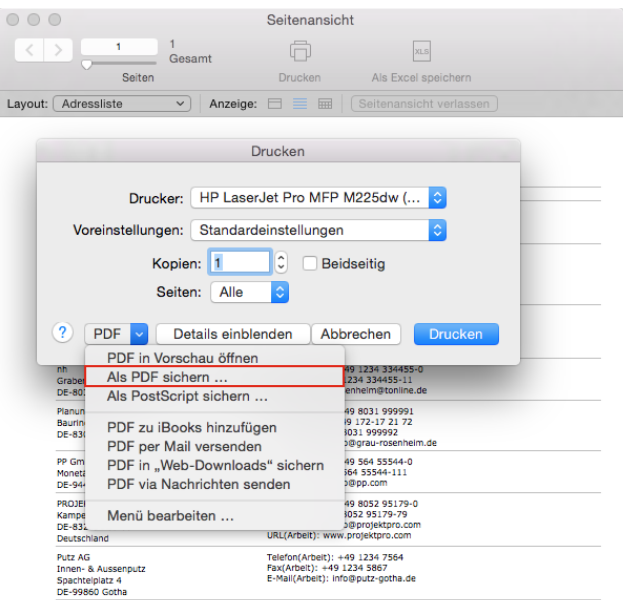

4. Ändern Sie den Dateinamen, prüfen Sie den Speicherort und klicken Sie auf 'Sichern'.

Um unter Windows einen Druck als PDF zu speichern, muss ein Programm zur Erstellung von PDF-Dateien (z. B. PDFCreator oder PDF24 Creator) auf Ihrem Rechner installiert sein.

Gehen Sie dann folgendermaßen vor:

- 1. Rufen Sie den Druck auf. Das Druckfenster wird angezeigt.
- 2. Klicken Sie auf das Druckersymbol in der Symbolleiste. Der Druckdialog wird angezeigt.
- 3. Wählen Sie als Druckernamen das Programm zur Generierung von PDF-Dateien und bestätigen mit 'OK'.

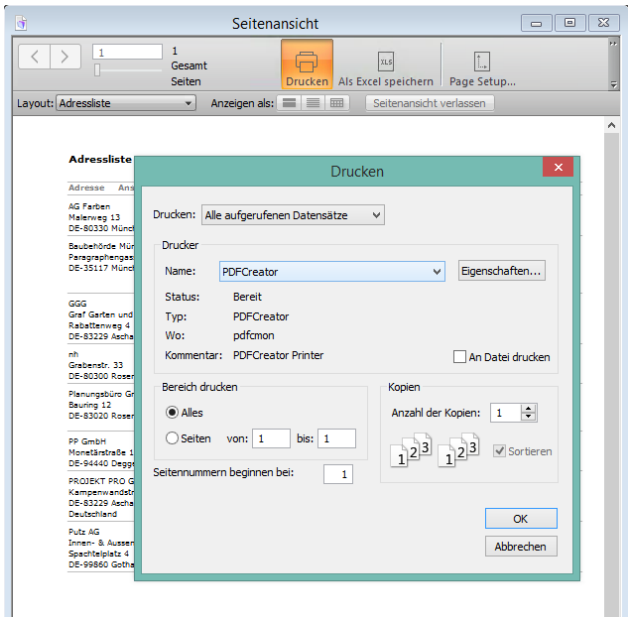

4. Lassen Sie die PDF-Datei wie gewohnt von dem PDF-Programm generieren.

#### **Drucke anpassen**

<span id="page-31-0"></span>Beachten Sie dazu das Kapitel [Druck-Einstellungen](#page-65-1).

### **VARIABLEN**

An mehreren Stellen der Einstellungen von PROJEKT PRO (z. B. Protokoll-Einstellungen, Vor- und Nachtexte für Angebote, Aufträge und Rechnungen) stehen Ihnen Variablen zur Verfügung, die der Anpassung Ihrer Standard-Texte dienen. Mit den Variablen definieren Sie Platzhalter, die bei der Erzeugung eines neuen Dokuments durch den hinterlegten Wert ersetzt werden.

Damit kann z. B. die Angebotsbezeichnung automatisch in das Angebotsdeckblatt übernommen werden.

Beachten Sie die genaue Syntax der Variablen, damit sie von PROJEKT PRO erkannt werden. Um eine Variable einzufügen, klicken Sie zuerst in das Textfeld, in welches die Variable eingefügt werden soll und dann auf den Schriftzug 'Variablen'. Es werden Ihnen alle Variablen angezeigt, welche übernommen werden können. Klicken Sie auf die gewünschte Variable.

## <span id="page-32-0"></span>**FUNKTIONEN DER MENÜLEISTE**

Am obersten Bildschirmrand befindet sich die Menüleiste, in der einige wichtige Funktionalitäten von PROJEKT PRO untergebracht sind.

#### **Papierformat**

Im Menüpunkt 'PROJEKT PRO' bzw. 'FileMaker Pro' befindet sich das Papierformat (Page Setup,...). Wenn Sie einen Ausdruck aus PROJEKT PRO erzeugen möchten und in der Voransicht feststellen, dass das eingestellte Papierformat nicht stimmt, dann können Sie dies hier ändern: z. B. wenn Sie auf einem anderen Papier (DIN A3, quer, ...) drucken möchten.

#### **Rechtschreibprüfung**

Beachten Sie hierzu das Kapitel [Rechtschreibprüfung.](#page-33-0)

#### **Rückgängig**

Mithilfe der Funktion 'Rückgängig' im Menüpunkt 'Bearbeiten' oder mit dem Tastaturkürzel CMD/STRG + Z können mehrere Eingaben rückgängig gemacht werden. Voraussetzung hierfür ist jedoch, dass Sie das Feld, in dem Sie die Eingabe vorgenommen haben, noch nicht verlassen haben.

#### **Textlineal**

In Menüpunkt 'Ansicht' befindet sich das Textlineal, welches zur Eingabe von formatierten Texten sehr hilfreich ist. Damit können Sie z. B. hängende Einzüge festlegen oder Tabulatoren setzen.

#### **Textbausteine**

Im Menüpunkt 'PP Tools' sind u. a. die Textbausteine untergebracht. Es öffnet sich das Fenster 'Textbausteine'. Zur besseren Übersicht können Sie die Textbausteine nach Kategorien filtern. Nutzen Sie Drag and Drop, um den gewünschten Textbaustein an eine beliebige Stelle Ihres Dokuments zu ziehen. Um den gesamten Inhalt des Textbausteins anzuzeigen, zeigen Sie mit dem Mauszeiger länger als eine Sekunde auf den betreffenden Textbaustein. Zur Einstellung der Textbausteine beachten Sie das Kapitel [Textbausteine](#page-48-0).

#### **Neue Aktion, Neue Notiz, Neue Idee, Neuer Aushang**

Im Menüpunkt 'PP Tools' können Sie eine 'Neue [Aktion](#page-72-0)', 'Neue [Notiz](#page-81-0)', 'Neue [Idee](#page-81-0)' und einen 'Neuen [Aushang'](#page-79-0)

anlegen. Beachten Sie hierzu die entsprechenden Handbuchkapitel.

#### **Fensterposition speichern**

Sie haben die Möglichkeit, die Position und die Größe der PROJEKT PRO Fenster zu speichern, so dass sich diese immer an der gleichen Stelle und mit der gleichen Größe öffnen. Für die 'Daily Actions' und das Zeiterfassungsfenster kann außerdem die Art des Fensters (kleines oder großes Format) gespeichert werden. Beispielsweise können Sie damit immer die 'Daily Actions' im großen Format, rechts neben dem Hauptmenü angezeigt bekommen.

Zur Speicherung der Fenster-Einstellungen gehen Sie folgendermaßen vor.

- 1. Verschieben Sie das gewünschte Fenster an die Position an Ihrem Bildschirm, wo Sie es fixieren möchten und wählen Sie ggf. die Anzeigeart (z. B. Zeiterfassung, groß)
- 2. Klicken Sie in der Menüleiste auf 'Fenster' und wählen dann 'Fensterposition speichern'.

Ihre Fenster-Einstellungen werden gespeichert, bis Sie diese erneut speichern oder die Fensterpositionen in Ihren [Benutzer-Einstellungen](#page-37-1) zurücksetzen.

#### **Kopfbereich bearbeiten**

Beachten Sie hierzu das Kapitel [PROJEKT](#page-14-0) PRO Fenster.

#### **Hilfe und Support**

Im Menüpunkt 'Hilfe' erfahren Sie mit welcher Version von PROJEKT PRO Sie arbeiten. Wählen Sie dazu 'Über PROJEKT PRO...'.

Die Option 'Home' bringt Sie direkt zu PROJEKT PRO Bausteinen.

Mit 'PROJEKT PRO Hilfe' rufen Sie die PROJEKT PRO Handbücher auf. Beachten Sie hierzu das Kapitel

[Dokumentation](#page-10-1) und Extras.

Mit 'Feedback' können Sie Anmerkungen und Wünsche zu PROJEKT PRO melden. Beachten Sie dazu die Informationen der folgenden Dialoge.

Mit 'Support-Anfrage' können Sie eine technische Anfrage an den PROJEKT PRO Support stellen. Beachten Sie hierzu das Kapitel [Support.](#page-11-0)

## <span id="page-33-0"></span>**RECHTSCHREIBPRÜFUNG**

In PROJEKT PRO bzw. FileMaker Pro kann jeder Benutzer an seinem Rechner die Rechtschreibprüfung aktivieren. Hierbei kann zwischen verschiedenen Wörterbüchern gewählt

werden. Grundsätzlich unterscheidet man das 'Hauptwörterbuch' und das 'Anwenderwörterbuch'.

#### **Hauptwörterbuch**

Im Hauptwörterbuch können Sie einstellen, welche Sprache verwendet werden soll. PROJEKT PRO greift aus einem fest definierten Pool an Wörtern aus der jeweiligen Sprache zu. Wenn PROJEKT PRO ein Wort nicht 'kennt', ist es nicht in der Liste des Hauptwörterbuchs.

#### **Anwenderwörterbuch**

Das Anwenderwörterbuch kann optional erstellt und verwendet werden. Hierbei handelt es sich um ein Wörterbuch, welches vom Benutzer erweitert werden kann. Wenn beispielsweise als Hauptwörterbuch 'Deutsch' eingestellt wurde und Sie das Wort 'PROJEKT PRO' in PROJEKT PRO schreiben, wird Ihnen dieses Wort rot unterstrichen dargestellt. Nun können Sie PROJEKT PRO beibringen, dass dieses Wort korrekt geschrieben ist. Klicken Sie das Wort mit der rechten Maustaste an und wählen Sie 'Vorgeschlagene Schreibweisen > Lernen'. Das Wort 'PROJEKT PRO' ist damit in Ihrem Anwenderwörterbuch gespeichert.

Hinweis: Anwenderwörterbücher können nur für einzelne lokale Benutzer definiert werden. Es ist nicht möglich, im Multiuser-Betrieb ein Anwenderwörterbuch für alle Benutzer zu definieren.

#### **Einstellung des Wörterbuchs**

- Klicken Sie in der Menüleiste auf 'Bearbeiten', 'Rechtschreibung' und dann 'Wörterbuch wählen…'.
- Wählen Sie die gewünschte Sprache.
- Wählen Sie, ob das Anwenderwörterbuch verwendet werden soll. Legen Sie in diesem Fall den Speicherort für das Anwenderwörterbuch fest.

# <span id="page-35-0"></span>**PRO** controlling

**BASIS**
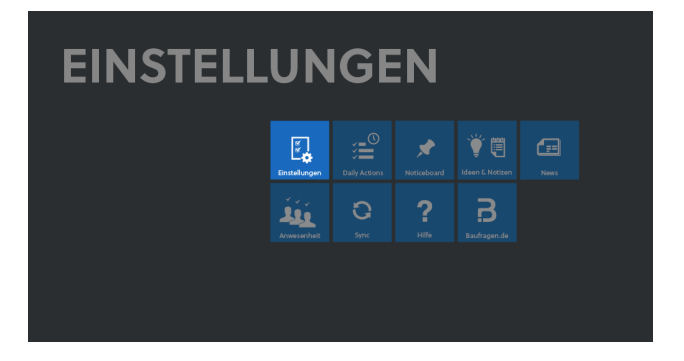

Die meisten Einstellungen im Bereich 'Einstellungen' sind vom Büroinhaber oder vom Administrator festzulegen.

## <span id="page-37-0"></span>**EIGENE EINSTELLUNGEN**

Jeder Benutzer kann seine eigenen allgemeinen Einstellungen mit dem Baustein 'Einstellungen' (Basis) aufrufen. Viele davon kann er selbst bearbeiten. Einige (z. B. Zugriffsrechte) sind allerdings dem Administrator vorbehalten (siehe Kapitel [Benutzerdaten\)](#page-57-0).

## **Allgemeine Einstellungen**

- Das Benutzerkürzel und der Benutzername werden angezeigt. Hier können Sie ein neues Passwort für Ihren PROJEKT PRO Account festlegen.
- Das PROJEKT PRO TEMP-Verzeichnis wird standardmäßig im 'Für alle Benutzer'-Ordner (Mac OS X) oder in den lokalen Einstellungen des Benutzers (Win) angelegt. Beispielsweise bei Net User-Installationen ist es notwendig, das PROJEKT PRO TEMP-Verzeichnis manuell festzulegen, da dieses am lokalen Rechner vorhanden sein muss.
- Der Benutzer[-Standort](#page-42-0) kann geändert werden.
- Unter 'Zugriffsrechte' werden Ihre PROJEKT PRO Rechte angezeigt. Diese Einstellungen werden vom Administrator in den [Benutzerdaten](#page-59-0) getroffen.

## **Bedienung**

- Die Interface- (für die PROJEKT PRO Oberfläche) sowie die Drucksprache können Sie bei entsprechender Lizenz (PRO international) einstellen. Melden Sie sich erneut an, damit die Änderungen wirksam werden.
- Ändern Sie bei Bedarf den Zoom-Faktor. Starten Sie PROJEKT PRO erneut, damit die Änderung wirksam wird.
- Entscheiden Sie, ob die Innenprojekte bei der Anzeige der aktuellen Projekte mit angezeigt oder ausgeschlossen werden sollen.
- Entscheiden Sie, ob beim Beenden von PROJEKT PRO nach noch nicht versandten E-Mails gesucht werden soll. Beachten Sie, dass diese Prüfung Stands einige Zeit in Anspruch nehmen kann.

## **Lizenz**

Hier können Sie ersehen, welche Named-User Licenses für Sie aktiviert wurden.

Diese Einstellungen werden vom Administrator in den [Benutzerdaten](#page-58-0) getroffen.

## **ORCA AVA Anbindung (Mac OS X)**

Treffen Sie hier die Einstellungen für die virtuelle Maschine VM ORCA AVA (nur bei Lizenz für PRO ava X). Beachten Sie hierzu das Handbuch 'Installation VM ORCA AVA'.

## **Management**

- CalDAV Kalenderabgleich PROJEKT PRO bietet die Möglichkeit, Ereignisse und Aktionen mit Apple iCal zu synchronisieren. Durch das Setzen der Markierung wird ein entsprechender Account zur Synchronisation angelegt. Beachten Sie dazu das Administrator-Handbuch.
- Telefonie- und Korrespondenz-Einstellungen: Beachten Sie hierzu das Kapitel Kommunikations-Einstellungen (Baustein 'Einstellungen Management').

## **Controlling**

- 'Mitarbeiter im Controlling' Diese Marke kennzeichnet die Benutzer, die im Controlling berücksichtigt werden sollen (z. B. in der Stundensatzkalkulation). Das Beschäftigungsende wird zur Information angezeigt.
- 'Projekt in der Zeiterfassung direkt eingeben': Aktivieren Sie diese Option, wenn Sie in der Zeiterfassung das Projekt nicht in der Projektliste auswählen möchten, sondern lieber die Projektnummer manuell eingeben wollen.

## **Aktionen**

- Die Marke 'Mitarbeiter im Workflow' kennzeichnet die Benutzer, welche Aufgaben und Aktionen erzeugen und bearbeiten können.
- Die Markierung Pop-up 'aktiviert' bedeutet, dass Sie damit einverstanden sind, Pop-ups zu bekommen. Wenn ein Kollege es für notwendig erachtet, Sie auf eine Information durch ein Pop-up aufmerksam zu machen,

dann erhalten Sie nur ein Pop-up, wenn diese Markierung gesetzt ist.

Nach einem Klick auf das Stift-Symbol können Sie festlegen, bei welchen Aktionstypen er per Pop-up aufmerksam gemacht werden soll.

Klicken Sie auf 'Alle markieren/demarkieren', um alle Haken in einem Schritt zu setzen bzw. zu entfernen. Beim Deaktivieren der Option werden Sie gefragt ob die Einstellungen und die Pop-ups behalten oder gelöscht werden sollen.

Diese Pop-ups werden beim Starten in einem Erinnerung/Hinweis Fenster angezeigt. Aus diesem Fenster können Sie die Aktionen direkt aufrufen.

Sie können diese Aktionen über das Entfernen-Symbol aus der Liste entfernen. Um mehrere Aktionen auf einmal zu entfernen, drücken und halten Sie die Alt-Taste und klicken Sie gleichzeitig auf das Entfernen-Symbol.

- 'Ungelesene Aktionen und Termine fett anzeigen' bezieht sich auf die 'Daily [Actions](#page-71-0)' und die 'Aktionen'. Somit erkennen Sie auf einen Blick, welche Aktionen und Termine neu hinzugekommen sind.
- Bei 'Offene Aktion der Vergangenheit auf Montag verschieben' werden die vergangenen, unerledigten Aktionen am folgenden Montag als zu erledigen angezeigt.

#### **Programmeinstellungen**

Mit dieser Funktion können Sie Voreinstellungen für das Arbeiten mit PROJEKT PRO festlegen. Beachten Sie hierzu das Kapitel [Programm-Einstellungen.](#page-40-0)

## **Statusleiste**

Mit dieser Funktion können Sie die Symbolleiste der Druckvorschau konfigurieren. Beachten Sie hierzu das Kapitel [Drucken.](#page-28-0)

#### **Fensterpositionen zurücksetzen**

Sie haben die Möglichkeit, die Position und die Größe der PROJEKT PRO Fenster zu speichern, so dass sich diese immer an der gleichen Stelle und mit der gleichen Größe öffnen (beachten Sie hierzu das Kapitel [Funktionen](#page-32-0) der [Menüleiste\)](#page-32-0). Um diese Einstellungen zurückzusetzen, wählen Sie unter 'Funktionen' die Option 'Fensterpositionen zurücksetzen'.

#### **Symboltasten im Kopfbereich zurücksetzen**

Wählen Sie unter 'Funktionen' im Kopfbereich die Option 'Symboltasten im Kopfbereich zurücksetzen', um die ursprünglichen Systemeinstellungen für die Symboltasten wieder herzustellen. Mehr Informationen zu den Symboltasten finden Sie im Kapitel [PROJEKT](#page-14-0) PRO Fenster.

#### **TEMP-Verzeichnis reorganisieren**

Mit dieser Funktion kann das TEMP-Verzeichnis des Benutzers gelöscht und neu erstellt werden. Die Neuerstellung der Dateien ermöglicht unter Umständen die Behebung von Fehlern im Zusammenhang mit Drucken, E-Mail-Anhängen oder Dokumenten.

#### **Mobilen Stand erzeugen**

Um einen mobilen Stand zu erstellen, wählen Sie unter 'Funktionen' die Option 'Mobilen Stand erzeugen' (nur bei Lizenz 'PRO mobile'). Zum nächstmöglichen Zeitpunkt (innerhalb von 15 Minuten) wird der neue Stand erstellt. Beachten Sie hierzu das Kapitel Mobilen Stand [erstellen](#page-90-0).

#### <span id="page-40-0"></span>**PROGRAMM-EINSTELLUNGEN**

Im Datenbank-Client FileMaker Pro können Sie bestimmte Voreinstellungen für das Arbeiten mit PROJEKT PRO festlegen. Diese Voreinstellungen beziehen sich v. a. auf das Arbeiten mit Texten.

Um die Programm-Einstellungen zu bearbeiten:

- 1. Klicken Sie in der Menüleiste auf 'FileMakerPro' und wählen Sie 'Voreinstelllungen..'. Alternativ öffnen Sie den Baustein 'Einstellungen' (Basis). Die 'eigenen Einstellungen' werden angezeigt. Wählen Sie unter 'Funktionen' im Kopfbereich die Option 'Programm-Einstellungen'
- 2. Ändern Sie die Einstellungen. Schließen Sie das Fenster mit der Taste 'OK'.

#### **Allgemein**

- Textauswahl mit Drag and Drop: Setzen Sie die Option,  $\blacksquare$ um Texte aus anderen Feldern oder Fenstern zu übernehmen.
- Benutzername: Hier können Sie den Benutzernamen festlegen, der Ihnen jedes Mal beim Öffnen von PROJEKT PRO automatisch eingetragen wird und das Login erleichtert.

#### **Layout**

Für das Arbeiten mit PROJEKT PRO müssen hier keine Eingaben verändert werden.

## **Speicher**

Um die Leistung von PROJEKT PRO zu steigern, können Sie den Cache auf bis zu 256 MB vergrößern. Standardmäßig ist er auf 64 MB gestellt. Halten Sie ggf. Rücksprache mit Ihrem Administrator.

#### **Plugins**

Hier werden die verwendeten und aktiven Plugins angezeigt, welche die Funktionalitäten des Datenbank-Clients FileMaker Pro erweitern. Die für PROJEKT PRO erforderlichen Plugins werden beim ersten Start installiert.

## **UNTERNEHMENSSTRUKTUR**

## **GESCHÄFTSBEREICHE**

PROJEKT PRO können Sie individuell Ihrer Bürostruktur anpassen. Dabei können Sie verschiedene Geschäftsbereiche innerhalb eines Büros definieren. Geschäftsbereiche gliedern Projekte nach beliebigen Kriterien und erlauben später Auswertungen hinsichtlich dieser Geschäftsbereiche. Beispielsweise könnten Sie als Geschäftsbereiche

Krankenhausbau, Schulbau, Verwaltungsbau definieren ebenso wie Hochbau, Tiefbau, Freiraumplanung.

Um die Geschäftsbereiche einzustellen:

- 1. Wählen Sie den Baustein 'Einstellungen'.
- 2. Klicken Sie auf 'Unternehmensstruktur' im Navigationsbereich und anschließend 'Geschäftsbereiche'. Für jeden Geschäftsbereich wird die Anzahl der Projekte angezeigt, die ihm zugeordnet sind.
- 3. Wählen Sie unter 'Funktionen' im Kopfbereich die Option 'Neuer Geschäftsbereich', um einen neuen Geschäftsbereich anzulegen.

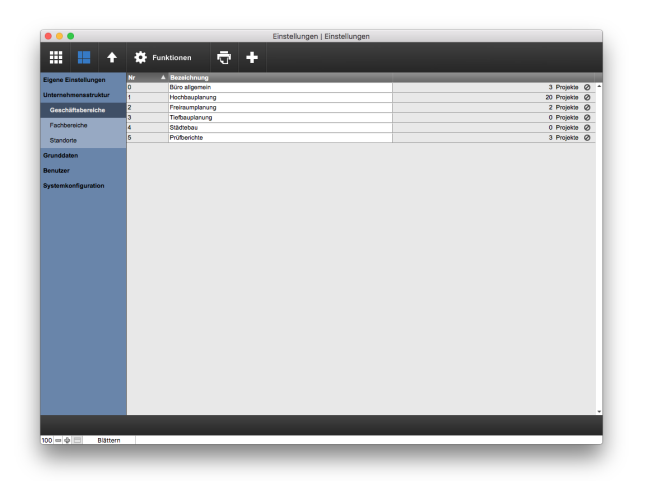

Zum Entfernen nicht benutzter Geschäftsbereiche nutzen Sie das Löschen-Symbol der entsprechenden Geschäftsbereichszeilen.

Durch Klick auf den Drucker im Kopfbereich können Sie eine Liste der Geschäftsbereiche ausgeben.

## **FACHBEREICHE**

Angebote und Aufträge können Fachbereichen zugeordnet werden. Der Fachbereich kann als Variable in den [Nummernkreis-Einstellungen](#page-101-0) verwendet werden.

Um einen neuen Fachbereich anzulegen:

- 1. Wählen Sie den Baustein 'Einstellungen'.
- 2. Klicken Sie auf 'Unternehmensstruktur' im Navigationsbereich und anschließend 'Fachbereiche'.
- 3. Wählen Sie unter 'Funktionen' im Kopfbereich die Option 'Neuer Fachbereich'. Mit der Marke 'Standard' definieren Sie den Standard-Fachbereich für neue Angebote und Aufträge.

Zum Entfernen nicht benutzter Fachbereiche nutzen Sie das Löschen-Symbol der entsprechenden Fachbereichszeilen.

## <span id="page-42-0"></span>**STANDORTE**

In PROJEKT PRO können Sie spezifische Einstellungen abhängig vom Bürostandort und zur Telefonie in der Fußzeile der Ausdrucke vornehmen.

Gehen Sie dafür folgendermaßen vor:

1. Wählen Sie den Baustein 'Einstellungen' und 'Unternehmensstruktur' im Navigationsbereich. Anschließend klicken Sie auf 'Standorte'. Es wird eine Übersicht aller Standorte angezeigt.

- 2. Klicken Sie auf den Standort, den Sie bearbeiten möchten, bzw. legen Sie einen Standort über die Option 'Neuer Standort' unter 'Funktionen' im Kopfbereich.
- 3. Nehmen Sie die Einstellungen in dem sich öffnenden Fenster vor. Beachten Sie, dass Änderungen erst bei der nächsten Anmeldung der Benutzer berücksichtigt werden!

## **Standort**

Tragen Sie die interne Nummer, die Bezeichnung, das Land und die Landesvorwahl des Standort ein.

#### **Benutzer**

Im rechten Bereich werden alle Benutzer angezeigt, die dem Standort zugeordnet sind. Die Zuordnung erfolgt in den [Benutzer-Einstellungen.](#page-56-0) Standardmäßig werden die Benutzer dem Standard-Standort zugeordnet. Dieser ist in der Standortliste mit einem Stern gekennzeichnet. Um den Standard-Standort zu wechseln, wählen Sie die Option 'Als Standard festlegen' im Bearbeitungs-Zahnrad des gewünschten Standorts.

## **Fußzeile und automatischer Betreff**

- Fußzeile Definieren Sie mit freien Texteingaben, Trennzeichen und [Variablen](#page-31-0), welcher Text in der Fußzeile der Drucke angezeigt werden soll.
- Autom. Betreff Definieren Sie mit freien Texteingaben, Trennzeichen und [Variablen](#page-31-0) den Betreff der Kommunikationen, die von den Standort-Mitarbeitern erstellt werden. Die projektbezogenen Variablen werden nur verwendet, wenn die Kommunikation einem Projekt zugeordnet wird.

#### **Telefon-Einstellungen**

Unter 'CTI' können Sie PROJEKT PRO für die Einbindung in eine Telefonanlage einstellen.

- Bei 'Art der Telefonie' wählen Sie die zur Verfügung stehende Schnittstelle.
- Wählen Sie Ihre 'Landesvorwahl' und ersetzen Sie dabei '00' durch ein '+'. Die '0' in Telefonnummern wird hierbei durch '+[Ländercode]' ersetzt.
- Definieren Sie im Feld 'Telefonie: Ersetzen' die klassische Ländervorwahl mit '00[Ländercode]' für die Telefonie. Beim Wählen wird dann die lokale Landesvorwahl (z. B. '0049') durch eine andere Vorwahl (z. B. '0') ersetzt.
- Geben Sie Ihre 'Stadtvorwahl' an, damit bei der Eingabe von lokalen Telefonnummern die Vorwahl automatisch durch PROJEKT PRO eingefügt wird.

■ Die Telefonnummer des Büros können Sie eintragen, um die Eingabe der Telefonnummer der Benutzer für die Anzeige im Baustein '[Anwesenheit](#page-84-0)' zu erleichtern. Geben Sie die Nummer ohne Landes- und Stadtvorwahl ein, z. B.: 123456-0

#### Formatierungsbeispiele:

Wenn '+49' und '089' als Landes- bzw. Stadtvorwahl eingetragen werden und in den Administrator-Einstellungen (Management) die Option 'Gruppierung der Telefonnummer in 2er Gruppen' aktiv ist, werden folgende Telefonnummern wie folgt formatiert: 12345 (lokale Nummer) -> +49 89 12 345 08031 12345 (Nummer mit Stadtvorwahl) -> +49 8031 12 345 0043 662 12345 (Auslandsnummer) -> +43 662 12 345

In den Administrator-Einstellungen kann die automatische Formatierung bei Bedarf deaktiviert werden.

#### **E-Mail**

Ändern Sie bei Bedarf die Zeitzone und wählen, ob eine Sommerzeit automatisch berücksichtigt werden soll. Diese Angaben sind für die korrekte Auswertung der Uhrzeit von E-Mails notwendig.

#### **Landeseinstellung Nummern- und Adressformat**

Standardmäßig werden Zahlen in PROJEKT PRO nach der Schreibweise des Landes, das bei der Installation bzw. dem Update gewählt wurde, angezeigt und eingegeben (z. B. 1.234.567,89 für Deutschland/Österreichisch) . Mit der Lizenz 'PRO international' ist es möglich, das

Zahlenformat des Arbeitsplatz-Betriebssystems in PROJEKT PRO zu verwenden.

Beachten Sie, dass alle Benutzer des Standorts das gleiche Zahlenformat verwenden. Wenn Sie abweichende Zahlenformate wünschen, legen Sie mehrere Standorte an und ordnen Sie die Benutzer diesen Standorten zu.

Um das Nummernformat einzustellen:

- 1. Öffnen Sie den gewünschten Standort.
- 2. Tragen Sie als Dezimal- und Tausender-Trennzeichen die Trennzeichen ein, die von Ihrem Betriebssystem verwendet werden.
	- Z. B. für die Schweiz (1'234'567,89):
	- Tausender-Trennzeichen: '
	- Dezimal-Trennzeichen:

In der Rubrik 'Landeseinstellung' können Sie auch das Adressformat definieren, mit dem Adressen in Briefen angezeigt werden.

## **GRUNDDATEN**

#### **PROJEKTE**

Um die allgemeinen Projekteinstellungen anzuzeigen:

- 1. Wählen Sie den Baustein 'Einstellungen'.
- 2. Klicken Sie auf 'Grunddaten' und anschließend 'Projekte' im Navigationsbereich.

#### **Projektnummernkreis**

Hier können Sie festlegen, wie sich die Projektnummer zusammen setzt und ob sie geändert werden darf. Wenn Sie mit dem Projektnummernkreis arbeiten möchten, wählen Sie die Option 'Projektnummernkreis verwenden' und definieren die Syntax der Projektnummern:

- Die 'Letzte Nr' ist die zuletzt vergebene Nummer. Sie wird bei jedem weiteren Projekt um 1 hochgezählt.
- Die Stellen definieren die Länge der Nummer und somit die Füllnullen.
- Legen Sie das Format fest. Dafür stehen Ihnen Variablen zur Verfügung (siehe hierzu auch das Kapitel [Variablen](#page-31-0)). Die Nummern setzen sich aus dem Format und der laufenden Nummer zusammen. Beispiel: Letzte Nr: 72 Stellen: 5 Format: 15- Die nächste Projektnummer ist 15-00073.
- Wählen Sie die Option 'Ausnahmen zulassen', wenn Ausnahmen in der Nummerierung zugelassen sind und Projekte bei Bedarf frei nummeriert werden dürfen.

Für eine bessere Übersichtlichkeit und Anzeige in PROJEKT PRO empfehlen wir kurze Projektnummern.

#### **Projektanlage und -abschluss**

- Neue Projekte automatisch in Vorbereitung Bei der Neuanlage von Projekten wird automatisch der Status 'Projekt in Vorbereitung' gesetzt. Diese Einstellung greift nur bei normalen Projekten. Innenprojekte haben nach Anlegen den Status 'Aktuell'.
- Bei Abschluss von Projekten und Aufträgen automatisch die Eingabe von Zeiterfassung verhindern - Beim Abschluss von Projekten und Aufträgen wird die

Möglichkeit der 'Aufgabenerstellung, Zeit- und Kostenerfassung möglich' automatisch entfernt.

- Projektleiter automatisch eintragen bei Anlage neuer Projekte - Der Benutzer, der das Projekt anlegt, wird in den Projektdaten automatisch als Projektleiter festgelegt.
- Neue Projekte automatisch mit Sichtbarkeit ausschließlich für eingetragene Projektleiter setzen - Setzt den Default-Wert für die Neuanlage von Projekten im Controlling.

#### **Mehrwertsteuer**

Tragen Sie den aktuell geltenden Mehrwertsteuersatz ein. Dieser wird bei der Neuanlage von Ausschreibungen, Angeboten, Aufträgen, Rechnungen etc. voreingestellt

#### **WERTELISTEN**

In PROJEKT PRO können Sie sich verschiedene Wertelisten als Vorlage und Standard für die Eingabe von Briefanreden, Titel, Adresskategorien usw. zusammenstellen. Jeder Benutzer kann dann auf die gleichen Einstellungen zugreifen.

Die Standard-Wertelisten können Sie ergänzen und bearbeiten. Achten Sie darauf doppelte Einträge zu vermeiden.

Um die Wertelisten zu überarbeiten:

- 1. Wählen Sie den Baustein 'Einstellungen'.
- 2. Klicken Sie auf 'Grunddaten' und anschließend 'Wertelisten' im Navigationsbereich.
- 3. Klicken Sie auf 'Wertelisten' und wählen die Werteliste aus, die Sie bearbeiten möchten.
- 4. Klicken Sie auf Funktionen im Kopfbereich und wählen die Option 'Neuer Eintrag', um neue Werte in der ausgewählten Kategorie hinzuzufügen.

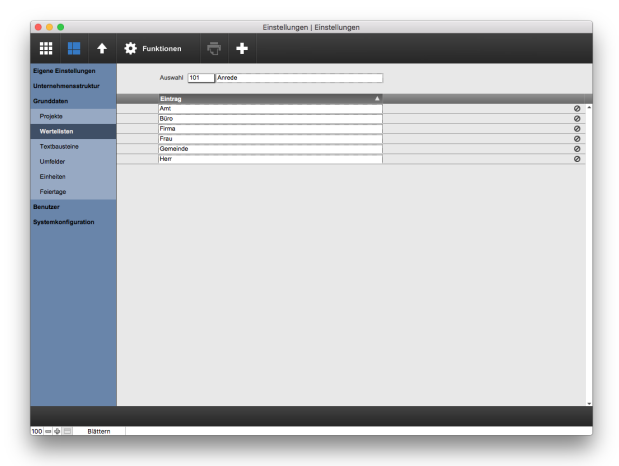

Beachten Sie, dass Änderungen der Wertelisten keine Auswirkungen auf die Einträge in den jeweiligen Bereichen selbst (z. B. Adressen) haben. In den Suchlayouts werden daher in den Wertelisten nicht diese Einstellungen angezeigt, sondern die tatsächlichen Werte. Die in spitzen Klammern geschriebenen [Variablen](#page-31-0) werden dabei jeweils durch die tatsächlichen Werte ersetzt.

#### **101 Anrede**

z. B.: Amt, Büro, Firma, Frau, Gemeinde, Herr usw.

#### **102 Titel**

z. B.: Architekt, Dipl.Ing., Dr., Prof. usw.

#### **103 Personenanrede**

z. B.: Frau, Herrn usw.

#### **104 Berufsbezeichnung**

z. B.: Architekt, Architektin, Rechtsanwalt, Rechtsanwältin usw.

#### **111 Briefanrede**

z. B.: Liebe <FirstName>, Lieber <FirstName>, Sehr geehrte Damen und Herren, Sehr geehrter Herr <LastName>, Sehr geehrte Frau <LastName> usw.

#### **112 Versandart**

z. B.: Einschreiben, Päckchen, Paket, per Kurier usw.

#### **121 Adresskategorie 1**

(Bezeichnung der Kategorie kann selbst festgelegt werden) z. B.: Auftraggeber, Lieferant, Planungspartner, Behörde, Gemeinde usw.

#### **122 Adresskategorie 2**

(Bezeichnung der Kategorie kann selbst festgelegt werden) z. B.: Maler, Zimmerer, Vermessung, Telekom, Landratsamt, EDV-Firma usw.

#### **123 Adresskategorie 3**

(Bezeichnung der Kategorie kann selbst festgelegt werden) z. B.: Freiraumplanung, Innenarchitektur, Landschaftsplanung, Statiker, Abt. Hochbau usw.

#### **124 Adresskategorie 4**

(Bezeichnung der Kategorie kann selbst festgelegt werden) z. B.: Europa, Deutschland, Süddeutschland, Bayern usw.

#### **201 Planungsgenehmigungsstatus**

z. B.: Abgelehnt, Genehmigt, Versendet usw.

#### **222 Vertriebspersonen**

Tragen Sie die Werte ein, die im Feld 'Vertriebsperson' der [Angebotsdaten](#page-127-0) bzw. [Auftrags-Einstellungen](#page-159-0) erscheinen sollen.

#### **231 Stempeluhr-Einträge**

Werte für das 'Notiz'-Feld in der [Stempeluhr](#page-234-0) z. B.: Mittagspause, Raucherpause, Besprechung

#### **300 Aktionsbezeichnung**

z. B.: Bearbeiten, Lesen, z. K. usw.

#### **TEXTBAUSTEINE**

Textbausteine sind häufig benötigte Texte, die man bausteinübergreifend in PROJEKT PRO per Drag and Drop verwenden kann.

Zur Strukturierung können die Textbausteine Kategorien und Unterkategorien bis zur 4. Ebene zugeordnet werden.

#### **Textbaustein anlegen**

- 1. Wählen Sie den Baustein 'Einstellungen'.
- 2. Klicken Sie auf 'Grunddaten' und anschließend 'Textbausteine' im Navigationsbereich.
- 3. Wählen Sie unter 'Funktionen' im Kopfbereich die Option 'Neue Vorlage' und vergeben Sie eine Nummer sowie eine Kurzbezeichnung für den Textbaustein.

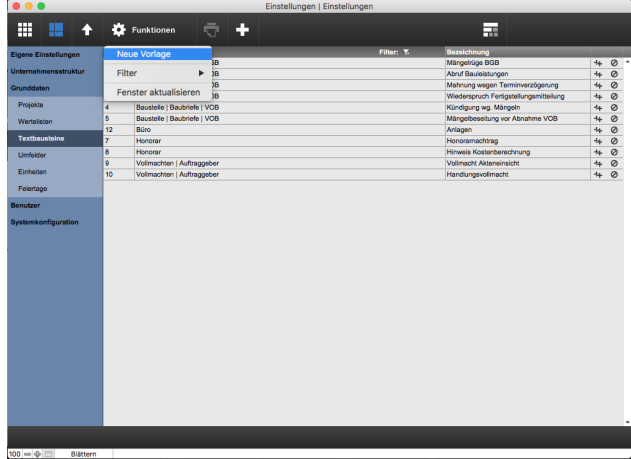

4. Ordnen Sie diesen Kategorien zu. Klicken Sie hierfür in das Feld 'Kategorie'. Wählen Sie eine vorhandene Kategorie oder legen Sie eine neue Kategorie mit der Option 'Neu' an.

Wählen Sie ggf. eine 2., 3. bzw. 4. Kategorie aus.

5. Erfassen Sie nun Ihren Text.

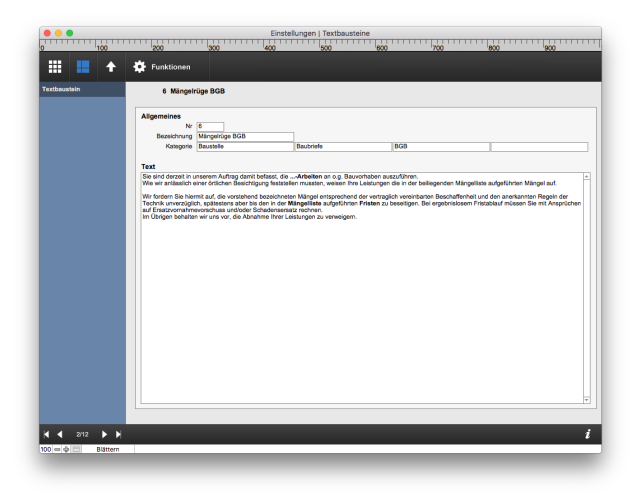

Die Liste der Textbausteine kann nach Kategorien sortiert und gefiltert werden. Verwenden Sie für die Filterung die Trichter-Symbole.

## **Kategorie umbenennen**

- 1. Ordnen Sie im Textbaustein-Datenblatt die gewünschte Kategorie dem Textbaustein zu.
- 2. Klicken erneut auf die Kategorie und wählen die Option 'Umbenennen'. Die Kategorie wird für alle ihr zugeordneten Textbausteine umbenannt.

#### **Textbaustein einfügen**

Um einen Textbaustein zu verwenden:

1. Rufen Sie über 'PP Tools' in der Menüleiste die Textbausteine auf. Es öffnet sich das Fenster 'Textbausteine'.

Zur besseren Übersicht können Sie die Textbausteine nach Kategorien filtern. Verwenden Sie hierfür die Trichter-Symbole.

Um den gesamten Inhalt des Textbausteins anzuzeigen, zeigen Sie mit dem Mauszeiger länger als eine Sekunde auf den betreffenden Textbaustein oder klicken Sie auf das Auge-Symbol.

2. Nutzen Sie Drag and Drop, um den gewünschten Textbaustein an eine beliebige Stelle Ihres Dokuments zu ziehen.

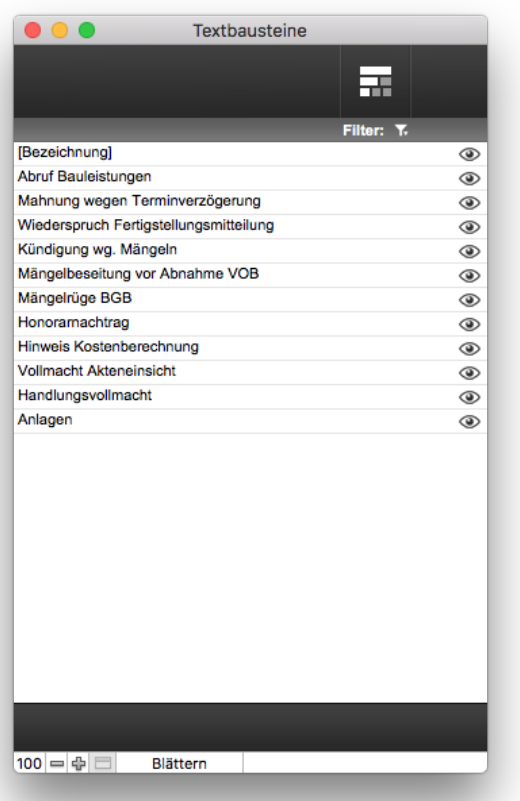

#### **UMFELDER**

Die Umfelder sind Begriffe, die der Sortierung und Strukturierung der zu erledigenden [Aktionen](#page-72-0) dienen. Jeder Benutzer kann bei der Anlage oder Zuordnung einer Aktion eigene Umfelder anlegen.

Die Umfelder, welche im Baustein 'Einstellungen' angelegt werden, stehen allen PROJEKT PRO Benutzern zur Verfügung (Standard-Umfelder).

Um die Benutzer- und Standard-Umfelder anzuzeigen:

- 1. Wählen Sie den Baustein 'Einstellungen'.
- 2. Klicken Sie auf 'Grunddaten' und anschließend 'Umfelder' im Navigationsbereich.
- 3. Um ein Standard-Umfeld anzulegen, klicken Sie unter 'Funktionen' im Kopfbereich auf die Option 'Neues Umfeld'.

Nicht mehr genutzte Umfelder (egal ob benutzerspezifische oder Standard-Umfelder) können

über das Löschen-Symbol in der Umfeldzeile gelöscht werden.

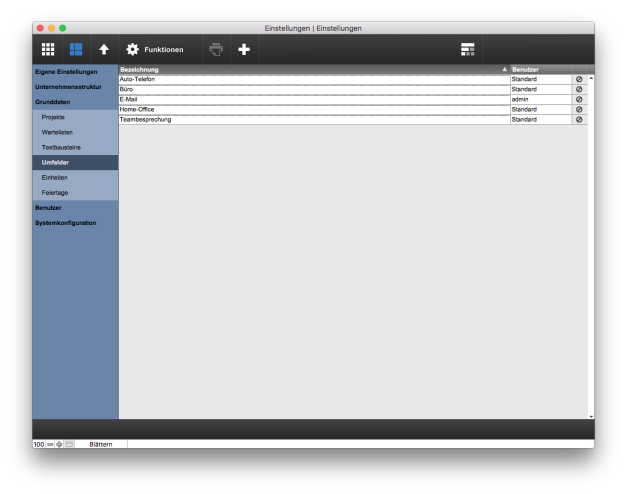

## **EINHEITEN**

PROJEKT PRO bietet Ihnen die Möglichkeit, die zu verwendenden Positionseinheiten für PRO controlling und PRO ava mit Kürzel und Dezimalstellen festzulegen. Diese Einheiten werden Ihnen bei der Auftrags- bzw. LV-Erstellung zur Auswahl angeboten und die angegebene Anzahl der Dezimalstellen wird im Druck ausgegeben.

Um die Einheiten einzustellen:

- 1. Wählen Sie den Baustein 'Einstellungen'.
- 2. Klicken Sie auf 'Grunddaten' und anschließend 'Einheiten' im Navigationsbereich.
- 3. Die Liste der vorhandenen Einheiten wird angezeigt. Sie können diese Eingaben ändern, löschen oder neue Einheiten hinzufügen. Über die Spalten 'AVA' und 'Controlling' können Sie

festlegen, in welchem Bereich die Einheiten verwendet werden sollen.

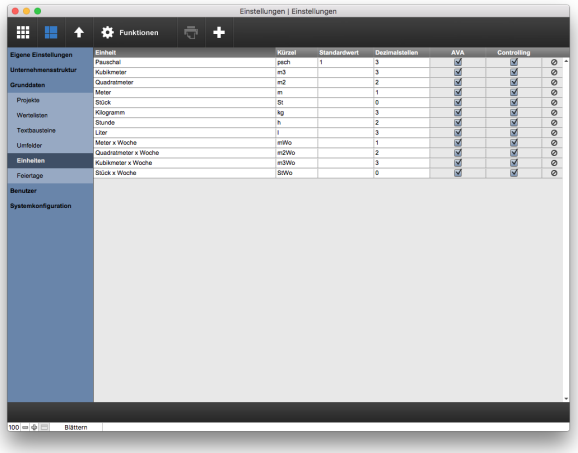

#### **FEIERTAGE**

Feiertags-Sets können an verschiedenen Stellen in PROJEKT PRO (Kalender, [sozialbedingter](#page-201-0) Ausfall der Controlling-Mitarbeiter) verwendet werden.

Die in PROJEKT PRO benötigten Feiertage können in diesen Pool eingetragen oder übernommen werden. Sie können auch ein vorhandenes Set duplizieren und ändern.

#### **Standard-Set übernehmen**

- 1. Wählen Sie den Baustein 'Einstellungen'.
- 2. Klicken Sie auf 'Grunddaten' und anschließend auf 'Feiertage' im Navigationsbereich.
- 3. Wählen Sie unter 'Funktionen' im Kopfbereich die Option 'Standard-Set übernehmen'.
- 4. Wählen Sie das Standard-Set, aus dem die Feiertage übernommen werden sollen. Welche Feiertags-Sets Ihnen zur Verfügung stehen, hängt davon ab, welches Land beim Erstart/10.3-Upgrade von PROJEKT PRO ausgewählt wurde bzw. ob eine Lizenz für PRO international vorliegt.
- 5. Prüfen Sie die Bezeichnung des neuen Sets.
- 6. Öffnen Sie das neue Set, um es zu prüfen und ggf. ändern.

#### **Neues Feiertags-Set anlegen**

- 1. Wählen Sie unter 'Funktionen' im Kopfbereich die Option 'Neues Feiertags-Set'.
- 2. Im neuen Fenster können über die Taste 'Neuer Feiertag' neue Feiertage für dieses Set angelegt werden. Über das Bearbeitungs-Zahnrad können Sie einzelne Feiertage löschen oder duplizieren.

#### **Feiertags-Set duplizieren**

- 1. Klicken Sie in der Zeile des gewünschten Feiertags-Sets auf das Bearbeitungs-Zahnrad und wählen die Option 'Duplizieren'.
- 2. Tragen Sie im Dialog die Bezeichnung des neuen Sets ein.
- 3. Öffnen Sie das Feiertags-Set und ändern Sie bei Bedarf die einzelnen Feiertage.

## **Feiertags-Set aktualisieren**

- 1. Klicken Sie in der Zeile des gewünschten Feiertags-Sets auf das Bearbeitungs-Zahnrad und wählen die Option 'Feiertags-Set aktualisieren'.
- 2. Wählen Sie das Standard-Set, aus dem die Feiertage übernommen werden sollen. Das Set wird um die fehlenden Feiertage in der Zukunft

ergänzt und der Zeitraum in der Liste der Feiertags-Sets wird aktualisiert.

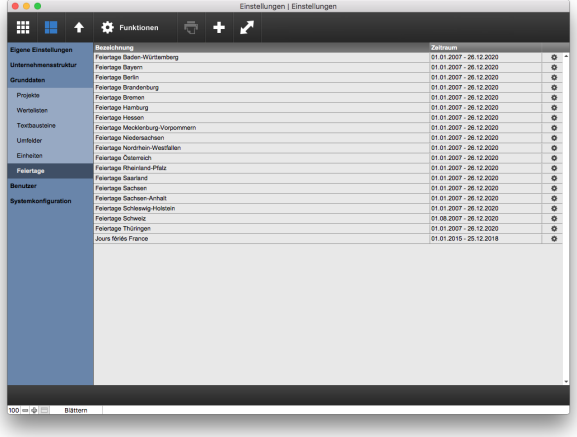

## **BENUTZER**

Die Anlage und Bearbeitung der Benutzer-Einstellungen ist allein dem Administrator vorbehalten. Alle PROJEKT PRO Benutzer können jedoch einige ihrer eigenen Einstellungen direkt unter 'Eigene [Einstellungen](#page-37-0)' ändern.

## <span id="page-54-0"></span>**BENUTZERLISTE**

#### **Benutzerliste anzeigen**

Um die Benutzerliste anzuzeigen, wählen Sie den Baustein 'Einstellungen' und anschließend 'Benutzer' im Navigationsbereich.

Mit den Kästchen 'Manag', 'Building', 'Forms', 'Control', 'Mobile' werden die Named-User Licenses der Benutzer für PRO management, PRO forms, PRO building, PRO controlling bzw. PRO mobile im Überblick angezeigt (beachten hierzu auch die Funktion 'Named-User Licenses pflegen').

Das Kästchen ganz rechts zeigt Ihnen, ob der Benutzer einen aktivierten Login hat. Standardmäßig werden nur die Mitarbeiter mit einem aktivierten Login angezeigt. Um die Anzeige auf weitere Mitarbeiter zu erweitern, entfernen Sie den Haken in der Titelzeile. Alle Benutzer werden dann angezeigt.

Klicken Sie auf einen Benutzer, um seine [Daten](#page-56-0) anzuzeigen.

#### **Admin-Benutzer**

Mit der Installation von PROJEKT PRO wird ein Benutzer angelegt. Dieser stellt die PROJEKT PRO Anmeldung sicher.

- Benutzername: admin
- Passwort: admin
- Zugriffsrechte: Administrator

Dieser Benutzer kann nach der Anlage der tatsächlichen Benutzer entfernt werden. Wenn er nicht gelöscht wird, sollte zumindest sein Passwort geändert werden.

#### **Neuen Benutzer anlegen**

Es empfiehlt sich, für jeden Mitarbeiter im Büro einen PROJEKT PRO Benutzer anzulegen.

Einzige Bedingung: Sie müssen mindestens einen Benutzer mit Administrator-Zugriffsrechten definieren. Vergessen Sie nie das entsprechende Passwort oder bewahren Sie es an einem sicheren Ort auf.

Um einen neuen Benutzer anzulegen:

- 1. Wählen Sie im Kopfbereich unter 'Funktionen' die Option 'Neuer Benutzer'. Legen Sie den Namen und das Benutzerkürzel fest.
- 2. Geben Sie im nächsten Dialog das Passwort des Benutzers ein. Das Passwort kann jederzeit vom Benutzer geändert werden.
- 3. Ergänzen Sie die Benutzerdaten. Beachten Sie hierzu die Kapitel [Bedienung](#page-57-0), [Benutzerlizenz](#page-58-0) und [Zugriffsrechte](#page-59-0).

#### **Named-User Licenses pflegen**

Wenn Sie eine Lizenz für PRO management, PRO forms, PRO building, PRO controlling oder PRO mobile erworben haben, verfügen Sie über eine definierte Anzahl an Named-User Licenses für dieses Produkt.

Sie müssen festlegen, welche Benutzer mit welchem Produkt arbeiten und eine entsprechende Named-User License erhalten sollen. Hierfür stehen Ihnen folgende Möglichkeiten zur Verfügung:

- Pflegen Sie die Named-User Licenses bei den einzelnen Benutzern. Beachten Sie hierzu das Kapitel [Benutzerlizenz.](#page-58-0)
- Pflegen Sie die Named-User Licenses nach Aktivierung einer [Lizenz](#page-68-0). Beachten Sie hierzu das Kapitel Lizenz.
- Wählen Sie im Kopfbereich unter 'Funktionen' die Option 'Named-User Licenses pflegen'. Damit wird Ihnen eine Liste aller PROJEKT PRO-Benutzer angezeigt. Prüfen bzw. setzen Sie die entsprechenden Haken. Wie viele Named-User Licenses vorhanden bzw. schon vergeben sind, wird in der Titelzeile angezeigt.

Wenn Sie sowohl eine Lizenz für PRO controlling wie PRO management haben, werden Ihnen 2 Listen hintereinander angezeigt.

#### Hinweise:

- PRO management Beachten Sie, dass die Entfernung des Hakens 'PRO management' zur Inaktivierung der eventuellen Importkonten, des Kalenderabgleichs und des Adressenabgleichs führt.
- PRO controlling Beachten Sie, dass alle aktuellen Mitarbeiter eine PRO controlling-Lizenz brauchen, um im Controlling (z. B. Stundensatzkalkulation) berücksichtigt zu werden. Für ausgeschiedene Mitarbeiter ist keine PRO controlling-Lizenz erforderlich.
- PRO mobile Bei der Aktivierung von 'PRO mobile' darf der Benutzer die Serverdaten auf sein mobiles Gerät kopieren sowie Protokoll- und Bautagebuch-Daten zurück synchronisieren (siehe Kapitel PRO [mobile](#page-88-0)). Nach Vergabe der Named-User Licenses für PRO mobile muss zunächst ein neuer mobiler Stand erzeugt werden, bevor die Mitarbeiter mit dem mobilen Stand arbeiten können.
- Um zu vermeiden, dass nach Deaktivierung des Logins eines Benutzers bzw. Entfernen einer Named-User License die offenen Aktionen und Aufgaben, für welche der Benutzer als 'Bearbeiter' steht, verloren gehen, sollten Sie diese einem anderen Mitarbeiter zuordnen. Hierfür stehen Ihnen insbesondere folgende Möglichkeiten zur Verfügung:
- Suche und manuelle Zuordnung über den Baustein 'Aktionen' (nur bei Lizenz 'PRO tasks')
- Verwendung der Funktion 'Aktionen anderem Benutzer zuordnen' für die betroffenen Benutzer. Beachten Sie hierzu das Kapitel [Benutzerlizenz.](#page-58-0)
- Angemeldete Benutzer müssen PROJEKT PRO neu starten, damit Ihnen alle Bausteine, für die sie berechtigt sind, angezeigt werden.

## <span id="page-56-0"></span>**ALLGEMEINE BENUTZERDATEN**

Um die Benutzerdaten anzuzeigen:

- 1. Wählen Sie den Baustein 'Einstellungen' und anschließend 'Benutzer' im Navigationsbereich.
- 2. Klicken Sie einen Benutzer an.

## **Grunddaten**

Ändern Sie hier bei Bedarf Nummer, Kürzel, Namen und Passwort des Benutzers fest.

Hinweis: Wir empfehlen, keine Umlaute im Kürzel zu verwenden.

## **Standort**

Tragen Sie ggf. die Telefonnummer, die mobile Nummer und die E-Mail-Adresse des Benutzers ein. Wenn die Telefonnummer des Büros in die [Standortdaten](#page-42-0) eingetragen wurde, können Sie einfach die Durchwahl des Benutzers (z. B. '-10') eingeben. Diese werden im Baustein '[Anwesenheit](#page-84-0)' (bei Lizenz 'PRO

enterprise') beim jeweiligen Benutzer angezeigt.

#### **Anmeldung**

Login aktiviert - Entfernen Sie den Haken, wenn der Benutzer sich nicht mehr in PROJEKT PRO anmelden soll. 'Standard-Benutzer, wird automatisch angemeldet' - dieser Benutzer wird beim Start von PROJEKT PRO ohne Abfrage angemeldet. Diese Einstellung kann nur im Singleuser-Betrieb und für einen Benutzer getroffen werden.

## **Aktionen anderem Benutzer zuordnen**

Beachten Sie hierzu das Kapitel [Benutzerlizenz](#page-58-0).

#### **Symboltasten im Kopfbereich zurücksetzen**

Wählen Sie unter 'Funktionen' im Kopfbereich die Option 'Symboltasten im Kopfbereich zurücksetzen', um die ursprünglichen Systemeinstellungen des Benutzers für die Symboltasten wieder herzustellen. Mehr Informationen zu den Symboltasten finden Sie im Kapitel [PROJEKT](#page-14-0) PRO

[Fenster.](#page-14-0)

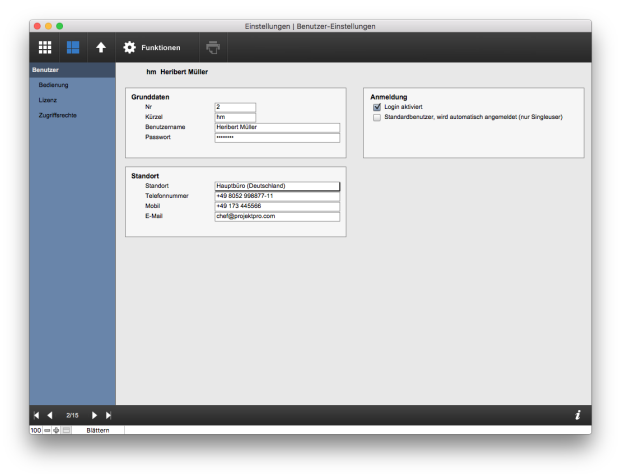

## <span id="page-57-0"></span>**BEDIENUNGSOPTIONEN**

Um die Benutzereinstellungen zur Bedienung von PROJEKT PRO anzuzeigen:

- 1. Wählen Sie den Baustein 'Einstellungen' und anschließend 'Benutzer' im Navigationsbereich.
- 2. Klicken Sie einen Benutzer an.
- 3. Wählen Sie 'Bedienung' im Navigationsbereich.

#### **Allgemein**

- Die Interface- (für die PROJEKT PRO Oberfläche) sowie die Drucksprache können bei entsprechender Lizenz (PRO international) eingestellt werden. Melden Sie sich erneut an, damit die Änderungen wirksam werden. Die Interface-Sprache steuert auch die Sprache der Web-Zeiterfassung.
- Ändern Sie bei Bedarf den Zoom-Faktor. Starten Sie PROJEKT PRO am betroffenen Arbeitsplatz erneut, damit die Änderung wirksam ist.
- Entscheiden Sie, ob die Innenprojekte bei der Anzeige der aktuellen Projekte mit angezeigt oder ausgeschlossen werden sollen. Per Klick auf den gestrichelten Pfeil können Sie diese Option auf alle Benutzer übertragen.
- Entscheiden Sie, ob beim Beenden von PROJEKT PRO nach noch nicht versandten E-Mails gesucht werden soll. Beachten Sie, dass diese Prüfung je nach Größe Ihres PROJEKT PRO Stands einige Zeit in Anspruch nehmen kann. Per Klick auf den gestrichelten Pfeil können Sie diese Option auf alle Benutzer übertragen.

#### **Management**

■ CalDAV Kalenderabgleich - PROJEKT PRO bietet die Möglichkeit, Ereignisse und Aktionen mit Apple iCal zu synchronisieren. Durch das Setzen der Markierung wird ein entsprechender Account zur Synchronisation angelegt. Beachten Sie dazu das Administrator-Handbuch.

■ Zu den Telefonie- und Korrespondenz-Einstellungen beachten Sie das Kapitel Kommunikations-Einstellungen (Baustein 'Einstellungen Management').

## **Controlling**

'Mitarbeiter im Controlling' - Mitarbeiter mit PRO controlling-Lizenz werden automatisch als 'Mitarbeiter im Controlling' markiert und erscheinen dann z. B. im Baustein '[Mitarbeiter](#page-194-0)'.

Wenn sie ausscheiden, brauchen sie keine Named-User License für PRO controlling, bleiben jedoch als 'Mitarbeiter im Controlling', weil ihre Controlling-Daten weiterhin berücksichtigt werden sollen (z. B. in der Stundensatzkalkulation).

Das Beschäftigungsende wird zur Information angezeigt (siehe hierzu das Kapitel [Mitarbeiterdaten](#page-203-0)).

'Projekt in der Zeiterfassung direkt eingeben' - Aktivieren Sie diese Option, wenn Sie in der Zeiterfassung das Projekt nicht in der Projektliste auswählen möchten, sondern lieber die Projektnummer manuell eingeben wollen.

## **Aktionen**

Legen Sie fest, ob der Benutzer 'Mitarbeiter im Workflow' ist. Dann kann dieser Benutzer Aufgaben und Aktionen erzeugen und diese können ihm zugeordnet werden. Beachten Sie, dass beim Deaktivieren eines Benutzer-Logins der Haken 'Mitarbeiter im Workflow' entfernt werden muss. Zu den Pop-up- und Aktions-Einstellungen beachten Sie das Kapitel Eigene [Einstellungen.](#page-37-0)

## **ORCA AVA Anbindung (Mac OS X)**

Treffen Sie hier die Einstellungen für die virtuelle Maschine VM ORCA AVA (nur bei Lizenz für PRO ava X). Beachten Sie hierzu das Handbuch 'Installation VM ORCA AVA'.

## <span id="page-58-0"></span>**BENUTZERLIZENZ**

#### **Named-User Licenses pflegen**

- 1. Wählen Sie den Baustein 'Einstellungen' und anschließend 'Benutzer' im Navigationsbereich.
- 2. Klicken Sie einen Benutzer an.
- 3. Wählen Sie 'Lizenz' im Navigationsbereich.
- 4. Ändern Sie bei Bedarf die Named-User Licenses des Benutzers. Beachten Sie hierzu den Punkt 'Named-User

 $H = 4$  215  $H$ 

Licenses pflegen' im Kapitel [Benutzerliste](#page-54-0).

#### **Aktionen anderem Benutzer zuordnen**

Um zu vermeiden, dass nach Deaktivierung des Logins eines Benutzers bzw. Entfernen einer Named-User License die offene Aktionen und Aufgaben, für welche der Benutzer als 'Bearbeiter' steht, verloren gehen, sollten Sie diese einem anderen Mitarbeiter zuordnen.

- 1. Klicken Sie unter 'Funktionen' im Kopfbereich auf die Option 'Aktionen anderem Benutzer zuordnen'.
- 2. Wählen Sie für alle Aktionstypen aus, wem die offene Aktionen des Benutzers zugeordnet werden sollen.

#### <span id="page-59-0"></span>**ZUGRIFFSRECHTE**

Um die Zugriffsrechte des Benutzers anzuzeigen bzw. zu ändern:

- 1. Wählen Sie den Baustein 'Einstellungen' und anschließend 'Benutzer' im Navigationsbereich.
- 2. Klicken Sie einen Benutzer an.
- 3. Wählen Sie 'Zugriffsrechte' im Navigationsbereich.

4. Wählen Sie das gewünschte Zugriffsrecht aus.

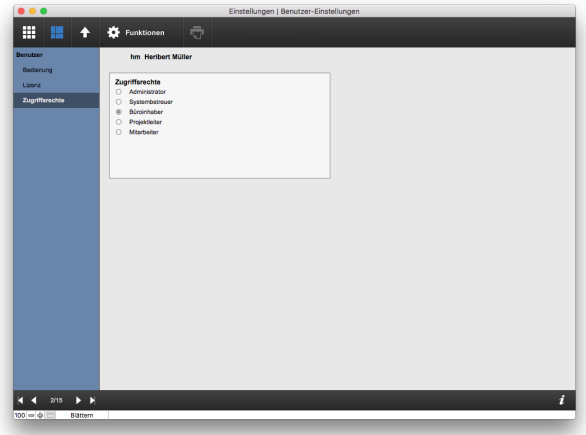

Die Zugriffsrechte regeln unter anderem bewusste Datenzugriffs- und Änderungsrechte. PROJEKT PRO unterscheidet 5 verschiedene Zugriffsrechte, welche durch folgende Merkmale gekennzeichnet sind:

- Mitarbeiter haben Zugriff auf die Management- und AVA-Bausteine. Im Bereich Controlling können Sie nur Ihre Arbeitsstunden erfassen und prüfen.
- Projektleiter können zusätzlich zu den Mitarbeiterfunktionen Projekte anlegen und für die Projekte die Honorarberechnung durchführen, das Projekt überwachen und abrechnen.
- Büroinhaber können zusätzlich zu den Projektleiterfunktionen die Arbeitszeiten der Mitarbeiter pflegen und die Stundensätze kalkulieren.
- Administratoren haben die Aufgabe die Datenbank zu pflegen oder weitergehende Einstellungen durchzuführen. Administratoren sollten mit PROJEKT PRO sehr vertraut sein und ggf. auf Datensicherungen zurückgreifen können. Sie haben Zugang zu allen Funktionen in PROJEKT PRO.
- Systembetreuer können auf Funktionen zur Systempflege und -einrichtung zugreifen. Im Gegensatz zu Administrator-Rechten haben sie dabei keinen Einblick in Mitarbeiter-, Büro- und Projektdaten (z. B. Stundensatzkalkulation).

## **SYSTEMKONFIGURATION**

Die Systemkonfiguration enthält globale PROJEKT PRO Einstellungen und Funktionen, die ausschließlich vom Administrator ausgeführt werden dürfen.

Um die Systemkonfiguration aufzurufen:

- 1. Öffnen Sie den Baustein 'Einstellungen (Basis)'.
- 2. Klicken Sie auf 'Systemkonfiguration' im Navigationsbereich.

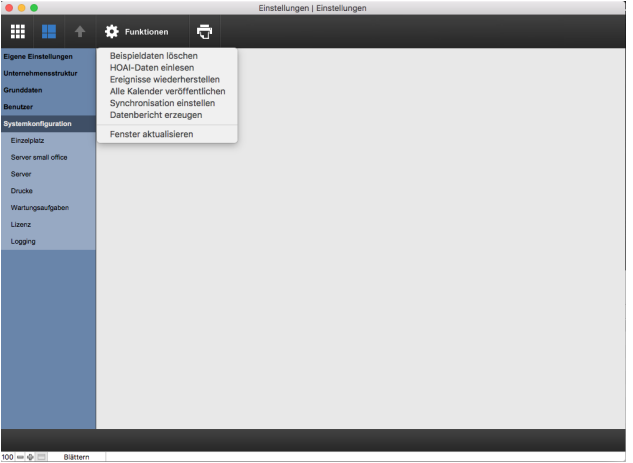

#### **Beispieldaten löschen**

Mit der Option 'Beispieldaten löschen' unter 'Funktionen' im Kopfbereich werden alle Beispieldaten gelöscht außer

- die Wertelisten,
- die Geschäftsbereiche,
- die Textbausteine und
- das F-Mail-Konto.

Ändern Sie die verbliebenen Daten auf Ihre Büroanforderungen ab oder löschen Sie diese bei Bedarf.

#### **HOAI-Daten einlesen (nur bei Baustein 'Aufgaben' relevant)**

Die Aufgaben, welche die HOAI 2009 und 2013 zur Erfüllung der Leistungsphasen vorgibt, können über die Option 'HOAI-Daten einlesen' unter 'Funktionen' im Kopfbereich eingelesen werden. Diese finden Sie im heruntergeladenen PROJEKT PRO Paket im Unterordner 'Extras' oder auf unserer Internetseite [www.projektpro.com](http://www.projektpro.com).

## **Ereignisse wiederherstellen**

Falls durch die Synchronisierung via CalDAV versehentlich Ereignisse gelöscht wurden (z. B. durch Löschen eines Apple Kalenders), haben Sie über die Option 'Ereignisse wiederherstellen' im Kopfbereich unter 'Funktionen' die Möglichkeit, innerhalb von sieben Tagen die Ereignisse wiederherzustellen.

## **Alle Kalender veröffentlichen**

Wenn Sie Ereignisse via CalDAV abgleichen, können Sie alle Kalender erneut veröffentlichen. Dies kann z. B. nach einer Neuinstallation des Server-Plugins notwendig sein.

#### **Synchronisation einstellen**

Mit dieser Funktion treffen Sie die Einstellungen für die Synchronisation von PROJEKT PRO mit mobilen Geräten. Beachten Sie hierzu das Kapitel [Synchronisations-](#page-89-0)[Einstellungen](#page-89-0).

#### **Datenbericht erzeugen**

Falls Sie vom PROJEKT PRO Support dazu aufgefordert werden, einen Datenbericht zu erzeugen, können Sie diese Funktion verwenden und den exportierten Bericht dem PROJEKT PRO Support senden. Wählen Sie den gewünschten Speicherort.

#### **Systeminformationen drucken**

Wenn Sie genaue Systeminformationen bzgl. des lokalen Rechners und der verwendeten Datenbank PROJEKT PRO benötigen, können Sie diese wie folgt anzeigen bzw. drucken:

- 1. Wählen Sie den Baustein 'Einstellungen' und anschließend 'Systemkonfiguration' im Navigationsbereich.
- 2. Klicken Sie im Kopfbereich auf das Drucker-Symbol.
- 3. Es öffnet sich die Seitenansicht mit den Systeminformationen, die Sie nun als PDF speichern oder ausdrucken können.

Halten Sie diese Informationen insbesondere bei der Kommunikation mit dem Support von PROJEKT PRO bereit.

#### **EINZELPLATZ**

Um die Einzelplatz-Einstellungen für Singleuser-Benutzer anzuzeigen:

- 1. Wählen Sie den Baustein 'Einstellungen (Basis)'.
- 2. Klicken Sie auf 'Systemkonfiguration' und anschließend 'Einzelplatz' im Navigationsbereich.

#### **Software-Update**

Das Software-Update überprüft ob ein neues Update für Ihre Programmversion zur Verfügung steht. Wählen Sie aus, wie häufig die Prüfung automatisch erfolgen soll. Manuell können Sie über 'Jetzt prüfen' die Verfügbarkeit von neuen Updates prüfen.

#### **PROJEKT PRO Library**

In der PROJEKT PRO Library sind Dateien abgelegt, die PROJEKT PRO für einen reibungslosen Betrieb benötigt: E- Mail-Anlagen, Versanddateien von Plänen, Dokumente, Bautagebuchfotos und angepasste Drucklayouts. Die PROJEKT PRO Library befindet sich in der Singleuserund Demoversion im PROJEKT PRO Ordner. Mehr Informationen zu der PROJEKT PRO Library finden Sie im Administrator-Handbuch.

#### **Backup**

Als PROJEKT PRO Administrator können Sie in den 'Einstellungen (Basis)' unter 'Systemkonfiguration' > 'Einzelplatz' alle Einstellungen für das automatische Backup vornehmen oder manuell ein Backup erstellen. Entscheiden Sie, wie oft PROJEKT PRO ein Backup aller Datenbanken erstellen soll. Wählen Sie zwischen 'Nie', 'Immer', 'Täglich' oder 'Wöchentlich'. Diese Backups werden stets beim Beenden von PROJEKT PRO durchgeführt. Definieren Sie auch, wie viele Sicherungen maximal aufbewahrt werden sollen.

Um ein manuelles Backup durchzuführen, klicken Sie auf 'Jetzt ausführen'.

Hinweis: Alle Sicherungen werden im Ordner 'ProjektProLibrary/BackUp' abgelegt. Kopieren Sie den Backup-Ordner gelegentlich auch auf ein anderes Volumen. Mehr Informationen zum Backup der PROJEKT PRO Library finden Sie im Administrator-Handbuch.

## **SERVER**

Administratoren von PRO server Installationen stehen mehrere Möglichkeiten zur Einstellung und Kontrolle des Serverbetriebs zur Verfügung.

Um sie aufzurufen:

- 1. Wählen Sie den Baustein 'Einstellungen (Basis)'.
- 2. Klicken Sie auf 'Systemkonfiguration' und anschließend 'Server' im Navigationsbereich.

Für mehr Informationen zu diesen Angaben beachten Sie das Administrator-Handbuch.

#### **Software-Update**

Legen Sie hier fest, wie oft auf PROJEKT PRO Updates geprüft werden soll bzw. klicken Sie auf 'Jetzt prüfen', um die Update-Prüfung gleich durchzuführen. Unter 'E-Mail-Benachrichtigung Auto-Update' können Sie die E-Mail-Kontodaten des Administrators eintragen, der nach Durchführung des Updates informiert werden soll. Wählen Sie außerdem, ob aktive PROJEKT PRO Clients im Update getrennt werden sollen, wenn diese das Update blockieren würden.

#### **PROJEKT PRO Library**

In der PROJEKT PRO Library sind Dateien abgelegt, die PROJEKT PRO für einen reibungslosen Betrieb benötigt: E-Mail-Anlagen, Versanddateien von Plänen, Bilddateien von Protokollen und angepasste Drucklayouts. Als Multiuser müssen Sie hier einen für alle Benutzer freigegebenen Ordner (z. B. am File-Server) festlegen, in dem die PROJEKT PRO Library gespeichert wird. Wenn Sie in gemischter Umgebung (Mac OS X/Windows) arbeiten, wird Ihnen zur Information der Library-Pfad für das andere Betriebssystem angezeigt. Umstellen können Sie nur den Pfad des aktuell verwendeten Betriebssystems. Mehr Informationen zur PROJEKT PRO Library finden Sie im Administrator-Handbuch.

## **Go Installer**

Der Go installer ist ein Tool zur automatischen Übertragung mobiler Stände an mobile Geräte (siehe Kapitel [Mobilen](#page-91-0) Stand [kopieren\)](#page-91-0).

Die Markierung 'Go Installer deaktivieren' können Sie setzen, wenn Sie PRO mobile (Synchronisation von Protokollen und Bautagebuch sowie 'to Go'-Funktion) nicht nutzen bzw. nicht über die Funktion 'Go Installer' arbeiten möchten. Der Server wird in diesem Fall nicht mit zusätzlicher Arbeit belastet.

Beachten Sie, dass der Go Installer nur befüllt werden kann, wenn die Größe der Datei pp\_data unter 1 GB ist.

#### **Zugangsdaten**

In den Feldern 'FM-Server Benutzer' und 'FM-Server Passwort' müssen die Zugangsdaten der FileMaker Admin Console eingegeben werden. Diese werden von PROJEKT PRO für verschiedenste Aktivitäten wie z. B. die automatische Software-Aktualisierung und die Synchronisierung benötigt. Der Server prüft alle 24 Stunden, ob Benutzername und Kennwort für die FileMaker Server Admin Console korrekt eingegeben wurden und gibt sein Ergebnis im Feld 'Prüfung' aus.

## **FileMaker Server**

In diesem Block werden folgende Informationen zu Ihrem FileMaker Server angezeigt:

- **IDMA Plugin Version**
- FileMaker Server Database Partition (Freier Festplattenspeicher auf dem Server)
- FileMaker Server Version
- Server Betriebssystem
- Server Zeitpläne (Liste aller Serverzeitpläne für Sicherung und Wartung)

Beachten Sie, dass die Informationen zum FileMaker Server nur alle 24 Stunden (Nachts) geprüft und aktualisiert werden. Falls die Prüfung früher erfolgen soll, wählen Sie die Funktion 'Server-Prüfung'.

## **Server-Prüfung gleich durchführen**

Der Server prüft alle 24 Stunden die Zugangsdaten für die FileMaker Server Admin Console sowie die Informationen Ihres FileMaker Server und aktualisiert die Anzeigefelder. Wenn der Server früher geprüft werden soll, verwenden Sie die Funktion 'Server-Prüfung' unter 'Funktionen' im Kopfbereich.

Unter FileMaker Server 13 erfolgt die Prüfung gleich, unter FileMaker Server 12 erfolgt sie beim nächsten automatischen Durchlauf des Wartungsscripts am PRO server (i. d. R. innerhalb von 15 Minuten).

#### MOBILE ZEITERFASSUNG

Zur Installation der mobilen Zeiterassung gehen Sie wie folgt um.

- 1. Nachdem Sie das SSL-Zertifikat am PRO server hinterlegt haben, melden Sie sich mit Admin-Rechten in PROJEKT  $PRO$  an.
- 2. Geben Sie hier Ihren Domäne an und klicken Sie auf 'Insatllieren'.
- 3. Die mobile Zeiterfassung ist nun installeirt.
- 4. Kopieren Sie den Link und geben Sie diesen in den Browser ein, um die mobile Zeiterfassung zu starten.

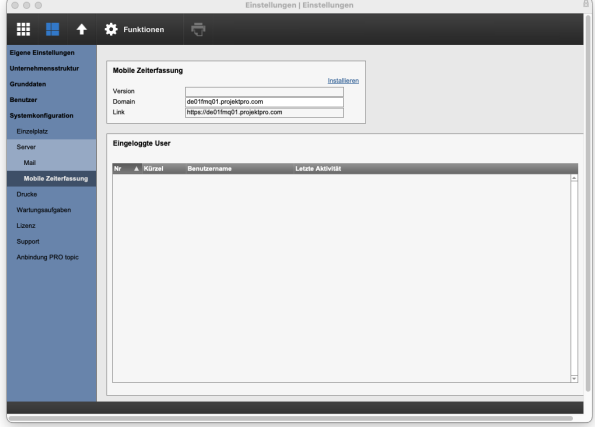

## **DRUCKE**

Um die Druckeinstellungen aufzurufen:

- 1. Wählen Sie den Baustein 'Einstellungen (Basis)'.
- 2. Klicken Sie auf 'Systemkonfiguration' und anschließend 'Drucke' im Navigationsbereich.

Die Liste der PROJEKT PRO Drucke wird angezeigt. Zur besseren Übersicht können Sie die Drucke nach Bereich und Baustein filtern bzw. nach Bereich, Beschreibung oder Datei sortieren.

## **Drucktitel und -fußzeile einstellen**

Durch Klicken auf das Stift-Symbol gelangen Sie in die Einstellungen des Drucks. Legen Sie den Titel des Ausdrucks als Standard fest oder geben Sie den Titel vor dem Druck ein. Außerdem kann die Zeit und das Datum, welches mit ausgedruckt werden soll, bei der Druckerzeugung eingegeben werden. Die Fußzeile des Ausdrucks kann aus der [Standort](#page-42-0)-Fußzeile, der Druckzeit, dem Druckdatum und der Seitenangabe bestehen. Wählen Sie aus, welche Informationen auf Ihrem Ausdruck erscheinen soll. Möchten Sie die Einstellung für alle Ausdrucke festlegen, dann benutzen Sie den Übernahme-Pfeil. Weitere Informationen und Beispiele finden Sie im

Administrator-Handbuch.

#### **Drucklayouts anpassen**

PROJEKT PRO bietet die Möglichkeit, alle Drucke nach Ihren Wünschen anzupassen.

Beachten Sie, dass diese Funktion in der Demoversion von PROJEKT PRO nicht zur Verfügung steht.

Jeder Druck befindet sich in einer separaten Druckdatei. Sollten Sie beim Anpassen eines Drucks nicht erfolgreich gewesen sein, dann können Sie die entsprechende Druckdatei von einer PROJEKT PRO Library-Sicherung oder von PROJEKT PRO.dmg wiederherstellen.

Beachten Sie, dass Sie für die Anpassung von Drucklayouts als Administrator angemeldet sein und Grundkenntnisse bzgl. FileMaker Layouts haben müssen.

- 1. Klicken Sie auf den Baustein 'Einstellungen' (Basis), wählen Sie 'Systemkonfiguration' und dann 'Drucke' im Navigationsbereich.
- 2. Setzen Sie in 'Drucke' die Markierung 'Drucklayouts bearbeiten'. Die Originaldateien in der PROJEKT PRO Library werden verändert. PROJEKT PRO wird nun beim Drucken anstatt der lokalen Druckdateien die Vorlagen der PROJEKT PRO Library verwenden!
- 3. Rufen Sie im entsprechenden Baustein den Druck auf, den Sie anpassen wollen. Sie werden durch eine Meldung darauf hingewiesen, dass Änderungen am

Layout erst nach dem Schließen der Seitenansicht wirksam werden.

- 4. Sie bekommen den Ausdruck wie gewohnt angezeigt. Stellen Sie in der Fußzeile der Druckansicht den Modus von 'Seitenansicht' auf 'Layout'. Nun stehen Ihnen alle Funktionen offen, um das Layout nach Ihren Wünschen anzupassen. Es empfiehlt sich das vorhandene Drucklayout vor dem Bearbeiten zu Duplizieren und die Änderungen im Duplikat einzupflegen. Sind Sie nach Abschluss der Anpassung mit Ihrem Layout zufrieden, löschen Sie das Original.
- 5. Wenn Sie das Layout fertiggestellt haben, schließen Sie die Seitenansicht. Entfernen Sie in 'Drucke' die Markierung 'Drucklayouts bearbeiten'.

Angepasste Drucklayouts werden in der Drucklayouts-Liste und im Drucklayout-Datenblatt mit einem Haken markiert. Um die Liste nach den angepassten Drucklayouts zu filtern, setzen Sie den Haken in der Titelzeile.

Die Marke 'Drucklayout angepasst' wird automatisch gesetzt. Unter Umständen kann es jedoch sinnvoll sein, diese Marke manuell zu setzen (z. B. weil sie angepasste Drucklayouts von der PROJEKT PRO GmbH erhalten haben) oder zu entfernen (z. B. weil Sie zukünftig das Standard-Drucklayout verwenden wollen). Klicken Sie hierfür auf den gewünschten Druck und setzen bzw. entfernen den Haken 'Layouts in Druckdatei sind angepasst' im Datenblatt. Beachten Sie, dass nach Entfernen des Hakens die aktuelle Druckdatei gelöscht und beim nächsten Start von PROJEKT PRO durch die Standard-Druckdatei ersetzt wird.

## **Angepasste Drucklayouts neu laden**

Im Multiuser-Betrieb stehen die angepassten Drucklayouts weiteren Benutzern erst zur Verfügung, nachdem sie PROJEKT PRO neu gestartet haben. Um die Layouts zu laden, die von einem anderen Benutzer überarbeitet wurden, ohne PROJEKT PRO neu zu starten:

- 1. Klicken Sie auf den Baustein 'Einstellungen' (Basis).
- 2. Wählen Sie unter 'Funktionen' im Kopfbereich die Option 'TEMP-Verzeichnis reorganisieren.

#### **WARTUNGSAUFGABEN**

Um die Wartungsaufgaben anzuzeigen:

- 1. Wählen Sie den Baustein 'Einstellungen (Basis)'.
- 2. Klicken Sie auf 'Systemkonfiguration' und anschließend 'Wartungsaufgaben' im Navigationsbereich.

Bei den 'Wartungsaufgaben' handelt es sich um eine Liste aller auszuführenden Arbeiten an Ihrem PROJEKT PRO. Diese Aufgaben können der täglichen, wöchentlichen oder monatlichen Wartung dienen. Ebenso laufen die 'Software-Aktualisierung' und andere Jobs über diese 'Wartungsaufgaben'.

Die Aufgabenliste wird von oben nach unten und ab der 'nächsten Ausführung' abgearbeitet. Im Multiuser-Betrieb erledigt dies der FileMaker Server mit den voreingestellten Zeitplänen. Zur Konfiguration dieser Zeitpläne beachten Sie das Administrator-Handbuch. Im Singleuser- und Demobetrieb werden beim Beenden von PROJEKT PRO die geplanten Aufgaben aufgelistet. Sie können entscheiden, ob diese Aufgaben nun ausgeführt werden sollen.

Durch den Klick auf 'Jetzt Ausführen' unter 'Funktionen' im Kopfbereich wird bei allen Wartungsaufgaben die 'Nächste Ausführung' auf 'Jetzt' gesetzt. Sobald das nächste Wartungsscript läuft, werden diese Aufgaben erledigt. Sollte bei einer Aufgabe ein Fehler aufgetreten sein, können Sie diese über das Löschen-Symbol entfernen.

## <span id="page-68-0"></span>**LIZENZ**

Um Ihre Lizenzdaten anzuzeigen:

- 1. Wählen Sie den Baustein 'Einstellungen'.
- 2. Klicken Sie auf 'Systemkonfiguration' und anschließend 'Lizenz' im Navigationsbereich. Die Liste der eingetragenen Lizenzen wird angezeigt. Die aktive Lizenz ist dabei mit einem Stern markiert.
- 3. Klicken Sie auf eine Lizenz, um die Lizenzdaten anzuzeigen.

## **PROJEKT PRO lizenzieren**

Beachten Sie, dass zur Lizenzierung von PROJEKT PRO eine Verbindung mit dem Internet notwendig ist! Um eine neue Lizenz einzugeben:

- 1. Wählen Sie in der Lizenzliste unter 'Funktionen' im Kopfbereich die Option 'Lizenzierung'.
- 2. Tragen Sie den Lizenznamen und den Lizenzschlüssel in die entsprechenden Felder ein und klicken dann 'OK'. Ihre Lizenzinformationen erhalten Sie von PROJEKT PRO per E-Mail. Um Eingabefehler zu vermeiden, empfiehlt es sich, die Lizenzinformationen per Copy and Paste hinein zu kopieren.
- 3. Sie werden ggf. gefragt, ob Sie eine Überprüfung auf ein neues Update durchführen wollen.

4. Sie werden ggf. gefragt, ob Sie die Named-User Lizenzen der Benutzer prüfen möchten. Beachten Sie hierzu das Kapitel 'Named-User Licenses pflegen' in der [Benutzerliste](#page-54-0).

Um eine neue PROJEKT PRO Lizenz zu bestellen, füllen Sie das Kontaktformular auf unserer Internetseite [www.projektpro.com](http://www.projektpro.com) aus.

## **Lizenz aktivieren**

Wenn mehrere gültige Lizenzen eingetragen sind, wird standardmäßig die jüngere Lizenz aktiviert. Um eine andere Lizenz zu aktivieren (und somit die aktuelle Lizenz zu deaktivieren), klicken Sie in der Lizenzliste bei der gewünschten Lizenz auf das Bearbeitungs-Zahnrad und wählen Sie 'Aktivieren'.

## **Lizenz löschen**

Um eine Lizenz zu löschen (und somit die aktuelle Lizenz zu deaktivieren), klicken Sie in der Lizenzliste bei der gewünschten Lizenz auf das Bearbeitungs-Zahnrad und wählen Sie 'Löschen'. Die aktive Lizenz kann nicht gelöscht werden.

#### **SUPPORT**

Aktivieren Sie das Log nur in Rücksprache mit dem PROJEKT PRO Support. Geben Sie ggf. ein Startdatum und ein Enddatum ein. Um das Log zu exportieren, wählen Sie unter 'Funktionen' die Option 'Exportieren'. Um alle Einträge des Logs in der Liste zu löschen, wählen Sie unter 'Funktionen' die Option 'Löschen'.

#### **ANBINDUNG PRO TOPIC**

Falls Sie auch PRO topic im Einsatz haben, können Sie hier Einstellungen vornehmen, welche Adressen nach PRO topic übernommen werden sollen.

Nachdem Sie den Link in PRO topic generiert haben, setzen Sie den Haken für 'PRO topic Verbindung - autorisiert'.

## **Adressen**

Sie haben die Möglichkeit, Ihre Adressen aus PROJEKT PRO nach PRO topic zu exportieren.

- 1. Wählen Sie, ob Sie alle Adressen oder eine extra angelegte Adressgruppe 'PRO topic' exportieren wollen. Beachten Sie, dass Sie die Adressen nur in PROJEKT PRO bearbeiten können.
- 2. Setzen Sie den Haken ' Adressübergabe aktiviert', damit Sie Adressen nach PRO topic exportieren können.

3. Zusätzlich können Sie den Haken 'Automatisch durch Server ausführen' setzen. Dann erfolgt der Export automatisch in der Nacht.

## **Manuelle Verbindung**

Falls die automatische Verbindung zu PRO topic fehlschlägt, haben Sie die Möglichkeit, die Verbindung auch manuell herzustellen.

Kopieren Sie hierzu den Link, den Sie in PRO topic generiert haben.

Klicken Sie auf 'Funktionen' > 'Manuel verknüpfen'. Fügen Sie in das Feld den zuvor kopierten Link ein und klicken Sie auf 'OK'. Somit ist die Verbindung zu PRO topic hergestellt.

<span id="page-71-0"></span>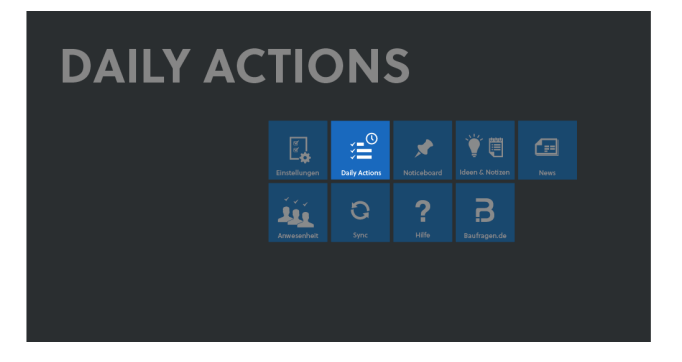

Die 'Daily Actions' zeigen alle zu erledigenden Aktionen des angemeldeten Benutzers an.

# **DAILY ACTIONS-EINSTELLUNGEN**

#### **Mitarbeiter im Workflow**

Damit einem Mitarbeiter im Workflow Aktionen zugeordnet werden können, muss ihn der Administrator als 'Mitarbeiter im Workflow' aktivieren. Beachten Sie hierzu das Kapitel '[Benutzerdaten](#page-56-0)'.

#### **Benutzer-Einstellungen**

Jeder Benutzer kann folgende Einstellungen treffen:

- ob er durch Pop-ups informiert werden möchte, bei welcher Art von Aktion ein Pop-up erscheinen soll,
- ob ungelesene Aktionen und Termine fett angezeigt werden sollen,
- ob offene Aktionen der Vergangenheit auf Montag verschoben werden sollen.

Beachten Sie hierzu das Kapitel Eigene [Benutzer-](#page-37-0)[Einstellungen](#page-37-0) (Rubriken 'Aktionen').

## **Arbeitsumfeld**

Die Arbeitsumfelder dienen der Sortierung und Strukturierung der zu erledigenden Aktionen. Es können benutzerspezifische oder Standard-Umfelder angelegt werden:

Benutzerspezifische Umfelder stehen nur dem Benutzer zur Verfügung, der dieses Umfeld angelegt hat. Überall, wo Sie eine Aktion einem Umfeld zuordnen können, wählen Sie in der Auswahlliste die Option 'Neu', um ein neues eigenes Umfeld anzulegen.
■ Standard-Umfelder stehen allen Benutzern zur Verfügung. Beachten Sie hierzu das Kapitel [Arbeitsumfeld](#page-50-0).

# **Standard-Filterset speichern**

Die Filteroptionen und die Sortierung der Daily Actions können gespeichert werden. Rufen Sie hierfür die Daily Actions auf und wählen Sie unter 'Funktionen' im Kopfbereich die Option 'Filter' und dann 'Standard-Filterset speichern'.

Dieses Standard-Filterset wird standardmäßig beim ersten Öffnen der Daily Actions nach dem Start von PROJEKT PRO verwendet.

# **AKTION ANLEGEN**

# **Reaktive Aktionen**

Reaktive Aktionen beziehen sich immer auf ein PROJEKT PRO Dokument, auf das reagiert werden muss. Sie werden in den 'To-do & Info'-Block des jeweiligen Dokuments eingetragen. Zum Beispiel:

- Reaktion auf Kommunikation
- 1. Sie erhalten eine E-Mail, welche ein Kollege beantworten muss.
- 2. Ordnen Sie im 'To-do & Info'-Block das Erledigungsdatum, den Kollegen und die Aufforderung 'Beantworten' zu.
- 3. Es besteht zusätzlich die Möglichkeit, durch Klick auf das Offene-Aktion-Symbol links, dem Kollegen weitere Informationen zukommen zu lassen. Es öffnet sich das Datenblatt der 'Reaktion Kommunikation'. Dort können Sie die E-Mail einem Umfeld zuordnen und wenn die Antwort rasch erfolgen muss, die Markierung 'Pop-up' setzen (siehe hierzu das Kapitel [Aktionsfenster\)](#page-73-0). Der Kollege erhält unverzüglich eine Pop-up-Nachricht.

Ihr Kollege erhält nun entweder eine Pop-up-Nachricht oder sieht die Aktion in seinen 'Daily [Actions'](#page-71-0) bzw. in den 'Aktionen'.

# **Reaktion auf Adresse**

Sie haben z. B. eine neue Telefonnummer bei einer Kundenadresse eingepflegt. Diese Information möchten Sie an einen Kollegen weitergeben. Dafür stehen Ihnen die gleichen Funktionen wie in der Kommunikation zur Verfügung.

Beachten Sie, dass in den Management-Bausteinen reaktive Aktionen nur Benutzern mit einer Named-User License für PRO management zugeordnet werden können und in den Controlling-Bausteinen reaktive Aktionen nur Benutzern mit einer Named-User License für PRO controlling zugeordnet werden können.

Mehr Informationen zum 'To-do & Info'-Block finden Sie im entsprechenden [Kapitel](#page-26-0).

## **Freie Aktionen**

Eine freie Aktion ist dadurch gekennzeichnet, dass sie keinem Dokument (z. B. Adresse, Kommunikation) und keiner Aufgabe zugeordnet ist.

Egal, wo Sie sich in PROJEKT PRO befinden, können Sie in der Menüleiste unter 'PP Tools' oder per Tastaturkürzel CMD/STRG + 2 eine 'Neue Aktion' anlegen. In den 'Daily Actions' können Sie freie Aktionen auch unter 'Funktionen' im Kopfbereich anlegen.

Zur Eingabe der Aktion beachten Sie das Kapitel [Aktionsfenster.](#page-73-0)

## **Ereignisse, Notizen, Ideen, Aushänge**

In den 'Daily Actions' werden auch Kalendereinträge, [Noticeboard-](#page-79-0)Einträge, Aufgaben-Aktionen sowie [Ideen](#page-81-0) und [Notizen](#page-81-0) angezeigt. Der Typ der 'Daily Actions'-Einträge ist am entsprechenden [Icon](#page-76-0) erkennbar.

Neue freie Notizen, Ideen und Noticeboard-Aushänge können überall in PROJEKT PRO in der Menüleiste unter 'PP Tools' angelegt werden. In den 'Daily Actions' klicken Sie alternativ unter 'Funktionen' im Kopfbereich auf 'Neue Notiz', 'Neue Idee', 'Neuer Aushang' bzw. 'Neues Ereignis'.

# <span id="page-73-0"></span>**AKTIONSFENSTER**

**Projekt**

Projektzuordnung der Aktion.

# **Bezug**

Objekt (z. B. Kommunikation), dem eine reaktive Aktion zugeordnet ist. Die Zuordnung erfolgt automatisch, wenn die Aktion über einen 'To-do & [Info'-Block](#page-26-0) angelegt wird. Bei einer Aufgaben-Aktion erscheint hier die Aufgabe. Klicken Sie auf den Bezug, um das Objekt aufzurufen.

## **Am, bis**

Datum und Uhrzeit, für welches die Aktion eingeplant ist.

## **Dauer, Restdauer**

Die Dauer ist die prognostizierte Gesamtdauer der Aktion. Die Restdauer beschreibt die noch benötigte Dauer, wenn bereits an der Aktion gearbeitet wurde. Die Angaben sind wichtig für die Ressourcenplanung.

# **Erinnerung**

Minutenzahl zur Bestimmung des Erinnerungszeitpunkts. Zu diesem Zeitpunkt erscheint ein Pop-up beim Bearbeiter.

## **Termin**

Termin, bis zu dem die Aktion erledigt sein muss.

# **Wichtigkeit**

Aktionen kann eine Wichtigkeit zugeordnet werden. Diese ist zusammen mit der Dringlichkeit maßgebend für die Priorität (siehe unten).

# **Bearbeiter**

Bearbeiter, der die Aktion zu erledigen hat.

## **Bezeichnung, Notiz**

Kurzbezeichnung des To-dos und ergänzende Notiz.

## **Umfeld**

Unter 'Umfeld' können Sie Begriffe auswählen oder neu eingeben, die Ihnen beim Filtern und Sortieren Ihrer Aktionen hilfreich sind. So finden Sie zum Beispiel vor Ihrer nächsten Fahrt nach Hamburg alle Aktionen mit dem Umfeld 'Hamburg' und haben dann eine Liste der Dinge zur Verfügung, die Sie dort erledigen wollen. Oder Sie nutzen das Umfeld 'Zug', um sich vor Ihrer nächsten Bahnreise eine Liste mit Aktionen anzulegen, die Sie im Zug erledigen können.

## **Markierungen 'Pop-up', 'Gelesen', 'Erledigt'**

Die Markierung 'Pop-up' können Sie setzen, wenn der Bearbeiter durch ein kleines, aufspringendes Fenster auf die Aktion hingewiesen werden soll. Jeder Benutzer kann in seinen [Benutzer-Einstellungen](#page-37-0) definieren, welche Arten von Aktionen eine Pop-up-Nachricht zur Folge haben. Die Markierung 'Gelesen' zeigt an, ob die Aktion bereits durch den Bearbeiter geöffnet wurde. Die Aktion kann auch erneut als ungelesen gekennzeichnet werden.

'Erledigt' markiert der Bearbeiter, wenn er mit der Aktion fertig ist. Durch diese Markierung erhält die Aktion den Status 'Abgeschlossen'.

# **Dokument hinzufügen**

Einer Aktion kann ein Dokument zugeordnet werden. Klicken Sie dazu auf den Schriftzug 'Dokument hinzufügen...' .

# **Priorität der Aktion**

Die Priorität der Aktion wird im Aktionsfenster links oben angezeigt durch das Symbol mit den drei horizontalen Linien (siehe Kapitel 'Icons in den Daily [Actions](#page-76-0)'). Für die Priorität der Aktion maßgebend sind die Wichtigkeit, dargestellt durch A, B, C und die Dringlichkeit, dargestellt durch den Termin der Aktion.

# **DAILY ACTIONS-LISTE**

Die Daily Actions werden über den Baustein 'Daily Actions' (Basis) aufgerufen. Sie zeigen alle zu erledigenden Aktionen des angemeldeten Benutzers an. Alle neuen, ungelesenen Aktionen werden fett angezeigt, wenn dies in den [Benutzer-Einstellungen](#page-37-0) ausgewählt wurde.

## **Kompakte/erweiterte Darstellung**

Die 'Daily Actions' können als kleines Fenster dargestellt werden, welches Ihnen Priorität, Datum, Typ, Bezeichnung und Umfeld anzeigt.

Benötigen Sie weitere Informationen zu den Aktionen, dann klicken Sie auf die Layoutauswahl im Kopfbereich und wählen 'Erweitert'. In dieser Ansicht werden insbesondere der Bezug und die Projektzuordnung der Aktionen angezeigt.

Mehr Informationen zu den einzelnen Informationen finden Sie im Kapitel [Aktionsfenster](#page-73-0).

Durch Auswählen von 'Reduziert' gelangen Sie wieder in die kompakte Darstellung.

Um die erweiterte Darstellung standardmäßig zu öffnen, können Sie die Fenstergröße und -position speichern. Bewegen Sie hierfür Ihr 'Daily Actions'-Fenster auf die gewünschte Position und klicken Sie in der Menüleiste auf 'Fenster' und 'Fensterposition speichern'. Mit dieser Funktion wird ebenfalls die Darstellung (reduziert oder erweitert) gespeichert.

## **Daily Actions sortieren und filtern**

Beim ersten Öffnen der Daily Actions nach dem Start von PROJEKT PRO wird Ihnen Ihr Standard-Filterset angezeigt, falls Sie es gespeichert haben (beachten Sie hierzu das Kapitel Daily [Actions-Einstellungen](#page-71-1)). Das Standard-Filterset kann auch jederzeit manuell über die Kopfbereich-Funktion 'Standard-Filterset aufrufen' aufgerufen werden.

Offene Aktionen sind alle Aktionen, welche noch nicht abgeschlossen sind. Um Aktionen mit einem anderen Status anzuzeigen, benutzen Sie den Statusfilter in der letzten Spaltenüberschrift.

Der Datumsfilter hält umfangreiche Funktionalitäten bereit. Neben der auf- oder absteigenden Sortiermöglichkeit bietet er die Auswahl von definierten Tagen und Zeiträumen, z. B.:

- Mit der Filteroption 'Bis heute' werden alle Aktionen mit einem Datum in der Vergangenheit bzw. für den aktuellen Tag angezeigt.
- Mit der Option 'Zeitraum' kann ein gewünschter Zeitraum eingegeben werden.
- Mit den Optionen 'Eingeplant'/'Nicht eingeplant' können alle Aktionen mit bzw. ohne Datumsbezug selektiert werden.

Weitere Informationen zu Sortier- und Filtermöglichkeiten finden Sie im Kapitel [Sortieren](#page-25-0) und Filtern.

# **Aktionsliste drucken**

Um die Aktionsliste zu drucken, klicken Sie auf den Drucker im Kopfbereich.

# **E-Mails abrufen**

Sie haben die Möglichkeit, Ihre E-Mails in den 'Daily Actions' abzurufen.

Klicken Sie hierzu auf 'Funktionen' im Kopfbereich der 'Daily Actions' und wählen die Option 'E-Mails abrufen'.

Es werden dabei die E-Mails der POP3-, SMTP- und IMAP-Konten abgerufen, für die Sie als Bearbeiter eingetragen sind.

# <span id="page-76-0"></span>**ICONS IN DEN DAILY ACTIONS**

# **Ungelesen**

۰

Ungelesene Aktion

**Priorität** (siehe Kapitel '[Aktionsfenster](#page-73-0)')

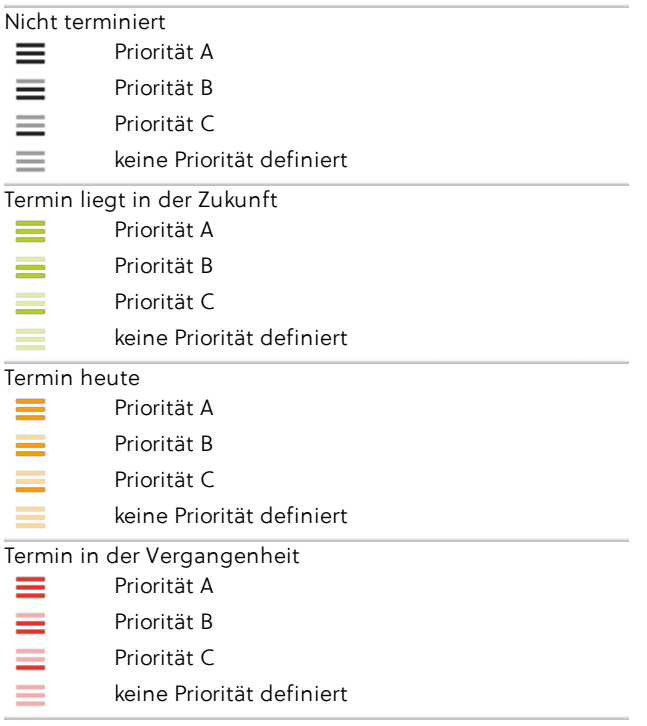

# **Aktionstypen**

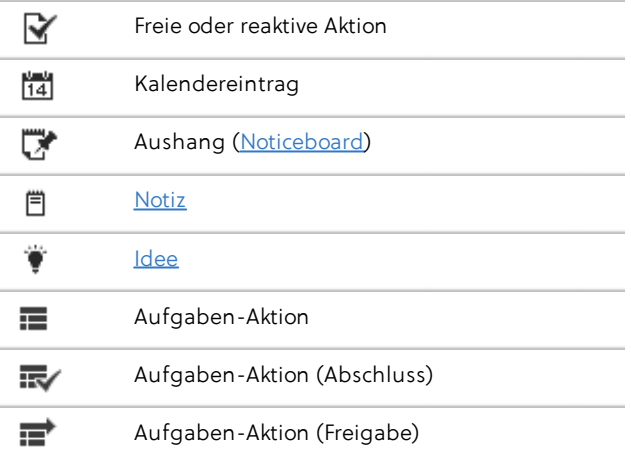

# **Statusfilter**

Filter vorhanden 吏

责

Filter nicht vorhanden

# **AKTIONEN MIT ICAL ABGLEICHEN**

Sie können die persönlichen Aktionen der 'Daily Actions' mit dem Kalender von Apple iCal synchronisieren. Zur Einrichtung der Kalender-Synchronisierung beachten Sie das Administrator-Handbuch. Nach der notwendigen Installation findet die Synchronisation mit Apple iCal automatisch statt. Informationen, die in den Workflow-Aktionen existieren, die es aber in Ereignissen von iCal nicht gibt, werden in eckigen Klammern in das Notizfeld geschrieben. Diese Informationen können zwar in iCal geändert werden, sind aber von der Synchronisation ausgeschlossen.

Im Einzelnen werden folgende Aktionsinformationen weitergegeben:

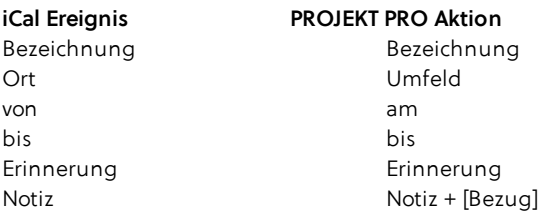

Sobald in PROJEKT PRO eine Aktion als 'Erledigt' gekennzeichnet wird, wird diese in iCal gelöscht. Wenn umgekehrt eine Aktion in iCal gelöscht wird, wird diese in PROJEKT PRO als 'Erledigt' gekennzeichnet.

<span id="page-79-0"></span>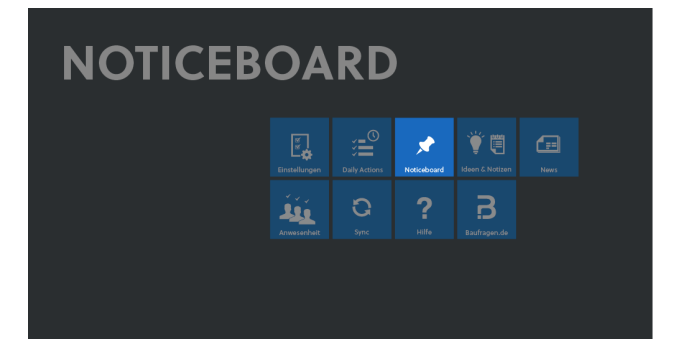

Das Noticeboard dient der Veröffentlichung von Informationen, wie ein 'Schwarzes Brett'. Diese Mitteilungen sind nicht terminiert. die Information kann von einer oder mehreren Personen eingesehen werden. Sie können damit z. B. auf einen Wettbewerb hinweisen. Die Aushänge werden in den Daily [Actions](#page-71-0) der Empfänger angezeigt und können bei Bedarf von diesen kommentiert werden.

### **Noticeboard-Aushang erstellen**

- 1. Wählen Sie den Baustein 'Noticeboard'. Es öffnet sich die Übersicht über alle aktuellen Aushänge, die Sie verfasst haben oder bei denen Sie als Adressat eingetragen sind.
- 2. Klicken Sie auf 'Funktionen' im Kopfbereich und wählen die Option 'Neuer Aushang'.
- 3. Geben Sie die Bezeichnung und Beschreibung ein und ordnen den Aushang ggf. einem Projekt zu.
- 4. Wählen die Empfänger aus, die in Ihren Daily [Actions](#page-71-0) über den Aushang informiert werden sollen. Um alle Mitarbeiter in den Verteiler aufzunehmen, klicken Sie auf 'Alle'. Sie können Mitarbeiter anschließend wieder aus der angezeigten Liste löschen. Um einzelne Empfänger auszuwählen, klicken Sie in das weiße Feld und wählen den/die Empfänger aus. Sollen Empfänger per Pop-up über den neuen Aushang informiert werden, dann benutzen Sie die erste Markierung des Empfängers. Die weiteren Markierungen geben an, wenn der Empfänger den Aushang gelesen bzw. erledigt hat. Die Funktionen der Markierungen werden sichtbar, wenn Sie länger als eine Sekunde mit der Maus darauf zeigen.

Egal wo Sie sich in PROJEKT PRO befinden, Sie können einen neuen Noticeboard-Eintrag über 'PP Tools' in der Menüleiste oder per Tastaturkürzel CMD/STRG + 5 erstellen.

Aushänge können auch im Baustein 'Daily Actions' eingetragen werden. Klicken Sie hierfür auf 'Funktionen' im Kopfbereich und wählen die Option 'Neuer Aushang'. Aushänge mit einer Projektzuordnung erscheinen im Baustein 'Projekte' in der Aushänge-Liste des jeweiligen Projekts.

# **Aushang kommentieren**

Zu jedem Aushang können von den Adressaten Kommentare verfasst werden. Der eigentliche Text des Aushangs darf aber nur vom Ersteller geändert werden.

Um einen neuen Kommentar zu verfassen:

- 1. Klicken Sie im gewünschten Aushang auf das Plus-Symbol rechts.
- 2. Bestimmen Sie im Feld 'An' den Adressaten Ihres Kommentars.
- 3. Geben Sie Ihren Text ein.
- 4. Markieren Sie, ob der Adressat per Pop-up informiert werden soll.

Der Kommentar erscheint in den 'Daily Actions' des Adressats.

# **Aushang abschließen**

Wenn ein Aushang nicht mehr aktuell ist, können Sie ihn abschließen. Setzen Sie hierfür den Haken 'Abgeschlossen'. Damit erscheint er nicht mehr in den 'Daily Actions' der Adressaten, auch wenn er noch nicht von diesen als 'Erledigt' markiert wurde.

# **Nach Aushängen suchen**

Neben den gewohnten [Suchfunktionen](#page-22-0) stehen Ihnen im Baustein 'Noticeboard' noch folgende Standard-Suchen unter dem Lupen-Symbol zur Verfügung:

- 'Meine offenen': Aushänge, die Sie selbst erstellt haben,
- 'Alle offenen': Alle nicht abgeschlossene Aushänge und
- 'Offene für mich': Offene Aushänge, denen Sie als Empfänger zugeordnet wurden

<span id="page-81-0"></span>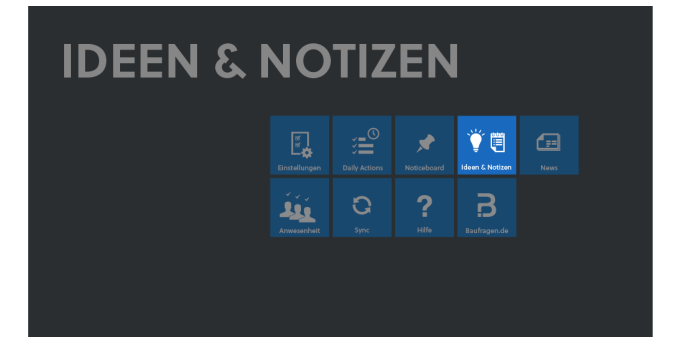

Oft kommen Ihnen während des Arbeitens neue Ideen, die aber nicht sofort in eine Aufgabe oder Aktion münden. Im Baustein 'Ideen und Notizen' können Sie diese Ideen und Notizen aufnehmen und so vor dem Vergessen bewahren.

- $\blacksquare$ Ideen können verschlagwortet werden und werden somit leichter und gezielter im Ideenspeicher wieder gefunden.
- Eine Notiz unterscheidet sich von der freien Aktion dadurch, dass sie weniger detailliert und nicht terminiert ist und keiner Aufgabe zugeordnet werden kann. Im Gegensatz zur Idee werden ihr keine Schlagwörter zugeordnet.

## **Neue Idee anlegen**

1. Im Baustein 'Ideen und Notizen' (oder 'Daily Actions') klicken Sie unter 'Funktionen' im Kopfbereich auf die Option 'Neue Idee'.

Egal wo Sie sich in PROJEKT PRO befinden, können Sie auch in der Menüleiste unter 'PP Tools' oder per Tastaturkürzel CMD/STRG + 4 eine 'Neue Idee' anlegen.

- 2. Verschlagworten Sie die Idee anhand der vier Felder oberhalb des Textfelds, damit Sie diese später leicht wieder finden.
- 3. Geben Sie Ihre Idee in das Textfeld ein.
- 4. Wenn Sie einen anderen Verantwortlichen für die Idee auswählen und 'Pop-up' anhaken, wird dieser Mitarbeiter von der Idee per Pop-up-Nachricht informiert.
- 5. Sie können der Idee Dokumente hinzufügen.
- 6. Mithilfe der beiden Icons rechts unten können Sie die Idee in eine Aktion oder eine Notiz umwandeln. Bei der Umwandlung beachten Sie, dass die Schlagwörter verloren gehen.

## **Ideen über Index suchen**

- 1. Rufen Sie im Baustein 'Ideen und Notizen' die detaillierte Suche auf. Klicken Sie hierfür auf die Lupe und wählen die Option 'Detailliert'.
- 2. Klicken Sie in das Suchfeld (z. B. Schlagwort), für das Sie sich den Index anzeigen lassen wollen.
- 3. Wählen Sie nun im Kopfbereich 'Index'. Sie erhalten eine Liste aller Einträge des Felds, z. B. alle Schlagwörter, die bestehenden Ideen zugeordnet wurden.
- 4. Wählen Sie den gewünschten Eintrag und klicken Sie anschließend auf 'Einfügen'.
- 5. Klicken Sie auf 'OK'.

# **Neue Notiz anlegen**

Notizen können Sie an mehreren Stellen anlegen:

- Egal wo Sie sich in PROJEKT PRO befinden, können Sie in der Menüleiste, unter 'PP Tools' oder per Tastaturkürzel CMD/STRG + 3 eine neue freie Notiz anlegen.
- Im Baustein 'Ideen und Notizen' (oder 'Daily Actions') klicken Sie unter 'Funktionen' im Kopfbereich auf die Option 'Neue Notiz'.
- Im 'To-do & [Info'-Block](#page-26-0) eines Objekts (z. B. Kommunikation) können Sie (ähnlich wie bei reaktiven Aktionen) eine reaktive Notiz auf dieses Objekt anlegen.

Eine Notiz kann in eine freie Aktion oder eine Idee umgewandelt werden.

Vorhandene Notizen können Sie über den Baustein 'Ideen und Notizen' sowie die 'Daily [Actions'](#page-71-0) aufrufen.

Beachten Sie, dass Notizen unterminiert sind und in den 'Daily Actions' der Datumsfilter deswegen deaktiviert sein muss, damit die Notizen angezeigt werden (Option 'Nicht eingeplant' bzw. 'Alle').

# **Umwandlungs-Icons**

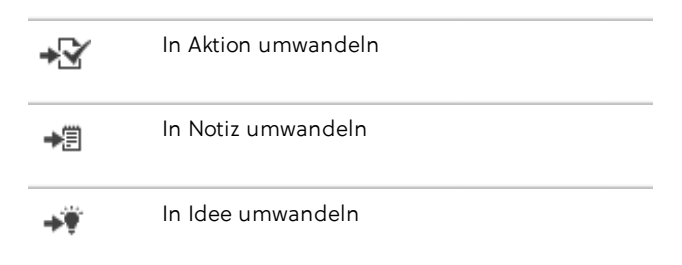

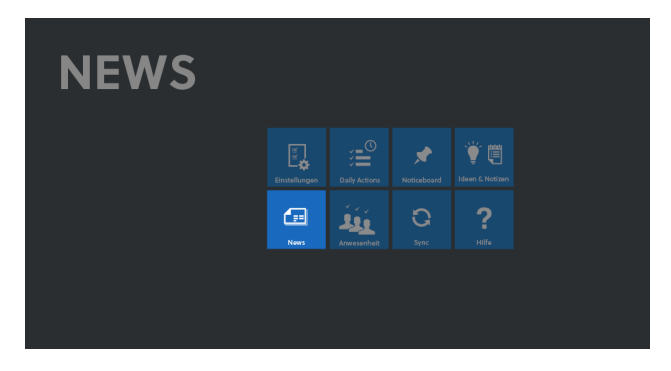

In dem Baustein 'News' werden alle eigenen ungelesenen Aktionen angezeigt.

Klicken Sie auf den Baustein 'News' und auf die gewünschte Aktion, um diese anzuschauen oder zu bearbeiten. Diese erscheint dann nicht mehr in der News-Liste.

Sie können alle Aktionen in einem Schritt als 'Gelesen' markieren. Klicken Sie auf 'Funktionen' im Kopfbereich und wählen die Option 'Alle Aktionen als gelesen markieren'. Die Aktionen erscheinen nicht mehr in der Liste.

Mit der Funktion 'Aktualisieren' aktualisieren Sie die Anzeige: gelesene Aktionen werden ausgeblendet, während neue, ungelesene Aktionen angezeigt werden.

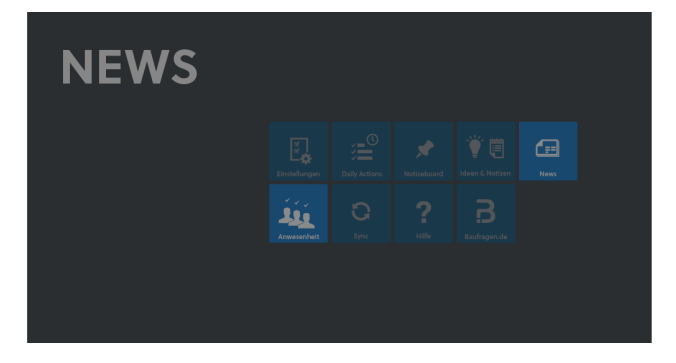

Über den Baustein 'Anwesenheit' kann die Anwesenheit aller Mitarbeiter auf einem Blick geprüft werden. Die Anwesenheit basiert auf den Stempeluhr-, Krankheits- und Urlaubseinträgen. Zur Information werden neben der Anwesenheit auch die Kalendereinträge und die Kontaktdaten der jeweiligen Mitarbeiter angezeigt. Der Baustein steht Ihnen zur Verfügung, wenn Sie eine Lizenz für PRO enterprise haben.

# **Anwesenheit-Status der Mitarbeiter**

Im Baustein Anwesenheit erhält man eine Übersicht über die Anwesenheit der Mitarbeiter des Büros. Aufgrund der Arbeitszeiterfassung über die [Stempeluhr](#page-234-0) 'weiß' der Baustein, ob ein Mitarbeiter aktuell im Büro ist, in die Pause gegangen ist oder nicht im Büro ist.

Der Status ist durch einen Farbcode gekennzeichnet:

- $\blacksquare$ Grün = Anwesend: Mitarbeiter hat in der Stempeluhr auf 'Kommen' gedrückt und hat gerade keine Pause.
- Orange = Pause: Mitarbeiter hat 'Pause Anfang' gedrückt.
- Rot = Abwesend: Mitarbeiter hat auf 'Gehen' gedrückt oder ist auf Dienstreise.

Wenn der Baustein 'Anwesenheit' ohne den Baustein 'Stempeluhr' verwendet wird, basiert der Anwesenheits-Status auf die Zeiterfassung:

- Grün = Anwesend: Mitarbeiter hat einen offenen Zeiterfassungseintrag.
- Orange = Unklar: Es liegt weder ein offener Zeiterfassungs- noch Krankheits-/Urlaubseintrag vor.
- Rot = Abwesend: Für den Mitarbeiter liegt ein Urlaubsbzw. Krankheitseintrag vor.

Die Liste wird regelmäßig aktualisiert. Klicken Sie auf 'Neu berechnen' unter 'Funktionen' im Kopfbereich, um sie sofort zu aktualisieren.

# **Weitere Informationen**

In der Spalte 'Info' werden die Einträge aus den 'Notizen' des [Stempeluhreintrags](#page-234-0) dargestellt. Ebenfalls sind Telefon- und Mobilnummer, sowie die E-Mail-Adresse hinterlegt, sofern diese in den [Benutzereinstellungen](#page-56-0) gepflegt wurden. Durch Klick auf einen Mitarbeiter erhalten Sie außerdem Auskunft über Kalenderereignisse des laufenden Tages. Darüber hinaus werden Urlaub, Krankheit und [Sonderurlaub](#page-224-0) des Mitarbeiters Ihnen angezeigt.

# **Liste sortieren und filtern**

Standardmäßig werden die Mitarbeiter des eigenen [Standorts](#page-42-0) angezeigt. Klicken Sie auf den Spaltentitel 'Standort' und dann auf 'Alle', um die Mitarbeiter aller Standorte anzuzeigen.

Über die Spaltenüberschriften stehen Ihnen verschiedene Sortiermöglichkeiten zur Verfügung.

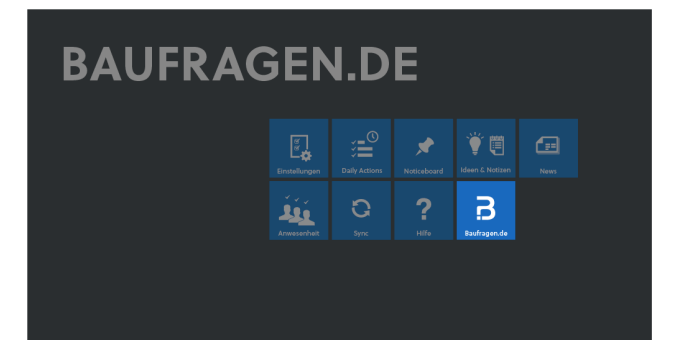

Baufragen.de ist wie eine Chat-Plattform für die direkte Kommunikation zwischen Planern und Herstellern konzipiert. Anstatt auf den Webseiten der Hersteller zu recherchieren, können Planer und Handwerker ihre Fragen individuell an die Anwendungstechniker der Bauprodukthersteller und Institute senden. Wahlweise an mehrere Anbieter eines Produktbereichs gleichzeitig oder an einen bestimmten Hersteller. Die Antworten kommen kostenlos und innerhalb kurzer Zeit. Wie im E-Mail Programm können sie gespeichert, weitergeleitet oder exportiert werden.

# **Erstmaliges Öffnen von 'Baufragen.de'**

Klicken Sie auf den Baustein 'Baufragen.de'. Es öffnet sich ein Fenster, in das Sie Ihre E-Mail-Adresse eintragen. Klicken Sie auf 'Weiter'. Sie erhalten eine E-Mail. Klicken Sie auf den Bestätigungslink, um Ihre E-Mail-Adresse zu verifizieren. Schließen Sie den Bautstein 'Baufragen.de' und öffnen Sie ihn erneut. Falls Sie in den 'Basis-Einstellungen' den Haken bei 'Baufragen.de im Standard-Browser öffnen' gesetzt haben,

schließen Sie Ihren Browser und klicken Sie erneut in PROJEKT PRO auf den Baustein 'Baufragen.de' Nun können Sie bei 'Baufragen.de' Ihre erste Frage stellen.

### **Arbeiten mit 'Baufragen.de'**

Klicken Sie auf den Baustein 'Baufragen.de'. Es öffnet sich ein Fenster, in dem Sie Ihre bereits gestellten Fragen sehen, Ihre Antworten lesen können und neue Fragen eingeben können.

## **Einstellungen**

Klicken Sie auf den Baustein 'Baufragen.de'.

Klicken Sie auf die 3 Punkte in der rechten oberen Ecke, um das Einstellungsfenster zu öffnen.

Hier können Sie Ihre Daten hinterlegen sowie ein neues Passwort vergeben.

Durch Klick auf "PROJEKT PRO Verknüpfung löschen" ist Ihr Account von PROJEKT PRO nicht mehr mit Baufragen.de verknüpft.

Ihr Baufragen.de Account bleibt nach wie vor bestehen, kann aber nun nur noch über die Homepage www.baufragen.de aufgerufen werden.

Möchten Sie Ihren Baufragen.de Account wieder mit Ihrem Account von PROJEKT PRO verknüpfen, genügt ein erneuter Klick auf den Baustein "Baufragen.de".

Es öffnet sich wieder ein Fenster, in das Sie erst Ihre E-Mail-Adresse und dann Ihr Baufragen.de Passwort eintragen.

Klicken Sie auf "Einloggen" und Sie gelangen zu Ihrem

Baufragen.de Account, der jetzt wieder mit Ihrem Account von PPROJEKT PRO verknüpft ist.

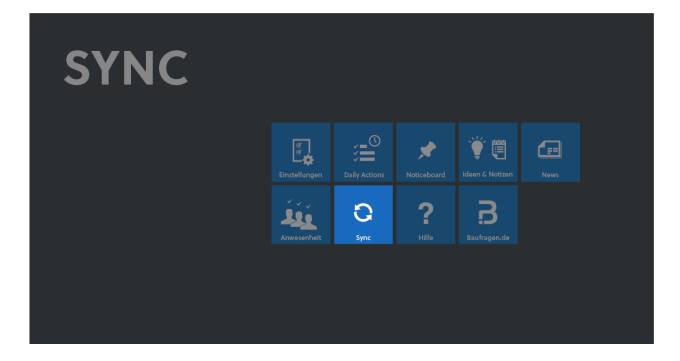

Die PRO mobile Funktionen stehen Ihnen zur Verfügung, wenn Sie eine [Named-User](#page-54-0) License für PRO mobile haben. Mit PRO mobile können Sie Ihren PROJEKT PRO Stand auf ein mobiles Gerät (Laptop, Surface Pro, iPad, iPhone usw.) kopieren und mitnehmen.

Von unterwegs können Sie stets in Ihren PROJEKT PRO Daten nachschlagen und die Daten einsehen, ohne eine Verbindung zu Ihrem Bürostand/-Server zu benötigen ('to GO'-Funktion).

Mit der Synchronisation können Sie außerdem Protokolle und Bautagebuch-Einträge offline anlegen bzw.

überarbeiten und diese Daten später mit dem Serverstand synchronisieren. Erst zum Zeitpunkt der Synchronisation ist eine WLAN- oder LAN-Verbindung zum 'PRO server' notwendig.

# **TECHNISCHE VORAUSSETZUNGEN**

# **Technische Voraussetzungen**

- Um die PROJEKT PRO Daten auf Ihr mobiles Gerät laden zu können ('to GO'-Funktion), benötigen Sie eine LAN bzw. WLAN-Verbindung zum PROJEKT PRO Rechner (Multiuser) bzw. eine Kabelverbindung (Singleuser).
- Um die Synchronisation nutzen zu können, benötigen Sie außerdem ein Multiuser-System von PROJEKT PRO ('PRO server'). Alle technischen Spezifikationen zum 'PRO server' finden Sie auf unserer Internetseite [www.projektpro.com.](http://www.projektpro.com)

# **FileMaker Installation**

FileMaker muss auf jedem Gerät installiert werden, mit dem synchronisiert werden soll:

■ Mac OS X: Beachten Sie die Installationsanleitung im Administrator-Handbuchkapitel 'PRO solo Installation - Mac OS X'

- Windows: Beachten Sie die Installationsanleitung im Administrator-Handbuchkapitel 'PRO solo Installation - Windows'.
- iOS-Geräte: Öffnen Sie die Anwendung 'App Store' auf Ihrem iPad oder iPhone und installieren Sie die App 'FileMaker Go für iPad' (iPad) bzw. 'FileMaker Go für iPhone' (iPhone).

# **SYNCHRONISATIONS-EINSTELLUNGEN**

Sie können die IP-Adresse des Servers in PROJEKT PRO speichern, um eine schnellere Zurück-Synchronisation der Daten zu ermöglichen.

# Diese Einstellung ist optional!

Sie kann nicht immer im Update übernommen werden und muss nach einem Update ggf. erneut durchgeführt werden.

Aus technischen Gründen werden Sie drei Mal hintereinander über Dialoge gebeten, die Datenquelle zu kopieren und in die Einstellungen zu übernehmen.

Um die Einstellungen zu treffen:

- 1. Öffnen Sie den Baustein 'Einstellungen' (Basis).
- 2. Klicken Sie auf 'Systemkonfiguration' im Navigationsbereich.
- 3. Wählen Sie 'Synchronisation einstellen' unter 'Funktionen' im Kopfbereich.
- 4. Im Dialog werden Sie gebeten, den Text im nächsten Dialog zu kopieren, um die Datenquelle 'pp\_data\_server' einzustellen.

Bestätigen Sie mit 'OK'.

- 5. Die Datenquelle wird angezeigt. Kopieren Sie den markierten Text in die Zwischenablage (Mac: Apfel + C, Win:  $Strq + C$ ).
- 6. Lesen Sie den nachfolgenden Dialog und bestätigen mit 'OK'.
- 7. Das Fenster 'Externe Datenquelle verwalten' wird angezeigt. Öffnen Sie den Eintrag 'pp\_data-Server'.

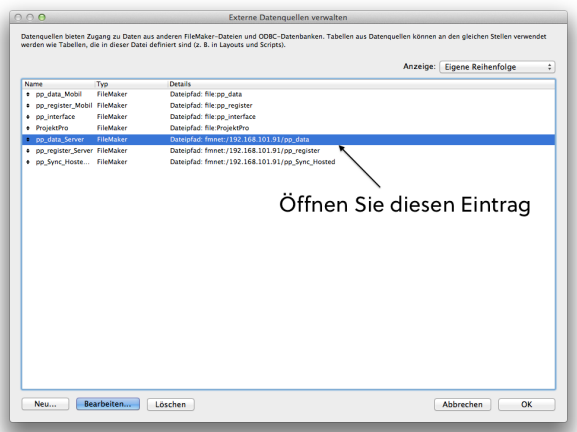

8. Das Fenster 'Datenquelle bearbeiten' wird angezeigt. Fügen Sie den zuvor kopierten Text im Eingabefeld 'Pfadliste' ein.

Klicken Sie auf 'OK'.

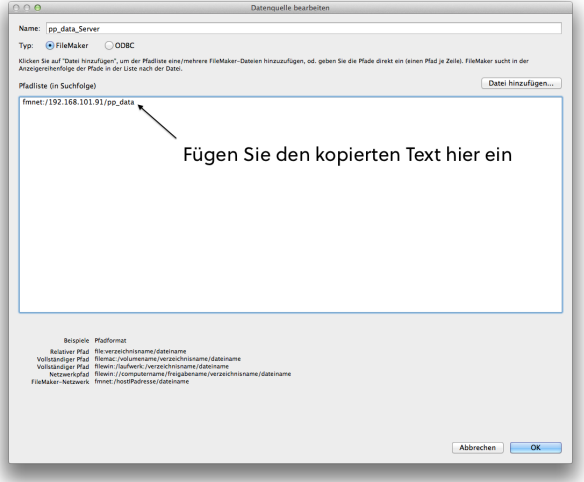

- 9. Es erscheint ein neuer Dialog. Wiederholen Sie die Schritte 4 bis 8 für die Datenquellen 'pp\_register\_Server' und 'pp\_Sync\_Hosted\_Server'.
- 10. Wenn die Einstellung erfolgreich war, wird eine Bestätigungsmeldung angezeigt. Klicken Sie auf 'OK'.

# **MOBILEN STAND ERSTELLEN**

Um PRO mobile im Multiuser-Umfeld (PRO server) zu benutzen, müssen Sie einen mobilen Stand erzeugen und auf das mobile Gerät kopieren.

- Automatische Erstellung: Ihr Server erstellt jede Nacht um 1 Uhr eine aktuelle Version Ihres PROJEKT PRO Datenstands.
- Möchten Sie einen Datenstand zu einem anderen Zeitpunkt erstellen, weil z. B. bei einem speziellen Projekt kürzlich Änderungen vorgenommen wurden, können Sie dies selbst erledigen.

Gehen Sie in den Baustein 'Einstellungen' (Basis) und wählen Sie unter 'Funktionen' die Option 'Mobilen Stand erzeugen'. Zum nächstmöglichen Zeitpunkt (innerhalb von 15 Minuten) wird die Erstellung des neuen Datenstands gestartet.

Als PROJEKT PRO Administrator finden Sie diese Funktion auch unter 'Einstellungen (Basis) > Systeminformation > Support unter dem Menüpunkt 'Funktionen'.

# **MOBILEN STAND KOPIEREN**

Je nach Installationsvariante gibt es mehrere Möglichkeiten, den mobilen Stand auf ein externes Gerät zu kopieren:

# **Stand über iTunes kopieren (iPad)**

Im PRO solo (Singleuser)- bzw.. im PRO server Betrieb kopieren Sie Ihren Stand folgendermaßen auf das iPad:

- 1. Im PRO solo Betrieb schließen Sie zuerst PROJEKT PRO (im PRO server Betrieb kann PROJEKT PRO offen bleiben).
- 2. Schließen Sie Ihr mobiles Gerät an Ihrem Rechner an. Öffnen Sie iTunes. Falls noch nicht vorhanden, installieren Sie dies am Arbeitsplatz. Sie erhalten iTunes auch für den PC, den Download gibt es bei Apple unter: <http://www.apple.com/de/itunes/download/>
- 3. Markieren Sie unter 'Geräte' Ihr mobiles Gerät.
- 4. Wählen Sie den Menüpunkt 'Apps'.
- 5. Scrollen Sie nach unten in den Bereich 'Datei-Freigabe' und markieren 'FileMaker Go'.
- 6. Klicken Sie unter 'Dokumente für FileMaker Go' auf 'Hinzufügen...'.

7. Fügen Sie alle PROJEKT PRO Dateien des PROJEKT PRO Ordners hinzu. Klicken Sie hierfür auf das Plus-Symbol oder ziehen die Dateien per Drag and Drop. Den Synchronisationsdatenstand finden Sie unter dem Pfad:

**PRO** server Macintosh HD: Library: FileMaker Server: Data: Documents: Synchronisation C:/Programme/FileMaker/FileMaker Server/Data/Documents/Synchronisation Gut ist, wenn Ihr Administrator dieses Verzeichnis 'Synchronisation' zum Lesezugriff freigibt, damit die Benutzer, welche die mobile Version nutzen wollen, darauf zugreifen können.

**PRO** solo (Singleuser)

Alle .fmp12-Dateien aus Ihrem PROJEKT PRO Verzeichnis Dort sind in der Regel mehrere Datenstände abgelegt, am Zeitstempel erkennen Sie den Aktuellsten.

8. 'Synchronisieren' Sie Ihr mobiles Gerät mit iTunes.

### **Stand über Finder kopieren (macOS Catalina)**

- 1. Im PRO solo Betrieb schließen Sie zuerst PROJEKT PRO (im PRO server Betrieb kann PROJEKT PRO offen bleiben).
- 2. Schließen Sie Ihr mobiles Gerät an Ihrem Rechner an. Öffnen Sie den Finder.
- 3. Ihr Gerät wird in der Seitenleiste des Finder-Fensters angezeigt. Klicken Sie auf das Gerät, um es auszuwählen.
- 6. Wählen Sie den Inhaltstyp 'Dokumente' aus.
- 7. Fügen Sie alle PROJEKT PRO Dateien des PROJEKT PRO Ordners hinzu. Klicken Sie hierfür auf das Plus-Symbol oder ziehen die Dateien per Drag and Drop. Den Synchronisationsdatenstand finden Sie unter dem Pfad: **PRO** server

Macintosh HD: Library: FileMaker Server: Data: Documents: Synchronisation C:/Programme/FileMaker/FileMaker Server/Data/Documents/Synchronisation Gut ist, wenn Ihr Administrator dieses Verzeichnis 'Synchronisation' zum Lesezugriff freigibt, damit die Benutzer, welche die mobile Version nutzen wollen, darauf zugreifen können.

**PRO** solo (Singleuser)

Alle .fmp12-Dateien aus Ihrem PROJEKT PRO Verzeichnis Dort sind in der Regel mehrere Datenstände abgelegt, am Zeitstempel erkennen Sie den Aktuellsten.

# **Stand kopieren (Laptop/Surface Pro)**

Im PRO solo (Singleuser)- und PRO server Betrieb kopieren Sie alle PROJEKT PRO Dateien aus dem aktuellsten Datenbestand vom Rechner bzw. Server auf den Laptop oder Surface Pro.

Den Synchronisationsdatenstand finden Sie unter dem Pfad:

# ■ PRO server

Macintosh HD: Library: FileMaker Server: Data: Documents: Synchronisation C:/Programme/FileMaker/FileMaker Server/Data/Documents/Synchronisation. Gut ist, wenn Ihr Administrator dieses Verzeichnis 'Synchronisation' zum Lesezugriff freigibt, damit die Benutzer, welche die mobile Version nutzen wollen, darauf zugreifen können.

**PRO** solo (Singleuser)

Alle .fmp12-Dateien aus Ihrem PROJEKT PRO-Verzeichnis

Dort sind in der Regel mehrere Datenstände abgelegt, am Zeitstempel erkennen Sie den Aktuellsten. Gut ist auch, wenn Ihr Administrator dieses Verzeichnis 'Synchronisation' zum Lesezugriff freigibt, damit die Benutzer, welche die mobile Version nutzen wollen, darauf zugreifen können.

# **STAND AUF MOBILEM GERÄT ÖFFNEN**

# **Stand auf mobilem Gerät starten**

■ Laptop/Surface Pro (FileMaker Pro) Öffnen Sie das Programm 'FileMaker Pro' und klicken Sie auf 'Datei > Öffnen' (Windows) bzw. 'Ablage >

Öffnen' (Mac). Wählen Sie nun im zuvor installierten Ordner die Datei 'ProjektPro'. Der zuvor kopierte Datenstand wird nun gestartet.

Melden Sie sich mit Ihren Benutzerdaten wie gewohnt an.

■ iPad (FileMaker Go)

Öffnen Sie die App 'FileMaker Go'. Tippen Sie links auf 'Gerät' und dann auf die Datei 'ProjektPro'. Der zuvor kopierte Datenstand wird nun gestartet. Melden Sie sich mit Ihren Benutzerdaten wie gewohnt an.

■ iPhone (FileMaker Go) Öffnen Sie das App 'FileMaker Go'. Tippen Sie unten auf 'Gerät' und dann auf die Datei 'ProjektPro'. Der zuvor kopierte Datenstand wird nun gestartet. Melden Sie sich mit Ihren Benutzerdaten wie gewohnt an.

# **PROJEKT PRO unter iOS bedienen**

Beachten Sie einige Besonderheiten bei der Arbeit mit PROJEKT PRO unter iOS (iPad, iPhone):

- Nicht relevante Funktionen (z. B. Drucke, Bausteine 'Auswertungen', 'Personaleinsatz') sind deaktiviert.
- Formatierte E-Mails (HTML-E-Mails) werden standardmäßig als Text (ohne Formatierung) angezeigt.
- Die PROJEKT PRO Library (siehe Adminstrator-Handbuch) steht offline nicht zur Verfügung. Aus diesem Grund kann auf mobilen Geräten nicht auf E-Mail-Anlagen, Versanddateien von Plänen, Dokumente oder Bautagebuchfotos zugegriffen werden.

# **PRO** controlling

# **CONTROLLING**

Um die Untergliederung der Projekte sowie die Arbeitsweise des Bereichs 'Controlling' besser verstehen zu können, sollten vorab einige Begriffe und die Struktur von PROJEKT PRO kurz erläutert werden.

# **Projekt**

Die oberste Hierarchie-Ebene in PROJEKT PRO ist das Projekt. Das Projekt ist als Überbegriff zu verstehen, dem Verschiedenes untergeordnet sein kann, z. B.:

- Angebote und Aufträge
- Ausschreibungen und Verträge
- Briefe, Faxe, E-Mails
- **Protokolle, Beteiligte**

Eine Honorarermittlung, Abrechnung etc. wird nicht auf der Ebene eines Projekts, sondern immer auf der Ebene eines Auftrags angelegt. Maßgebend ist also der Auftrag, der einem Projekt untergeordnet ist.

# **Angebot/Auftrag**

Als Aufträge im Sinne von PROJEKT PRO sind die Planungsaufträge des Büros zu verstehen. Während der Akquisitionsphase werden diese als Angebote angelegt. Wird das Angebot beauftragt, kann daraus ein Auftrag erzeugt werden. Aus dem Auftrag heraus werden die Rechnungen gestellt, entweder kumulativ oder als Einzelrechnungen.

Angebote und Aufträge können folgende Status haben:

- **Norbereitet**
- Angeboten (nur Angebot)
- **Beauftragt**
- Abgeschlossen
- **Innenauftrag (nur Aufträge, siehe Kapitel [Innenprojekte\)](#page-110-0)**

Nur solange Angebote den Status 'Vorbereitet' haben, können diese verändert werden. Ob Aufträge mit dem Status 'Beauftragt' geändert werden dürfen, legen Sie in den [Auftrags-Einstellungen](#page-103-0) fest.

# **Teilleistungen**

Teilleistungen definieren den Umfang des Auftrags. Teilleistungen sind:

- **Leistungsphasen** 
	- Grundleistungen
	- weitere prozentuale Leistungen
- **Positionen** 
	- pauschale Leistung
	- mengenbezogene Position
	- Leistung nach Aufwand
- Stamm im Produktkatalog hinterlegt
	- Stammprodukt/Pauschalleistung
	- prozentuale Leistung
	- Leistung nach Aufwand
	- **Titel**

Jeder Auftrag benötigt mindestens eine Teilleistung.

# **Profitcenter**

Das Profitcenter ist die wirtschaftliche Organisationseinheit des Controllings. Mit Profitcentern kann man verschiedene Standorte oder Abteilungen eines Planungsbüros darstellen. Profitcenter kann man getrennt voneinander auswerten.

# **Mitarbeiter**

Mitarbeiter sind alle PROJEKT PRO Benutzer, die als 'Mitarbeiter im Controlling' in den [Benutzer-Einstellungen](#page-56-0) angegeben wurden. Auch ausgeschiedene 'Mitarbeiter im Controlling', die keine aktuelle Named-User License für das Controlling haben und die Controlling-Bausteine somit nicht sehen, werden weiterhin im Controlling (z. B. in der Stundensatzkalkulation) berücksichtigt. Mitarbeiter sind immer einem Profitcenter zugeordnet.

# **EINSTELLUNGEN CONTROLLING**

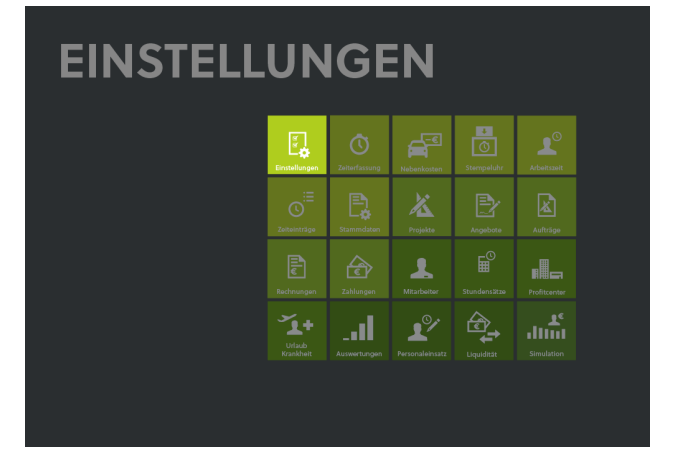

Im Baustein 'Einstellungen Controlling' werden alle allgemeinen Controlling-Einstellungen getroffen. Direkt nach dem Öffnen des Bausteins 'Einstellungen Controlling' werden die eigenen Benutzer-Einstellungen angezeigt. Alle weiteren Einstellungen sind Büroinhabern und Administratoren vorenthalten.

# **Benutzer-Einstellungen**

- Standard Produkttyp Legen Sie hier Ihren meist benutzten Produkttyp fest. Im Angebots- bzw. Auftragsvolumen wird dieser beim Anlegen einer Position aus dem Stamm vorausgewählt.
- Direkte Projekteingabe in der Zeiterfassung Aktivieren Sie diese Option, wenn Sie in der Zeiterfassung das Projekt nicht in der Projektliste auswählen möchten, sondern lieber die Projektnummer manuell eingeben wollen.
- **z**eiterfassung Setzten Sie den Haken, wenn Sie das Projekt direkt in der Zeiferfassung eingeben möchten.
- **Profiitcenter** Hier sehen Sie alle Profitcenter, die Sie in PROJEKT PRO angelegt haben.
- QR-Rechnung Setzen Sie den Haken, wenn Sie für Rechnungen auch den QR-Code drucken möchten.

# **WÄHRUNGEN**

Die interne Bürowährung wird bei der Installation von PROJEKT PRO bzw. im Upgrade auf 10.3 durch die Auswahl des Landes festgelegt.

Mit der Lizenz 'PRO international' können Sie in den Währungs-Einstellungen Fremdwährungen definieren. Aktualisieren Sie regelmäßig den Umrechnungsfaktor zur Bürowährung der Fremdwährungen ein.

# **Neue Währung anlegen**

- 1. Klicken Sie mit Administrator-Rechten im Baustein 'Einstellungen Controlling' auf 'Währungen'.
- 2. Klicken Sie auf 'Neue Währung' unter 'Funktionen' im Kopfbereich.
- 3. Geben Sie Bezeichnung, Kürzel, Zeichen und Umrechnungsfaktor der Währung ein. Mit der Option 'Rundung in 0,05-Schritten' (nur bei Lizenz 'PRO international') werden die Netto-, MwSt. und Bruttobeträge von Angeboten, Aufträgen und Rechnungen auf 0,05 gerundet. Damit wird z. B. die schweizerische Rappenrundung unterstützt. Diese Einstellung wird in neue Angebote und Aufträge übernommen und kann dort geändert werden.

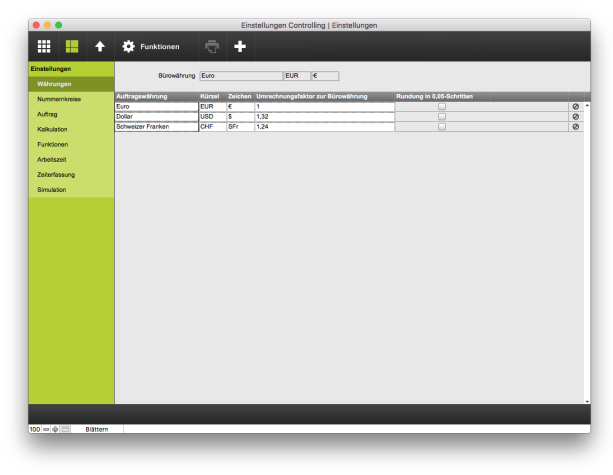

## **Aktualisierung der Umrechnungsfaktoren**

Wenn Sie Aufträge in Fremdwährung haben, sollten Sie für ein genaues Projekt- und Büro-Controlling dafür sorgen, dass die Umrechnungsfaktoren der verschiedenen Fremdwährungen stets aktuell sind.

Beim Anlegen eines Angebots, eines Auftrags, einer Rechnung oder einer Zahlung wird immer der aktuelle Umrechnungsfaktor aus den Einstellungen übernommen. Damit können Kursschwankungen zwischen Angebotserstellung, Auftragserstellung, Rechnungsstellung und Zahlung berücksichtigt werden.

# **NUMMERNKREISE**

Sie können pro Profitcenter eigene Nummernkreise für Angebote, Aufträge und Rechnungen definieren. Nummernkreise sind entweder:

- 'weich': in diesem Fall sind Ausnahmen in der Nummerierung zugelassen. Damit können Sie Dokumente außerhalb des Nummernkreises erstellen und frei nummerieren. oder
- 'streng': Ausnahmen sind nicht zugelassen.

In beiden Fällen sind die Nummern der Nummernkreise immer fortlaufend: es kann keine Nummer übersprungen werden! Wenn Sie sich mehr Freiheit in der Nummerierung wünschen, besteht die Möglichkeit, auf Nummernkreise zu verzichten und freie Nummern einzugeben. Beachten Sie jedoch bei der Auswahl einer Option, dass die fortlaufende Nummerierung von Rechnungen steuerrechtlich vorgeschrieben ist!

# **Nummernkreise definieren**

Um Nummernkreise zu definieren:

- 1. Öffnen Sie mit Administrator-Rechten den Baustein 'Einstellungen Controlling' und wählen 'Nummernkreise' im Navigationsbereich.
- 2. Um einen neuen Nummernkreis anzulegen, klicken Sie im Kopfbereich auf 'Funktionen' und wählen die Option 'Neuer Nummernkreis'. Wählen Sie im Dialogfenster den Bereich des
	- Nummernkreises.
- 3. Öffnen Sie mit einem Klick den Nummernkreis. Die Nummern setzen sich aus dem Format und der laufenden Nummer zusammen. Entscheiden Sie bei der laufenden Nummer, ob Angebote, Aufträge und Rechnungen innerhalb des Projekts oder im Profitcenter fortlaufend nummeriert werden.

Bei einer laufenden Nummer im Profitcenter wird die Nummer bei jedem Angebot, Auftrag bzw. Rechnung des Profitcenters um 1 hochgezählt.

Bei einer fortlaufenden Nummerierung im Projekt ist die letzte Nummer nicht relevant und wird daher ausgeblendet. Die Stellen definieren die Länge der Nummer und somit die Füllnullen.

Beispiel Rechnungsnummernkreis: Laufende Nummer im Nummernkreis des Profitcenters Letzte Nr: 72 Stellen: 5 Format: 15- Nächste Rechnungsnummer ist 15-00073.

Zur Definition des Nummernkreisformats stehen Ihnen folgende Variablen zur Verfügung:

- a laufende Nummer (Pflicht),
- Projektnummer,
- Fachbereich
- Monat,
- Jahr 2-stellig,
- Jahr 4-stellig.

Für eine bessere Übersichtlichkeit und Anzeige in PROJEKT PRO empfehlen wir kurze Nummern.

- 5. Wählen Sie die Option 'Ausnahmen zulassen', wenn Dokumente außerhalb des Nummernkreises erstellt werden dürfen (weicher Nummernkreis).
- 6. Wählen Sie dann im unteren Bereich die Profitcenter aus, die den Nummernkreis verwenden sollen.

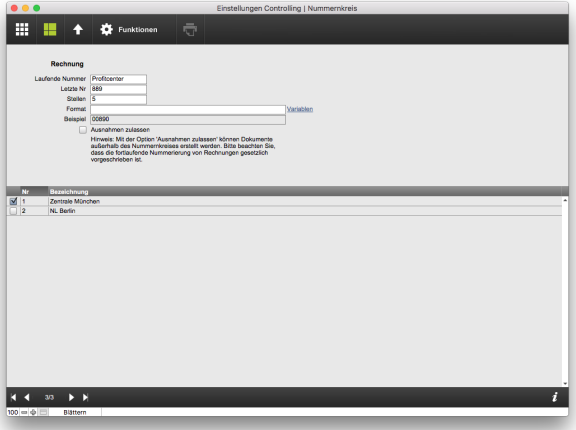

# **Ohne Nummernkreise arbeiten**

Um für einen Bereich (Angebot, Auftrag oder Rechnung) ohne Nummernkreise zu arbeiten:

- 1. Löschen Sie alle betroffenen Profitcenter-Nummernkreis-Zuordnungen durch Klick auf die entsprechenden Nummernkreise und entfernen der Häkchen.
- 2. Löschen Sie in der Nummernkreisübersicht alle nicht verwendeten Nummernkreise mit Klick auf das Bearbeitungs-Zahnrad und wählen die Option 'Löschen'.

# <span id="page-103-0"></span>**AUFTRAG**

Um die Angebots-, Auftrags- und Rechnungs-Einstellungen zu treffen, öffnen Sie den Baustein 'Einstellungen Controlling' und wählen 'Auftrag' im Navigationsbereich.

# **Einstellungen für Angebote, Aufträge, Rechnungen**

- 'Auftragsbearbeitung auch bei Status 'Beauftragt' möglich' Mit dieser Option können Aufträge nicht nur mit dem Status 'Vorbereitet', sondern auch 'Beauftragt' bearbeitet werden.
- 'Deckblatt nicht drucken' Wenn diese Option aktiv ist, werden Angebote, Auftragsbestätigungen und Rechnungen ohne Deckblatt gedruckt.
- 'Abrechnung kumulativ' Markieren Sie, ob die Rechnungsstellung standardmäßig 'kumulativ' oder als Einzelrechnungen erfolgen soll. Diese Einstellung können Sie bei Bedarf für die einzelnen Aufträge ändern.
- 'Innergemeinschaftliche Lieferung' Tragen Sie den Standard-Text ein, der in Angeboten und Auftragsbestätigungen mit der Markierung 'Innergemeinschaftliche Lieferung' ausgedruckt wird.
- 'Angebotsgültigkeit': Geben Sie die Standard-Angebotsgültigkeit in Tagen für neue Angebote an.
- Digitale Rechnung: Wählen Sie ob und nach welchem Standard Sie die Rechnung ausgeben möchten.
	- o keine
	- $O<sub>2</sub>$   $7UGF<sub>6</sub>RD10$
	- o ZUGFeRD 2.1 Factur-X
	- o ZUGFeRD 2.1 XRechnung

# **Einstellungen für Zahlungsbedingungen**

Tragen Sie die Standard-Werte für den Umsatzsteuer-Satz, das Zahlungsziel, den Skontosatz und die Skontofrist ein. Bei der Angebots-, Auftrags- und Rechnungsanlage werden die Standard-Zahlungsbedingungen automatisch hinterlegt, die Sie jedoch abändern können. Diese Werte können im Angebot, in der Auftragsbestätigung und in der Rechnung ausgedruckt werden. Beachten Sie hierzu das Kapitel [Stammtexte.](#page-115-0)

# **Einstellungen für die Revision**

Die Funktion der Revision der Rechnungsbeträge steht Ihnen zur Verfügung, wenn 'Frankreich' als Land gewählt wurde oder Sie eine Lizenz für 'PRO international' haben. Damit können Rechnungsbeträge optional mit einem Faktor zur Berücksichtigung der Preisentwicklung multipliziert werden.

Wenn Sie bei Bedarf den Haken 'Revisionsfaktor verwenden' für die Berechnung des Revisionsfaktors der Rechnungen setzen, erscheinen standardmäßig die Werte 0,15 für Faktor a und 0,85 für Faktor b. Individuelle Änderung der Faktoren ist möglich. Diese Option wird für neue Angebote und bzw. Aufträge verwendet.

Bei der Berechnung F = a + ( b \* Im / Io ) ist Im der Revisionsindex zum Zeitpunkt der Rechnungsstellung und Io der Revisionsindex zum Zeitpunkt der Beauftragung.

# **KALKULATION**

Standardmäßig werden die Stundensätze anhand der mitarbeiterspezifischen Angaben (Jahresgehalt, potentielle Arbeitszeit usw.) und der Gemeinkosten des entsprechenden Profitcenters kalkuliert (siehe Baustein [Stundensätze](#page-207-0)).

Die Kalkulation kann aber optional profitcenter-übergreifend bzw. nach Funktion erfolgen:

- Bei der profitcenter-übergreifenden Kalkulation werden die Gemeinkosten von allen Profitcentern getragen. In allen Mitarbeiter-Kalkulationen wird der gleiche Gemeinkostenfaktor verwendet, unabhängig zu welchem Profitcenter der Mitarbeiter gehört.
- Bei der Kalkulation nach Funktion werden die Stundensätze nicht für die einzelnen Mitarbeiter, sondern für die einzelnen Funktionen kalkuliert. Das führt insbesondere dazu, dass in der Kostenberechnung der Personaleinsatzplanung nur Funktionsstundensätze verwendet werden, auch nachdem Leistungsphasen-

Funktionen Mitarbeitern zugeordnet wurden. Damit kann z. B. verhindert werden, dass Mitarbeiter, welche die Personaleinsatzplanung benutzen, mitarbeiterspezifische Angaben (Gehälter) anhand der ermittelten Kosten erkennen bzw. vergleichen.

■ Bei der Kombination Profitcenter-übergreifende + Funktionsweise Kalkulation werden die Funktionsstundensätze über alle Mitarbeiter mit dieser Funktion berechnet -unabhängig von der Profitcenter-Zuordnung.

Voraussetzung für die profitcenter-übergreifende Kalkulation der Stundensätze ist, dass im betrachteten Jahr alle Profitcenter kalkulierte Stundensätze haben (siehe Kapitel [Grundsätzliches](#page-207-1) zu den Stundensätzen).

Um die Kalkulation der Stundensätze anzupassen:

- 1. Wählen Sie den Baustein 'Einstellungen Controlling' und klicken dann auf 'Kalkulation' im Navigationsbereich.
- 2. Alle Jahre, die für die Eingabe/Berechnung von Stundensätzen angelegt wurden, sind aufgelistet. Aktivieren Sie für die gewünschten Jahren die Felder 'PÜ' für 'Profitcenter-übergreifend' . Profitcenter, für welche die Stundensätze in dem Jahr manuell eingetragen wurden, werden in Klammern angezeigt. In diesem Fall kann kein Haken gesetzt werden.
- 3. Bestätigen Sie die Meldung mit 'OK'.

# **FUNKTIONEN**

Zur sinnvollen Planung der Ressourcen (siehe Baustein 'Einsatzplanung') ist die Funktion der Mitarbeiter (z. B. Projektleiter, Bauzeichner usw.) entscheidend. In dem Baustein 'Einstellungen Controlling' müssen Sie festlegen, welche Funktionen Projektmitarbeiter haben können.

Um eine Mitarbeiterfunktion anzulegen:

- 1. Wählen Sie den Baustein 'Einstellungen Controlling' und klicken Sie im Navigationsbereich auf 'Funktionen'.
- 2. Klicken Sie auf 'Funktionen' im Kopfbereich und wählen die Option 'Neue Funktion'.
- 3. Tragen Sie das Kürzel und die Funktion ein (zum Beispiel 'P' und 'Projektleiter') und klicken Sie auf 'OK'. Beachten Sie, dass das Kürzel als Schlüssel verwendet wird und eindeutig sein muss. Das Kürzel kann im Gegensatz zu der Funktion später nicht mehr geändert werden.

4. Geben Sie eine Nummer zur Sortierung der Funktion ein und ergänzen Sie ggf. die Beschreibung. Diese Sortierung wird an allen relevanten Stellen verwendet (insbesondere in der Tabelle für die Auftragsplanung).

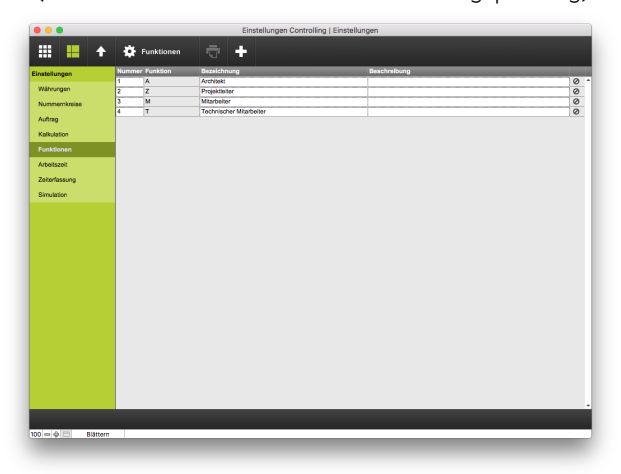

Zum Löschen einer Mitarbeiterfunktion klicken Sie rechts auf das Löschen-Symbol. Es können nur Mitarbeiterfunktionen gelöscht werden, die noch nicht verwendet werden.

Die Funktion der einzelnen Mitarbeiter legen Sie in den [Mitarbeiterdaten](#page-203-0) (Standard-Funktion des Mitarbeiters) bzw. in den [Mitarbeiter-Stundensätzen](#page-202-0) (jahresspezifische Funktion) fest.

# **BANKDATEN**

Um verschiedene Bankdaten zu hinterlegen, wählen Sie den Baustein 'Einstellungen Controlling' und klicken dann auf 'Bankdaten' im Navigationsbereich.

Sie können ein Bankkonto als Standard-Konto auswählen. Dazu setzen Sie den entsprechenden Haken.

Dieses Konto wird standardmäßig in Angebot, Auftrag und Rechnung übernommen. Dort können Sie jederzeit ein anderes Konto auswählen.

Benötigen Sie ein Bankkonto nicht mehr, entfernen Sie den Haken für 'aktiv'. Dieses Konto kann nun nicht mehr in Angebot. Auftrag und Rechnung verwendet werden.

# **ARBEITSZEIT**

Um die Arbeitszeit-Einstellungen zu öffnen, wählen Sie den Baustein 'Einstellungen Controlling' und klicken dann auf 'Arbeitszeit' im Navigationsbereich.

# **Urlaub/Krankheit**

In dieser Rubrik treffen Sie die Einstellungen für die Erfassung und Genehmigung von Urlaubs- und Krankheitseinträgen. Beachten Sie hierzu auch den Baustein 'Urlaub und [Krankheit](#page-224-0)'.

- Wenn Sie den Haken 'Ereignisse für Urlaubs- und Krankheitstage automatisch anlegen' setzen, werden für alle Urlaubs- und Krankheitseinträge, die in der Zukunft liegen, automatisch Ereignisse im Baustein 'Kalender' angelegt.
	- Zusätzlich können Sie noch festlegen, dass nur genehmigte Urlaube im 'Kalender' angezeigt werden.

Für die Erfassung von Urlaub und Krankheit stehen Ihnen die folgenden 3 Möglichkeiten zur Verfügung:

- 'Erfassung von Urlaub und Krankheit durch den Büroinhaber',
- 'Erfassung von Urlaub und Krankheit durch die Mitarbeiter mit Genehmigung des Büroinhabers' oder
- 'Erfassung von Urlaub und Krankheit durch die Mitarbeiter ohne Genehmigung des Büroinhabers'. Mehr Informationen zur Genehmigung von Urlaubs- und Krankheitseinträgen finden Sie im Baustein '[Urlaub](#page-224-0) und [Krankheit](#page-224-0)'.

# **Arbeitszeitmodell**

Geben Sie unter 'Enddatum für unbefristete Regeln' an, bis zu welchem Datum die Mitarbeiter-SOLL-Zeiten bei unbefristeten Arbeitszeitmodell-Regeln berechnet werden sollen. Beachten Sie hierzu das Kapitel [Arbeitszeitmodell.](#page-198-0)

# **ZEITERFASSUNG**

# Um die allgemeinen [Zeiterfassungs-](#page-230-0) und

[Arbeitszeiterfassungs-](#page-234-0)Einstellungen zu öffnen, wählen Sie den Baustein 'Einstellungen Controlling' und klicken dann auf 'Zeiterfassung' im Navigationsbereich.
Die projektspezifischen Zeiterfassungs-Einstellungen treffen Sie in den einzelne Aufträgen (siehe Kapitel [Auftrags-](#page-159-0)[Einstellungen](#page-159-0) im Baustein 'Aufträge').

#### **Erfassungsgenauigkeit**

In der Erfassungsgenauigkeit legen Sie fest, wie genau die erfassten 'Von' und 'Bis'-Zeiten festgehalten werden sollen. Wählen Sie die Anzahl der Minuten aus. Wurde in der Erfassungsgenauigkeit kein Wert ausgewählt, wird die Zeit minutengenau erfasst.

### **Gruppen für Zeiteinträge**

Die Gruppen für Zeiteinträge können Sie benutzen, wenn Sie die Zeiteinträge, welche zu dem Auftrag erfasst werden, weiter strukturieren möchten. Tragen Sie dazu die bürospezifischen Gruppen return-getrennt ein. In der [Zeiterfassung](#page-230-0) können dann die einzelnen Zeiteinträge den Gruppen zugeordnet werden, wenn für die jeweiligen [Teilleistungen](#page-158-0) die Option 'Bürospezifische Liste verwenden' gesetzt ist.

#### **Reisezeiten-Einstellungen**

Die Einstellung der 'Reisezeiten' im Controlling dient zur Festlegung der anerkannten IST-Stunden der Mitarbeiter, welche Reisezeiten eintragen.

Beispielsweise werden vom Arbeitgeber für 10 Stunden Reisezeit nur 9 Stunden Arbeitszeit anerkannt. Dann tragen Sie 'Von' 9,00 'Bis' 10,00 = 9,00 Stunden ein. Somit werden alle Reisezeiten zwischen 9 und 10 Stunden mit 9 Stunden Arbeitszeit verrechnet.

#### **Stempeluhr-Einstellungen**

Diese Einstellungen sind nur relevant, wenn Sie eine Lizenz für PRO enterprise haben.

Entscheiden Sie, ob die Mitarbeiter Ihre Arbeitszeiten mit der [Stempeluhr](#page-234-0) erfassen sollen. Diese Einstellung steuert auch die Anzeige der Arbeitszeiterfassung in der Web-Zeiterfassung.

Wählen Sie aus, ob die Mitarbeiter ihre Stempeluhreinträge ändern und löschen dürfen bzw. ob sie offene Einträge in der Vergangenheit vervollständigen dürfen.

Mit der Option 'Offene Stempeluhr-Einträge des Vortags werden automatisch auf die Tagesarbeitszeit vervollständigt.' ist jeder Mitarbeiter angehalten, die Stempeluhreinträge des Tages am Tag selbst abzuschließen. Wird kein Zeitpunkt für das Arbeitszeitende eingetragen, bezieht sich PROJEKT PRO automatisch auf die eingestellte Regelarbeitszeit des Mitarbeiters laut [Arbeitszeitmodell.](#page-198-0) Nur Nutzer mit Büroinhaber- und Administrator-Rechten können dann für

einen Mitarbeiter Korrekturen in der [Liste](#page-234-0) der [Arbeitszeiteinträge](#page-234-0) vornehmen.

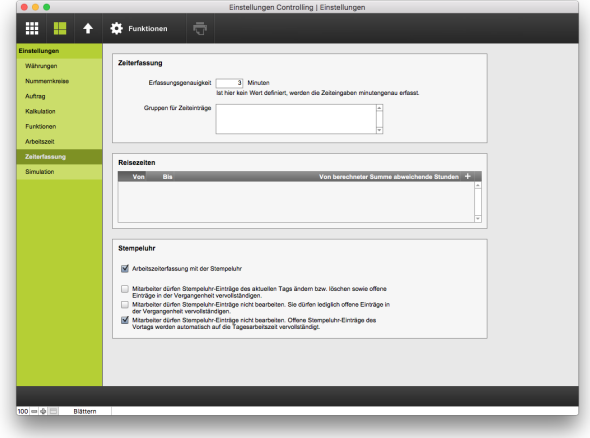

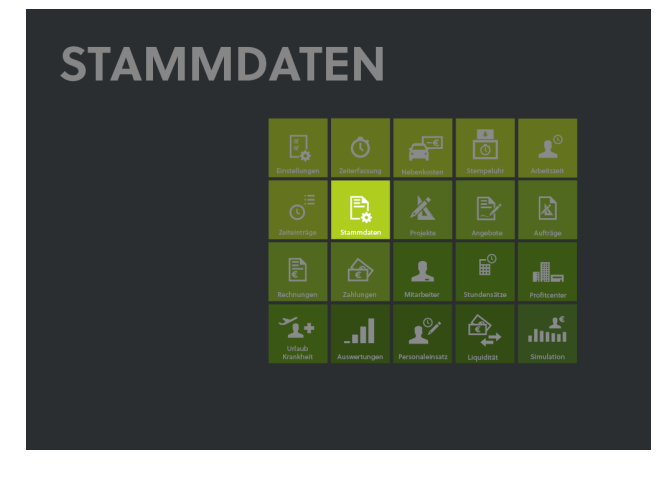

Im Baustein 'Stammdaten' können Sie folgende Controlling-Stammdaten pflegen:

- **[Innenprojekte](#page-110-0)**
- **[Produktkatalog](#page-114-0)**
- **[Stammtexte](#page-115-0)**
- <span id="page-110-0"></span>■ Stundensätze für [Zeithonorar-Leistungen](#page-116-0)

## **INNENPROJEKTE**

### **Bedeutung von Innenprojekten**

Kalkulatorisch ist in jedem Büro zwischen Projektstunden, die das Betriebsergebnis sichern und Gemeinstunden, die für den betrieblichen Ablauf notwendig sind, jedoch nicht abgerechnet werden können, zu unterscheiden. Unter diese Gemeinstunden fallen insbesondere Stunden des Sekretariats, der Archivierung, der Materialbeschaffung, der Betreuung der EDV-Anlage, verschiedenen Akquisitionstätigkeiten und ähnliches. Da alle von den Mitarbeitern erbrachten Stunden für das Büro in PROJEKT PRO einzupflegen sind, müssen sogenannte Innenprojekte angelegt werden. Diese Innenprojekte können von Büro zu Büro unterschiedlich sein und können daher individuell angelegt werden. Auch für Innenprojekte steht Ihnen die übliche Struktur 'Projektaufträge-Leistungsphasen' zur Verfügung, um diese entsprechend Ihrer Büroorganisation anzulegen. Ein Innenprojekt muss immer einen Auftrag und eine Leistungsphase haben. Wenn auch die Begriffe 'Auftrag' und 'Leistungsphase' in diesem Zusammenhang auf den ersten Blick etwas verwirrend erscheinen, so entsprechen sie doch der

sonstigen Logik. Verstehen Sie Auftrag und Leistungsphase

in diesem Zusammenhang einfach als mögliche Aufgliederung des Innenprojekts.

Beispiele für sinnvolle Innenprojekte: A Akquisition

B Allgemeine Bürotätigkeiten

F Fortbildung

Für Urlaub und Krankheit sind keine Projekte notwendig, da Urlaubs- und Krankheitszeiten entweder vom Mitarbeiter selbst im Baustein '[Arbeitszeit](#page-237-0)' oder vom Büroinhaber im Baustein 'Urlaub und [Krankheit](#page-224-0)' einzutragen sind.

## **Innenprojekt anlegen**

- 1. Wählen Sie den Baustein 'Stammdaten' und klicken dann auf 'Innenprojekte' im Navigationsbereich. Ihnen werden alle bereits angelegten Innenprojekte in einer Liste angezeigt.
- 2. Zum Anlegen eines neuen Innenprojekts klicken Sie auf 'Funktionen' im Kopfbereich und wählen die Option 'Neues Innenprojekt'.
- 3. Geben Sie im Dialog einen Buchstaben oder ein Buchstabenkürzel als Projektnummer ein. In das Feld 'Projektbezeichnung' geben Sie den ausgeschriebenen Projektnamen (z. B. 'Büro allgemein') ein. Bestätigen Sie mit 'OK'.
- 4. Ergänzen Sie ggf. die Projektdaten. Beachten Sie hierzu das Kapitel [Projekt-Grunddaten](#page-119-0) des Bausteins 'Projekte'.

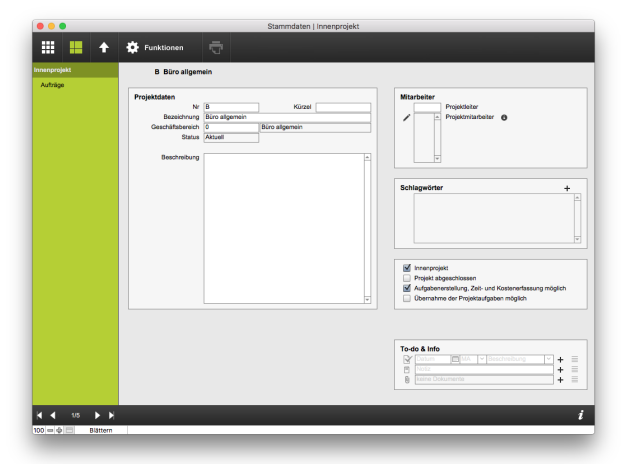

5. Legen Sie einen Auftrag zu dem Innenprojekt an. Klicken Sie anschließend auf 'Aufträge' im Navigationsbereich und dann auf 'Funktionen' im Kopfbereich. Wählen Sie die Option 'Neuer Auftrag'. Legen Sie eine Auftragsnummer und Auftragsbezeichnung fest.

Prüfen Sie nach Anlegen des Innenauftrags die Profitcenter-Zuordnung.

Tragen Sie bei Bedarf Gruppen für die Zeiterfassung return-getrennt ein. Die Gruppen für Zeiteinträge können Sie benutzen, wenn Sie die Zeiteinträge, welche zu dem Auftrag erfasst werden, weiter strukturieren möchten. In der [Zeiterfassung](#page-156-0) können dann die einzelnen Zeiteinträge den Gruppen zugeordnet werden, wenn die Option 'Auftragsspezifische Liste verwenden' bei den einzelnen Leistungsphasen ausgewählt wurde (siehe unten).

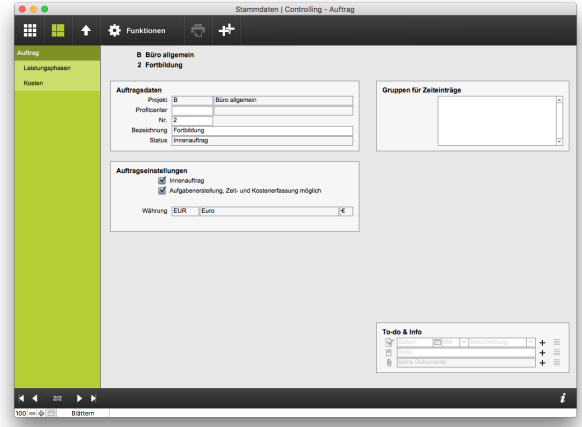

- 6. Klicken Sie im Navigationsbereich auf 'Leistungsphasen' und geben Sie zumindest eine Leistungsphase mit Leistungsphasennummer und Bezeichnung ein, um auch Stunden für dieses Innenprojekt erfassen zu können.
- 7. Klicken Sie auf die Leistungsphase, um diese in einem eigenen Datenblatt zu öffnen und die Zeiterfassungs-Einstellungen zu treffen. Die Beschreibung dieser

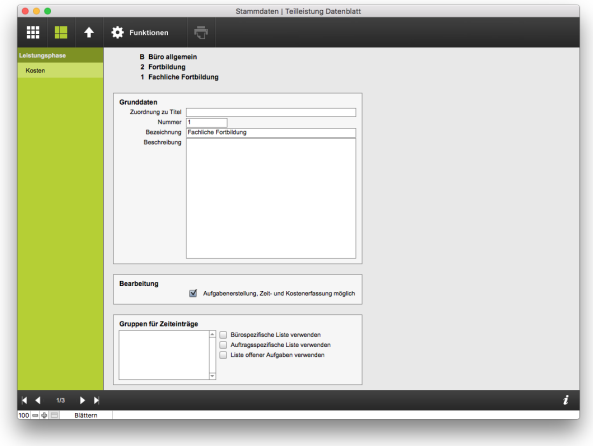

Einstellungen finden Sie im Baustein '[Zeiterfassung](#page-230-0)'.

#### **Innenauftrag duplizieren**

Innenaufträge können dupliziert und dabei optional einem anderen Projekt zugeordnet werden:

- 1. Öffnen Sie den gewünschten Innenauftrag.
- 2. Klicken Sie auf 'Funktionen' im Kopfbereich und wählen die Option 'Duplizieren'.
- 3. Geben Sie die Bezeichnung des neuen Auftrags ein und markieren Sie, ob der Innenauftrag einem anderen Projekt zugeordnet werden soll.

### **Innenauftragskosten**

Um die Kosten eines Innenauftrags auszuwerten:

- 1. Öffnen Sie den gewünschten Innenauftrag.
- 2. Klicken Sie im Navigationsbereich auf 'Kosten'.
- 3. Wählen Sie ggf. den gewünschten Zeitraum ('Startdatum', 'Enddatum').
- 4. Die nachrichtlichen Kosten für den Innenauftrag innerhalb des Zeitraums werden angezeigt. Die Kosten für die Stunden werden dabei auf Grundlage der Einzelkosten-Stundensätze berechnet. Beachten Sie, dass Sie alle Neben- und Fremdkosten von Innenaufträgen in die Profitcenter-Sachkosten eintragen müssen, um sie in der Profitcenter-Kalkulation zu berücksichtigen. Beachten Sie dazu das Kapitel [Sachkosten.](#page-211-0)
- 5. Im Navigationsbereich unter 'Stunden', 'Fremdkosten' und 'Nebenkosten' gelangen Sie in die detaillierte Liste der Stunden bzw. Kosten.

Auch bei den einzelnen Leistungsphasen können Sie die Stunden anzeigen lassen, die auf die Leistungsphase gebucht wurden, so wie deren nachrichtliche Kosten.

## <span id="page-114-0"></span>**PRODUKTKATALOG**

Der Produktkatalog dient dazu, häufig benötigte Titel/Teilleistungen zu definieren und diese dann ohne Aufwand in Angebot und Auftrag übernehmen zu können. Zur Verfügung stehen die Produkttypen:

- Stammprodukt/Pauschalleistung
- prozentuale Leistungen
- **Leistung nach Aufwand**
- **n** Titel

### **Produkt anlegen**

- 1. Wählen Sie im Baustein 'Stammdaten' und dann 'Produktkatalog' im Navigationsbereich.
- 2. Klicken Sie auf 'Funktionen' im Kopfbereich und wählen die Option 'Neues Produkt'.
- 3. Wählen Sie den Produkttyp.
- 4. Tragen Sie die Bezeichnung des Produkts bzw. der Leistung ein. Bei einer Lizenz PRO international können Sie Bezeichnungen und Einheiten in mehreren Sprachen pflegen. Wählen Sie hierfür die Sprache in der Auswahlliste oben rechts aus.
- 5. Ordnen Sie, wenn gewünscht, das Produkt bzw. die Leistung einer Gruppe zu. Beim Zuordnen der Stammprodukte zu Angeboten/Aufträgen kann zur Selektion die Gruppe ausgewählt werden.
- 6. Die Titel- und Positionsnummern sortieren die Produkte/Leistungen. Ändern Sie ggf. die erzeugte Nummer.
- 7. Bei Stammprodukten/Pauschalleistungen tragen Sie die Menge, die Einheit und den Preis ein. Bei prozentualen Leistungen geben Sie den prozentualen Honorarsatz unter 'Menge' ein. Bei Leistungen nach Aufwand klicken Sie auf das Bearbeitungs-Zahnrad und wählen 'Bearbeiten', um die Zeithonorar-Schätzung auszufüllen. Siehe hierzu das

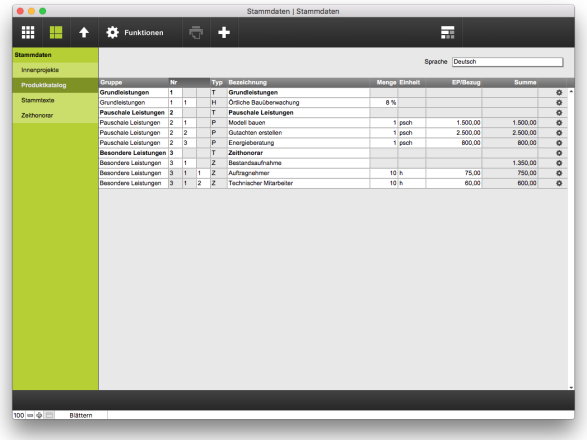

Kapitel [Teilleistungen](#page-182-0) (Honorarberechnung).

### **Produktdatenblatt**

Mit Klick auf die Option 'Bearbeiten' unter dem Bearbeitungs-Zahnrad öffnen Sie das Produktdatenblatt. Dort können Sie weitere Daten wie die Produktbeschreibung eintragen.

Beachten Sie dabei Folgendes:

- Mit Klick auf das Ersetzen-Symbol rechts von der Gruppe  $\blacksquare$ übernehmen Sie die angezeigte Gruppe für alle Produkte aus der Liste.
- Sie können die Standard-Titel festlegen, die bei der Neuanlage von Angeboten und Aufträgen automatisch angelegt werden sollen. Setzen Sie dafür im Produktdatenblatt beim gewünschten Titel die Markierung 'Standard'. Die Standard-Titel können im Angebot/Auftrag verändert und entfernt werden.
- Bei Leistungen nach Aufwand können Sie die Zeithonorar-Schätzung eingeben: Klicken Sie auf das Plus-Symbol, um eine neue Stundenkalkulation anzulegen. Geben Sie die Stundenanzahl, die Zeithonorar-Kategorie, die Beschreibung und den Stundensatz der Zeithonorar-Stunden ein.

## <span id="page-115-0"></span>**STAMMTEXTE**

### **Vor- und Nachtexte für Angebote, Aufträge, Rechnungen**

Im Controlling können Angebote, Auftragsbestätigungen und Rechnungen erzeugt werden. Diese können Sie mit einem Deckblatt drucken.

Für jeden Dokumenttyp können Sie Standard-Texte (Betreff, Vortext, Nachtext) definieren, die auf dem Deckblatt angedruckt werden, so dass Sie dies als Anschreiben nutzen können.

Gehen Sie zur Einstellung der Stammtexte folgendermaßen vor:

- 1. Öffnen Sie den Baustein 'Stammdaten'.
- 2. Wählen Sie im Navigationsbereich 'Stammtexte' und dann 'Angebot', 'Auftrag' oder 'Rechnung'.
- 3. Geben Sie die Texte ein. Es stehen Ihnen dabei [Variablen](#page-31-0) (Platzhalter) zur Verfügung, die der Anpassung Ihrer Standard-Texte dienen. Bei der 'Rechnung' steht Ihnen zusätzlich zum 'Vortext' noch ein 'Nachtext' zur Verfügung. Der Nachtext wird dann auch auf der Zusammenstellung der Rechnung

Informationen zur Verwendung von Tabulatoren bzw. zur Eintrellung der Schriftart und -größe in Deckblättern finden Sie im Knowledge Base-Eintrag 21450181 im Servicebereich unserer Internetseite [www.projektpro.com.](http://www.projektpro.com)

# <span id="page-116-0"></span>**ZEITHONORAR**

angedruckt.

Sie können Standard-Zeithonorarlisten anlegen, in denen Sie Stundensätze für Teilleistungen festlegen, welche nach Aufwand abgerechnet werden. Diese Stundensätze können in die Angebote und Aufträge übernommen werden (siehe Kapitel [Zeithonorar-Einstellungen](#page-181-0) des Angebots/Auftrags).

Gehen Sie hierzu folgendermaßen vor:

- 1. Wählen Sie im Baustein 'Stammdaten' und dann 'Zeithonorar' im Navigationsbereich.
- 2. Klicken Sie auf die gewünschte Währung.
- 3. Wählen Sie eine Liste aus oder legen Sie eine neue Liste an. Klicken Sie dazu auf das Plus-Symbol in der Spalte 'Liste' und geben Sie eine Bezeichnung ein. Als 'Listen' kann man verschiedene Bauherren verstehen, für die man verschiedene Stundensätze vereinbart hat. Sie können zu jeder Währung beliebig viele Listen anlegen.
- 4. Um ein Jahr anzulegen, klicken Sie auf das Plus-Symbol in der Spalte 'Jahr'. Wenn Sie jahresspezifische Stundensätze definieren möchten, geben Sie im Dialog ein Jahr ein und klicken auf 'OK'. Zu jeder Liste können beliebig viele Jahre angelegt werden.

Wenn Sie keine jahresspezifischen Stundensätze brauchen, klicken Sie im Dialog auf 'alle Jahre'.

- 5. Klicken Sie auf das Plus-Symbol in der rechten Spalte, um die gewünschten Kategorien mit den dazugehörigen Stundensätzen festzulegen. Beispiel:
	- Kat. Beschreibung **Stundensatz**
	- A Auftragnehmer 87,00 EUR
	- B Techn. Mitarbeiter 75,00 EUR
	- C Techn. Zeichner 70,00 EUR

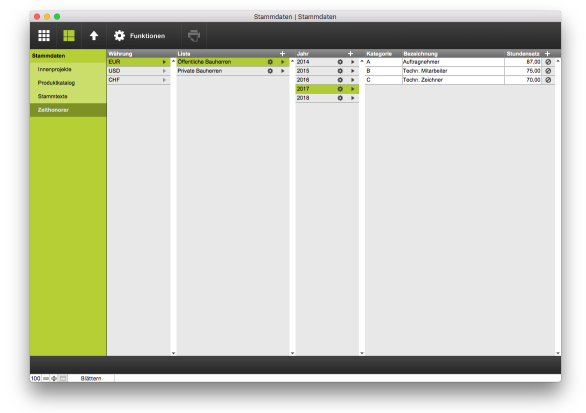

Beachten Sie, dass innerhalb eines Jahres die Kategorie eindeutig sein muss. Bei der Abrechnung wird nur die Kategorie (nicht die Beschreibung) zur Ermittlung der Stundensätze einbezogen. Die Beschreibung wird in Angeboten, Auftragsbestätigungen und Rechnungen verwendet.

Um eine neue Zeithonorarliste oder ein neues Jahr schnell anzulegen, können Sie eine vorhandenen Liste (bzw. Jahr) duplizieren und die gewünschten Werte (z. B. Stundensätze) ändern. Wählen Sie hierfür die Option 'Duplizieren' unter dem Bearbeitungs-Zahnrad.

Zum Löschen von Kategorien, Jahren und Listen benutzen Sie die Option 'Löschen' unter dem Bearbeitungs-Zahnrad bzw. das Löschen-Symbol.

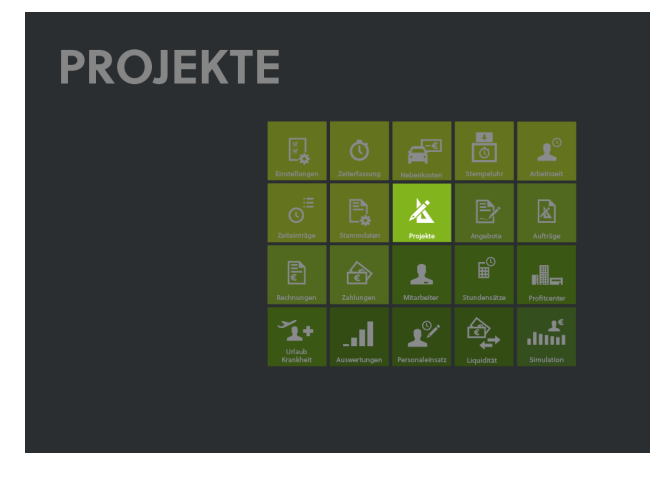

Die oberste Hierarchie-Ebene in PROJEKT PRO ist das Projekt. Im Baustein 'Projekte' können Sie Projekte sowie die dazugehörigen Angebote und Aufträge anlegen. Aus dem Auftrag heraus werden die Rechnungen gestellt. Im Baustein 'Projekte' haben Sie außerdem Zugriff auf alle Controlling-relevanten Daten des Projekts.

# <span id="page-118-0"></span>**PROJEKTLISTE**

Nach Öffnen des Bausteins werden Ihnen alle Ihre aktuellen Projekte angezeigt.

Hier können Sie nach verschiedenen Projekten suchen (siehe hierzu das Kapitel [Suchfunktionen\)](#page-22-0), ein vorhandenes Projekt aufrufen oder ein neues Projekt anlegen.

## **Neues Projekt anlegen**

- 1. Klicken Sie in der Projektliste des Bausteins 'Projekte' auf 'Funktionen' im Kopfbereich und wählen die Option 'Neues Projekt'.
- 2. Je nach [Projekt-Einstellungen](#page-45-0) können Sie die Projektnummer eintragen bzw. ändern. Da die Projekte aufgrund der Unterstützung von Buchstaben alphanummerisch sortiert werden, sollten Sie eine immer gleich lange Nummer wählen. Vermeiden Sie Punkte, Umlaute, Sonderzeichen, / und Backslash in der Projektnummer.
- 3. Geben Sie eine eindeutige Projektbezeichnung ein. Beachten Sie, dass ein Schrägstrich '/' in der Bezeichnung durch ein Leerzeichen ersetzt wird.
- 4. Jetzt befinden Sie sich im Projektdatenblatt des neu angelegten Projekts. Geben Sie die Grunddaten ein, wie im Kapitel [Projekt-Grunddaten](#page-119-0) beschrieben.

## **Projekt löschen**

Um ein Projekt aus der Datenbank zu entfernen, müssen Sie zuerst alle projektzugehörigen Daten wie, Korrespondenzen, Aufträge, Stunden und Ausschreibungen, in allen Bausteinen löschen.

Zum Löschen des Projekts, suchen Sie in der Projektliste des Bausteins 'Projekte' das gewünschte Projekt über die Lupe und benutzen das Löschen-Symbol.

## **Projektliste drucken**

- 1. Suchen Sie mithilfe der [Suchfunktionen](#page-22-0) die gewünschten Projekte aus. Verwenden Sie die [Bearbeiten-Funktion](#page-27-0), um die Projekte zu selektieren, die Sie anzeigen möchten.
- 2. Klicken Sie auf den Drucker. Wählen Sie für die Sortierung der Liste zwischen den Optionen 'Projektliste (Nummer)', 'Projektliste nach Projektleitern' oder 'Projektliste nach Geschäftsbereichen'.

## **Projektauswahl**

Durch anklicken eines Projekts gelangen Sie in das entsprechende Projektdatenblatt. Wählen Sie den gewünschten Punkt im Navigationsbereich, um

- [Aufträge](#page-132-0).
- **Angebote**,
- [Rechnungen](#page-148-0) oder
- **[Kosten](#page-121-0)**

<span id="page-119-0"></span>anzuzeigen oder anzulegen. Beachten Sie hierzu die entsprechenden Handbuchkapitel.

## **PROJEKT-GRUNDDATEN**

Die Grunddaten zu den Projekten werden bausteinübergreifend organisiert. Sie ermöglichen eine genauere Beschreibung/Zuordnung des Projekts sowie eine detaillierte Untergliederung für die zukünftige Bearbeitung.

Um die Projekt-Grunddaten zu ändern:

- 1. Wählen Sie den Baustein 'Projekte' und suchen Sie nach dem gewünschten Projekt.
- 2. Wählen Sie das gewünschte Projekt aus der Liste aus. Sie gelangen in die Grunddaten des Projekts.

### **Projektort**

Geben Sie bei Bedarf die Adresse des Projekts mit der dazugehörigen Gemarkung und Flur-Nummer an.

## **Projektdaten**

Geben Sie ein Projektkürzel als zusätzliche Information oder Suchkriterium ein.

Unter 'Bezeichnung' können Sie die Projektbezeichnung ändern.

Ordnen Sie dem Projekt, falls erforderlich, einen [Geschäftsbereich](#page-41-0) zu und tragen Sie eine genauere Beschreibung des Projekts ein.

## **Auftraggeber**

Sie können dem Projekt den entsprechenden Auftraggeber zuordnen (nur bei Lizenz PRO management). Klicken Sie dazu auf das schwarze Symbol (Adressrecherche-Symbol). Wählen Sie den Auftraggeber aus der Liste oder klicken auf 'Suchen', um ihn über die Adressrecherche zu finden. Möchten Sie den Auftraggeber ändern, dann klicken Sie erneut auf das Adressrecherche-Symbol und ordnen eine andere Adresse zu. Zum Entfernen des Auftraggebers nutzen Sie das Entfernen-Symbol daneben.

Nach Zuordnung des Auftraggebers erscheint das Projekt im Baustein 'Adressen' bei der Adresse im Navigationsbereich 'Projekte (AG)'.

Um den Auftraggeber aus dem Projekt-Datenblatt aufzurufen, klicken Sie auf den Pfeil oben rechts.

### **Mitarbeiter**

### Projektleiter:

Wählen Sie den internen Projektleiter. Falls der Haken gesetzt ist, ist das Projekt nur noch für den eingetragenen Projektleiter sichtbar. Beachten Sie, dass nur der eingetragene Projektleiter Zugriff auf die zum Projekt gehörenden Angebote, Aufträge, Rechnungen und Zahlungen hat.

Beachten Sie: Falls Sie den Haken gesetzt haben und keinen Projektleiter eingetragen haben, ist dieses Projekt nur noch für den Büroinhaber sichtbar.

### Projektmitarbeiter:

Wählen Sie die Projektmitarbeiter aus. Klicken Sie zur Auswahl der Projektmitarbeiter auf das Stift-Symbol und markieren die gewünschten Benutzer.

Für diese Benutzer erscheint das Projekt in der Zeit- und Nebenkostenerfassung (bei Lizenz PRO controlling), steht für die Korrespondenzzuordnung zur Auswahl (bei Lizenz PRO management) und wird als aktuelles Projekt in der Projektliste angezeigt.

Bleibt die Projektmitarbeiterliste leer, wird das Projekt bei allen Benutzern als aktuell angezeigt.

## **Schlagwörter**

Sie können Schlagwörter definieren, die das Projekt weiter untergliedern und denen Sie später Ihre Korrespondenz, Ihre Protokolle sowie Ihre Dokumente zuordnen können (nur bei Lizenz PRO management). Beachten Sie hierzu das Handbuch PRO management.

## **Markierungen**

- Legen Sie fest, ob es sich um ein abrechenbares Projekt oder ein Innenprojekt handelt.
- Wählen Sie den aktuellen Projektstatus aus: 'Projekt in Vorbereitung', 'Projekt ruht' oder 'Projekt abgeschlossen'. Ist keiner der Status ausgewählt, dann ist der Projektstatus 'Aktuell'.
- Entscheiden Sie, ob eine Aufgabenerstellung, Zeit- und Kostenerfassung für dieses Projekt möglich ist (Option relevant für die Aufgabenerstellung nur im Zusammenhang mit PRO tasks).
- Mit der Markierung 'Übernahme von Workflow-Daten zulassen' lassen Sie die Übernahme zu oder verbieten diese (nur im Zusammenhang mit PRO tasks relevant).

### **'To-do & Info'-Block**

Im 'To-do & Info'-Block können Aktionen zum Projekt angelegt werden, Notizen hinterlegt und Dokumente gespeichert werden. Siehe hierzu auch das Kapitel ['To-do](#page-26-0) & [Info'-Block.](#page-26-0)

## <span id="page-121-0"></span>**PROJEKT-CONTROLLING**

## **Controlling-Projektliste öffnen**

Um die Controlling-Projektliste anzuzeigen, öffnen Sie den Baustein 'Projekte', klicken Sie im Kopfbereich auf die Layoutauswahl und wählen 'Controlling-Projektliste'. Die Projekte werden nun mit Balkengrafiken angezeigt. Diese stellen Rechnungsanteil, Kostenanteil und Leistungsanteil dar und informieren auf einen Blick über den Projektstatus. Mehr Informationen zur Bedeutung und Aktualisierung der Balkengrafiken finden Sie im Kapitel [Auftragsliste](#page-132-1).

### **Controlling-Daten des Projekts**

Klicken Sie auf das gewünschte Projekt, um die projektspezifischen Controlling-Daten aufzurufen. Wählen Sie im Navigationsbereich 'Aufträge', um die Liste der Projektaufträge mit den Controlling-Balken der einzelnen Aufträge anzuzeigen.

Klicken Sie auf den gewünschten Auftrag, um die Controlling-Daten des gewünschten Auftrags aufzurufen. Beachten Sie hierzu das Kapitel [Auftrags-C](#page-157-0)ontrolling.

## **Projektkosten anzeigen**

Klicken Sie nach Öffnen des Bausteins 'Projekte' im Navigationsbereich auf 'Kosten', um die Projektkosten anzuzeigen.

Die Kosten setzen sich aus den Personalkosten (Kosten für die Zeiteinträge der Mitarbeiter), Fremdkosten und Nebenkosten zusammen.

Um die Nebenkostenliste zu drucken, klicken Sie auf den Drucker im Kopfbereich und wählen Sie das gewünschte Drucklayout aus.

Die Nebenkosten können wahlweise in der Büro- oder Auftragswährung bzw. mit oder ohne Leistungsphase-Angabe gedruckt werden.

Mehr Informationen zu den Projektkosten finden Sie in den einzelnen Aufträgen des Projekts (siehe Kapitel [Auftragskosten\)](#page-146-0).

# **CONTROLLING-PROJEKTDATEN EINRICHTEN**

Falls Sie PROJEKT PRO nicht seit den Anfängen Ihres Büros einsetzen, sollten Sie folgendermaßen vorgehen:

- 1. Legen Sie einen Stichtag für den Beginn mit PROJEKT PRO fest. Sinnvollerweise ist das der Erste des Jahres, der Erste eines Quartals oder der Erste eines Monats. Beachten Sie, falls Sie nicht den 1. Januar als Stichtag wählen, dass für das laufende Jahr möglicherweise die Werte für die auf das Jahr bezogenen Funktionen, wie Überstundenberechnung, Urlaubsabrechnung, Auftragsliste etc., korrigiert werden müssen.
- 2. Erstellen Sie eine Liste der Projekte Ihres Büros. Es reicht dabei, die laufenden oder sich in der Akquisition befindenden Projekte zu erfassen.
- 3. Nummerieren Sie diese Projekte. Da die Projekte alphanumerisch sortiert werden, sollten Sie eine immer gleich lange Nummer wählen und die Projektnummern mit führenden Nullen eingeben. Bei einer dreistelligen Nummer (falls Sie tausend Projekte für eine nie erreichbare Zahl halten), beginnen Sie also mit 001, 002,  $003.$  ...

Praktikabel haben sich auch Projektnummern mit einer vorangestellten Jahreszahl erwiesen: 2012001, 2012002, 2012003, ...

- 4. Erstellen Sie eine Liste der Angebote und Aufträge mit den entsprechenden Volumina nach der jeweiligen Honorarordnung oder legen Sie sich Ihre Honorarakte zurecht.
- 5. Legen Sie sich alle für diese Aufträge gestellten Rechnungen zurecht.
- 6. Schätzen Sie den bisherigen Kosteneinsatz für das Projekt. Überwiegend werden das die Arbeitsstunden der Mitarbeiter sein. Falls Sie bisher keine exakten Stundenlisten geführt haben, denken Sie daran, auch wenn PROJEKT PRO auf den Cent genau rechnet, eine geschätzte Zahl ist besser als keine.
- 7. Geben Sie die Daten ein:
	- Zum Anlegen der Projekte beachten Sie das Kapitel [Projektliste.](#page-118-0)
	- Erstellen Sie Angebote und Aufträge wie in den Bausteinen [Angebote](#page-125-0) und [Aufträge](#page-133-0) beschrieben.
	- Tragen Sie die bereits gestellten [Rechnungen](#page-149-0) ein.
	- Geben Sie die Stunden zu den jeweiligen Mitarbeitern als Summe nach Teilleistungen sortiert ein und wählen als Datum den Tag vor dem Stichtag (z. B. den 31.12. des vergangenen Jahrs). Beachten

Sie hierzu das Kapitel [Zeiterfassung](#page-230-0) oder [Zeiteinträge](#page-240-0).

<span id="page-124-0"></span>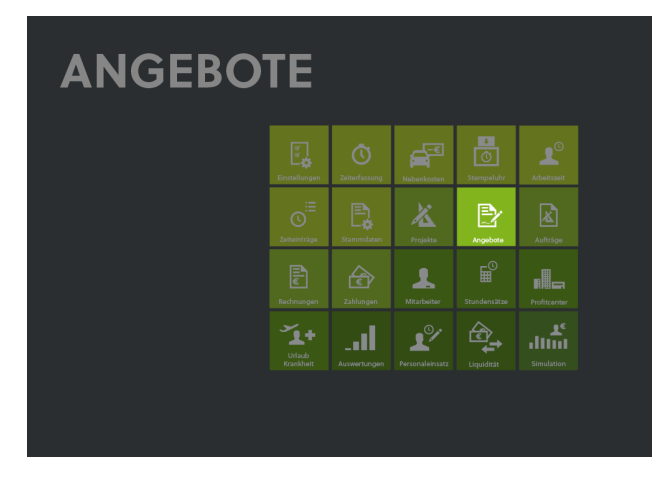

Der erste Schritt zum Planungsauftrag ist die Erstellung eines Angebots. Mit dem Baustein 'Angebote' legen Sie Angebote an und berechnen dabei Ihr Honorar (siehe Kapitel [Honorarberechnung](#page-167-0)).

# **ANGEBOTSLISTE**

Um die Angebotsliste anzuzeigen bzw. zu drucken:

- 1. Wählen Sie den Baustein 'Angebote'.
- 2. Suchen Sie mithilfe der [Suchfunktionen](#page-22-0) die gewünschten Angebote heraus. Lassen Sie sich dazu beispielsweise alle offenen Angebote (Angebote mit Status 'Vorbereitet' oder 'Angeboten') anzeigen oder benutzen Sie die detaillierte Suche, um das gewünschte Suchergebnis zu erzielen. Verwenden Sie die [Bearbeiten-Funktion](#page-27-0), um die Angebote zu markieren, die Sie anzeigen möchten.

3. Klicken Sie auf den Drucker im Kopfbereich, um die Liste auszudrucken.

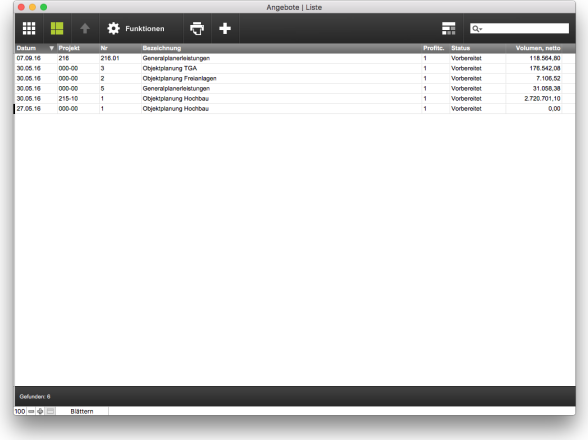

# <span id="page-125-0"></span>**ANGEBOT ANLEGEN/BEARBEITEN**

## **Neues Angebot anlegen**

- 1. Wählen Sie den Baustein 'Angebote'. Klicken Sie auf 'Funktionen' im Kopfbereich und wählen die Option 'Neues Angebot'.
- 2. Wählen Sie das gewünschte Projekt und bestätigen Sie mit 'OK'.
- 3. Im folgenden Dialog werden die Bürowährung und das Standard-Profitcenter vorgeschlagen. Bestätigen Sie die Angaben oder ändern Sie diese (die Änderung der Währung ist nur mit der Lizenz für PRO international möglich).
- 4. Geben Sie dann die Angebotsbezeichnung und ggf. (je nach [Nummernkreis-Einstellung\)](#page-101-0) die Angebotsnummer ein.
- 5. Legen Sie im folgenden Dialog die gewünschte Honorarberechnungsart fest. Welche Honorarberechnungsarten Ihnen zur Verfügung stehen, hängt davon ab, welches Land beim Erstart/10.3- Upgrade von PROJEKT PRO ausgewählt wurde bzw. ob eine Lizenz für PRO international vorliegt.
- 6. Das Angebot wird angelegt. Es hat den Status 'Vorbereitet'. Im Angebotsblatt finden Sie die Eckdaten des Angebots und den 'To-do & [Info'-Block.](#page-26-0) Ergänzen Sie die [Angebotsdaten](#page-127-0) und führen Sie die [Honorarberechnung](#page-167-0) im Volumen durch.

## **Angebot duplizieren**

Zum Duplizieren rufen Sie das gewünschte Angebot auf. Klicken Sie dann im Kopfbereich auf 'Funktionen' und wählen die Option 'Duplizieren'. Entscheiden Sie, ob der Auftraggeber mit ins Duplikat übernommen werden soll und ob das Duplikat einem anderen Projekt zugeordnet werden soll. Alle Angebotsdaten und die Honorarberechnung werden ins Duplikat übernommen.

## **Angebot drucken**

Um ein Angebot zu drucken, klicken Sie auf den Drucker im Kopfbereich des Angebotsblatts bzw. Volumens. Entscheiden Sie im Dialog, ob das Deckblatt als Anschreiben mit erstellt werden soll. Wenn in den [Auftrags-Einstellungen](#page-103-0) festgelegt wurde, dass Rechnungen ohne Deckblatt gedruckt werden sollen, kommt keine Rückfrage. Wenn das Angebot noch den Status 'Vorbereitet' hat, wählen Sie, ob Sie das Angebot 'Nur drucken' oder auch anbieten möchten (siehe unten).

## **Angebot anbieten**

Wenn das Angebot fertig ist, ändern Sie den Angebotsstatus auf 'Angeboten'.

Das Angebot kann dann nicht mehr geändert werden und wenn das Profitcenter einen [Nummernkreis](#page-101-0) für Angebote hat, wird die endgültige Angebotsnummer gesetzt. Ab diesem Zeitpunkt kann die Markierung 'Nummernkreisbezug' nicht mehr manuell gesetzt oder entfernt werden. Freie Nummern (arbeiten ohne Nummernkreis) können aber noch durch zurücksetzen des Status auf 'Vorbereitet' geändert werden.

Den Status können Sie ändern:

- beim Drucken des Angebots, wenn Sie die entsprechende Option wählen oder
- manuell. Klicken Sie hierfür im Angebotsblatt auf 'Funktionen' im Kopfbereich und wählen die Option 'Status ändern'.

### **Auftrag erzeugen**

Aus einem Angebot können Sie einen Auftrag erzeugen. Dabei werden die Angebotsdaten in den Auftrag übernommen und das Angebot bekommt den Status 'Beauftragt'. Beachten Sie hierzu das Kapitel [Auftrag](#page-133-0) [anlegen/bearbeiten.](#page-133-0)

### **Angebot abschließen**

Wenn Sie den Zuschlag nicht bekommen, sollten Sie den Angebotsstatus auf 'Abgeschlossen' setzen. Klicken Sie hierfür im Angebotsblatt auf 'Funktionen' im Kopfbereich und wählen 'Status ändern'. Wählen Sie den Status 'Abgeschlossen' und klicken Sie auf 'OK'.

## **Angebot löschen**

Ein Angebot kann gelöscht werden:

- solange keine endgültige Angebotsnummer gesetzt wurde,
- solange es keinen Nummernkreisbezug hat (siehe Kapitel [Nummernkreise](#page-101-0)) oder
- solange die Angebotsnummer die letzte des Nummernkreises ist. In diesem Fall wird die laufende Nummer um 1 zurückgesetzt.

Ggf. greifen weitere Bedingungen. Um das Angebot zu löschen, klicken Sie im Angebotsblatt

auf 'Funktionen' im Kopfbereich und und wählen die Option 'Löschen'.

# <span id="page-127-0"></span>**ANGEBOTSDATEN UND -VOLUMEN**

### **Daten**

Um die Angebotsdaten zu öffnen:

1. Wählen Sie den Baustein 'Angebote' und klicken auf das gewünschte Angebot.

2. Klicken Sie dann auf 'Daten' im Navigationsbereich. Hier finden Sie die Angebotsdaten, welche bei der Anlage des Angebots hinterlegt oder aus den Einstellungen übernommen wurden. Diese Angebotsdaten können Sie bearbeiten, solange der Status des Angebots 'Vorbereitet' ist.

**Profitcenter und Fachbereich** 

Prüfen Sie die Profitcenter- und (optional) Fachbereich-Zuordnung des Angebots.

Nummernkreisbezug und Angebotsnummer Das Feld 'Nummernkreisbezug' ist standardmäßig aktiviert, wenn das Angebot einem Profitcenter mit Nummernkreis zugeordnet ist.

Bei einem 'weichen Nummernkreis' können Sie das Feld deaktivieren, um das Angebot aus dem Nummernkreis auszuschließen.

Ist das Angebot einem Profitcenter ohne Nummernkreis zugeordnet, bleibt das Kästchen leer.

Wenn das Angebot einen Nummernkreisbezug hat, wird eine vorläufige Angebotsnummer verwendet, solange der Status 'Vorbereitet' ist. Vorläufige Nummern sind in Klammern und enthalten 'NNN' anstelle der laufenden Nummer. Wenn das Angebot keinen Nummernkreisbezug hat, können

Sie die Angebotsnummer ändern.

Beachten Sie zu den Nummernkreis-Einstellungen das Kapitel [Nummernkreise](#page-101-0).

Angebotsgültigkeit

Die Angebotsgültigkeit wird auf Grundlage der Standard-Angebotsgültigkeit aus den [Auftrags-Einstellungen](#page-103-0) berechnet.

**Status** Beachten Sie hierzu das Kapitel Angebot [bearbeiten](#page-125-0).

### Auftragswahrscheinlichkeit

Die Auftragswahrscheinlichkeit ist für die Ermittlung der Umsatzprognose relevant.

Beachten Sie hierzu das Kapitel [Rechnungsplanung](#page-130-0) und [Prognose](#page-130-0).

Angebotseinstellungen

Die Angebotswährung wird angezeigt. Der Umrechnungsfaktor zur Bürowährung sowie die Einstellung 'Rundung in 0,05-Schritten' werden beim Anlegen des Angebots aus den [Währungs-Einstellungen](#page-100-0) (Baustein 'Einstellungen Controlling') übernommen. Mit der Option 'Rundung in 0,05-Schritten' (nur bei Lizenz 'PRO international') werden die Netto-, MwSt.- und Bruttobeträge des Angebots auf 0,05 gerundet. Damit wird z. B. die schweizerische Rappenrundung unterstützt. Bei einer Lizenz PRO international können Sie die Sprache des Angebots auswählen. Bei der Übernahme von Produkten aus dem [Katalog](#page-114-0) ins Volumen wird die Produktbezeichnung in der gewählten Sprache übernommen.

**Bearbeitung** 

Wählen Sie ggf. eine Vertriebsperson aus und tragen die Bearbeitungszeiten ein.

Welche Vertriebspersonen in diesem Feld zur Auswahl stehen sollen, legen Sie in den [Wertelisten-Einstellungen](#page-46-0) fest.

## Zahlungsbedingungen

Die Zahlungsbedingungen werden aus den [Auftrags-](#page-103-0)[Einstellungen](#page-103-0) übernommen und können, abhängig vom Status, bearbeitet werden.

## Abrechnung

Geben Sie an, ob die Rechnungsstellung, wie im Bauwesen üblich, kumulativ und nicht als Einzelrechnungen erfolgen soll.

Die Umsatzsteuer-Identifikationsnummer des Auftraggebers wird beim Anlegen des Angebots automatisch aus der Adresse übernommen und kann geändert werden. Wenn diese ausgefüllt ist, kann 'Innergemeinschaftliche Lieferung' markiert werden. Es wird dann keine Mehrwertsteuer ausgewiesen und der Hinweistext wird am Ende des Angebots gedruckt.

Die Funktion der Revision der Rechnungsbeträge steht Ihnen zur Verfügung, wenn 'Frankreich' als Land gewählt wurde oder Sie eine Lizenz für 'PRO international' haben. Damit können Rechnungsbeträge optional mit einem Faktor zur Berücksichtigung der Preisentwicklung multipliziert werden. Aktivieren Sie bei Bedarf das Feld'Revisionsfaktor verwenden' bzw. tragen Sie die Faktoren a und b für die Berechnung des Revisionsfaktors der Rechnungen ein. Bei der Berechnung F  $= a + (b * Im / Io)$  ist Im der Revisionsindex zum Zeitpunkt der Rechnungsstellung und Io der Revisionsindex zum Zeitpunkt der Beauftragung.

Die Standardwerte für a und b können Sie in den [Auftragseinstellungen](#page-103-0) definieren.

## **Adressen**

Um die Angebotsadressen (Auftraggeber-Adresse, Rechnungsanschrift, Lieferanschrift) anzuzeigen, klicken Sie auf 'Adressen' im Navigationsbereich.

Wurde bereits dem Projekt der Auftraggeber zugeordnet, dann sind die Felder beim Anlegen des Angebots befüllt worden.

Solange der Status des Angebots 'Vorbereitet' ist, können Sie die Adressen bearbeiten:

- Mit dem Baustein 'Adressen' (Management) können Sie über die Adressrecherche den Auftraggeber zuordnen. Ändern Sie die Einträge ab.
- Ohne dem Baustein 'Adressen' (Management) können Sie die Felder manuell befüllen.

## **Deckblatt**

Um das Angebotsdeckblatt zu überarbeiten, klicken Sie auf 'Deckblatt' im Navigationsbereich.

Beim Anlegen des Angebots werden Betreff und Vortext aus den [Stammdaten](#page-115-0) übernommen. Diese Texte können Sie nun bearbeiten. Zur Benutzung der Variablen beachten Sie das Kapitel [Variablen](#page-31-0).

Die Texte werden auf dem Deckblatt des Angebots angedruckt und dienen so als Anschreiben.

## **Volumen**

Um das Angebotsvolumen zu öffnen, klicken Sie auf 'Volumen' im Navigationsbereich. Zur Durchführung der Honorarberechnung beachten Sie das Kapitel [Honorarberechnung](#page-167-0).

# <span id="page-130-0"></span>**RECHNUNGSPLANUNG UND PROGNOSE**

Bereits während der Akquisephase können Sie die Rechnungen detailliert planen und die Auftragswahrscheinlichkeit des Angebots bzw. der einzelnen Leistungsphasen definieren, damit die erwarteten Einnahmen in der [Umsatzprognose](#page-247-0) berücksichtigt werden.

## **Rechnungsplanung anlegen**

Um die Rechnungen zu planen:

- 1. Klicken Sie auf 'Rechnungsplanung' im Navigationsbereich.
- 2. Klicken Sie auf 'Funktionen' im Kopfbereich und wählen die Option 'Neue geplante Rechnung' aus.
- 3. Sie gelangen in die Liste der Auftragspositionen. Markieren Sie die Teilleistungen, welche Sie abrechnen möchten. Klicken Sie auf 'OK'.
- 4. Sie gelangen in die Zusammenstellung. Tragen Sie bei Bedarf Nebenkosten, Nachlass und Sicherheit ein.
- 5. Klicken Sie auf die Zurück-Taste, um in die Rechnungsplanungs-Liste zu gelangen. Überarbeiten Sie bei Bedarf das Datum und die Bezeichnung der geplanten Rechnung.

6. Legen Sie bei Bedarf weitere geplante Rechnungen. Weitere Informationen zum Anlegen der Rechnungsplanung finden Sie im Kapitel Detaillierte [Rechnungsplanung](#page-142-0) des Bausteins 'Aufträge'.

## **Rechnungsplanung aktualisieren**

Änderungen des Angebotsvolumens (z. B. Bezugshonorar oder EP einer Mengenposition) haben z. T. Auswirkungen auf die Rechnungsplanung.

Nach solchen Änderungen werden Sie gefragt, ob die Rechnungsplanung gleich aktualisiert werden soll.

Sollten Sie sich dagegen entscheiden (z. B. weil Sie mehrere Änderungen hintereinander durchführen), können Sie die Rechnungsplanung später manuell aktualisieren:

- 1. Klicken Sie auf 'Rechnungsplanung' im Navigationsbereich.
- 2. Klicken Sie auf 'Funktionen' im Kopfbereich und wählen die Option 'Rechnungsplanung aktualisieren'.

## **Prognose**

Um die Auftragswahrscheinlichkeit des Angebots zu pflegen:

- 1. Klicken Sie auf 'Prognose' im Navigationsbereich.
- 2. Schätzen Sie die Auftragswahrscheinlichkeit des Angebots sowie der einzelnen Leistungsphasen ein. Bleibt die Auftragswahrscheinlichkeit leer, werden das Angebot bzw. die Leistungsphasen im vollen Umfang in der Umsatzprognose berücksichtigt (Auftragswahrscheinlichkeit von 100%). Die Auftragswahrscheinlichkeit des Gesamtangebots wird auch in den [Angebotsdaten](#page-136-0) angezeigt.

<span id="page-132-0"></span>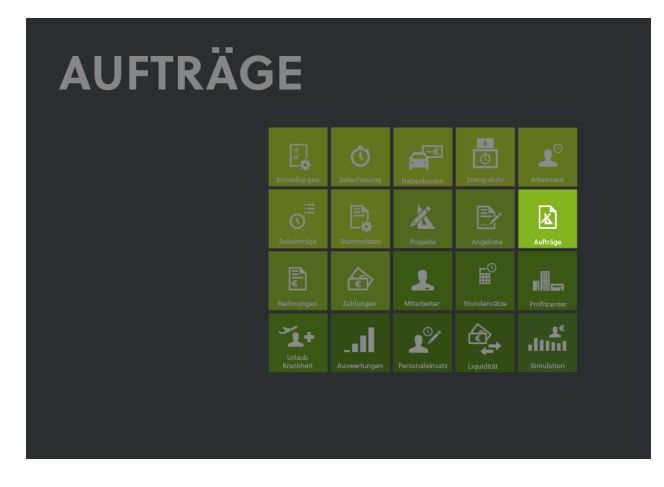

Als Aufträge sind die Planungsaufträge des Büros zu verstehen.

Im Baustein 'Aufträge' können Sie:

- Aufträge neu [anlegen](#page-133-0) oder aus vorhandenen Angeboten erzeugen
- die [Honorarberechnung](#page-167-0) durchführen
- das interne [Budget](#page-140-0) verteilen
- die [Rechnungen](#page-141-0) planen
- die [Auftragskosten](#page-146-0) prüfen und eintragen
- die [Abrechnung](#page-148-0) abwickeln
- das Auftrags-Controlling prüfen und steuern:
	- Eingabe des [Leistungsstands](#page-161-0)
	- Vergleich von erfassten Kosten/Stunden und Budget in den [SOLL/IST-Ansichten](#page-162-0)
	- Anzeige aller monetären Informationen zum Auftrag in der [Kostenübersicht](#page-164-0)

# <span id="page-132-1"></span>**AUFTRAGSLISTE**

### **Auftragsliste anzeigen/drucken**

- 1. Wählen Sie den Baustein 'Aufträge'.
- 2. Suchen Sie mithilfe der [Suchfunktionen](#page-22-0) die gewünschten Aufträge aus. Verwenden Sie die [Bearbeiten-Funktion](#page-27-0), um die Aufträge zu markieren, die Sie anzeigen möchten.
- 3. Um die Auftragsliste zu drucken, klicken Sie auf den Drucker im Kopfbereich und wählen 'Auftragsliste'.

## **Offene Aktionen der Aufträge**

In der Auftragsliste erkennen Sie Aufträge mit offenen Aktionen am entsprechenden Symbol in der rechten Spalte. Die Liste aller offenen Aktionen der angezeigten Aufträge können Sie ausdrucken. Klicken Sie hierfür auf den Drucker im Kopfbereich und wählen 'Auftragsliste - offene Aktionen'.

## **Controlling-Auftragsliste öffnen**

Um die Controlling-Auftragsliste anzuzeigen, klicken Sie im Kopfbereich auf die Layoutauswahl und wählen 'Controlling-Auftragsliste'.

Die Aufträge werden nun mit Balkengrafiken angezeigt; diese stellen folgende Werte dar:

- Rechnungsanteil: Verhältnis zwischen gestellten Rechnungsbeträgen und Honorar.
- Kostenanteil: Verhältnis zwischen angefallenen Kosten (Stunden-, Fremd- und Nebenkosten) und Budget. Die Kostenanteilswerte der einzelnen Teilleistungen, Titel und des Auftrags finden Sie in der Ansicht [SOLL/IST](#page-162-0) [monetär.](#page-162-0)
- Leistungsanteil: für alle Teilleistungen gemittelter [Leistungsstand.](#page-161-0)

Diese Balken informieren auf einen Blick über den Auftragsstatus:

- Solange der Kostenanteil kleiner als der Leistungsanteil ist, ist ein Gewinn zu erwarten. Wenn der Kostenanteil den Leistungsanteil übersteigt, ist ein Verlust zu erwarten.
- Wenn der Leistungsanteil den Rechnungsanteil übersteigt, können Sie ggf. Leistungen in Rechnung stellen.

## **Aktualisierung der Balkengrafiken**

- Nach einer Änderung der Kosten- oder Rechnungsanteile empfiehlt es sich, die Balkengrafiken neu berechnen zu lassen. Klicken Sie hierfür auf 'Funktionen' im Kopfbereich und wählen die Option 'Balkengrafik berechnen'.
- Tragen Sie den aktuellen Leistungsstand der einzelnen Teilleistungen manuell unter '[Leistungsstand](#page-161-0)' ein.

# <span id="page-133-0"></span>**AUFTRAG ANLEGEN/BEARBEITEN**

Der Auftrag kann entweder direkt eingegeben werden oder aus einem vorangegangenen Angebot erzeugt werden.

## **Auftrag aus Angebot erzeugen**

Zur Erzeugung eines Auftrags aus einem Angebot:

- 1. Wählen Sie den Baustein 'Angebote'. Finden Sie das gewünschte Angebot mit den bekannten [Suchfunktionen](#page-22-0) und klicken es an.
- 2. Wählen Sie unter 'Funktionen' im Kopfbereich die Option 'Auftrag erzeugen'.
- 3. Ändern Sie ggf. die Bezeichnung. Wählen Sie, ob die Deckblatt-Texte (Betreff und Vortext) aus den [Stammdaten](#page-115-0) oder aus dem Angebot übernommen werden sollen.
- 4. Die Angebotsdaten werden in den Auftrag übernommen und das Angebot bekommt den Status 'Beauftragt'. Prüfen und ergänzen Sie die Auftragsdaten.

## **Neuen Auftrag anlegen**

- 1. Wählen Sie den Baustein 'Aufträge'. Klicken Sie auf 'Funktionen' im Kopfbereich und wählen die Option 'Neuer Auftrag'.
- 2. Wählen Sie das gewünschte Projekt und bestätigen Sie mit 'OK'.
- 3. Im folgenden Dialog werden die Bürowährung und das Standard-Profitcenter vorgeschlagen. Bestätigen Sie die Angaben oder ändern Sie diese (die Änderung der Währung ist nur mit der Lizenz PRO international möglich).
- 4. Geben Sie dann die Auftragsbezeichnung und je nach [Nummernkreis-Einstellung](#page-101-0) die Auftragsnummer ein.
- 5. Legen Sie im folgenden Dialog die gewünschte Honorarberechnungsart fest. Welche Honorarberechnungsarten Ihnen zur Verfügung stehen, hängt davon ab, welches Land beim Erstart/10.3- Upgrade von PROJEKT PRO ausgewählt wurde bzw. ob eine Lizenz für PRO international vorliegt.
- 6. Entscheiden Sie, ob Sie direkt die Honorarberechnung vornehmen, eine Leistungsphase 0 anlegen möchten, um Stunden für Vertragsverhandlungen/Akquisition buchen zu können, oder die Honorarberechnung später vornehmen.
- Die Leistungsphase 0 ist für Gemeinkosten im Controlling reserviert.
- 7. Der Auftrag wird angelegt. Er hat den Status 'Vorbereitet'. Ergänzen Sie die [Auftragsdaten](#page-136-0) und führen Sie die [Honorarberechnung](#page-167-0) im Volumen durch.

### **Auftrag duplizieren**

- 1. Rufen Sie den gewünschten Auftrag auf.
- 2. Klicken Sie auf 'Funktionen' im Kopfbereich und wählen die Option 'Duplizieren'.

3. Entscheiden Sie, ob der Auftragnehmer mit ins Duplikat übernommen werden soll und ob das Duplikat einem anderen Projekt zugeordnet werden soll.

Alle Auftragsdaten und die Honorarberechnung werden ins Duplikat übernommen.

## **Auftrag drucken**

Um eine Auftragsbestätigung zu drucken, wählen Sie den Drucker im Kopfbereich des Auftragsblatts bzw. Volumens. Entscheiden Sie im Dialog, ob das Deckblatt als Anschreiben mit erstellt werden soll. Wenn in den [Auftrags-Einstellungen](#page-103-0) festgelegt wurde, dass Rechnungen ohne Deckblatt gedruckt werden sollen, kommt keine Rückfrage. Wenn der Auftrag noch den Status 'Vorbereitet' hat, wählen Sie, ob Sie nur die Auftragsbestätigung drucken oder auch den Auftrag beauftragen möchten (siehe unten).

## **Auftrag beauftragen**

Wenn der Auftrag fertig vorbereitet ist, ändern Sie den Auftragsstatus auf 'Beauftragt'.

Der Auftrag kann dann nicht mehr geändert werden (je nach [Auftrags-Einstellungen](#page-103-0)) und es wird, wenn das Profitcenter einen [Nummernkreis](#page-101-0) für Aufträge hat, die endgültige Auftragsnummer gesetzt. Ab diesem Zeitpunkt kann die Markierung 'Nummernkreisbezug' nicht mehr manuell gesetzt oder entfernt werden. Freie Nummern (arbeiten ohne Nummernkreis) können aber noch geändert werden (durch zurücksetzen des Status auf 'Vorbereitet').

Den Status können Sie ändern:

- beim Drucken des Auftrags, wenn Sie die entsprechende Option wählen oder
- manuell. Klicken Sie hierfür im Auftragsblatt auf 'Funktionen' im Kopfbereich und wählen die Option 'Status ändern'.

### **Auftrag löschen**

Ein Auftrag kann gelöscht werden:

- solange keine endgültige Auftragsnummer gesetzt wurde,
- solange er keinen Nummernkreisbezug hat (siehe Kapitel [Nummernkreise](#page-101-0)) oder
- solange die Auftragsnummer die letzte vom Nummernkreis ist. In diesem Fall wird die laufende Nummer um 1 zurückgesetzt.

Ggf. greifen weitere Bedingungen (keine Zeiteinträge, keine Rechnungen zu dem Auftrag usw.).

Um den Auftrag zu löschen, klicken Sie im Auftragsblatt auf 'Funktionen' im Kopfbereich und und wählen die Option 'Löschen'.

# <span id="page-136-0"></span>**AUFTRAGSDATEN**

## **Auftragsdaten**

Um die Auftragsdaten zu öffnen:

- 1. Wählen Sie den Baustein 'Aufträge' und klicken auf den gewünschten Auftrag.
- 2. Klicken Sie dann auf 'Auftragsdaten' im Navigationsbereich.

Hier finden Sie die Auftragsdaten, welche aus dem Projekt, dem Angebot oder aus den Einstellungen übernommen wurden. Diese Daten können Sie bearbeiten, solange der Status des Auftrags 'Vorbereitet' ist. In den [Auftrags-](#page-103-0)[Einstellungen](#page-103-0) können Sie entscheiden, ob auch Aufträge mit dem Status 'Beauftragt' bearbeitet werden können.

**Profitcenter und Fachbereich** 

Prüfen Sie die Profitcenter- und (optional) Fachbereichzuordnung des Auftrags.

Nummernkreisbezug und Auftragsnummer

Das Feld 'Nummernkreisbezug' ist standardmäßig akitivert, wenn der Auftrag einem Profitcenter mit Nummernkreis zugeordnet ist.

Bei einem 'weichen Nummernkreis' kann das Feld deaktiviert werden, um den Auftrag aus dem Nummernkreis auszuschließen.

Ist der Auftrag einem Profitcenter ohne Nummernkreis zugeordnet, bleibt das Kästchen leer.

Wenn der Auftrag einen Nummernkreisbezug hat, wird eine vorläufige Auftragsnummer verwendet, solange der Status 'Vorbereitet' ist. Vorläufige Nummern sind in Klammern und enthalten 'NNN' anstelle der laufenden Nummer.

Wenn der Auftrag keinen Nummernkreisbezug hat, können Sie die Auftragsnummer ändern.

Beachten Sie zu den Nummernkreis-Einstellungen das Kapitel [Nummernkreise](#page-101-0).

Status

Beachten Sie hierzu das Kapitel Auftrag [bearbeiten](#page-133-0).

### **Auftragseinstellungen**

**n** Innenauftrag

## **AUFTRÄGE**

Auftrag, der nicht abgerechnet werden kann (Gemeinstunden). Beachten Sie hierzu das Kapitel [Innenprojekte](#page-110-0).

Bearbeitung Rechnungsplanung möglich Deaktivieren Sie das Feld, wenn die detaillierte Rechnungsplanung gespeichert werden soll und nicht mehr geändert werden darf. Beachten Sie hierzu das Kapitel [detaillierte](#page-142-0) [Rechnungsplanung.](#page-142-0)

■ Währung, Umrechnungsfaktor, Rundung in 0,05-Schritten

Die Auftragswährung wird angezeigt. Der Umrechnungsfaktor zur Bürowährung sowie die Einstellung 'Rundung in 0,05-Schritten' (nur bei Lizenz PRO international) werden beim Anlegen des Auftrags aus dem Angebot bzw. den [Währungs-Einstellungen](#page-100-0) (Baustein 'Einstellungen Controlling') übernommen. Mit der Option 'Rundung in 0,05-Schritten' werden die Netto-, MwSt.- und Bruttobeträge des Auftrags und der zugeordneten Rechnungen auf 0,05 gerundet. Damit wird z. B. die schweizerische Rappenrundung unterstützt.

■ Sprache

Bei einer Lizenz PRO international können Sie die Sprache des Auftrags auswählen. Bei der Übernahme von Produkten aus dem [Katalog](#page-114-0) ins Volumen wird die Produktbezeichnung in der gewählten Sprache übernommen.

## **Zahlungsbedingungen**

Die Zahlungsbedingungen werden aus dem Angebot bzw. (bei Neuanlage) den [Auftrags-Einstellungen](#page-103-0) übernommen und können, abhängig vom Auftragsstatus, bearbeitet werden.

## **Abrechnung**

Abrechnung kumulativ

Prüfen Sie, ob die Rechnungsstellung, wie im Bauwesen üblich, kumulativ und nicht als Einzelrechnungen erfolgen soll. Die Abrechnung kann auf 'nicht kumulativ' umgestellt werden, solange keine kumulativ angelegte Rechnung bzw. keine detaillierte [Rechnungsplanung](#page-142-0) vorhanden ist.

Abzug der bisherigen Abschlagsrechnungsbeträge in der kumulativen Abrechnung

Beachten Sie hierzu die [Auftrags-Einstellungen](#page-103-0).

Um die Konsistenz der Abrechnungsdaten zu gewährleisten, kann diese Option nur gesetzt oder entfernt werden, wenn maximal eine Rechnung gestellt wurde.

## Innergemeinschaftliche Lieferung

Die Umsatzsteuer-Identifikationsnummer des Auftraggebers wird beim Anlegen des Auftrags automatisch aus dem Angebot bzw. (bei Neuanlage) aus der Adresse übernommen und kann geändert werden. Wenn diese ausgefüllt ist, kann 'Innergemeinschaftliche Lieferung' markiert werden. Es wird dann keine Mehrwertsteuer ausgewiesen und der Hinweistext wird am Ende des Auftrags gedruckt.

## **Digitale Rechnung nach ZUGFeRD 2.1**

### ZUGFeRD2.1 - Factur-X

Um eine Factur-X-Rechnung erstellen zu können, müssen Auftragnehmer ID, Auftraggeber ID und eine Zahlungsreferenz/Verwendungszweck eingetragen werden. Diese Daten sind für den Auftrag mit dem Auftraggeber abzustimmen und können für jeden Auftrag variieren ZUGFeRD2.1 -X-Rechnung Um eine XRechnung erstellen zu können, müssen Auftragnehmer ID, Auftraggeber ID und eine Zahlungsreferenz/Verwendungszweck eingetragen werden. Diese Daten sind für den Auftrag mit dem Auftraggeber abzustimmen und können für jeden Auftrag variieren. Zusätzlich ist eine Leitweg-ID sowie der AN Ansprechpartner

samt Ansprechpartmer-Email-Adresse und

Ansprechpartner-Telefonnumer einzutragen.

## **Revision**

**Einstellungen für die Revision** 

Die Funktion der Revision der Rechnungsbeträge steht Ihnen zur Verfügung, wenn 'Frankreich' als Land gewählt wurde oder Sie eine Lizenz für 'PRO international' haben. Damit können Rechnungsbeträge optional mit einem Faktor zur Berücksichtigung der Preisentwicklung multipliziert werden. Aktivieren Sie bei Bedarf das Feld 'Revisionsfaktor verwenden', tragen Sie die Faktoren a und b ein und wählen Sie den Revisionsindex zum Zeitpunkt der Beauftragung (Io) aus. Aufgrund der späten Veröffentlichung der INSEE-Index-Werte wählen Sie hier in der Regel den zuletzt veröffentlichten Wert aus.

Der Revisionsfaktor wird bei der Abrechnung wie folgt berechnet: F = a + ( b \* Im / Io ). Im ist dabei der Revisionsindex zum Zeitpunkt der Rechnungsstellung. Die Standardwerte für a und b können Sie in den [Auftragseinstellungen](#page-103-0) definieren.

Beachten Sie, dass je nach Ansicht die Rechnungsbeträge mit oder ohne Revision angezeigt bzw. verwendet werden. Grundsätzlich werden die Beträge mit Revision im Rechnungsdruck und in den Rechnungslisten angezeigt. Bei der Berechnung des ausstehenden Betrags eines Auftrags oder der abgezogenen Beträge in Folgerechnungen in der kumulativen Abrechnung werden die Rechnungsbeträge ohne Revision verwendet.

## **Adressen**

Um die Auftragsadressen (Auftraggeber-Adresse, Rechnungsanschrift, Lieferanschrift) anzuzeigen, klicken Sie in der Ansicht 'Auftragsdaten' auf 'Adressen' im Navigationsbereich.

Wurde dem Angebot bzw. dem Projekt bereits ein Auftraggeber zugeordnet, dann sind die Felder beim Anlegen des Auftrags befüllt worden. Mit dem Baustein 'Adressen' (Management) können Sie über die Adressrecherche den Auftraggeber zuordnen. Ändern Sie ggf. die Einträge ab. Ohne dem Baustein 'Adressen' (Management) können Sie die Felder manuell befüllen.

## **Deckblatt**

Um das Auftragsdeckblatt zu überarbeiten, klicken Sie in der Ansicht 'Auftragsdaten' auf 'Deckblatt' im Navigationsbereich. Beim Anlegen des Auftrags werden Betreff und Vortext aus den [Stammdaten](#page-115-0) oder aus dem Angebot übernommen. Diese Texte können Sie nun bearbeiten. Zur Benutzung der

Variablen beachten Sie das Kapitel [Variablen](#page-31-0).

Die Texte werden auf dem Deckblatt des Auftrags angedruckt und dienen so als Anschreiben.

## **VOLUMEN**

Um das Auftragsvolumen zu öffnen:

- 1. Wählen Sie den Baustein 'Aufträge' und klicken auf den gewünschten Auftrag.
- 2. Klicken Sie dann auf 'Volumen' im Navigationsbereich.

Zur Durchführung der Honorarberechnung beachten Sie das Kapitel [Honorarberechnung](#page-167-0).

## **BUDGET**

### <span id="page-140-0"></span>**INTERNES BUDGET**

Im internen Budget kann, abweichend von der Honorarermittlung, das zur Verfügung stehende Volumen für die interne Kostenverfolgung umverteilt werden. Beispielsweise könnte es sein, dass Sie die Leistungsphasen 3 und 4 mit einem niedrigeren Wert ansetzen wollen, um Honorar einzusparen, für die oft arbeits- und kostenintensiveren Leistungsphasen 5 bis 8. Diese Änderungen haben keinen Einfluss auf die Honorarberechnungen und Rechnungsstellung, sondern nur auf das interne Controlling.

Um das interne Budget zu bearbeiten:

- 1. Öffnen Sie den Baustein 'Aufträge'. Klicken Sie auf den gewünschten Auftrag, wählen 'Budget' im Navigationsbereich und anschließend 'Internes Budget'.
- 2. Es werden Ihnen in den Spalten 'V.H.' bzw. 'Pauschal' die Werte aus der Honorarberechnung angezeigt. Sie können in beide Spalten Ihre Änderungen eingeben. Geänderte Werte werden unterstrichen angezeigt.
- 3. Falls ein Nachlass gewährt wurde, sollten Sie diesen auch verteilen. Der Betrag, der berücksichtigt werden soll, wird oben links angezeigt. Bei der Berechnung dieses Werts wird der Anteil des Nachlasses, der sich auf die Nebenkosten bezieht, abgezogen. Solange der Betrag rot angezeigt wird, bedeutet es, dass der Nachlass nicht vollständig verteilt wurde. Den Nachlass können Sie manuell verteilen. Alternativ können Sie ihn in den 'Funktionen' im Kopfbereich mit der Option 'Nachlass verteilen' prozentual auf die verschiedenen Leistungsphasen verteilen.
- 4. Des Weiteren können Sie pro Teilleistung anfallende Fremdkosten für Ihre Budgetplanung berücksichtigen. Die zu erwartenden Fremdkosten tragen Sie als Betrag ein.
- 5. PROJEKT PRO ermittelt aus Ihren Eingaben die Stunden, welche Ihnen zur wirtschaftlichen Erbringung der Leistung zur Verfügung stehen, mithilfe des mittleren Profitcenter-Stundensatzes. Der für die Berechnung verwendete Stundensatz wird im oberen Bereich angezeigt und kann bei Bedarf per Klick auf den Pfeil aktualisiert werden (siehe hierzu das Kapitel [Kostenübersicht\)](#page-164-0).

## **RECHNUNGSPLANUNG**

In der Rechnungsplanung können Sie die Rechnungsstellung für den Auftrag zeitlich planen. Wird dies für all Ihre Aufträge gemacht, dann können Sie daraus ableiten, in welchen Zeiträumen Ihnen noch Aufträge und damit Einnahmen fehlen, um den Bürobetrieb störungsfrei zu gewährleisten.

Für die Rechnungsplanung stehen bis zu 2 Varianten zur Verfügung:

- **Pauschale Rechnungsplanung** Definieren Sie den Betrag jeder geplanten Rechnung als Pauschalbetrag oder Prozentwert des Auftragsvolumens.
- **Detaillierte Rechnungsplanung** Definieren Sie bei jeder geplanten Rechnung die abzurechenden Mengen für die einzelnen Leistungsphasen. Auch Nachlässe, Nebenkosten und Sicherheit können dabei berücksichtigt werden. Diese Variante der Rechnungsplanung ermöglicht eine präzise [Umsatzprognose](#page-247-0) unter Berücksichtigung der Auftragswahrscheinlichkeit der einzelnen Leistungsphasen. Sie steht Ihnen zur Verfügung, wenn Sie eine Lizenz für PRO enterprise haben.

Um in die Rechnungsplanung zu gelangen:

- 1. Öffnen Sie den Baustein 'Aufträge'.
- 2. Klicken Sie auf den gewünschten Auftrag.
- 3. Wählen Sie im Navigationsbereich 'Budget' und anschließend 'Rechnungsplanung'.

### <span id="page-141-0"></span>PAUSCHALE RECHNUNGSPLANUNG

### **Rechnungen manuell planen**

- 1. Öffnen Sie den Baustein 'Aufträge'. Klicken Sie auf den gewünschten Auftrag.
- 2. Wählen Sie im Navigationsbereich 'Budget' und anschließend 'Rechnungsplanung'.
- 3. Klicken Sie auf 'Funktionen' im Kopfbereich und wählen die Option 'Neue geplante Rechnung' aus.
- 4. Tragen Sie das geplante Rechnungsdatum und eine Rechnungsbezeichnung ein.
- 5. Legen Sie den prozentualen Anteil vom Volumen fest, welcher in Rechnung gestellt werden soll oder tragen Sie im nächsten Fenster einen Pauschalbetrag ein. Beachten Sie, dass Rechnungsbeträge, die als

Prozentwerte des Volumens definiert sind, sich ändern, sobald sich das Auftragsvolumen ändert.

Um schnell weitere Rechnungen anzulegen, können Sie unter dem Bearbeitungs-Zahnrad die Option 'Duplizieren' verwenden.

Erzeugen Sie weitere Datensätze, bis Sie das Gesamtvolumen des Auftrags auf die geplanten Rechnungen verteilt haben.

## **Rechnungsplanung löschen**

Einzelne Einträge löschen Sie über die Option 'Löschen' unter dem Bearbeitungs-Zahnrad der gewünschten Einträge.

Um die gesamte Rechnungsplanung zu löschen, klicken Sie auf 'Funktionen' im Kopfbereich und wählen die Option 'Alle löschen'.

## **Rechnungsplanungsdruck**

Mit dem Druck 'Rechnungsplanung' im Baustein '[Auswertungen](#page-247-0)' können Sie die geplanten Rechnungen pro Monat anzeigen.

## <span id="page-142-0"></span>DETAILLIERTE RECHNUNGSPLANUNG

### **Rechnungsplanung anlegen (neuer Auftrag)**

Wenn Sie die Rechnungsplanung für einen Auftrag anlegen möchten, für den noch keine Rechnung vorliegt:

- 1. Falls eine pauschale Rechnungsplanung vorhanden ist, löschen Sie zuerst diese. Verwenden Sie hierfür die Option 'Alle löschen' unter 'Funktionen' im Kopfbereich.
- 2. Klicken Sie auf 'Funktionen' im Kopfbereich und wählen die Option 'Neue geplante Rechnung' aus. Sie werden gefragt, ob Sie eine detaillierte Rechnungsplanung oder eine Rechnungsplanung mit Pauschalbeträgen anlegen möchten. Klicken Sie auf die Option 'Detailliert'.
- 3. Sie gelangen in die Liste der Auftragspositionen.
	- **Anzahlungsrechnung** Wenn Sie eine Anzahlungsrechnung anlegen möchten, klicken Sie einfach auf 'OK'.

 $\blacksquare$ 1. Abschlagsrechnung, 1. Teilrechnung Markieren Sie die Teilleistungen, welche Sie abrechnen möchten. Bei diesen Teilleistungen wird der beauftragte Umfang in 'Abzurechnen' eingetragen.

ggf. die abzurechnenden Prozente bzw. die Menge ein. Leistungen nach Aufwand werden wie Pauschalpositionen behandelt. Um zu prüfen, wie sich der Gesamtbetrag zusammensetzt, klicken Sie auf das Info-Symbol neben Positionsbezeichnung. Die Stundenschätzung wird in einem Popover angezeigt. Klicken Sie auf 'OK'.

■ Weitere Abschlagsrechnungen, Schlussrechnung Gehen Sie wie bei der 1. Abschlagsrechnung vor. Unter 'Verplant' wird die Menge angezeigt, die in bisherigen Rechnungsplanungseinträgen verplant wurde.

Unter 'Rest' wird die Restmenge (beauftragte Menge verplante Menge) angezeigt.

Klicken Sie auf 'Rest', wird der restliche Teil der Leistung eingetragen. In der kumulativen Abrechnung bewirkt dies den Eintrag des beauftragten Werts.

4. Sie gelangen in die Zusammenstellung, welche die Rechnungspositionen, Nebenkosten und die Summierung enthält.

Um die Rechnungspositionen zu überarbeiten, klicken Sie auf das Stift-Symbol neben der Übersicht. Klicken Sie auf den Stift vor der Nebenkostensumme, um die einzelnen Nebenkosten einzusehen und zu bearbeiten.

Der Pauschalbetrag kann nur bei Anzahlungsrechnungen (ohne Positionen) eingegeben werden.

Tragen Sie bei Bedarf Nachlass und Sicherheit ein. Sie können prozentuale oder pauschale Werte angeben.

- 5. Klicken Sie auf die Zurück-Taste, um in die Rechnungsplanungs-Liste zu gelangen. Überarbeiten Sie bei Bedarf das Datum und die Bezeichnung der geplanten Rechnung.
- 6. Legen Sie bei Bedarf weitere geplante Rechnungen. Klicken Sie auf 'Funktionen' im Kopfbereich und wählen die Option 'Neue geplante Rechnung' aus. Setzen Sie den Prozess mit dem Schritt 3 fort.

## **Rechnungsplanung anlegen (z. T. abgerechneter Auftrag)**

Wenn Sie die Rechnungsplanung für einen Auftrag anlegen möchten, der schon zum Teil abgerechnet ist:

1. Falls eine pauschale Rechnungsplanung vorhanden ist, löschen Sie zuerst diese. Verwenden Sie hierfür die Option 'Alle löschen' unter 'Funktionen' im Kopfbereich.
- 2. Klicken Sie auf 'Funktionen' im Kopfbereich und wählen die Option 'Gestellte Rechnungen als Rechnungsplanung anlegen' aus. Gestellte Rechnungen werden in der Rechnungsplanungs-Liste angelegt.
- 3. Legen Sie weitere geplante Rechnungen an. Beachten Sie hierzu den Abschnitt 'Rechnungsplanung anlegen (neuer Auftrag)'

## **Zwischen-Rechnung einfügen**

Wenn Sie die Rechnungsplanung angelegt haben und nachträglich eine Zwischen-Rechnung einfügen möchten:

- 1. Klicken Sie auf 'Funktionen' im Kopfbereich und wählen die Option 'Neue geplante Rechnung einfügen' aus.
- 2. Wählen Sie im Dialog, nach welcher Rechnung die neue geplante Rechnung eingefügt werden soll.
- 3. Legen Sie die geplante Rechnung wie gewohnt an. PROJEKT PRO rechnet die Beträge der Folgerechnungen bei Bedarf (in der kumulativen Abrechnung) neu.

# **Rechnungsplanung aktualisieren**

Änderungen des Auftragsvolumens (z. B. Bezugshonorar oder EP einer Mengenposition) haben z. T. Auswirkungen auf die Rechnungsplanung.

Nach solchen Änderungen werden Sie gefragt, ob die Rechnungsplanung gleich aktualisiert werden soll. Sollten Sie sich dagegen entscheiden (z. B. weil Sie mehrere Änderungen hintereinander durchführen), können Sie die Rechnungsplanung später manuell aktualisieren:

- 1. Klicken Sie auf 'Rechnungsplanung' im Navigationsbereich.
- 2. Klicken Sie auf 'Funktionen' im Kopfbereich und wählen die Option 'Rechnungsplanung aktualisieren'.

# **Rechnungsplanung nach Vorschlag aus PRO simulation aktualisieren**

Werden geplante Rechnungen in PRO simulation zeitlich verschoben, wird das neue Datum in der Spalte 'Vorgeschlagen' angezeigt. Um das vorgeschlagene Datum in die Rechnungsplanung einfließen zu lassen, ist das Datum in die Spalte 'Geplant' zu kopieren. Das Datum kann ggf. auch nachträglich angepasst werden.

# **Rechnungsplanung löschen**

Um alle geplanten Rechnungen in einem Schritt zu löschen:

1. Klicken Sie auf 'Rechnungsplanung' im Navigationsbereich.

2. Klicken Sie auf 'Funktionen' im Kopfbereich und wählen die Option 'Alle löschen'.

Um Dateninkonsistenzen zu vermeiden, können bereits abgerechnete Rechnungen nicht einzeln gelöscht werden, es muss die ganze Rechnungsplanung gelöscht werden.

#### **Rechnungsplanung einfrieren**

Wenn die Rechnungsplanung freigegeben wurde und nun 'eingefroren' werden soll, entfernen Sie den Haken 'Bearbeitung Rechnungsplanung möglich' in den [Auftragsdaten.](#page-136-0)

#### **Abrechnung**

In der Abrechnung werden die Mengen aus der Rechnungsplanung übernommen und können bei Bedarf überarbeitet werden.

Beachten Sie hierzu das Kapitel [Rechnung](#page-149-0) erstellen.

Nach Erstellung der Rechnung ist die geplante Rechnung mit der tatsächlichen Rechnung verknüpft. Die geplante Rechnung erhält den Status 'Rechnung' und darf dann nicht mehr geändert werden.

Sobald die tatsächliche Rechnung den Status 'Gestellt' hat, werden die tatsächlich abgerechneten Mengen in den zugeordneten Rechnungsplanungseintrag zurück gespielt. Wenn die tatsächliche Rechnung abgeschlossen wird (in der Regel weil sie vollständig bezahlt ist), werden die Zahlungsbeträge in die geplante Rechnung zurück gespielt.

In der Rechnungsplanung können bis zu 3 Beträge nachvollzogen werden:

- Ursprünglich geplant: von den PROJEKT PRO Benutzern geplanten Beträge
- Aktuell geplant: aktuell geplante Beträge unter Berücksichtigung der bisherigen Abrechnung Beispiel: Die 1. Abschlagsrechnung wird erstellt. Wenn in dieser Rechnung mehr abgerechnet wird als ursprünglich geplant war, reduziert sich der Betrag der 2. geplante Abschlagsrechnung dementsprechend. Die neuen, aktuellen Werte erscheinen in der Spalte 'Aktuell geplant'.
- Berechnet: Tatsächlich abgerechnete bzw. (sobald die Rechnung abgeschlossen wird) bezahlte Beträge

Anhand dieser Werte kann die tatsächliche Abrechnung mit der ursprünglichen Planung verglichen werden.

#### **Auftragswahrscheinlichkeit**

Definieren Sie die Auftragswahrscheinlichkeit des Auftrags bzw. der einzelnen Leistungsphasen, damit die erwarteten

Einnahmen korrekt in der [Umsatzprognose](#page-247-0) berücksichtigt werden:

- 1. Öffnen Sie den Baustein 'Aufträge'.
- 2. Klicken Sie auf den gewünschten Auftrag.
- 3. Wählen Sie im Navigationsbereich 'Budget' und anschließend 'Prognose'.
- 4. Schätzen Sie die Auftragswahrscheinlichkeit des Auftrags sowie der einzelnen Leistungsphasen ein. Die Auftragswahrscheinlichkeit des Auftrags ist nur für Aufträge mit dem Status 'Vorbereitet' relevant. Aufträge mit dem Status 'Beauftragt' haben immer eine Auftragswahrscheinlichkeit von 100%. Die Auftragswahrscheinlichkeit der Leistungsphase wird automatisch auf 100% gesetzt, sobald diese tatsächlich abgerechnet wird. Bleibt die Auftragswahrscheinlichkeit leer, werden der Auftrag bzw. die Leistungsphasen im vollen Umfang in der Umsatzprognose berücksichtigt (Auftragswahrscheinlichkeit von 100%).

#### **Prognose**

Die Umsatzprognosewerte, die sich aus der Rechnungsplanung und der Eingabe der Auftragswahrscheinlichkeiten ergeben, sind an folgenden Stellen zu finden:

- Für die einzelne geplante Rechnung: Öffnen Sie den gewünschten Auftrag, wählen Sie im Navigationsbereich 'Budget' und anschließend 'Rechnungsplanung'. Klicken Sie auf die gewünschte Rechnung und dann auf 'Prognose' im Navigationsbereich.
- Für das Projekt, das Profitcenter oder das ganze Büro: über den Druck '[Umsatzprognose](#page-247-0)' im Baustein 'Auswertungen'.

# <span id="page-146-0"></span>**KOSTEN**

Um die Auftragskosten zu prüfen oder erfassen:

- 1. Wählen Sie den Baustein 'Aufträge' und klicken auf den gewünschten Auftrag.
- 2. Klicken Sie dann auf 'Kosten' im Navigationsbereich.

Die Kosten setzen sich aus den Personalkosten (Kosten für die Zeiteinträge der Mitarbeiter), Fremdkosten und Nebenkosten zusammen.

#### **Stunden**

Um die Zeiteinträge der Mitarbeiter zu einem Auftrag anzuzeigen, klicken Sie im gewünschten Auftrag auf 'Kosten' im Navigationsbereich und anschließend auf 'Stunden'. In den Spaltenüberschriften stehen Ihnen Filter- und Sortiermöglichkeiten zur Verfügung. Die Markierungen am rechten Rand weisen Zeithonorar-Stunden aus und kennzeichnen bereits abgerechnete Zeithonorar-Stunden. Wenn Sie mit der Maus darauf zeigen, wird Ihnen eine Quickinfo angezeigt.

#### **Fremdkosten**

Fremdkosten sind externe Kosten, die in der Rechnungsstellung nicht berücksichtigt werden. Um Fremdkosten zu erfassen:

- 1. Klicken Sie im gewünschten Auftrag auf 'Kosten' im Navigationsbereich und anschließend auf 'Fremdkosten'. Bereits erfasste Fremdkosten werden Ihnen in einer Liste angezeigt.
- 2. Legen Sie einen neuen Eintrag an, indem Sie bei 'Funktionen' im Kopfbereich die Option 'Neuer Eintrag' wählen.
- 3. Füllen Sie das Datum aus, ordnen die Fremdkosten ggf. einer Teilleistung zu und erfassen eine Bezeichnung und den Netto-Betrag in Bürowährung.

Um die Fremdkostenliste zu drucken, klicken Sie auf den Drucker im Kopfbereich.

## **Nebenkosten**

Sie können bei der Anlage der Nebenkosten entscheiden, ob diese für die Rechnungsstellung berücksichtigt werden sollen.

Um Nebenkosten zu erfassen:

- 1. Klicken Sie im gewünschten Auftrag auf 'Kosten' im Navigationsbereich und anschließend auf 'Nebenkosten'. Bereits erfasste Nebenkosten werden Ihnen in einer Liste angezeigt.
- 2. Legen Sie einen neuen Eintrag an, indem Sie bei 'Funktionen' im Kopfbereich die Option 'Neuer Eintrag' wählen.
- 3. Füllen Sie das Datum aus, ordnen die Nebenkosten einer Teilleistung zu, tragen Sie Menge und Einheit ein und erfassen Sie die Bezeichnung und den Netto-Betrag in der Auftragswährung.
- 4. Setzen Sie den Haken 'Abrechnen', wenn die Nebenkosten in Rechnung gestellt werden sollen.

Zur Erfassung der Nebenkosten steht Ihnen auch der Baustein '[Nebenkosten](#page-228-0)' zur Verfügung.

Um die Nebenkostenliste zu drucken, klicken Sie auf den Drucker im Kopfbereich und wählen Sie das gewünschte Drucklayout aus.

Die Nebenkosten können wahlweise in der Büro- oder Auftragswährung bzw. mit oder ohne Leistungsphase-Angabe gedruckt werden.

# **ABRECHNUNG**

In PROJEKT PRO können Sie alle Rechnungen auf Grundlage der angelegten Honorarermittlung unter Berücksichtigung der bisher abgerechneten Teilleistungen und erbrachter Zeithonorar-Stunden erstellen.

## **Kumulative Abrechnung/Teilrechnungen**

Die Rechnungsstellung kann kumulativ oder in Teilrechnungen erfolgen. Treffen Sie die Auswahl in den [Auftragsdaten.](#page-136-0)

In der kumulativen Abrechnung wird bei jeder neuen Abschlagsrechnung/Anzahlungsrechnung (AR) der bisher erreichte Leistungsstand betrachtet. Entsprechend müssen alle bereits gezahlten oder abgerechneten Beträge (siehe unten) angerechnet werden.

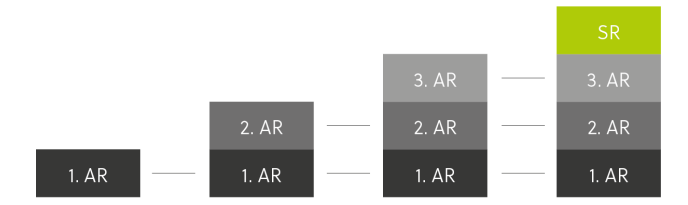

Bei Teilrechnungen (TR) weist jede Rechnung eine bestimmte Teillieferung/-leistung aus. Es wird nicht mit den jeweils vorherigen Teilrechnungen verrechnet.

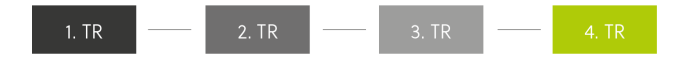

## **Abzug der Rechnungsbeträge**

In der kumulativen Abrechnung werden die Rechnungsbeträge abgezogen.

In den folgenden Abschlagsrechnungen werden die Rechnungsbeträge der bisherigen Rechnungen abgezogen. Nicht bezahlte Rechnungen bleiben offen und Zahlungen werden bei den jeweiligen offenen Rechnungen eingetragen.

#### **Rechnungen eines Auftrags anzeigen**

Um die Auftragsrechnungen anzuzeigen:

- 1. Wählen Sie den Baustein 'Aufträge' und klicken auf den gewünschten Auftrag.
- 2. Klicken Sie dann auf 'Rechnungen' im Navigationsbereich.

Im Summenblock werden alle Einzelrechnungen summiert. Die 'Summe laufendes Jahr' berücksichtigt nur die Rechnungen des laufenden Jahrs (wichtig für ältere Aufträge).

Unter 'Ausstehend' wird der Betrag, der noch in Rechnung gestellt werden soll, ermittelt.

Im Feld 'Offen' wird die Summe nicht beglichener Rechnungsbeträge angezeigt.

#### <span id="page-149-0"></span>**RECHNUNG ERSTELLEN UND BEARBEITEN**

Um eine Rechnung zu erstellen:

- 1. Wählen Sie im Baustein 'Aufträge' den gewünschten Auftrag aus.
- 2. Klicken Sie im Navigationsbereich auf 'Rechnungen'. Sie gelangen in die Rechnungsübersicht.
- 3. Klicken Sie auf die Option 'Neue Rechnung' in 'Funktionen' im Kopfbereich.
- 4. Falls der Auftragsstatus noch 'Vorbereitet' ist, kommt die Meldung, dass der Auftrag noch nicht bestätigt ist. Stellen Sie in diesem Fall den Auftragsstatus auf 'Beauftragt' durch Klick auf 'OK'.
- 5. Wählen Sie den Typ der Rechnung aus (siehe unten). Entscheiden Sie, welche Deckblatt-Texte (Betreff, Vortext, Nachtext) übernommen werden sollen:
	- aus dem Auftrag,
	- aus den [Stammdaten](#page-115-0) oder
	- wenn vorhanden, aus der Vorrechnung.

Wenn für diesen Auftrag eine detaillierte Rechnungsplanung vorliegt, wählen Sie außerdem die Rechnung, die sie stellen möchten.

Die Mengen aus der Rechnungsplanung werden dann in die neue Rechnung übernommen und können bei Bedarf überarbeitet werden.

Möchten Sie eine nicht geplante Rechnung stellen (z. B. Zeithonorar-Rechnung), ergänzen Sie zuerst die Rechnungsplanung des Auftrags mit der Funktion [Neue](#page-142-0) geplante [Rechnung](#page-142-0) einfügen und stellen die Rechnung erneut.

#### **Anzahlungsrechnung**

Sie gelangen in das Volumendatenblatt. Tragen Sie im Bereich 'Pauschalbetrag' den prozentualen Wert von der Auftragssumme oder direkt den Rechnungsbetrag ein, den Sie in Rechnung stellen möchten.

#### **Abschlags-, Teilschluss- und Schlussrechnung**

1. Sie gelangen in die Liste der Auftragspositionen. Markieren Sie die Teilleistungen, welche Sie abrechnen möchten bzw. klicken auf die Option 'Alles abrechnen' in den 'Funktionen' im Kopfbereich, um alle Teilleistungen in einem Schritt zu markieren. Bei diesen Teilleistungen wird der beauftragte Umfang in 'Abzurechnen' eingetragen.

Ändern Sie bei prozentualen und pauschalen Leistungen ggf. die abzurechnenden Prozente bzw. die Menge ein. Klicken Sie auf den Wert 'Beauftragt' einer Teilleistung, wird der gesamte Leistungsumfang eingetragen. Klicken Sie auf 'Geleistet', wird der Wert auf Grundlage des Leistungsstands eingetragen.

Klicken Sie auf 'Rest', wird der restliche Teil der Leistung eingetragen. In der kumulativen Abrechnung bewirkt dies den Eintrag des beauftragten Werts. Bei einer Teilschlussrechnung können in der kumulativen Verrechnung Leistungsphasen vollständig abgerechnet und abgeschlossen werden. Zudem können Teilleistungen mit unterschiedlichen Steuersätzen korrekt abgegrenzt werden.

Klicken Sie auf 'OK'.

2. Die zum Auftrag erfassten, abzurechnenden Nebenkosten werden ggf. angezeigt. Auch bereits abgerechnete Nebenkosten sind aufgeführt. Bei noch nicht abgerechneten Nebenkosten können Sie entscheiden, ob diese in dieser Rechnung abgerechnet werden sollen.

Klicken Sie 'OK', um die Rechnungspositionen anzulegen. Dies kann einen Augenblick in Anspruch nehmen.

3. In den Rechnungspositionen können Sie die bereits eingegebenen Prozente bzw. Beträge ändern. Über das Bearbeitungs-Zahnrad können Sie auch die gewünschte Position weiter bearbeiten oder löschen. Die Teilleistungen nach Aufwand können ebenso abgerechnet werden. Es werden Ihnen die einzelnen Zeiteinträge mit der Stundenanzahl und dem

Stundensatz angezeigt. Der Stundensatz wird aus der Zeithonorar-Schätzung des Auftrags bzw. (für jahresspezifische Stundensätze) aus den Auftrags-Einstellungen übernommen. Ein Hinweis wird angezeigt, wenn aufgrund unvollständiger Zeithonorar-Einstellungen kein Stundensatz ermittelt werden konnte. Neue, noch nicht abgerechnete Zeiteinträge werden mit einem blauen Punkt gekennzeichnet. Wenn Sie alle neuen Zeithonorar-Stunden nicht jetzt, sondern in einer späteren Rechnung abrechnen möchten, können Sie alle in einem Schritt löschen. Klicken Sie hierfür unter 'Funktionen' auf 'Alle neuen ZH-Stunden löschen'. Um die Beschreibung der Zeithonorar-Stunden zu überarbeiten, wechseln Sie zur 5er-Ansicht (Anzeige von 5 Titeln, Teilleistungen bzw. Stunden). Klicken Sie hierfür auf '5 (Langtexte)' in der dunkelgrauen Leiste. Mit Klick auf '30' wechseln Sie wieder zur 30er-Ansicht.

Wenn alle abzurechnenden Teilleistungen korrekt erfasst sind, klicken Sie auf 'OK'.

4. Sie gelangen in die Zusammenstellung, welche die Rechnungspositionen, Nebenkosten und die Summierung enthält. Um die Rechnungspositionen zu überarbeiten, klicken Sie auf das Stift-Symbol neben der Übersicht (bzw. auf 'Positionen bearbeiten' unter 'Funktionen' im Kopfbereich).

Klicken Sie auf den Stift vor der Nebenkostensumme, um die einzelnen Nebenkosten einzusehen und zu bearbeiten.

Geben Sie bei Bedarf einen Pauschalbetrag ein. Im Textfeld können Sie den Begriff 'Pauschalbetrag' überschreiben. Der neue Begriff wird dann im Rechnungsdruck verwendet.

Tragen Sie bei Bedarf Nachlass und Sicherheit ein. Sie können prozentuale oder pauschale Werte angeben. Klicken Sie auf den Stift vor der Teilzahlungssumme, um die Liste der bisherigen Abschlagsrechnungen bzw. zahlungen anzuzeigen.

Nur diese Rechnung: Setzen Sie den Haken, um in der kumulativen Abrechnung nur für diese Rechnung den USt-Satz zu ändern.

5. Prüfen Sie unter den jeweiligen Menüpunkten die [Rechnungsdaten](#page-154-0).

Wenn 'Frankreich' als Land gewählt wurde oder Sie eine Lizenz für 'PRO international' haben, können die Rechnungsbeträge optional mit einem Faktor zur Berücksichtigung der Preisentwicklung multipliziert

werden (Revision). Prüfen Sie in diesem Fall, dass die entsprechende Option im Auftrag gewählt wurde, und wählen Sie den Revisionsindex zum Zeitpunkt der Rechnungsstellung in den Rechnungsdaten aus. Im Volumen und im Rechnungsdruck wird dann die Summe brutto mit Revision angezeigt. Zur Berechnung und Berücksichtigung des Revisionsfaktors beachten Sie das Kapitel [Auftragsdaten](#page-136-0).

6. Bei Erstellen einer Schlussrechnung werden alle offenen Rechnungsbeträge aus dem Auftrag angezeigt. Es gibt nun folgende Möglichkeiten diese Schlussrechnung zu erstellen: Schlussrechnung - Restbetrag. Offenen Rechnungsbeträge bleiben stehen. Schlussrechnung - gesamtoffenen Betrag. Offenen Rechnungen abschließen. Schlussrechnung - gesamtoffenen Betrag. Offenen Beträge mit Storno verrechnen.

## **Schlussrechnung in Abschlagsrechnung umwandeln**

Falls Leistungen abgerechnet werden sollen, obwohl die Schlussrechnung schon gestellt wurde, kann diese in eine Abschlagsrechnung umgewandelt werden:

- 1. Wählen Sie im Baustein 'Aufträge' den gewünschten Auftrag und dann die gewünschte Rechnung aus.
- 2. Ändern Sie bei Bedarf den Status der Rechnung auf 'Vorbereitet'.
- 3. Klicken Sie auf die Option 'Rechnungstyp ändern' unter 'Funktionen' im Kopfbereich.

## **Externe Anzahlungs-, Abschlags-, Schlussrechnung**

Es ist möglich, Rechnungen in PROJEKT PRO einzutragen, die extern erstellt wurden.

Wählen Sie im Rechnungsprozess den entsprechenden Typ. Das Rechnungsvolumen wird angezeigt. Geben Sie den Netto- und MwSt-Rechnungsbetrag an.

#### **Teilrechnungen**

Teilrechnungen können erstellt werden, wenn in den Auftragsdaten der Haken 'Abrechnung kumulativ' nicht gesetzt wurde. Der Unterschied zur kumulativen Berechnung ist, dass alle Rechnungen separat sind und nicht aufeinander aufbauen.

Zur Rechnungsstellung gehen Sie gleichermaßen vor, wie bei der kumulativen Rechnungsstellung.

#### **Sicherheit**

Auch die in der Schlussrechnung abgezogene Sicherheit kann über 'Neue Rechnung' in Rechnung gestellt werden. Solange die Sicherheit noch nicht abgerechnet wurde, erhält der Auftrag den Status 'schlussgerechnet'.

#### **Automatischer Auftragsabschluss**

Kumulativ abgerechnete Aufträge werden automatisch abgeschlossen, sobald die Schlussrechnung (bzw. Sicherheit, wenn vorhanden) gestellt wird. Für nicht kumulativ abgerechnete Aufträge kommt bei Rechnungsstellung die Rückfrage, ob der Auftrag abgeschlossen werden soll, sobald der ausstehende Betrag gleich 0 (bzw. negativ) ist.

#### **Rechnung drucken**

Um eine Rechnung zu drucken, wählen Sie den Drucker im Kopfbereich des Rechnungsblatts bzw. Volumens. Entscheiden Sie im Dialog, ob das Deckblatt als Anschreiben mit erstellt werden soll. Wenn in den [Auftrags-Einstellungen](#page-103-0) festgelegt wurde, dass Rechnungen ohne Deckblatt gedruckt werden sollen, kommt keine Rückfrage. Wenn die Rechnung noch den Status 'Vorbereitet' hat, wählen Sie, ob Sie nur die Rechnung drucken oder auch die Rechnung stellen möchten (siehe unten).

#### **Rechnung stellen**

Wenn die Rechnung fertig vorbereitet ist, ändern Sie den Rechnungsstatus auf 'Gestellt'.

Die Rechnung kann dann nicht mehr geändert werden und, wenn das Profitcenter einen [Nummernkreis](#page-101-0) für Rechnungen hat, wird die endgültige Rechnungsnummer gesetzt. Ab diesem Zeitpunkt kann die Markierung 'Nummernkreisbezug' nicht mehr manuell gesetzt oder entfernt werden. Freie Nummern (arbeiten ohne Nummernkreis) können noch geändert werden (durch zurücksetzen des Status auf 'Vorbereitet').

Den Status können Sie ändern:

- beim Drucken der Rechnung, wenn Sie die entsprechende Option wählen oder
- manuell. Klicken Sie hierfür im Rechnungsblatt auf 'Funktionen' im Kopfbereich und wählen die Option 'Status ändern'.

#### **Rechnung löschen**

Eine Rechnung mit dem Status 'Vorbereitet' kann gelöscht werden:

solange keine endgültige Rechnungsnummer gesetzt wurde,

- solange sie keinen Nummernkreisbezug hat oder
- solange die Rechnungnummer die letzte des Nummernkreises ist. In diesem Fall wird die laufende Nummer um 1 zurück gesetzt.

Ggf. greifen weitere Bedingungen.

Um die Rechnung zu löschen, klicken Sie im Rechnungsblatt auf 'Funktionen' im Kopfbereich und und wählen die Option 'Löschen'.

## **Digitale Rechnung nach ZUGFeRD**

Beim Druck der Rechnung werden automatisch alle notwendige Rechnungsdaten als ZUGFeRD-Verschlüsselung in die pdf.Datei mit eingebettet. Damit ist die pdf.Datei automatisch, von anderen Systemen die ebenfalls ZUGFeRD unterstützen, elektronisch lesbar. Folgende Standards stehen zur Verfügung: ZUGFeRD 1.0 als hybrides PDF-Format ZUGFeRD 2.1 - Factur -X als hybrides PDF-Format mit zusätzlicher XML-Datei ZUGFeRD 2.1 - XRechnung als Hybrides PDF-Format mit zusätzlicher XML-Datei

#### <span id="page-154-0"></span>**RECHNUNGSDATEN**

#### **Daten**

Um die Rechnungsdaten aufzurufen:

- 1. Wählen Sie im Baustein 'Aufträge' den gewünschten Auftrag aus. Klicken Sie im Navigationsbereich auf 'Rechnungen' und auf die gewünschte Rechnung. Alternativ legen Sie eine neue [Rechnung](#page-149-0) an.
- 2. Anschließend klicken Sie im Navigationsbereich auf 'Daten'.

Hier finden Sie wichtige Angaben zu der Rechnung. Die meisten Daten werden beim Anlegen der Rechnung vom Auftrag übernommen.

Nummernkreisbezug und Auftragsnummer

Der Haken 'Nummernkreisbezug' ist standardmäßig gesetzt, wenn die Rechnung einem Profitcenter mit Nummernkreis zugeordnet ist.

Bei einem 'weichen Nummernkreis' kann der Haken entfernt werden, um die Rechnung aus dem Nummernkreis auszuschließen (solange der Status noch 'Vorbereitet' ist). Ist die Rechnung einem Profitcenter ohne Nummernkreis zugeordnet, ist der Haken nicht gesetzt.

Wenn die Rechnung einen Nummernkreisbezug hat, wird eine vorläufige Rechnungsnummer verwendet, solange der Status 'Vorbereitet' ist. Vorläufige Nummern sind in Klammern und enthalten 'NNN' anstelle der laufenden Nummer.

Wenn die Rechnung keinen Nummernkreisbezug hat, können Sie die Rechnungsnummer ändern. Beachten Sie hierzu das Kapitel [Nummernkreise.](#page-101-0)

# **Status**

Neu angelegte Rechnungen haben den Status 'Vorbereitet'. Wenn die Rechnung fertig gestellt ist, ändern Sie den Status auf 'Gestellt'. Beachten Sie hierzu das Kapitel [Rechnung](#page-149-0) erstellen und [bearbeiten](#page-149-0).

Nach Eingabe von Zahlungen hat die Rechnung den Status 'Teilbezahlt', 'Abgeschlossen' oder 'Überbezahlt'. Beachten Sie hierzu das Kapitel [Zahlungen](#page-156-0) eingeben.

## Währung, Umrechnungsfaktor

Die Rechnungswährung wird angezeigt. Beim Anlegen der Rechnung wird der Umrechnungsfaktor zur Bürowährung aus den [Controlling-Einstellungen](#page-100-0) übernommen. Den Wert können Sie bei Bedarf ändern.

Innergemeinschaftliche Lieferung

Die Umsatzsteuer-Identifikationsnummer des Auftraggebers wird beim Anlegen der Rechnung automatisch aus dem Auftrag übernommen und kann geändert werden. Wenn diese ausgefüllt ist, kann 'Innergemeinschaftliche Lieferung' markiert werden. Es wird dann keine Mehrwertsteuer ausgewiesen und der Hinweistext wird am Ende der Rechnung gedruckt.

#### **Bearbeitung**

Tragen Sie den Bearbeiter der Rechnung bzw. die Vertriebsperson im entsprechenden Feld ein. Der Leistungszeitraum (Beginn und Ende) kann erfasst werden. Diese Angaben können mittels Variablen in das Rechnungsdeckblatt übernommen werden.

## ■ Zahlungsbedingungen

Die Zahlungsbedingungen werden aus dem Auftrag übernommen und können bearbeitet werden.

## ■ Zahlungsweise

Werden Rechnungsbeträge per Lastschrift eingezogen, können die Kontoinformationen im Bereich 'Zahlungsweise' hinterlegt werden.

**Mahnfristen und Verzugszinsen** Hier können Sie die Mahnfristen und Verzugszinsen eingeben. Rechnungen, für die eine Mahnung ansteht, werden in der Mahnliste des Bausteins '[Rechnungen](#page-188-0)'angezeigt.

#### **Adressen**

Um die Rechnungsadressen (Auftraggeber-Adresse, Rechnungsanschrift, Lieferanschrift) anzuzeigen, klicken Sie auf 'Adressen' im Navigationsbereich.

Wurde der Auftraggeber bereits dem Auftrag zugeordnet, dann sind die Felder schon beim Anlegen der Rechnung befüllt worden.

Mit dem Baustein 'Adressen' (Management) können Sie über die Adressrecherche den Auftraggeber zuordnen. Ändern Sie die Einträge ab. Ohne dem Baustein 'Adressen' (Management) können Sie die Felder manuell befüllen.

#### **Deckblatt**

Um das Rechnungsdeckblatt zu überarbeiten, klicken Sie auf 'Deckblatt' im Navigationsbereich.

Je nach gewählter Option in der Rechnungsstellung werden die Texte:

- aus dem Auftrag,
- aus den [Stammdaten](#page-115-0) oder
- wenn vorhanden, aus der Vorrechnung

übernommen.

Diese Texte können Sie nun bearbeiten. Zur Benutzung der Variablen beachten Sie das Kapitel [Variablen](#page-31-0). Die Texte werden auf dem Deckblatt der Rechnung angedruckt und dienen so als Anschreiben.

#### **Volumen**

Um das Rechnungsvolumen zu öffnen, klicken Sie auf 'Volumen' im Navigationsbereich. Beachten Sie hierzu das Kapitel [Honorarberechnung.](#page-167-0)

## <span id="page-156-0"></span>**ZAHLUNGEN EINGEBEN**

#### **Zahlungsliste der Rechnung**

Um die Zahlungen zu einer Rechnung anzuzeigen:

- 1. Wählen Sie im Baustein 'Aufträge' den gewünschten Auftrag und dann die gewünschte Rechnung aus.
- 2. Klicken Sie im Navigationsbereich auf 'Zahlungen'.

Im oberen Bereich wird die Zahlungsverfolgung angezeigt. Sie enthält den Brutto-Betrag, den bereits beglichenen Betrag und den daraus resultierenden offenen Betrag.

Außerdem werden das Zahlungsziel und ggf. Verzug, Mahnstufe und nächste Mahnung angezeigt. Im unteren Bereich werden die Zahlungen dargestellt. Diese kann man sich durch anklicken zeigen lassen.

#### **Neue Zahlung eingeben**

Um eine neue Zahlung einzutragen:

- 1. Klicken Sie in der Zahlungsliste der gewünschten Rechnung auf 'Funktionen' und wählen die Option 'Neue Zahlung'.
- 2. Falls der Rechnungsstatus noch 'Vorbereitet' ist, kommt die Meldung, dass die Rechnung noch nicht gestellt ist. Stellen Sie in diesem Fall den Rechnungsstatus auf 'Gestellt' durch Klick auf 'OK'.
- 3. Das Zahlungsblatt öffnet sich und zeigt Ihnen das aktuelle Datum, die Bezeichnung und den erwarteten Brutto-Betrag an.

Sie können mögliche Verzugszinsen, Mahngebühren und Skonto eingeben. Die Skontoinformationen, welche in den Zahlungsbedingungen der Rechnung hinterlegt sind, werden angezeigt.

Der beglichene Betrag wird berechnet. Bei einem Zahlungsbetrag von 97,00 Eur und 3 Prozent Skonto, beträgt z. B. der beglichene Betrag 100,00 Eur. Der Umrechnungsfaktor zur Bürowährung wird aus den [Controlling-Einstellungen](#page-100-0) übernommen und kann geändert werden (nur bei Fremdwährung relevant).

4. Nachdem die korrekten Werte eingegeben wurden, klicken Sie auf 'OK'.

Die Zahlung wird in der Liste angezeigt und der Status der Rechnung angepasst. Je nachdem ob der Rechnungsbetrag komplett bezahlt, nur zum Teil beglichen oder überbezahlt wurde, erhält die Rechnung den Status 'Abgeschlossen', 'Teilbezahlt' oder 'Überbezahlt'.

Alternativ können neue Zahlungen im Baustein [Rechnungen](#page-188-0) oder [Zahlungen](#page-193-0) eingetragen werden.

# **AUFTRAGS-CONTROLLING**

Um die auftragsspezifischen Controlling-Daten aufzurufen:

- 1. Wählen Sie den Baustein 'Aufträge' und klicken auf den gewünschten Auftrag.
- 2. Wählen Sie dann auf 'Controlling' im Navigationsbereich. Die Teilleistungen werden grafisch mit Kosten- und Leistungsstand dargestellt. Damit können Sie prüfen, ob der Projektfortschritt im

Verhältnis zu den bisher entstandenen Kosten steht (siehe Kapitel [Auftragsliste\)](#page-132-0).

- 3. Klicken Sie den gewünschten Punkt im Navigationsbereich. Folgende Möglichkeiten stehen Ihnen zur Verfügung:
	- **Pflege der [Auftrags-Einstellungen](#page-159-0) für das Controlling** (insbesondere für die Zeiterfassung)
	- Eingabe des [Leistungsstands](#page-161-0)
	- Vergleich von erfassten Stunden/Kosten und Budget in den [SOLL/IST-Ansichten](#page-162-0)
	- Anzeige aller monetären Informationen zum Auftrag in der [Kostenübersicht](#page-164-0)

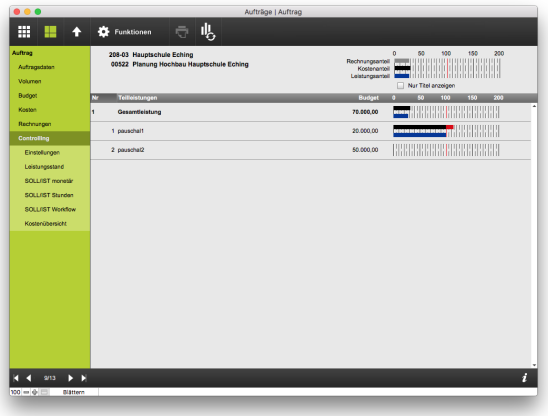

## <span id="page-158-0"></span>**TEILLEISTUNGSDATENBLATT**

Um ein Teilleistungsdatenblatt aufzurufen:

- 1. Wählen Sie den Baustein 'Aufträge' und klicken auf den gewünschten Auftrag.
- 2. Wählen Sie dann auf 'Controlling' im Navigationsbereich. Klicken Sie auf eine Teilleistung, um das dazugehörige Teilleistungsdatenblatt aufzurufen.

# **Finanzübersicht**

In der Finanzübersicht im oberen Bereich finden Sie die Controlling-Informationen zu der Teilleistung (Volumen, abgerechneter Betrag, Rechnungsanteil. Kosten, Kostenanteil. Leistungsstand).

#### **Kalkulation**

Im Bereich 'Kalkulation' wählen Sie die Mitarbeiter aus, welche die Teilleistung bearbeiten sollen, et geben Sie die geplanten Arbeitsstunden ein. Die entsprechenden Kosten werden auf Grundlage der kalkulatorischen [Stundensätze](#page-207-0) berechnet.

Daneben werden die bereits erbrachten Stunden der Mitarbeiter angezeigt. Hiermit können Sie im Lauf des Projekts die SOLL- und IST-Stunden der Projektmitarbeiter vergleichen. Klicken Sie ggf. auf 'Aktualisieren', um die aktuellen Werte anzuzeigen.

IST-Stunden und -Kosten nicht aufgelisteter Mitarbeiter werden neben 'Sonstige Mitarbeiter' angezeigt.

## **Bearbeitung**

Im Textfeld 'Gruppen für Zeiteinträge' können Sie teilleistungsspezifische Gruppen für Zeiteinträge definieren. In der [Zeiterfassung](#page-230-0) können dann die einzelnen Zeiteinträge den Gruppen zugeordnet werden.

Geben Sie an, ob die [bürospezifischen](#page-103-0) und die [auftragsspezifischen](#page-136-0) Listen für diese Teilleistung verwendet werden sollen.

Geben Sie an, ob die offenen Aufgaben der Teilleistung als Gruppen für diese Teilleistung verwendet werden sollen (nur mit PRO tasks).

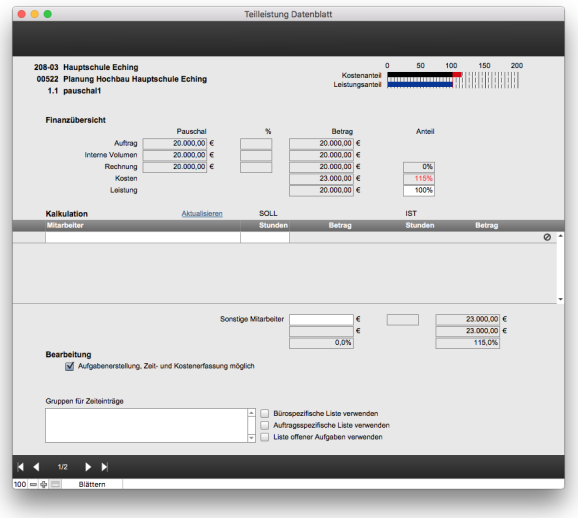

#### <span id="page-159-0"></span>**AUFTRAGS-EINSTELLUNGEN**

Um die Controllings-Einstellungen des Auftrags anzuzeigen:

- 1. Öffnen Sie den Baustein 'Aufträge' und wählen den gewünschten Auftrag.
- 2. Klicken Sie im Navigationsbereich auf 'Controlling' und anschließend 'Einstellungen'.

#### **Bearbeitung**

Wählen Sie ggf. eine Vertriebsperson aus.

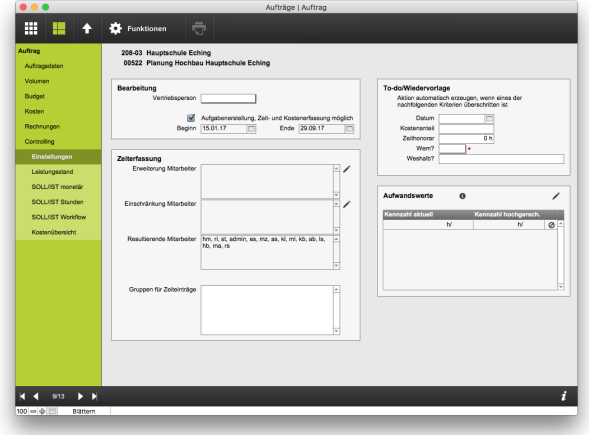

Welche Vertriebspersonen in diesem Feld zur Auswahl stehen sollen, legen Sie in den [Wertelisten-Einstellungen](#page-46-0) fest.

Das Feld 'Aufgabenerstellung, Zeit- und Kostenerfassung möglich' können Sie deaktivieren, um zu vermeiden, dass auf bereits abgeschlossene Aufträge noch gebucht wird. Wird ein abgeschlossener Auftrag wieder zur Bearbeitung freigegeben, muss das Feld 'Aufgabenstellung, Zeit- und Kostenerfassung möglich' wieder aktiviert werden, um eine Zeiterfassung zu ermöglichen.

## **Zeiterfassung**

Welche Mitarbeiter Zeiten für einen Auftrag erfassen dürfen, hängt grundsätzlich von den [Profitcenter-Einstellungen](#page-222-0) (Option 'Zeiterfassung nur für Aufträge des Profitcenters zulassen') und der Profitcenter-Zuordnung des Auftrags ab. Über die [Projektmitarbeiter-Liste](#page-119-0) wählen Sie außerdem die Benutzer aus, die das Projekt in der Zeiterfassung sehen sollen.

In den Auftrags-Einstellungen stehen Ihnen weitere Möglichkeiten zur Steuerung der Zeiterfassung des Auftrags:

- Um die Zeiterfassung für den Auftrag auf weitere Mitarbeiter zu erweitern bzw. für bestimmte Mitarbeiter einzuschränken, klicken Sie auf das Stift-Symbol neben dem entsprechenden Feld und markieren die gewünschten Mitarbeiter.
- Die Liste der resultierenden Mitarbeiter zeigt an, welche Mitarbeiter aufgrund der Profitcenter- und Auftrags-Einstellungen Zeiten für den Auftrag erfassen dürfen.

Die Gruppen für Zeiteinträge können Sie benutzen, wenn Sie die Zeiteinträge, welche zu dem Auftrag erfasst werden, weiter strukturieren möchten. Tragen Sie dazu die Gruppen return-getrennt ein. In der [Zeiterfassung](#page-230-0) können dann die einzelnen Zeiteinträge den Gruppen zugeordnet werden, wenn für die jeweiligen [Teilleistungen](#page-158-0) die Option 'Auftragsspezifische Liste verwenden' gesetzt ist.

#### **To-do/Wiedervorlage**

Im Auftragsblatt können verschiedene Kriterien festgelegt werden, bei deren Überschreitung der Projektleiter in seinen Daily [Actions](#page-75-0) darauf hingewiesen wird. Diese Kriterien sind u. a. die Höhe des Kostenanteils oder die Anzahl der Honorarstunden des Auftrags.

Um die To-dos anzulegen, geben Sie im Bereich 'Todo/Wiedervorlage' Folgendes ein:

- das Kriterium, dessen Überschreitung gemeldet werden soll: Datum, Kostenanteil oder nicht abgerechnete Zeithonorar-Stunden,
- wer informiert werden soll,
- eine Notiz, die angezeigt werden soll (Feld 'weshalb').

Ob die Kriterien erfüllt sind, wird beim Start von PROJEKT PRO am nächsten Tag (Singleuser) bzw. per nächtliches Serverscript (Multiuser) geprüft.

#### **Aufwandswerte**

Die Aufwandswerte für den Auftrag können erfasst werden. Diese Aufwandswerte werden im Aufwandswert des Profitcenters berücksichtigt. Beachten Sie dazu auch das Kapitel [Profitcenter-Kennzahlen](#page-220-0).

#### <span id="page-161-0"></span>**LEISTUNGSSTAND**

Der Leistungsstand sollte regelmäßig vom Projektleiter auf Teilleistungsebene geschätzt werden.

Um den Leistungsstand zu erfassen:

- 1. Öffnen Sie den Baustein 'Aufträge' und wählen den gewünschten Auftrag.
- 2. Klicken Sie auf 'Controlling' im Navigationsbereich und wählen 'Leistungsstand'.
- 3. Klicken Sie auf das +-Zeichen, um für das heutige Datum einen Leistungsstand der Teilleistungen prozentual einzutragen..

Mehrere Leistungsstände erfassen

Sind bereits Leistungsstände eingetragen, können Sie für das heutige Datum einen Leistungsstand erfassen.

Möchten Sie für ein anderes Datum einen weiteren Leistungsstand erfassen, kllicken Sie auf 'Funktionen' > 'Leistungsstand bearbeiten'.

Klicken Sie auf 'Funktion'en > 'Neuer Leistungsstand'. Geben Sie nun das Datum ein, für welches Sie einen Leistungsstand erfassen möchten.

Leistungsstand löschen

Möchten Sie einen Leistungsstand löschen, klicken Sie auf 'Funktionen' > 'Leistungsstand löchen'.

Wählen Sie das Datum aus, dessen Leistungsstand Sie löschen möchten,

# <span id="page-162-0"></span>**SOLL/IST-ANSICHTEN**

## **SOLL/IST-Ansichten öffnen**

- 1. Öffnen Sie den Baustein 'Aufträge' und klicken auf den gewünschten Auftrag.
- 2. Wählen Sie im Navigationsbereich 'Controlling' und dann die gewünschte Ansicht
	- 'SOLL/IST monetär',
	- 'SOLL/IST Stunden' oder
	- 'SOLL/IST Workflow' (nur bei einer Lizenz für PRO tasks).

Vor der Arbeit mit den SOLL/IST-Ansichten empfiehlt es sich, die Werte zu aktualisieren:

- Tragen Sie den aktuellen Leistungsstand der einzelnen Teilleistungen unter '[Leistungsstand](#page-161-0)' ein.
- Klicken Sie in der gewünschten SOLL/IST-Ansicht auf 'Funktionen' im Kopfbereich und wählen die Option 'Balkengrafik berechnen'.

Die Werte der einzelnen Teilleistungen werden jeweils im übergeordneten Titel bzw. für den ganzen Auftrag (in der Fußzeile) zusammengefasst.

Auffällige Werte (Werte, die 100 % überschreiten, sowie negative Gewinn-/Restwerte) werden rot markiert.

## **SOLL/IST monetär**

In dieser Ansicht werden Budget und Kosten auf Teilleistungsebene verglichen:

- Budget [Internes](#page-140-0) Budget.
- [Kosten](#page-146-0) Kalkulatorische Kosten. Diese setzen sich aus Stunden, Fremd- und ggf. Nebenkosten zusammen. Beachten Sie, dass Nebenkosten bei den Teilleistungen nicht berücksichtigt werden, weil sie teils pauschal, teils leistungsspezifisch sind. Nebenkosten werden nur in den Summen (Fußzeile) berücksichtigt.
- Kosten/B Verhältnis zwischen Kosten und Budget (Kostenanteil), das anzeigt, wie viel Prozent des Budgets verbraucht sind.
- Geleistet Manuell eingetragener [Leistungsstand](#page-161-0).
- Kosten/L Verhältnis zwischen Kostenanteil und Leistungsstand. Soll möglichst 100 % unterschreiten.
- Hochgerechnete Gewinn Gewinn für 100 % Leistungsstand bei gleich bleibendem Kostenanteil/Leistungsstand-Verhältnis. Er wird wie folgt berechnet: (100 % - Kosten/L) \* Budget

# **SOLL/IST Stunden**

In dieser Ansicht werden Auftrags-Stundenbudget und bisherige Arbeitszeit auf Teilleistungsebene verglichen:

- Budget Stundenbudget (siehe Kapitel [Internes](#page-140-0) [Budget\)](#page-140-0).
- Arbeitszeit Anzahl der bereits erfassten Stunden.
- AZ/B Verhältnis zwischen Arbeitszeit und Stundenbudget (Stundenanteil). Zeigt, wie viel Prozent des Stundenbudgets verbraucht sind.
- Geleistet Manuell eingetragener [Leistungsstand](#page-161-0).
- AZ/L Verhältnis zwischen Stundenanteil und Leistungsstand. Soll möglichst 100 % unterschreiten.
- Hochgerechneter Rest Voraussichtliche Reststunden für 100 % Leistungsstand bei gleich bleibendem Stundenanteil/Leistungsstand-Verhältnis. Die Reststunden werden wie folgt berechnet: (100 % - AZ/L) \* Stundenbudget

## **SOLL/IST Workflow**

Diese Ansicht steht Ihnen zur Verfügung, wenn Sie eine Lizenz für PRO tasks haben.

Hier werden die Stundenprognose aus dem Workflow und das Stundenbudget auf Teilleistungsebene verglichen:

- Budget Auf Grundlage des mittleren Profitcenter-Stundensatzes berechneten Stundenbudgets (siehe Kapitel [Internes](#page-140-0) Budget).
- SOLL Kalkulierte Stunden aus der Aufgabenplanung. Wenn zu jeder Teilleistung Aufgaben angelegt und diese mit Aktionen hinterlegt wurden, dann wird die Gesamtdauer der Aktionen als 'SOLL' angezeigt.
- Rest Summe der Dauer (bzw. Restdauer, wenn vorhanden) der offenen Aktionen.
- IST Anzahl der bereits erfassten Stunden.
- Prognose Summe der Werte 'Rest' und 'IST'.
- Abweichung Abweichung der Prognose gegenüber dem Budget der Teilleistung, die möglichst negativ sein soll.

Sie wird wie folgt berechnet: 100 \* (Prognose / Stundenbudget - 1)

## <span id="page-164-0"></span>**KOSTENÜBERSICHT**

In der Kostenübersicht werden alle wirtschaftlich relevanten Daten des Auftrags wie Volumen, kalkulatorische Kosten und Prognose angezeigt. Des Weiteren werden die Auftragswerte und die Stunden dargestellt.

Um die Kostenübersicht aufzurufen:

- 1. Öffnen Sie den Baustein 'Aufträge' und wählen den gewünschten Auftrag.
- 2. Klicken Sie auf 'Controlling' im Navigationsbereich und wählen 'Kostenübersicht'.

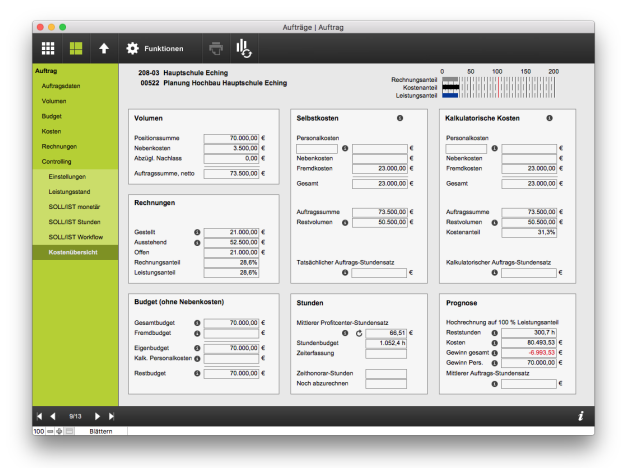

#### **Volumen**

Die Auftragssumme setzt sich aus der Positionssumme und den Nebenkosten abzüglich des Nachlasses zusammen.

#### **Rechnungen**

- Gestellt: Summe der Beträge, die bisher in Rechnung gestellt wurden.
- Ausstehend: Betrag, der noch nicht in Rechnung gestellt wurde.

Ausstehender Betrag bei nicht abgeschlossenen Aufträgen:

= Volumen Summe, netto - Gestellte Rechnungen Bei abgeschlossenen Aufträgen ist der ausstehende Betrag immer 0.

- Offen: abgerechneter, noch nicht bezahlter Betrag
- Rechnungsanteil: Anteil des Volumens, der schon in Rechnung gestellt wurde
- Leistungsanteil: Leistungsstand des Auftrags (siehe Kapitel [Leistungsstand](#page-161-0))

# **Budget**

- Gesamtbudget: Internes Auftragsbudget (siehe Kapitel [Internes](#page-140-0) Budget)
- Fremdbudget: Geplante Fremdkosten (siehe Kapitel [Internes](#page-140-0) Budget)
- Eigenbudget: Gesamtbudget Fremdbudget
- Kalk. Personalkosten: Kalkulatorische Kosten der Zeiteinträge (mit Berücksichtigung von Wagnis/Gewinn)
- Restbudget: Eigenbudget kalkulatorische Personalkosten

## **Selbstkosten**

- Personalkosten: Selbstkosten der Zeiteinträge (ohne Berücksichtigung von Wagnis/Gewinn). Die Personalkosten werden anhand der [Selbstkosten-](#page-207-0)[Stundensätze](#page-207-0) der Mitarbeiter berechnet.
- Gesamtkosten: Summe von Personal-Selbstkosten, Neben- und Fremdkosten.
- Restvolumen: Restvolumen ohne Wagnis/Gewinn = Volumen Summe, netto - Tatsächliche Gesamtkosten
- Tatsächlicher Auftrags-Stundensatz: Durchschnittlicher Selbstkosten-Stundensatz laut Zeiterfassung: = Personal-Selbstkosten / erbrachte Stunden.

#### **Kalkulatorische Kosten**

- Personalkosten: Kalkulatorische Kosten der Zeiteinträge (mit Berücksichtigung von Wagnis/Gewinn). Die Personalkosten werden anhand der [kalkulatorischen](#page-207-0) [Stundensätze](#page-207-0) der Mitarbeiter berechnet.
- Gesamtkosten: Summe von kalkulatorischen Personalkosten, Neben- und Fremdkosten (siehe Kapitel [Kosten\)](#page-146-0).
- Restvolumen: Restvolumen mit Wagnis/Gewinn = Volumen Summe, netto - Kalkulatorische Gesamtkosten
- Kalkulatorischer Auftrags-Stundensatz: Durchschnittlicher kalkulatorischer Stundensatz laut Zeiterfassung:
	- = Kalkulatorische Personalkosten / erbrachte Stunden.

## **Stunden**

Mittlerer Profitcenter-Stundensatz: Mittlerer kalkulatorischer Stundensatz der Profitcenter-**Mitarbeiter** 

Bei kalkulierten Stundensätzen wird dieser Stundensatz wie folgt berechnet:

= Umsatzziel / Projektstunden.

Bei manuell eingegebenen Stundensätzen ist dieser

Stundensatz das anhand der Projektstunden gewichtete Mittel der kalkulatorischen Stundensätze der Profitcenter-Mitarbeiter.

Der mittlere Profitcenter-Stundensatz wird für die Berechnung des Stundenbudgets der Teilleistungen verwendet.

Klicken Sie auf den Pfeil, um den mittleren Profitcenter-Stundensatz für den Auftrag zu übernehmen und das Stundenbudget zu aktualisieren.

Wählen Sie im Dialog, aus welchem Jahr der Stundensatz für die Berechnung des Auftragsbudgets übernommen werden soll. Mit der Option 'Manuell' können Sie den mittleren Profitcenter-Stundensatz manuell überschreiben.

- Stundenbudget: Anhand des mittleren Profitcenter-Stundensatzes berechnetes Stundenbudget (siehe Kapitel [Internes](#page-140-0) Budget)
- Zeiterfassung: Erfasste Stunden
- Zeithonorar-Stunden: Erfasste Zeithonorar-Stunden
- Noch abzurechnen: Anzahl der noch abzurechnenden Zeithonorar-Stunden

## **Prognose**

- Reststunden: Voraussichtliche Reststunden für 100 % Leistungsstand bei gleich bleibendem Stundenanteil/Leistungsstand-Verhältnis (siehe [SOLL/IST](#page-162-0) Stunden)
- Kosten: Voraussichtliche Kosten für 100 % Leistungsstand bei gleich bleibendem Kostenanteil/Leistungsstand-Verhältnis
- Gewinn gesamt: Voraussichtlicher Gewinn für 100 % Leistungsstand bei gleich bleibendem Kostenanteil/Leistungsstand-Verhältnis (siehe [SOLL/IST](#page-162-0) [monetär\)](#page-162-0)
- Gewinn Pers.: Voraussichtlicher Eigengewinn für 100 % Leistungsstand bei gleich bleibendem Personalkosten/Leistungsstand-Verhältnis = Eigenbudget - (Kalkulatorische Personalkosten / Leistungsstand)
- Mittlerer Auftrags-Stundensatz: Erwirtschaftetes Honorar pro Projektstunde

= Nettohonorar \* Aktueller Leistungsstand / Erfasste Stunden

Der mittlere Auftrags-Stundensatz sollte möglichst höher als der tatsächliche Auftrags-Stundensatz sein.

<span id="page-167-0"></span>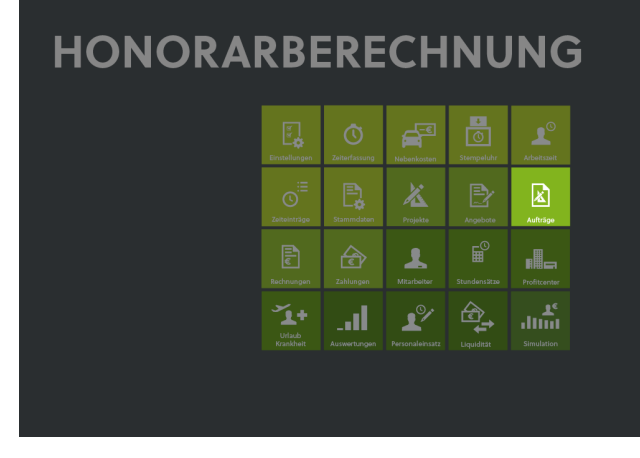

Die Honorarberechnung ist für Angebote und Aufträge gleich und findet im ausgewählten Angebot/Auftrag unter 'Volumen' statt. Das berechnete Honorar stellt bei Aufträgen die Grundlage für das weitere Controlling dar.

Es können Honorarberechnungen erstellt werden nach:

- [HOAI](#page-168-0) 2013, 2009 und [2002](#page-168-0)
- **[LM.VM](#page-175-0) 2014**
- [HOA](#page-178-0) 2002 (nur bei Lizenz 'PRO international')
- SIA 102 [\(2003\),](#page-172-0) SIA 103 [\(2003\)](#page-172-0), SIA 105 [\(2007\),](#page-172-0) [SIA](#page-172-0) 108 [\(2003\)](#page-172-0), SIA 102 [\(2001\)](#page-172-0)
- **[Luxemburgischer](#page-180-0) Honorarordnung**
- **[Bausumme](#page-180-1)**
- **Filter** [Eingabe](#page-172-1)

Die Honorarberechnung gliedert sich in 4 Schritte:

- 1. Ermittlung der 100 [%-Bezugshonorare](#page-167-1)
- 2. Definition der [Zeithonorar-Einstellungen](#page-181-0)
- 3. Festlegen der [Teilleistungen](#page-182-0) und (optional) Titel
- <span id="page-167-1"></span>4. Zusammenstellung der [Angebots-/Auftragsdaten](#page-186-0)

# **ERMITTLUNG DER 100 %-BEZUGSHONORARE**

# <span id="page-167-2"></span>**BEZUGSHONORAR ANLEGEN**

In PROJEKT PRO können je Angebot/Auftrag mehrere 100%- Bezugshonorare angelegt werden. Damit kann beispielsweise nach der HOAI 2013 den Leistungsphasen 1 bis 4 eine auf der Kostenberechnung basierende, den Leistungsphasen 5 bis 9 eine auf der Kostenfeststellung basierende Honorarberechnung zu Grunde gelegt werden. Zum Anlegen oder Bearbeiten von Bezugshonoraren, beachten Sie, dass der Angebots- bzw. Auftragsstatus 'Vorbereitet' sein muss (bei entsprechender [Einstellung](#page-103-0) können Aufträge auch mit dem Status 'Beauftragt' geändert werden).

Um Bezugshonorare anzuzeigen oder anzulegen:

- 1. Klicken Sie auf den Baustein 'Aufträge'/'Angebote' und wählen das gewünschte Angebot bzw. Auftrag. Anschließend wählen Sie 'Volumen' im Navigationsbereich.
- 2. Unter 'Bezug' sehen Sie, ob Bezugshonorare schon definiert wurden. Klicken Sie auf das entsprechende Stift-Symbol, um die Liste der Bezugshonorare zu öffnen.
- 3. Um ein Bezugshonorar anzulegen, klicken Sie unter 'Funktionen' im Kopfbereich auf 'Neues Bezugshonorar'. Füllen Sie die Honorarberechnung nach der gewünschten Honorarberechnungsart aus (siehe entsprechendes Kapitel). Klicken Sie auf 'OK'. Welche Honorarberechnungsarten Ihnen zur Verfügung stehen, hängt davon ab, welches Land beim Erstart/10.3- Upgrade von PROJEKT PRO ausgewählt wurde bzw. ob eine Lizenz für PRO international vorliegt.
- 4. Bereits angelegte Bezugshonorare können bearbeitet, dupliziert und gelöscht werden. Benutzen Sie hierfür die Optionen unter dem Bearbeitungs-Zahnrad.
- 5. Schließen Sie die Bezugshonorarliste mit einem Klick auf 'OK'.

## <span id="page-168-0"></span>**BERECHNUNG NACH HOAI**

Die Honorarabrechnung nach HOAI steht nur zur Verfügung, wenn beim Erststart/10.5-Upgrade von PROJEKT PRO 'Deutschland' als Land gewählt wurde bzw. wenn eine Lizenz für PRO international vorliegt.

## **Honorarberechnung nach HOAI 2021/2013/2009**

Legen Sie das [Bezugshonorar](#page-167-2) mit der Honorarberechnungsart 'HOAI 2013' bzw. 'HOAI 2009' an und füllen Sie die Honorarberechnung aus:

- 1. Geben Sie eine Bezeichnung für die Honorarberechnung an.
- 2. Berechnungsgrundlagen:
	- HOAI-Tabelle § Wählen Sie aus der Liste den gewünschten Paragraphen der HOAI aus, nach dessen Tabelle Sie das Honorar ermitteln wollen.
	- Bezugswert Geben Sie in das entsprechende Feld den geforderten Bezugswert ein (z. B. anrechenbare Kosten, Fläche, Verrechnungseinheit) und erwähnen

Sie im danebenliegenden Feld bei Bedarf die Grundlage, nach der der Bezugswert ermittelt worden ist, z. B. 'Kostenberechnung vom 22. November 2012'. Die anrechenbaren Kosten können auch nach DIN 276 berechnet werden (siehe unten).

- Honorarzone Wählen Sie die gewünschte Honorarzone.
- Honorarsatz Wählen Sie den gewünschten Honorarsatz: 'Von-Satz', 'Viertel-Satz', 'Mittel-Satz', 'Dreiviertel-Satz', 'Bis-Satz' aus der Liste oder zur freien Eingabe 'freie Eingabe' und geben Sie in dem Feld 'frei' den gewünschten Prozentsatz ein (der 'Von-Satz' entspricht 0 %, der 'Bis-Satz' 100 %).
- Weitere Berechnungsgrundlagen In dieses Feld können Sie noch weitere Berechnungsgrundlagen als freien Text eingeben, die im Nachweis zur Honorarermittlung gedruckt werden sollen.

# 3. Berechnung

PROJEKT PRO ermittelt nun mit den von Ihnen eingegebenen Daten das 100% Honorar aus den Festlegungen der HOAI.

- 4. Zu- oder Abschlag
	- Wählen Sie bei Bedarf den gewünschten Zu- bzw. Abschlag aus. Umbau, Serienbau sowie eine freie Eingabe stehen Ihnen zur Verfügung. Haben Sie bei der Honorarberechnung 2009 'Umbau' ausgewählt, dann wird der Maximalwert lt. HOAI 2009, 80 % Zuschlag, automatisch eingetragen. Sie können diesen Wert manuell entsprechend Ihren getroffenen Vereinbarungen ändern. Zusätzlich können Sie eine Bezeichnung für den Umbauzuschlag eingeben. Serienbauten können gemäß HOAI 2009 §11 eingeben werden. Tragen Sie im Textfeld eine beliebige Bezeichnung ein. Daneben stehen 3 Felder zur Verfügung, um die Anzahl der Wiederholungen und den dazugehörigen Prozentsatz einzutragen. Zum Honorar für das erste Bauwerk werden die Wiederholungen prozentual zugeschlagen. Für die 1.- 4. Wiederholung wird ein Zuschlag von jeweils 50 % verrechnet, für die 5.-7. Wiederholung jeweils ein 40 % Zuschlag und ab der 8. Wiederholung jeweils ein 10 % Zuschlag. Die vorgeschlagenen Werte können manuell geändert werden. Alternativ können Sie einen freien Zu- oder Abschlag
		- sowie eine Bezeichnung angeben.
	- **Bonus/Malus**

Für Über- bzw. Unterschreitung der anrechenbaren Kosten können Sie ein Bonus- oder Malushonorar

definieren. Durch das Aktivieren der Bonus/Malus-Regelung wird automatisch ein Vorschlagstext in das Feld 'Regelung' eingetragen sowie die anrechenbaren Kosten in das Feld 'Bezugswert' übernommen.

Wählen Sie unter 'Berechnung' die Option 'Bonus' oder 'Malus' aus und tragen Sie den gewünschten Prozentsatz ein, dann wird das 100 %-Honorar um Bonus bzw. Malus erhöht oder gemindert.

- 5. Falls gewünscht, können Sie das ermittelete 100%- Honorar manuell korrigieren bzw. runden.
- 6. Klicken Sie auf 'OK', um mit der Honorarberechnung des Angebots/Auftrags fortzufahren.

## **Fortschreiben nach RifT 2013-07**

Wenn die anrechenbaren Kosten außerhalb des Tabellenbereichs der HOAI liegt, können Sie das Honorar frei vereinbaren bzw. das Honorar nach RifT 2013-07 (Richtlinien der Staatlichen Vermögens- und Hochbauverwaltung Baden-Württemberg für die Beteiligung freiberuflich Tätiger) berechnen. Setzen Sie hierfür den entsprechenden Haken neben dem Feld 'Honorarberechnungsart'.

Die erweiterten Honorartabellen stehen für folgende Leistungsbilder zur Verfügung:

- § 35 Absatz 1 HOAI (Gebäude und Innenräume)
- § 40 Absatz 1 HOAI (Freianlagen)
- § 44 Absatz 1 HOAI (Ingenieurbauwerke)
- § 48 Absatz 1 HOAI (Verkehrsanlagen)
- § 52 Absatz 1 HOAI (Tragwerksplanung)
- § 56 Absatz 1 HOAI (Technische Ausrüstung)

#### **Honorarberechnung nach HOAI 2002**

Legen Sie das [Bezugshonorar](#page-167-2) mit der Honorarberechnungsart 'HOAI 2002' an und füllen Sie die Honorarberechnung aus.

Orientieren Sie sich dabei an der Beschreibung für die HOAI 2009. Der Berechnungsweg ist nahezu identisch.

#### **Ermittlung der anrechenbaren Kosten**

PROJEKT PRO bietet Ihnen die Möglichkeit, die anrechenbaren Kosten zu ermitteln:

- 1. Klicken Sie in der 100%-Bezugshonorarberechnung auf das Stift-Symbol hinter dem Eingabefeld für die anrechenbaren Kosten.
- 2. Um die Kostengruppen zu übernehmen, klicken Sie unter 'Funktionen' auf 'Kostengruppen übernehmen'. Markieren Sie die gewünschten Kostengruppen. Klappen Sie dabei die Kostengruppen mit einem Klick auf die

Pfeile auf. Bestätigen Sie mit 'OK'. Die Kostengruppen werden mit der Anrechenbarkeit nach HOAI übernommen.

Die Ermittlung der anrechenbaren Kosten können Sie auch ohne Kostengruppen zusammenstellen. Sie können eigene Berechnungsansätze mit Klick auf das Plus-Symbol (bzw. über die Funktion 'Neue anrechenbare Kosten') anlegen und deren Anrechenbarkeit und Faktor festlegen.

- 3. Tragen Sie nun die Kosten für die einzelnen Kostengruppen ein. Die eingetragenen Kosten werden aufgrund der Anrechenbarkeit ermittelt. Die Anrechenbarkeit kann auch manuell verändert werden.
- 4. In der Summierung werden die
	- anrechenbaren Kosten voll,
	- anrechenbaren Kosten Technik voll und
	- anrechenbaren Kosten Technik halb angezeigt und daraus die 'Berechnete Summe' ermittelt.
- 5. Entscheiden Sie mit Klick auf 'Übernehmen' bzw. 'Nicht übernehmen', ob die 'Berechnete Summe' in die 'Anrechenbaren Kosten' der 100 %- Bezugshonorarberechnung übernommen werden soll.

Bei einer Lizenz PRO ava X können Sie Kosten nach Kostengruppen DIN 276 aus der ORCA AVA Kostenübersicht exportieren und in die Honorarberechnung des Auftrags übernehmen:

1. Exportieren Sie die Kostengruppen aus ORCA AVA: Öffnen Sie das Projekt in ORCA AVA. Gehen Sie in die Kostenübersicht des Projekts. Wählen Sie die Funktion 'Export' und dann 'PROJEKT PRO'. Entscheiden Sie im Dialog, welchen Stand der Kostenermittlung Sie verwenden möchten (z. B. Gewerkeschätzung, Leistungsverzeichnisse, Aufträge etc.).

Die Exportdatei wird generiert.

- 2. Wechseln Sie zu PROJEKT PRO und öffnen das Fenster 'Anrechenbare Kosten'. Klicken Sie im Kopfbereich unter 'Funktionen' auf 'Kostengruppen aus ORCA AVA übernehmen'.
- 3. Wählen Sie im Dialog, ob nicht anrechenbare Kosten auch mit übernommen werden sollen.
- Mit 'Alle Kostengruppen löschen' unter 'Funktionen' im Kopfbereich können Sie bei Bedarf alle Kostengruppen auf einmal löschen.

#### <span id="page-172-1"></span>**FREIE EINGABE**

Falls Ihre Berechnungsgrundlagen außerhalb der Tabellenwerte der HOAI liegen, können Sie das Honorar frei vereinbaren.

Legen Sie hierfür das [Bezugshonorar](#page-167-2) mit der Honorarberechnungsart 'Freie Eingabe' an und füllen Sie die Honorarberechnung aus:

- 1. Geben Sie eine Bezeichnung für die Honorarberechnung ein.
- 2. Tragen Sie die 'Anrechenbaren Kosten' ein. Wählen Sie den Honorarsatz aus bzw. tragen Sie diesen manuell ein.
- 3. Erfassen Sie die Tabellenwerte einer zu benutzenden Tabelle. Füllen Sie dazu die Felder 'Anrechenbare Kosten', 'Von-Satz' und 'Bis-Satz' aus, damit PROJEKT PRO den gewünschten Wert ermitteln kann.
- 4. Beschreiben Sie ggf. die Berechnung.
- 5. Tragen Sie Zu- und Abschläge ein. Dazu steht ein Bezeichnungsfeld und die Festlegung des prozentualen Zuschlags zur Verfügung.

Alternativ zur freien Eingabe mithilfe von Tabellenwerten, kann das 100%-Bezugshonorar im Feld 'freie Honorareingabe' direkt festgelegt werden.

- 1. Tragen Sie dazu das Honorar in das Feld 'freie Honorareingabe' ein.
- 2. Zu- und Abschläge können auch bei der freien Honorareingabe eingetragen werden. Dazu steht ein Bezeichnungsfeld und die Festlegung des prozentualen Zuschlags zur Verfügung.

#### <span id="page-172-0"></span>**BERECHNUNG NACH SIA 102, 103, 105, 108**

Die Honorarberechnung nach SIA steht nur zur Verfügung, wenn beim Erstart/10.4-Upgrade von PROJEKT PRO 'Schweiz' als Land gewählt wurde bzw. wenn eine Lizenz für PRO international vorliegt. Zusätzlich muss bei der Anlage des Angebots/Auftrags die Währung 'Schweizer Franken' ausgewählt worden sein.

Legen Sie das [Bezugshonorar](#page-167-2) mit der gewünschten Honorarberechnungsart an und füllen Sie die Honorarberechnung aus:

## **SIA 102 (2003) und SIA 105 (2007)**

- 1. Geben Sie eine Bezeichnung für die Honorarberechnung an:
- 2. Berechnungsgrundlagen
	- Jahr Wählen Sie das gewünschte Jahr aus. PROJEKT PRO trägt die zugehörigen Z1- und Z2-Werte ein.
- Baukosten Geben Sie in das entsprechende Feld die Baukosten exkl. MwSt. ein und tragen Sie im danebenliegenden Feld bei Bedarf die Grundlage ein, nach der der Bezugswert ermittelt worden ist, z. B. 'Kostenschätzung vom 22. Januar 2012'. PROJEKT PRO ermittelt automatisch den Grundfaktor p für den Stundenaufwand.
- Baukategorie/Schwierigkeitsgrad Wählen Sie die gewünschte Bau- bzw. Freiraumkategorie. PROJEKT PRO ermittelt automatisch den Schwierigkeitsgrad n. Alternativ können Sie 'freier Wert' wählen und den Schwierigkeitsgrad unter 'Frei' manuell eingeben.
- Anpassungsfaktor Geben Sie bei Bedarf den Anpassungsfaktor r und eine Begründung ein. PROJEKT PRO ermittelt nun automatisch den durchschnittlichen Zeitaufwand Tm.
- 3. Zeitaufwandsberechnung Geben Sie bei Bedarf den Teamfaktor i und eine Begründung ein. PROJEKT PRO ermittelt automatisch den prognostizierten Zeitaufwand Tp.
- 4. Honorarberechnung Geben Sie den angebotenen Stundensatz h und bei Bedarf den Faktor für Sonderleistungen s sowie eine Begründung ein. PROJEKT PRO ermittelt automatisch das 100 %-Honorar.
- 5. Zu-/Abschläge: Tragen Sie Zu- und Abschläge (Bezeichnung und Prozentsatz) ein.
- 6. Honorar: Runden/korrigieren Sie das Honorar bei Bedarf manuell.
- 7. Klicken Sie auf 'OK', um mit der Honorarberechnung des Angebots/Auftrags fortzufahren.

# **SIA 103 (2003) und SIA 108 (2003)**

- 1. Geben Sie eine Bezeichnung für die Honorarberechnung an.
- 2. Berechnungsgrundlagen
	- Jahr Wählen Sie das gewünschte Jahr aus. PROJEKT PRO trägt die zugehörigen Z1- und Z2- Werte ein.
	- **Baukosten**

Geben Sie in das entsprechende Feld die aufwandbestimmenden Baukosten exkl. MwSt. ein und tragen Sie im danebenliegenden Feld bei Bedarf die Grundlage ein, nach der der Bezugswert ermittelt worden ist, z. B. 'Kostenschätzung vom 22. Januar 2012'.

Tragen Sie die faktorbestimmenden Baukosten ein, wenn diese von den aufwandbestimmenden Baukosten abweichen.

Die aufwandbestimmenden Baukosten werden für die Berechnung des Zeitaufwands Tm verwendet, während die faktorbestimmenden Baukosten für die Berechnung des Grundfaktors p für den Stundenaufwand verwendet werden.

- Schwierigkeitsgrad Geben Sie den Schwierigkeitsgrad n und ggf. eine Begründung ein.
- Anpassungsfaktor Geben Sie bei Bedarf den Anpassungsfaktor r und eine Begründung ein. PROJEKT PRO ermittelt nun automatisch den durchschnittlichen Zeitaufwand Tm.
- 3. Zeitaufwandsberechnung Geben Sie bei Bedarf den Teamfaktor i und eine Begründung ein. PROJEKT PRO ermittelt automatisch den prognostizierten Zeitaufwand Tp.
- 4. Honorarberechnung Geben Sie den angebotenen Stundensatz h und bei Bedarf den Faktor für Sonderleistungen s sowie eine Begründung ein. PROJEKT PRO ermittelt automatisch das 100 %-Honorar.
- 5. Zu-/Abschläge: Tragen Sie Zu- und Abschläge (Bezeichnung und Prozentsatz) ein.
- 6. Honorar: Runden/korrigieren Sie das Honorar bei Bedarf manuell.
- 7. Klicken Sie auf 'OK', um mit der Honorarberechnung des Angebots/Auftrags fortzufahren.

# **SIA 102 (2001)**

- 1. Geben Sie eine Bezeichnung für die Honorarberechnung an.
- 2. Jahr

Wählen Sie das gewünschte Jahr aus. PROJEKT PRO trägt die zugehörigen K1- und K2-Werte ein.

3. Bausumme

Geben Sie in das entsprechende Feld die Bausumme ein und tragen Sie im danebenliegenden Feld bei Bedarf die Grundlage ein, nach der der Bezugswert ermittelt worden ist, z. B. 'Kostenschätzung vom 22. Januar 2012'. PROJEKT PRO ermittelt automatisch den Honorar-Grundprozentsatz p.

- 4. Baukategorie/Schwierigkeitsgrad Wählen Sie die gewünschte Baukategorie. PROJEKT PRO ermittelt automatisch den Schwierigkeitsgrad n. Alternativ können Sie 'freier Wert' wählen und den Schwierigkeitsgrad unter 'Frei' manuell eingeben.
- 5. Korrekturfaktor Geben Sie bei Bedarf den Korrekturfaktor und eine

Begründung ein. PROJEKT PRO ermittelt nun automatisch das entsprechende Honorar.

- 6. Tragen Sie ggf. Zu- und Abschläge ein.
- 7. Runden/korrigieren Sie das Honorar manuell.
- 7. Klicken Sie auf 'OK', um mit der Honorarberechnung des Angebots/Auftrags fortzufahren.

# <span id="page-175-0"></span>**LM.VM.2014**

Die Honorarabrechnung nach LM.VM.2014 steht nur zur Verfügung, wenn beim Erststart/10.5-Upgrade von PROJEKT PRO 'Österreich' als Land gewählt wurde bzw. wenn eine Lizenz für PRO international vorliegt.

#### **Honorarberechnung nach LM.VM.2014**

Legen Sie das [Bezugshonorar](#page-167-2) mit der Honorarberechnungsart 'LM.VM.2014' an und füllen Sie die Honorarberechnung aus:

- 1. Geben Sie eine Bezeichnung für das Bezugshonorar an.
- 2. Legern Sie die Honorarberechnungsart 'LM.VM.2014' fest.
- 3. Berechnungsgrundlagen:
	- 3.1 Berechnungsgrundlage Standard:
		- Leistungsbild Wählen Sie aus der Liste das gewünschte Leistungsbild aus, nach dessen Tabelle Sie das Honorar ermitteln wollen.
		- Bemessungsgrundlage in € (BMGL) Geben Sie in das entsprechende Feld die Bemessungsgrundlage in EUR ein. Hierbei handelt es sich um die honorarwirksamen Herstellungskosten für dieses Leistungsbild. Im Eingabefeld für die weiteren Berechnungsgrundlagen werden Hinweise festgehalten aus welchen Unterlagen oder Zusammenhänge die Bemessungsgrundlage ermittelt wurde. Die Bemessungsgrundlage kann auch in einer eigenen Tabelle erfasst werden, die in weiterer Folge als zusätzliches Layout mit dem Honorarangebot ausgedruckt werden kann (siehe unten: 'Ermittlung der
		- Bewertungspunkte (bw) Die Bewertungspunkte sind entsprechend dem Leistungsbild zu ermitteln und in das vorgesehene Feld zu geben. Die Grenzwerte für die Bewertungspunkte des Leistungsbildes sowie die Klasse (soweit eine Klasseneinteilung vorhanden ist) werden angezeigt.

Bemessungsgrundlage')

- Faktor Der Faktor kann entsprechend dem Leistungsbild gewählt und eingegeben werden.
- Honorar-% Satz (hfl) Der Prozentsatz, über den das Honorar bei 100% Grundleistung ermittelt wird, ist ein programmiertes Ergebnis aus den Formelvorgaben der Richtlinie und kann nicht direkt verändert werden.
- 3.2 Berechnungsgrundlagen Bauphysik/Akustik
	- Leistungsbild Wählen Sie aus der Liste das Leistungsbild Fachplanung (BP) Raumakustik aus.
	- Bemessungsgrundlage in € (BMGL) Geben Sie in das entsprechende Feld die Bemessungsgrundlage in EUR ein. Hierbei handelt es sich um die honorarwirksamen Herstellungskosten für dieses Leistungsbild. Im Eingabefeld für die weiteren Berechnungsgrundlagen werden Hinweise festgehalten aus welchen Unterlagen oder Zusammenhänge die Bemessungsgrundlage ermittelt wurde.

Die Bemessungsgrundlage kann auch in einer eigenen Tabelle, die in weiterer Folge als zusätzliches Layout mit dem Honorarangebot ausgedruckt werden kann (siehe unten: 'Ermittlung der Berechnungsgrundlage')

- Bewertungspunkte (bw) Die Bewertungspunkte sind entsprechend dem Leistungsbild zu ermitteln und in das vorgesehene Feld zu geben. Die Grenzwerte für die Bewertungspunkte des Leistungsbildes sowie die Klasse werden angezeigt.
- Faktor Der Faktor kann entsprechend dem Leistungsbild gewählt und eingegeben werden.
- Honorar-% Satz (hfl) Der Prozentsatz über den das Honorar bei 100% Grundleistung ermittelt wird ist ein programmiertes Ergebnis aus den Formelvorgaben der Richtlinie und kann nicht direkt verändert werden.
- Brutto Rauminhalt gesamt (BRI) Geben Sie den Bruttorauminhalt des gesamten Objektes in  $m<sup>3</sup>$  ein.
- Rauminhalt (RI) In dieses Feld geben Sie den Rauminhalt in m<sup>3</sup> ein, der im Zuge dieser Honorarberechnung zu bearbeiten ist.
- 3.3 Berechnungsgrundlagen Stundenaufwandswerte
	- Leistungsbild Wählen Sie aus der Liste das Leistungsbild Ingenieurplanung ABA-Kanal oder

Ingenieurplanung WVA-Wasser nach Stundenaufwandswerten aus.

- Bemessungsgrundlage in lfm (BMGL) Geben Sie in das entsprechende Feld als Bemessungsgrundlagen ein:
	- o Für den Bereich ABA-Kanal die Länge der zu planenden Kanalleitungen in Meter.
	- o Für den Bereich WVA-Wasser die Länge der zu planenden Wasserleitung in Meter.

Im Eingabefeld für die weiteren Berechnungsgrundlagen werden Hinweise festgehalten aus welchen Unterlagen oder Zusammenhänge die Bemessungsgrundlage ermittelt wurde.

- Die Bemessungsgrundlage kann auch in einer eigenen Tabelle, die in weiterer Folge als zusätzliches Layout mit dem Honorarangebot ausgedruckt werden kann (siehe unten: 'Ermittlung der Berechnungsgrundlage')
- Bewertungspunkte (bw) Die Bewertungspunkte sind entsprechend dem Leistungsbild zu ermitteln und in das vorgesehene Feld zu geben. Die Grenzwerte für die Bewertungspunkte des Leistungsbildes sowie die Klasse werden angezeigt.
- Faktor Der Faktor kann entsprechend dem Leistungsbild gewählt und eingegeben werden.
- Honorar-% Satz (hfl) Der Prozentsatz über den das Honorar bei 100% Grundleistung ermittelt wird ist ein programmiertes Ergebnis aus den Formelvorgaben der Richtlinie und kann nicht direkt verändert werden.
- Stundenaufwand (h) Der ermittelte Stundenaufwand wird mit einem im Eingabefeld zu erfassenden Angebots-/Auftragsstundensatz multipliziert und gibt die Bemessungsgrundlage in EUR. Mit der Pfeilfunktion neben dem Eingabefeld für den Angebots-/Auftragsstundensatz kann der mittlere Profitcenter-Stundensatz übernommen werden.
- 4. Berechnung

PROJEKT PRO ermittelt nun mit den von Ihnen eingegebenen Daten das 100% Honorar aus den Festlegungen der LM.VM.2014.

5. Zu- und Abschlag In das Eingabefenster werden die erforderlichen Informationen und Grundlagen für die Wahl eines Zuoder Abschlages definiert. In das Eingabefeld 'Zuschlag in %' kann dann auf das 100%-Honorar ein entsprechender Zu- oder Abschlag in % eingegeben werden.

- 6. Falls gewünscht, können Sie das ermittelte 100%- Honorar manuell korrigieren bzw. runden.
- 7. Klicken Sie auf 'OK', um mit der Honorarberechnung des Angebots/Auftrags fortzufahren.

# **Ermittlung der anrechenbaren Kosten**

PROJEKT PRO bietet Ihnen die Möglichkeit, die anrechenbaren Kosten zu ermitteln:

- 1. Klicken Sie in der 100%-Bezugshonorarberechnung auf das Stift-Symbol hinter dem Eingabefeld für die Bemessungsgrundlage.
- 2. Die Ermittlung der anrechenbaren Kosten erfolgt wie in der Tabelle vorgesehen als freie Eingabe. Sie können eigene Berechnungsansätze mit Klick auf das +-Symbol (bzw. über die Funktion 'Neue anrechenbare Kosten) anlegen und deren Anrechenbarkeit und Faktor festlegen.
- 3. Tragen Sie nun die Kosten für die einzelnen Kostengruppen ein. Die eingetragenen Kosten werden aufgrund der Anrechenbarkeit ermittelt. Die Anrechenbarkeit kann auch manuell verändert werden.
- 4. In der Summierung werden die
	- anrechenbaren Kosten voll,
	- anrechenbaren Kosten 'Faktor' zusätzliche Eingabe eines Faktors
	- anrechenbaren Kosten Technik voll und
	- anrechenbare Kosten 'Nicht'
	- angezeigt und daraus die 'Berechnete Summe' ermittelt.
- 5. Entscheiden Sie mit Klick auf 'Übernehmen' bzw. 'Nicht Übernehmen', ob die 'Berechnete Summe' in die anrechenbaren Kosten der 100%- Bezugshonorarberechnung übernommen werden soll.

## <span id="page-178-0"></span>**BERECHNUNG NACH HOA 2002**

Die Honorarberechnung nach HOA 2002 steht nur zur Verfügung, wenn beim Erstart/10.5-Upgrade von PROJEKT PRO 'Österreich' als Land gewählt wurde bzw. wenn eine Lizenz für PRO international vorliegt.

Legen Sie das [Bezugshonorar](#page-167-2) mit der Honorarberechnungsart 'HOA 2002' an und füllen Sie die Honorarberechnung aus:

1. Geben Sie eine Bezeichnung für die Honorarberechnung an.

- 2. Wählen Sie den Teilbereich HOA 'Bauliche Planungsleistung' aus.
- 3. Geben Sie die Herstellungskosten sowie je nach Bedarf die Klasse/Schwierigkeitsgrad an.
- 4. Geben Sie an, ob die aktuelle Berechnung für eine Planungsleistung erfolgen oder als Grundlage für die Bauaufsicht dienen soll.
- 5. Berechnung

PROJEKT PRO ermittelt nun aus den von Ihnen eingegebenen Daten das 100%-Honorar. Geben Sie an, ob Sie den Honorarsatz, der sich aus den Tabellenwerten ergibt oder den Honorarsatz aus der Formelberechnung verwenden wollen.

- 6. Geben Sie bei Bedarf einen Umbauzuschlag bzw. einen Serienbauabschlag ein.
- 7. Falls gewünscht, können Sie das ermittelte 100 %- Honorar manuell korrigieren bzw. runden.
- 8. Klicken Sie auf 'OK', um mit der Honorarberechnung des Angebots/Auftrags fortzufahren.

# **LOI MOP**

Die Honorarberechnungsart 'Loi MOP' (Honorarberechnung für öffentliche Auftraggeber in Frankreich) steht nur zur Verfügung, wenn beim Erstart/10.5-Upgrade von PROJEKT PRO 'Frankreich' als Land gewählt wurde bzw. wenn eine Lizenz für PRO international vorliegt.

Legen Sie das [Bezugshonorar](#page-167-2) mit der Honorarberechnungsart 'Loi MOP' an und füllen Sie die Honorarberechnung aus:

- 1. Geben Sie eine Bezeichnung für die Honorarberechnung an.
- 2. Berechnungsgrundlagen

Wählen Sie die gewünschte Leistungsbild aus und tragen die Herstellungskosten des Bauvorhabens ein. Legen Sie den Komplexitätsgrad fest.

3. Berechnung

Es wird anhand der eingegebenen Daten das Honorar ermittelt.

Der empfohlener Standard-Honorarsatz ist der Standard-Honorarsatz laut Loi MOP multipliziert mit dem Komplexitätsgrad. Diesen Wert können Sie bei Bedarf korrigieren.

Das Honorar bei 100% Grundleistungen ist der Honorarsatz multipliziert mit den Herstellungskosten. Falls gewünscht, können Sie das ermittelte 100 %- Honorar manuell korrigieren bzw. runden.

4. Klicken Sie auf 'OK', um mit der Honorarberechnung des Angebots/Auftrags fortzufahren.
### **LUXEMBURGISCHE HONORARBERECHNUNG**

Die Honorarberechnungsart 'Luxemburg' steht nur zur Verfügung, wenn beim Erstart/10.5-Upgrade von PROJEKT PRO 'Luxemburg' als Land gewählt wurde bzw. wenn eine Lizenz für PRO international vorliegt.

Legen Sie das [Bezugshonorar](#page-167-0) mit der

Honorarberechnungsart 'Luxemburg' an und füllen Sie die Honorarberechnung aus:

- 1. Geben Sie eine Bezeichnung für die Honorarberechnung an.
- 2. Berechnungsgrundlagen Wählen Sie die gewünschte Tabelle aus und tragen die Herstellungskosten des Bauvorhabens ein. Legen Sie die Kategorie des Bauvorhabens fest.
- 3. Berechnung Es wird anhand der eingegebenen Daten das Honorar ermittelt.
- 4. Zu- oder Abschlag Tragen Sie bei Bedarf einen Zu- oder Abschlag ein. Dieser könnte z. B. ein Umbauzuschlag bzw. ein Serienbauabschlag sein.
- 5. Falls gewünscht, können Sie das ermittelte 100 %- Honorar manuell korrigieren bzw. runden.
- 6. Klicken Sie auf 'OK', um mit der Honorarberechnung des Angebots/Auftrags fortzufahren.

#### **BAUSUMME**

Die Honorarberechnungsart 'Bausumme' ist für die Anlage von Leistungsphasen, deren Honorar prozentual von der Bausumme ermittelt wird, z. B. örtliche Bauleitung, vorgesehen.

Legen Sie das [Bezugshonorar](#page-167-0) mit der

Honorarberechnungsart 'Bausumme' an und füllen Sie die Honorarberechnung aus:

- 1. Geben Sie eine Bezeichnung für die Honorarberechnung an.
- 2. Tragen Sie die Honorargrundlage in das entsprechende Feld ein.

Im nebenstehenden Feld kann ein Nachweis zur Ermittlung der Bausumme eingetragen werden. Soll die Bausumme nach DIN 276 berechnet werden, klicken Sie auf das Stift-Symbol neben dem Eingabefeld. Beachten Sie dazu den Punkt 'Ermittlung der anrechenbaren Kosten' im Kapitel [Berechnung](#page-168-0) nach [HOAI.](#page-168-0)

- 3. Geben Sie ggf. weitere Berechnungsgrundlagen ein, die im Nachweis zur Honorarermittlung angedruckt werden sollen.
- 4. Klicken Sie auf 'OK', um mit der Honorarberechnung des Angebots/Auftrags fortzufahren.

# <span id="page-181-0"></span>**ZEITHONORAR-EINSTELLUNGEN DES ANGEBOTS/AUFTRAGS**

Für jedes Angebot bzw. jeden Auftrag müssen Zeithonorar-Einstellungen definiert werden, wenn Leistungen nach Aufwand angeboten bzw. beauftragt werden. In den Zeithonorar-Einstellungen werden die Stundensätze für Zeithonorar-Leistungen festgelegt. Die Stundensätze sind abhängig von der Zeithonorar-Kategorie und ggf. vom Jahr. Sie können aus den [Stammdaten](#page-116-0) übernommen oder neu angelegt werden.

Um die Zeithonorar-Einstellungen zu definieren:

- 1. Wählen Sie den Baustein 'Aufträge'/'Angebote'.
- 2. Klicken Sie auf den Auftrag/Angebot und dann im Navigationsbereich auf 'Volumen'.
- 3. Klicken Sie auf das Stift-Symbol vor 'keine Zeithonorar-Einstellungen definiert' bzw. (wenn Stundensätze schon vorhanden sind) 'Zeithonorar-Einstellungen'.
- 4. Wurden in den Controlling-Einstellungen Standard-[Zeithonorar](#page-116-0)listen angelegt (siehe Kapitel Zeithonorar im Baustein 'Stammdaten'), können Sie die entsprechenden Stundensätze in das Angebot/Auftrag übernehmen.

Klicken Sie hierfür auf die Option 'Übernahme' unter 'Funktionen', wählen Sie die gewünschte(n) Liste(n) und klicken Sie auf 'OK'. Bei jahresspezifischen Stundensätzen werden nur die Stundensätze für Jahre ab dem Angebots- bzw. Auftragsjahr übernommen. Überarbeiten Sie die Kategorien oder Stundensätze bei Bedarf.

5. Um neue Stundensätze anzulegen, klicken Sie unter 'Funktionen' im Kopfbereich auf 'Neuer Stundensatz'. . Geben Sie an, für welches Jahr oder für welchen Zeitraum Sie den Stundensatz anlegen möchten. Wenn sich Ihre Preise für Leistungen nach Aufwand verändern, sollten Sie jahresspezifische Stundensätze definieren. Geben Sie im Dialog ein Jahr ein und klicken auf 'OK'. Wenn das gewünschte Jahr noch nicht vorhanden ist, klicken Sie auf 'Neues Jahr', auf 'OK' und legen Sie das Jahr an. Es können Stundensätze für beliebig viele Jahre angelegt werden.

Wenn Sie keine jahresspezifischen Stundensätze brauchen, klicken Sie im Dialog auf 'Alle Jahre'.

- 6. Tragen Sie die Zeithonorar-Kategorie, die Beschreibung und den Stundensatz ein. Beispiel:
	- Kat. Beschreibung Stundensatz
	- A Auftragnehmer 82,00 EUR
	- B Techn. Mitarbeiter 75,00 EUR

Beachten Sie, dass innerhalb eines Jahrs die Kategorie eindeutig sein muss. Bei der Abrechnung wird nur die Kategorie (nicht die Beschreibung) zur Ermittlung der Stundensätze einbezogen.

Den Mitarbeitern werden die Zeithonorar-Kategorien zugeordnet (siehe Kapitel [Mitarbeiterdaten\)](#page-203-0), so dass die Verrechnung der Zeiteinträge mit den korrekten Stundensätzen gewährleistet werden kann. Bei jahresspezifischen Zeithonorar-Einstellungen wird dabei der Stundensatz aus den Auftrags-Einstellungen übernommen. Bei Zeithonorar-Einstellungen mit der Option 'Alle Jahre' wird der Stundensatz von der Leistungsphase (wenn vorhanden) übernommen.

Die Zeithonorar-Einstellungen werden im Angebot und in der Auftragsbestätigung mitgedruckt.

## <span id="page-182-0"></span>**TEILLEISTUNGEN**

Nachdem Sie das [Bezugshonorar](#page-167-0) und ggf. die [Zeithonorar-](#page-181-0)[Einstellungen](#page-181-0) des Angebots bzw. Auftrags festgelegt haben, können Sie nun die Titel und Teilleistungen erfassen. Teilleistungen definieren den Umfang des Auftrags. Es sind:

- **Leistungsphasen** 
	- Grundleistungen
	- weitere prozentuale Leistungen
- **Positionen** 
	- pauschale Leistungen
	- mengenbezogene Positionen
	- **Leistungen nach Aufwand**

Titel und Teilleistungen können neu angelegt oder aus dem Produktkatalog übernommen werden. Sie können jede Position im Auftrag auch als Eventualposition (EP) markieren.

## **Teilleistungsliste öffnen**

- 1. Wählen Sie im Baustein 'Aufträge'/'Angebote' das gewünschte Angebot bzw. den Auftrag aus und anschließend im Navigationsbereich 'Volumen'.
- 2. Klicken Sie auf das Stift-Symbol links vor der Teilleistungstabelle.

3. Standardmäßig wird die Teilleistungsliste in der 30er-Ansicht geöffnet (Anzeige von 30 Titeln bzw. Teilleistungen). Mit einem Klick auf '5 (Langtexte)' in der dunkelgrauen Leiste werden nur 5 Teilleistungen angezeigt. In dieser Ansicht können Sie die Langtexte der Teilleistungen direkt in der Liste bearbeiten.

### **Titel anlegen**

Es stehen zur Strukturierung der Teilleistungen Titel zur Verfügung. Diese können, müssen Sie jedoch nicht benutzen.

Klicken Sie hierfür auf 'Neuer Titel' in den 'Funktionen' im Kopfbereich und tragen Sie Titelnummer und -Bezeichnung ein.

Im [Produktkatalog](#page-114-0) (Baustein 'Stammdaten') können Sie Standard-Titel festlegen, die bei der Neuanlage von Angeboten und Aufträgen automatisch angelegt werden sollen.

### **Grundleistungen anlegen**

- 1. Klicken Sie auf 'Neue Leistungsphase' in den 'Funktionen' im Kopfbereich. Geben Sie ggf. den Titel an und wählen Sie den Typ 'Grundleistungen'.
- 2. Ändern Sie bei Bedarf die Honorarberechnungsart. Wählen Sie das Leistungsbild, die Titelzuordnung und das Bezugshonorar aus den entsprechenden Dropdown-Listen aus.

Markieren Sie ggf., ob die Aufgliederung (SIA) und die Langtexte der Leistungsphasen mit übernommen werden sollen. Diese werden dann im Angebot bzw. Auftrag angedruckt.

- 3. Markieren Sie die Leistungsphasen, die übernommen werden sollen oder benutzen Sie die Option in den Funktionen 'Alle aus-/abwählen', um alle Leistungsphasen zu markieren/demarkieren.
- 4. Klicken Sie auf 'OK'. Die markierten Leistungsphasen werden mit den Standard-Prozentsätzen der Honorarordnung übernommen. In der Positionsliste kann der Prozentsatz geändert werden. Wenn Sie auf das 100 %-Honorar in der Spalte 'EP/Bezug' klicken, können Sie das 100 [%-Bezugshonorar](#page-167-1) aufrufen und ändern. Beachten Sie, dass sich Änderungen im Bezugshonorar auf weitere Teilleistungen auswirken können.
- 5. Prozentuale und pauschale Nebenkosten können Sie für die Leistungsphasen erfassen, wenn Sie auf das Stift-Symbol der gewünschten Teilleistung klicken und so in das Teilleistungsdatenblatt gelangen.

## **Besonderheit SIA 102 (2003), 103 (2003), 105 (2007), 108 (2003)**

Grundleistungen nach SIA können Sie in Unterpunkten aufgliedern.

Wenn Sie bei der Übernahme der Grundleistungen die Option 'Aufgliederung und Langtexte übernehmen' wählen, wird die Zusammensetzung der Prozentwerte gemäß SIA als Aufgliederung übernommen.

Aufgliederungen werden in Angeboten, Aufträgen und Rechnungen gedruckt und als Quickinfos in Positionslisten angezeigt.

Unterpunkte der Aufgliederung können nicht einzeln abgerechnet werden.

Um die Aufgliederung einer SIA-Grundleistung anzuzeigen:

- 1. Öffnen Sie das Leistungsphasenfenster. Klicken Sie hierfür in der Positionsliste auf das Stift-Symbol der gewünschten Leistungsphase.
- 2. Klicken Sie auf das Stift-Symbol neben dem Honorarsatz, um die Aufgliederung der Leistungsphase aufzurufen.
- 3. Tragen Sie ggf. einen neuen Unterpunkt in die leere Zeile unten ein. Geben Sie dabei die Nummer, die Bezeichnung und den prozentualen Honorarsatz an, z. B.:
	- 3.1 Vorprojekt 12% 3.2 Bauprojekt 3.2.1 Bauprojekt 10% 3.2.2 Detailstudien 4% 3.2.3 Kostenvoranschlag 4% PROJEKT PRO ermittelt den Honorarsatz der Leistungsphase bzw. eines Unterpunkts anhand der Unterpunkte, die ihr/ihm zugeordnet sind.

## **Prozentuale Leistungen anlegen**

- 1. Klicken Sie auf die Option 'Neue Leistungsphase' in den 'Funktionen' im Kopfbereich. Geben Sie den Titel an und wählen Sie den Typ 'Weitere prozentuale Leistung'.
- 2. Ändern Sie ggf. im Leistungsphasendatenblatt die vorgeschlagene Teilleistungsnummer.
- 3. Tragen Sie eine Bezeichnung und eine Beschreibung ein.
- 4. Im Bereich 'Honorar' wählen Sie die Honorarberechnung und tragen den Prozentsatz ein. Auch ein Rabatt kann an dieser Stelle eingetragen werden. Das Volumen der Leistungsphase wird berechnet.
- 5. Erfassen Sie die prozentualen und pauschalen Nebenkosten für die Teilleistung.

#### **Positionen anlegen**

Um Positionen (pauschale Leistungen, mengenbezogene Leistungen, Leistungen nach Aufwand) anzulegen:

- 1. Klicken Sie auf die Option 'Neue Position' in den 'Funktionen' im Kopfbereich.
- 2. Wählen Sie den gewünschten Positionstyp aus. Es öffnet sich das Teilleistungsdatenblatt.
- 3. Die nächste Teilleistungsnummer wird vorgeschlagen, ändern Sie diese ggf. ab. Tragen Sie eine Bezeichnung und eine Beschreibung ein.
- 4. Bei 'Pauschalen Leistungen' erfassen Sie den Preis und ggf. einen Rabatt.
	- Bei 'Mengenbezogenen Leistungen' füllen Sie die Menge, Einheit, Einzelpreis und ggf. Rabatt aus.
	- Bei 'Leistungen nach Aufwand' tragen Sie die Zeithonorar-Schätzung und ggf. den Rabatt ein. Klicken Sie dabei auf das graue Plus-Symbol, um eine neue Stundenkalkulation anzulegen. Geben Sie die Anzahl der Stunden und die Zeithonorar-Kategorie ein. Es werden Ihnen die Kategorien aus den [Zeithonorar-Einstellungen](#page-181-0) des Angebots bzw. Auftrags zur Auswahl angeboten. Der entsprechende Stundensatz wird angezeigt und kann geändert werden. Bei jahresspezifischen Stundensätzen wird der

Stundensatz von den Einstellungen auf alle Jahre gemittelt. Die Abrechnung erfolgt jedoch nach den jahresspezifischen Stundensätzen.

5. Erfassen Sie die prozentualen und pauschalen Nebenkosten für die Teilleistung.

#### **Stammpositionen aus dem Produktkatalog übernehmen**

Stammpositionen und Stammleistungen werden im [Produktkatalog](#page-114-0) definiert. Diese können in das Angebot bzw. den Auftrag übernommen werden:

- 1. Klicken Sie auf die Option 'Aus Stamm' in den 'Funktionen' im Kopfbereich.
- 2. Suchen Sie nach den gewünschten Produkten: wählen Sie den gewünschten Typ aus. Schränken Sie mit der Eingabe einer Gruppe bzw. eines Textes die Suchmenge ein.
- 3. Klicken Sie auf 'Suchen' (bzw. auf 'Erweitern', um eine vorhandene Suche zu erweitern).
- 4. Die gefundenen Produkte werden angezeigt. Markieren Sie die gewünschten Positionen bzw. Titel. Benutzen Sie die Optionen 'Alle markieren', 'Alle demarkieren',

'Markierung umkehren' in den 'Funktionen' im Kopfbereich.

- 5. Klicken Sie auf 'OK'.
- 6. Wählen Sie im nächsten Dialog, ob bei der Übernahme die Positionen ihre Nummerierung beibehalten oder neu nummeriert werden sollen. Titelnummern werden nicht übernommen, um zu vermeiden, dass zwei Titel die gleiche Nummer haben.
- 7. Klicken Sie auf das Stift-Symbol, um die übernommenen Teilleistungen im Angebot/Auftrag zu bearbeiten und prozentuale und pauschale Nebenkosten zu erfassen.

## **Teilleistungen ändern/bearbeiten**

Teilleistungen können, wenn der Status des Angebots/Auftrags 'Vorbereitet' ist (bzw. 'Beauftragt', wenn die entsprechende [Einstellung](#page-103-0) getroffen wurde), in ihrem Volumen ebenso wie in ihrem Typ geändert werden. D. h. Sie können Grundleistungen in pauschale Leistungen oder Leistungen nach Aufwand umwandeln und umgekehrt.

- 1. Wählen Sie in der Teilleistungsliste auf das Stift-Symbol der gewünschten Teilleistung, um in das Teilleistungsdatenblatt zu gelangen.
- 2. Dort können Sie Ihre Änderungen vornehmen, entweder durch freie Eingabe oder durch die Option 'Typ ändern' in den 'Funktionen' im Kopfbereich. Bestätigen Sie Ihre Änderungen mit 'OK'.

Die Beschreibung der Rubrik 'Gruppen für Zeiteinträge' bei Teilleistungen von Aufträgen finden Sie im Baustein '[Zeiterfassung](#page-230-0)'.

# **ZUSAMMENSTELLUNG DER ANGEBOTS-/AUFTRAGSDATEN**

Nachdem Sie das [Bezugshonorar](#page-167-0) und ggf. die [Zeithonorar-](#page-181-0)[Einstellungen](#page-181-0) des Angebots bzw. Auftrags festgelegt sowie die [Teilleistungen](#page-182-0) erfasst haben, können Sie die Honorarberechnung abschließen:

- 1. Wählen Sie den Baustein 'Angebote' bzw. 'Aufträge'.
- 2. Klicken Sie auf das Angebot bzw. den Auftrag und im Navigationsbereich auf 'Volumen'.
- 3. Tragen Sie die Nebenkosten ein. Klicken Sie hierfür auf das Stift-Symbol neben den Nebenkosten. Zur Verfügung stehen:
	- Leistungsphase-spezifische Nebenkosten Tragen Sie die prozentualen bzw. pauschalen Nebenkosten sowie ggf. eine Bezeichnung bei den gewünschten Teilleistungen ein. Wenn Sie auf das Stift-Symbol klicken, gelangen Sie in das Teilleistungsdatenblatt.
- Prozentuale Nebenkosten vom Nettohonorar
- Pauschale Nebenkosten
- Nebenkosten nach tatsächlichem Aufwand
- 4. In der Zusammenstellung können Sie einen pauschalen oder prozentualen Nachlass eingeben.
- 5. Den Mehrwertsteuersatz können Sie, wenn nötig, korrigieren.
- 6 Nach Eingabe aller Werte können Sie mithilfe des Druckers im Kopfbereich bei einem Angebot das Honorarangebot bzw. bei einem Auftrag die Auftragsbestätigung drucken.

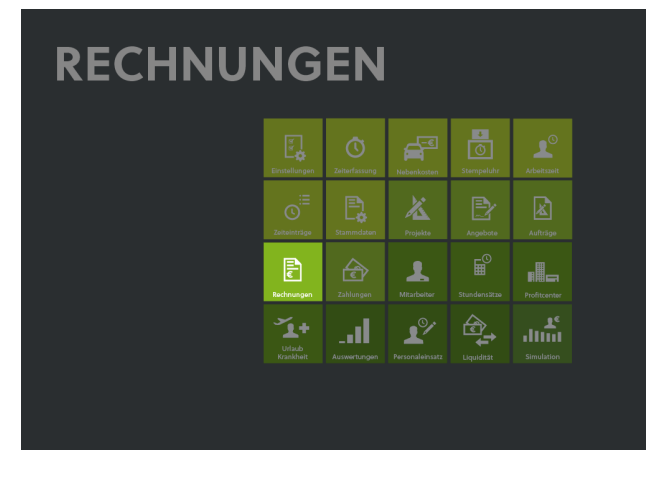

Über den Baustein 'Rechnungen' haben Sie einen direkten, projektübergreifenden Zugriff auf alle Rechnungen. Hier können Sie nach offenen Rechnungen suchen, Zahlungs- und Rechnungslisten drucken oder auch Zahlungen eintragen.

### **Rechnungen suchen/selektieren**

Mithilfe der [Suchfunktionen](#page-22-0) können Sie sich die gewünschten Rechnungen anzeigen lassen. Klicken Sie insbesondere auf 'Offene Rechnungen', um alle Rechnungen anzuzeigen, die einen offenen Betrag haben (keine Zahlung oder Teilzahlung). Um die Liste nochmals zu selektieren, klicken Sie auf 'Funktionen' im Kopfbereich und wählen die Option 'Bearbeiten'. Beachten Sie hierzu das Kapitel '[Bearbeiten-](#page-27-0)[Funktion](#page-27-0)'.

#### **Rechnung bearbeiten**

Klicken Sie auf die gewünschte Rechnung, um diese anzuzeigen. Per Klick auf die Auftragsbezeichnung können Sie bei Bedarf den Auftrag aufrufen. Auch die Adresse des Auftraggebers kann direkt aus der

Rechnung aufgerufen werden.

## **Rechnung anlegen**

Um eine neue Rechnung anzulegen, wählen Sie die Option 'Neue Rechnung' unter 'Funktionen' im Kopfbereich. Weitere Informationen zum Anlegen und zur Bearbeitung von Rechnungen finden Sie in den Kapiteln '[Rechnungsdaten](#page-154-0)' und '[Zahlungen](#page-193-0) eingeben und anzeigen'.

#### **Rechnungsliste drucken**

Sie können Rechnungen in Form von Rechnungslisten ausgeben.

Suchen Sie die gewünschten Rechnungen. Klicken Sie im Kopfbereich auf den Drucker und wählen den gewünschten Druck aus.

## **Mahnliste**

Um die Mahnliste anzuzeigen, klicken Sie im Kopfbereich auf die Layoutauswahl und wählen 'Mahnliste'. Sie sehen auf einen Blick, für welche Rechnungen eine Mahnung ansteht: sobald das Datum 'Am' orange (heute) oder rot (Vergangenheit) ist, ist eine Mahnung fällig. Es stehen Ihnen ähnliche Such-, Bearbeitungs- und Druckmöglichkeiten wie in der Rechnungsliste zur Verfügung.

## **RECHNUNGSLISTE**

## **Rechnungsliste anzeigen/drucken**

- 1. Wählen Sie den Baustein Rechnungen.
- 2. Suchen Sie mithilfe der [Suchfunktionen](#page-22-0) die gewünschten Rechnung aus. Verwenden Sie die [Bearbeiten-Funktion](#page-27-0), um die Rechnungen zu markieren, die Sie anzeigen möchten.
- 3. Um die Rechnungsliste zu drucken, klicken Sie auf den Drucker im Kopfbereich und wählen 'Rechnungsliste'.

## **Mahnungsliste anzeigen/drucken**

- 1. Wählen Sie den Baustein Rechnungen.
- 2. Drücken Sie das 'Layoutauswahl-Symbol' und wählen Sie 'Mahnliste'.
- 3. Um die Mahnliste zu drucken, klicken Sie auf den Drucker im Kopfbereich und wählen 'Zahlungsliste'.

## **RECHNUNG ANLEGEN/BEARBEITEN**

Die Rechnung kann entweder direkt eingegeben werden oder aus einem vorangegangenen Auftrag erzeugt werden.

## **Rechnung aus Auftrag erzeugen**

Zur Erzeugung einer Rechnung aus einem Auftrag:

1. Wählen Sie den Baustein 'Aufträge'.. Finden Sie den gewünschten Auftrag mit den bekannten [Suchfunktionen](#page-22-0) und klicken ihn an.

- 2. Wählen Sie 'Rechnungen' und anschließend unter 'Funktionen' im Kopfbereich die Option 'Neue Rechnung'.
- 3. Wählen Sie den Rechnungstyp und den Deckblatttext aus. Klicken Sie auf 'OK.'
- 4. . Wählen Sie die Auftragspositionen aus und klicken Sie auf 'OK'.
- 5. Bearbeiten Sie ggf. die Daten im Fenster'Rechnungspositionen' und klicken Sie auf 'OK'.

## **Rechnung neu erstellen**

- 1. Öffnen Sie den Baustein 'Rechnungen' und wählen Sie unter 'Funktion' im Kopfbereich die Option 'Neue Rechnung'.
- 2. Wählen Sie das Projekt aus, für das eine Rechnung erstellt werden soll.
- 3. Wählen Sie den Rechnungstyp und den Deckblatttext aus. Klicken Sie auf 'OK.
- 4. . Wählen Sie die Auftragspositionen aus und klicken Sie auf 'OK'.
- 5. Bearbeiten Sie ggf. die Daten im Fenster'Rechnungspositionen' und klicken Sie auf 'OK'.

## **Rechnung ergänzen**

Eine Rechnung kann mit Auftragspositionen ergänzt werden, solange die Rechnung im Status 'Vorbereitet' steht.

## **Teilschlussrechnung**

Zur Abgrenzung abgeschlossener Teile der Planung können Teilschlussrechnung erstellt werden. Damit können in der kumulativen Verrechnung Leistungsphasen vollständig abgerechnet und abgeschlossen werden. Zudem können Teilleistungen mit unterschiedlichen Steuersätzen korrekt abgegrenzt werden

## **Stornorechnung**

- Sie haben die Möglichkeit, jede bereits gestellte Rechnung in einem Auftrag zu stornieren.
- 1. Wählen Sie den Baustein 'Aufträge'.. Finden Sie den gewünschten Auftrag mit den bekannten [Suchfunktionen](#page-22-0) und klicken ihn an.
- 2. Wählen Sie 'Rechnungen' und anschließend unter 'Funktionen' im Kopfbereich die Option 'Neue Rechnung'.
- 3. Wählen Sie den Rechnungstyp 'Stornorechnung' und den Deckblatttext aus. Klicken Sie auf 'OK.'
- 4. Wählen Sie nun, ob sie einen Pauschalbetrag und eine gestellte Rechnung komplett stornieren möchten. Bei der Stornierung einer Rechnung können bereits abgerechnete Zeithonorar-Stunden wieder neu verrechnet werden..
- 5. Setzen Sie den Status der stornierten Rechnung auf 'verrechnet'.

Möchten Sie eine Schlussrechnung stornieren, so müssen Sie diese zuerst in eine Abschlagsrechnung umwandeln.

Nach erstellter Stornorechnung können Sie eine neue Schlussrechnung anlegen.

## **RECHNUNGSDATEN**

## **Rechnungsdaten**

Um die Rechnungsdaten zu öffnen:

1. Wählen Sie den Baustein 'Rechnungen und klicken auf die gewünschte Rechnung.

2. Klicken Sie dann auf 'Daten' im Navigationsbereich. Hier finden Sie die Rechnungsdaten, welche aus dem Projekt, dem Auftrag oder aus den Einstellungen übernommen wurden.

Für die Erstellung einer X-Rechnung müssen Sie eine Auftragnehme ID und eine Auftraggeber ID eintragen. Für die Erstellung einer QR-Rechung können Sie eine QR-Referenz eingeben. Diese kann nur zusammen mit einer QR-IBAN verwendet werden. Die QR-IBAN erhalten Sie von Ihrer Hausbank.

## **Abrechnung**

Um Zahlungsdaten, Zahlungsbedingungen, Mahnfristen und Verzugszinsen anzugeben, klicken Sie auf 'Abrechnung' im Navigationsbereich.

Wurden die Daten bereits im Angebot bzw. Auftrag hinterlegt, so werden die Felder beim Anlegen der Rechnung befüllt. Sie können jedoch hier noch verändert werden.

## **Adressen**

Um die Rechnungsadressen (Auftraggeber-Adresse, Rechnungsanschrift, Lieferanschrift) anzuzeigen, klicken Sie auf 'Adressen' im Navigationsbereich. Wurde dem Angebot bzw. dem Projekt bereits ein Auftraggeber zugeordnet, dann sind die Felder beim Anlegen der Rechnung befüllt worden.

Mit dem Baustein 'Adressen' (Management) können Sie über die Adressrecherche den Auftraggeber zuordnen. Ändern Sie ggf. die Einträge ab. Ohne dem Baustein 'Adressen' (Management) können Sie die Felder manuell befüllen.

## **Deckblatt**

Um das Rechnungsdeckblatt zu überarbeiten, klicken Sie auf 'Deckblatt' im Navigationsbereich.

Beim Anlegen der Rechnung werden Betreff und Vortext aus den [Stammdaten](#page-115-0) oder aus dem Auftrag übernommen. Diese Texte können Sie nun bearbeiten. Zur Benutzung der Variablen beachten Sie das Kapitel [Variablen](#page-31-0). Die Texte werden auf dem Deckblatt der Rechnung angedruckt und dienen so als Anschreiben.

## **Volumen**

Um das Rechnungsvolumen zu öffnen:

- 1. Wählen Sie den Baustein 'Rechnungen' und klicken auf die gewünschte Rechnung.
- 2. Klicken Sie dann auf 'Volumen' im Navigationsbereich.

## **ZEITHONORARE**

In diesem Bereich sehen Sie alle Zeithonorare, die bereits abgerechnet bzw. noch zur Abrechnung stehen. Diese Zeithonorare werden beim Erstellen einer Rechnung in diese übernommen. Sollten Sie einzelne Zeithonorare noch nicht abrechnen wollen, so können Sie diese über Klick auf das Zahnrad zurückstellen und sie sich zur nächsten Abrechnung wieder vorschlagen lassen. Sollten Sie feststellen, dass vom Mitarbeiter gebuchte Stunden nicht als Zeithonorar verrechnet werden sollen, so können Sie ebenfalls durch Klick auf das Zahlrad die Option 'kein Zeithonorar' wählen.

<span id="page-193-0"></span>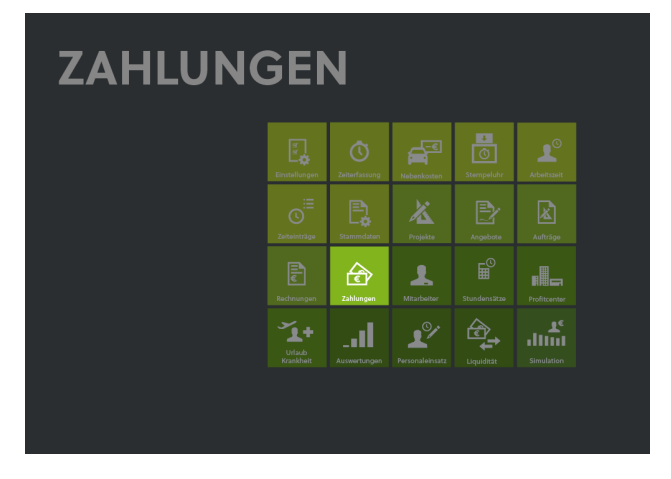

Über den Baustein 'Zahlungen' haben Sie einen direkten, projektübergreifenden Zugriff auf alle Zahlungen. Hier können Sie einen neue Zahlung eintragen oder Zahlungslisten ausdrucken.

## **Zahlungsliste**

Mithilfe der [Suchfunktionen](#page-22-0) können Sie sich die gewünschten Zahlungen anzeigen lassen. Um die Zahlungsliste zu drucken, klicken Sie auf den Drucker im Kopfbereich und wählen den gewünschten Druck. In der Detailansicht werden für alle Zahlungen Projekt, Auftrag und Auftraggeber mit angegeben. Durch anklicken der Zahlung gelangen Sie in die

detaillierten Informationen der Zahlung.

#### **Neue Zahlung anlegen**

- 1. Klicken Sie auf die Option 'Neue Zahlung' in den 'Funktionen' im Kopfbereich. Das Zahlungsdatenblatt öffnet sich.
- 2. Ordnen Sie die Zahlung der entsprechenden Rechnung zu. Es werden alle offenen Rechnungen angezeigt.
- 3. Geben Sie alle relevanten Daten wie Bezeichnung und Brutto-Betrag ein. Beachten Sie dazu das Kapitel '[Zahlungen](#page-156-0) eingeben' des Bausteins 'Aufträge'.

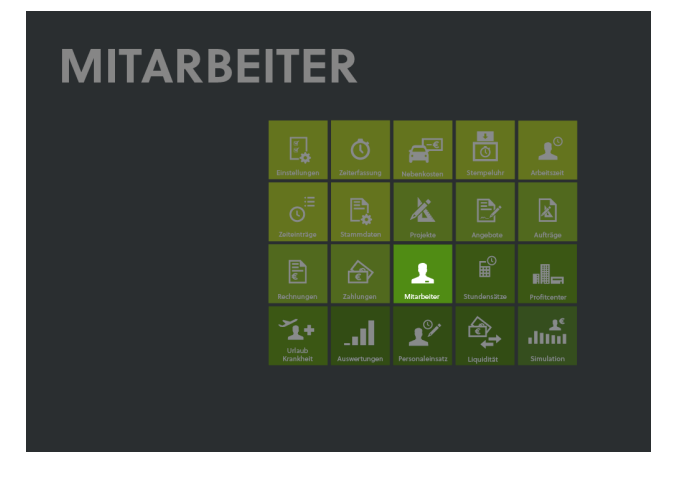

Mit diesem Baustein definieren Sie die [Arbeitszeitmodelle](#page-198-0) und -Einstellungen der Controlling-Mitarbeiter. Im Baustein 'SOLL/IST [Arbeitszeit](#page-196-0)'haben Sie außerdem den Vergleich zwischen SOLL- und IST-Stunden sowie den Urlaubs-, Krankheits- und Überstundenstand aller Mitarbeiter immer im Blick.

# **CONTROLLING-MITARBEITER ANLEGEN**

Mitarbeiter, welche im Controlling beispielsweise ihre Zeiterfassung machen sollen, müssen als 'Mitarbeiter im Controlling' angelegt werden:

- 1. Öffnen Sie den Baustein 'Einstellungen' (Basis) und klicken auf 'Benutzer' im Navigationsbereich. Beachten Sie, dass Sie als Administrator in PROJEKT PRO angemeldet sein müssen.
- 2. Wählen Sie den gewünschten Benutzer und aktivieren Sie das Feld 'Mitarbeiter im Controlling'. Der Mitarbeiter verwendet automatisch eine Named-User License für PRO controlling (siehe Kapitel [Benutzerliste\)](#page-54-0).
- 3. Bestätigen Sie den nächsten Dialog mit 'OK' und wählen Sie das Profitcenter aus, dem der Mitarbeiter zugeordnet sein soll.

Der Benutzer wird als Controlling-Mitarbeiter angelegt.

- 4. Wechseln Sie zum Baustein 'Mitarbeiter'. Tragen Sie die [Mitarbeiterdaten](#page-203-0) und das [Arbeitszeitmodell](#page-198-0) ein.
- 5. Öffnen Sie den Baustein 'Stundensätze' und geben Sie die Stundensätze ein bzw. berechnen diese.

Wenn ein Mitarbeiter ausscheidet, tragen Sie sein Beschäftigungsende in den Mitarbeiterdaten ein und <span id="page-195-0"></span>entfernen Sie die Named-User License für PRO controlling in den [Benutzer-Einstellungen.](#page-54-0)

## **MITARBEITERLISTE**

### **Mitarbeiterliste**

Um die Mitarbeiterliste anzuzeigen, öffnen Sie den Baustein 'Mitarbeiter'.

Die Überstunden und der Resturlaub der Mitarbeiter (siehe SOLL/IST [Arbeitszeit\)](#page-196-0) sowie Beschäftigungsbeginn/-ende (siehe [Mitarbeiterdaten\)](#page-203-0) werden angezeigt. Das Kästchen ganz rechts zeigt Ihnen die aktuellen Controlling-Mitarbeiter. Standardmäßig werden nur diese Mitarbeiter angezeigt. Um die Anzeige auf ausgeschiedene Mitarbeiter zu erweitern, entfernen Sie den Haken in der Titelzeile. Alle Benutzer werden nun angezeigt. Benutzen Sie die [Suchfunktionen](#page-22-0), um bestimmte Mitarbeiter zu finden.

Klicken Sie auf einen Mitarbeiter, um seine Daten anzuzeigen.

## **Jahresabschluss**

Wenn für einen oder mehrere Mitarbeiter alle Stunden und Ausfälle (Urlaub und Krankheit) des Jahrs eingetragen sind, können Sie das Controlling-Jahr für diese Mitarbeiter abschließen. Beim Jahresabschluss werden der Resturlaub und die Überstunden in das nächste Jahr übertragen.

Gehen Sie für den Jahresabschluss folgendermaßen vor:

- 1. Öffnen Sie den Baustein 'Mitarbeiter'. Die Mitarbeiterliste wird angezeigt.
- 2. Klicken Sie im Kopfbereich unter 'Funktionen' auf 'Jahresabschluss'.
- 3. Wählen Sie aus, für welches Jahr Sie den Jahresabschluss durchführen wollen.
- 4. Markieren Sie die gewünschten Mitarbeiter. Verwenden Sie hierfür ggf. die Funktionen 'Alle markieren', 'Alle demarkieren' und 'Markierung umdrehen' im Kopfbereich. Klicken Sie auf 'OK'. Der Jahresabschluss wird durchgeführt. Bestätigen Sie

die Meldung.

Bei den Mitarbeitern erscheinen in der SOLL/IST [Arbeitszeit](#page-196-0) des aktuellen Jahrs die übertragenen Werte unter 'Überstundenübertrag' und 'Resturlaub Vorjahr'.

# <span id="page-196-0"></span>**SOLL/IST ARBEITSZEIT**

Unter 'SOLL/IST Arbeitszeit' findet der Büroinhaber einen Jahresüberblick über:

- SOLL- und IST-Stunden,
- Überstunden und
- Urlaubs- und Krankheitstage

der einzelnen Mitarbeiter.

### **SOLL/IST Arbeitszeit aufrufen**

Um in die SOLL/IST Arbeitszeit eines Mitarbeiters zu gelangen:

- 1. Wählen Sie im Baustein 'Mitarbeiter' einen Mitarbeiter aus.
- 2. Klicken Sie auf 'SOLL/IST Arbeitszeit' im Navigationsbereich.
- 3. Wählen Sie das gewünschte Jahr.

## **Monatliche Arbeits- und Überstundenabrechnung**

In der monatlichen Übersicht werden folgende Werte angezeigt:

- Potentielle Arbeitszeit: auf Grundlage des [Arbeitszeitmodells](#page-198-0) berechnete Arbeitszeit.
- SOLL-Zeit: potentielle SOLL-Zeit nach Abzug der eingetragenen Feier-, Krankheits- und Urlaubstage.
- IST-Zeit: Summe der erfassten Zeiten.
- Toleranz: aufgrund der Überstundentoleranz abgegoltene Überstunden (siehe unten).
- Überstunden: Differenz von SOLL und IST unter Berücksichtigung einer evtl. vorhandenen Überstundentoleranz. Zu wenig geleistete Arbeitsstunden werden rot und mit einem Minuszeichen dargestellt.

Diese Werte (außer IST-Zeit) werden bis zum aktuellen Tag berechnet.

Bei Bedarf können Sie die von PROJEKT PRO berechneten SOLL-Stunden oder die Überstundentoleranz manuell ändern. Der korrigierte Wert wird zu Ihrer Information unterstrichen. Möchten Sie den berechneten Wert an Stelle des abgeänderten, unterstrichenen Werts anzeigen lassen, löschen Sie den Wert aus dem Feld. Der berechnete Wert wird angezeigt.

## **Überstunden**

Monatliche Überstundentoleranz Die Überstundentoleranz bezeichnet die Anzahl der monatlichen Überstunden, die bereits mit dem Gehalt abgegolten sind. Sie kann unter 'Monatlich, pauschal' als Pauschalwert oder unter 'Monatlich, prozentual' als Prozentwert der SOLL-Arbeitszeit eingegeben werden. Mit einem Klick auf den Pfeil rechts vom Feld übernehmen Sie den Wert aus den [Mitarbeiterdaten](#page-203-0).

- Überstundenübertrag aus Vorjahr Der Überstundenübertrag wird beim Jahresabschluss des Vorjahrs berechnet (siehe Kapitel [Mitarbeiterliste](#page-195-0)). Diesen Wert können Sie manuell ändern.
- Ausbezahlte und nicht anerkannte Überstunden Geben Sie ausbezahlte Überstunden oder nicht weiter in der Überstundenberechnung zu berücksichtigende Stunden in die Tabelle ein, um die Überstundenberechnung zu korrigieren. Tragen Sie dabei in die Spalte 'Datum' nicht das Datum der Auszahlung, sondern der Erbringung der Überstunden ein, damit die Überstunden im korrekten Monat verrechnet werden.

Die ausbezahlten und nicht anerkannten Stunden werden in der Überstundenjahressumme berücksichtigt.

### **Urlaub und Krankheit**

- Der 'Resturlaub Vorjahr' wird bei Jahresabschluss des Vorjahrs berechnet (siehe Kapitel [Mitarbeiterliste\)](#page-195-0). Diesen Wert können Sie manuell ändern.
- Den 'Urlaubsanspruch' können Sie manuell eintragen oder durch Klick auf den Pfeil aus den [Mitarbeiterdaten](#page-203-0) übernehmen.
- In den Feldern 'Genommener Urlaub' und 'Geplanter Urlaub' finden Sie die Anzahl der bisher genommenen bzw. geplanten Urlaubstage des ausgewählten Jahrs. Diese Werte werden auf Grundlage der eingetragenen Urlaubstage ermittelt (siehe Baustein '[Urlaub](#page-224-0) und [Krankheit](#page-224-0)').
- Unter 'Sonderurlaub' werden die eingetragenen Sonderurlaubstage summiert (siehe Baustein '[Urlaub](#page-224-0) und [Krankheit](#page-224-0)').
- Der Resturlaub ist der dem Mitarbeiter noch zustehende Urlaub des Jahrs. Dieser Wert errechnet sich aus dem Resturlaub Vorjahr und dem Urlaubsanspruch mit Abzug der genommenen und geplanten Urlaubstage.
- Unter 'Krankheitstage' und 'Geplante Krankheitstage' werden die eingetragenen Krankheitstage summiert (siehe Baustein 'Urlaub und [Krankheit](#page-224-0)').

## **SOLL/IST Arbeitszeit drucken**

Um die SOLL/IST Arbeitszeit zu drucken, klicken Sie auf den Drucker im Kopfbereich.

Im Baustein '[Auswertungen](#page-245-0)' können Sie die Übersicht 'SOLL/IST Arbeitszeit' bzw. die Liste des Überstunden-, Urlaubs- und Krankheitsstands aller Profitcenter-Mitarbeiter drucken.

## <span id="page-198-0"></span>**ARBEITSZEITMODELL**

### **Mitarbeiter-Arbeitszeitmodell anlegen**

Zur Berechnung der monatlichen Arbeitstage, der SOLL-Arbeitszeit und angefallener Überstunden (siehe Kapitel SOLL/IST [Arbeitszeit\)](#page-196-0) muss für jeden Mitarbeiter ein Arbeitszeitmodell angelegt werden. Im Arbeitszeitmodell wird anhand von Regeln festgelegt, wie viele Stunden und an welchen Tagen der Mitarbeiter arbeiten soll. Um das Arbeitszeitmodell zu öffnen:

- 1. Wählen Sie den Baustein 'Mitarbeiter' und wählen einen Mitarbeiter aus.
- 2. Klicken Sie auf 'Arbeitszeitmodell' im Navigationsbereich. Der Beschäftigungszeitraum wird oben angezeigt, soweit er in den **[Mitarbeiterdaten](#page-203-0)** gepflegt wurde.

### **Arbeitszeitmodell**

Um eine Arbeitszeitregel anzulegen:

- 1. Klicken Sie auf das Plus-Symbol in der Titelzeile.
- 2. Geben Sie an, ab und bis wann die Regel gilt. Die Regel kann unbefristet sein. In diesem Fall werden die SOLL-Stunden bis zum Beschäftigungsende bzw. dem in den [Arbeitszeit-Einstellungen](#page-107-0) festgelegten Enddatum berechnet.
- 3. Geben Sie die Bezeichnung, die tägliche Arbeitszeit sowie die Arbeitstage ein.
- 4. Entscheiden Sie, ob das Arbeitszeitmodell jetzt oder später berechnet werden soll. Aktivieren Sie das Feld 'Nicht mehr fragen', damit der Dialog bis zum Beenden von PROJEKT PRO nicht mehr erscheint.

Anstatt eine neue Arbeitszeitregel anzulegen, können Sie die Arbeitszeitregel eines anderen Mitarbeiters übernehmen:

- 1. Klicken Sie hierfür auf 'Funktionen' im Kopfbereich und wählen die Option 'Regeln übernehmen'.
- 2. Wählen Sie den gewünschten Mitarbeiter und die Regel aus.
- 3. Ändern Sie die Regel bei Bedarf.

Um eine Regel zu löschen, klicken Sie auf das Löschen-Symbol in der Titelzeile.

### **Arbeitszeitmodell-Beispiele**

Arbeitszeitregeln können sich zeitlich überlappen. Wenn z. B. vertraglich geregelt ist, dass ein Mitarbeiter von Montag bis Donnerstag 8 Stunden am Tag und am Freitag nur 4 Stunden arbeitet, legen Sie für den gewünschten Zeitraum zwei Regeln an:

- Regel 1: 01.07.2013 (unbefristet), tägl. Arbeitszeit von 8 Stunden, MO, DI, MI, DO angekreuzt.
- Regel 2: 01.07.2013 (unbefristet), tägl. Arbeitszeit von 4 Stunden, FR angekreuzt.

Wenn sich die vertragliche Arbeitszeit eines Mitarbeiters zum 01.07.2013 ändert, beenden Sie die bisherige Regel zum 30.06.2013 und legen Sie eine ab 01.07.2013 gültige Regel an:

- Regel 1: 01.01.2013 30.06.2013, tägl. Arbeitszeit von 8 Stunden, MO, DI, MI, DO, FR angekreuzt.
- Regel 2: 01.07.2013 (unbefristet), tägl. Arbeitszeit von 6 Stunden, MO, DI, MI, DO, FR angekreuzt.

### **Regeln neu berechnen**

Sie können jederzeit das Arbeitszeitmodell eines Mitarbeiters neu berechnen:

- 1. Wählen Sie den Baustein 'Mitarbeiter' und wählen einen Mitarbeiter aus.
- 2. Klicken Sie auf 'Arbeitszeitmodell' im Navigationsbereich.
- 3. Klicken Sie auf 'Funktionen' im Kopfbereich und wählen die Option 'Regeln neu berechnen'.

Damit werden insbesondere die SOLL-Stunden des Mitarbeiters aktualisiert.

#### **Vertrauensarbeitszeitmodell**

Mit einer Vertrauensarbeitszeitregel kann der Mitarbeiter in der Zeiterfassung seine tägliche Arbeitszeit auf die Projekte prozentual verteilen.

Um eine Vertrauensarbeitszeitregel anzulegen:

- 1. Klicken Sie auf das Plus-Symbol in der Titelzeile.
- 2. Geben Sie an, ab und bis wann die Regel gilt. Die Regel kann unbefristet sein. In diesem Fall werden die SOLL-Stunden bis zum Beschäftigungsende bzw. dem in den [Arbeitszeit-Einstellungen](#page-107-0) festgelegten Enddatum berechnet.
- 3. Geben Sie die Bezeichnung, die tägliche Arbeitszeit sowie die Arbeitstage ein.
- 4. Setzen Sie den Haken für 'Vertrauensarbeitszeit'
- 5. Entscheiden Sie, ob das Arbeitszeitmodell jetzt oder später berechnet werden soll. Aktivieren Sie das Feld

'Nicht mehr fragen', damit der Dialog bis zum Beenden von PROJEKT PRO nicht mehr erscheint.

Anstatt eine neue Arbeitszeitregel anzulegen, können Sie die Arbeitszeitregel eines anderen Mitarbeiters übernehmen:

- 1. Klicken Sie hierfür auf 'Funktionen' im Kopfbereich und wählen die Option 'Regeln übernehmen'.
- 2. Wählen Sie den gewünschten Mitarbeiter und die Regel aus.
- 3. Ändern Sie die Regel bei Bedarf.

Um eine Regel zu löschen, klicken Sie auf das Löschen-Symbol in der Titelzeile.

### **Vertrauensarbeitszeitmodell-Beispiele**

Vertrauensarbeitszeitregeln dürfen sich zeitlich nicht überlappen. Des weiteren darf für den Zeitraum einer Vertrauensarbeitszeitregel keine andere Arbeitszeitregel existieren.

Regel : 01.07.2017 - (unbefristet), tägl. Arbeitszeit von 8 Stunden, MO, DI, MI, DO angekreuzt.

Wenn sich die vertragliche Arbeitszeit eines Mitarbeiters zum 01.07.2017 ändert, beenden Sie die bisherige Regel zum 30.06.2017 und legen Sie eine ab 01.07.2017 gültige Regel an:

- Regel 1: 01.01.2017 30.06.2017, tägl. Arbeitszeit von 8 Stunden, MO, DI, MI, DO, FR angekreuzt.
- Regel 2: 01.07.2017 (unbefristet), tägl. Arbeitszeit von 6 Stunden, MO, DI, MI, DO, FR angekreuzt.

## **Regeln neu berechnen**

Sie können jederzeit das Arbeitszeitmodell eines Mitarbeiters neu berechnen:

- 1. Wählen Sie den Baustein 'Mitarbeiter' und wählen einen Mitarbeiter aus.
- 2. Klicken Sie auf 'Arbeitszeitmodell' im Navigationsbereich.
- 3. Klicken Sie auf 'Funktionen' im Kopfbereich und wählen die Option 'Regeln neu berechnen'.

Damit werden insbesondere die SOLL-Stunden des Mitarbeiters aktualisiert.

## <span id="page-201-0"></span>**SOZIALBEDINGTER AUSFALL**

#### **Feiertage übernehmen**

Zur Berechnung der monatlichen Arbeitstage und der SOLL-Arbeitszeit müssen die für den Mitarbeiter gültigen Feiertage eingegeben werden. Am einfachsten ist es, wenn das Feiertags-Set in den Einstellungen gepflegt wird (siehe Kapitel [Feiertage\)](#page-52-0) und für die betroffenen Mitarbeiter übernommen wird. Bei mehreren Büros in verschiedenen Ländern oder Bundesländern können natürlich mehrere Feiertags-Sets gepflegt und übernommen werden.

Um Feiertage für den Mitarbeiter zu übernehmen:

- 1. Wählen Sie über den Baustein 'Mitarbeiter' einen Mitarbeiter aus.
- 2. Klicken Sie auf 'Sozialbed. Ausfall' im Navigationsbereich.
- 3. Klicken Sie unter 'Funktionen' im Kopfbereich auf 'Feiertage übernehmen' und wählen das gewünschte Feiertags-Set aus.
- 4. Wenn Feiertage schon vorhanden sind und sich mit dem zu übernehmenden Set überschneiden, entscheiden Sie im folgenden Dialog, welche Feiertage übernommen werden sollen.

Standardmäßig werden nur die Feiertage übernommen, die später als alle bisherigen Feiertage des Mitarbeiters liegen (Option 'Beibehalten'). Alternativ können die Mitarbeiterfeiertage durch die vom Set ersetzt werden ('Übernehmen') oder Sie können einen Stichtag festlegen, ab dem die Feiertage ersetzt werden sollen ('Festlegen').

- 5. Die Feiertage, die im Beschäftigungszeitraum des Mitarbeiters liegen, werden übernommen.
- 6. Nach der Übernahme besteht keine Verknüpfung mehr zwischen Mitarbeiterfeiertagen und Feiertags-Set. Sie können also bei Bedarf die Bezeichnung oder die Dauer einzelner Tage bei dem Mitarbeiter ändern, das Set wird dabei nicht geändert.

Über das Bearbeitungs-Zahnrad können Sie einzelne Feiertage löschen oder duplizieren.

Um einzelne Feiertage manuell anzulegen, klicken Sie unter 'Funktionen' auf 'Neuer Feiertag' und geben im folgenden Dialog Datum und Bezeichnung des Feiertags ein.

#### **Urlaub und Krankheit eintragen**

- 1. Öffnen Sie den Baustein 'Mitarbeiter' und wählen einen Mitarbeiter aus.
- 2. Klicken Sie auf 'Sozialbed. Ausfall' im Navigationsbereich.
- 3. Wählen Sie über 'Funktionen' im Kopfbereich die Option 'Neue Urlaub/Krankheit'.
- 4. Tragen Sie im nachfolgenden Dialog den Zeitraum und ggf. eine Bezeichnung ein. Wählen Sie den Typ (Urlaub oder Krankheit) aus. Klicken Sie auf 'OK'.
- 5. Der Urlaubs- bzw. Krankheitszeitraum wird angelegt.
- 6. Bei Bedarf können Sie die Dauer einzelner Tage ändern, wenn der Mitarbeiter keinen vollen Urlaubs- oder Krankheitstag hat. Klicken Sie hierfür auf die Eintragsdauer und ändern Sie diese.

Beachten Sie, dass die Gesamtdauer von Feiertag, Urlaub und Krankheit an einem Tag nicht '1,00 d' überschreiten soll. Sollte es der Fall sein, werden Sie über einen Hinweis (Icon neben Löschen-Symbol) informiert. Löschen Sie in diesem Fall die überflüssigen Tage bzw. ändern Sie die Dauer der Tage, so dass die Gesamtdauer 1,00 nicht überschreitet.

Beachten Sie hierzu auch das Kapitel Urlaub und [Krankheit](#page-224-0).

#### **Einträge filtern und löschen**

Feiertage, Urlaubs- und Krankheitstage können nach Datum und Typ gefiltert werden.

Um einen Eintrag zu löschen, klicken Sie auf das Löschen-Symbol. Um mehrere Tage auf einmal zu löschen, filtern Sie dementsprechend und klicken auf das Löschen-Symbol in der Titelzeile der Liste.

## <span id="page-202-0"></span>**STUNDENSÄTZE**

#### **Mitarbeiter-Stundensätze anzeigen**

Um die Stundensätze eines Mitarbeiters anzuzeigen:

- 1. Wählen Sie über den Baustein 'Mitarbeiter' einen Mitarbeiter aus.
- 2. Klicken Sie auf 'Stundensätze' im Navigationsbereich.
- 3. Die jahresspezifischen Mitarbeiter-Stundensätze werden angezeigt. Die Stundensätze können Sie im Baustein [Stundensätze](#page-207-0) anlegen und überarbeiten.

#### **Mitarbeiterfunktion eintragen**

In der Mitarbeiter-Stundensätze-Ansicht können Sie die Funktion des Mitarbeiters eintragen. Die Mitarbeiterfunktion ist vor allem für die Einplanung des Mitarbeiters in der Auftrags-Einsatzplanung relevant (nur bei entsprechender Lizenz).

Die Mitarbeiterfunktion ist jahresspezifisch. Welche Funktion bei neu angelegten Jahren automatisch eingetragen wird, können Sie in den [Mitarbeiterdaten](#page-203-0) einstellen. Welche Werte für die Funktion zur Auswahl stehen, entscheiden Sie in den [Controlling-Einstellungen](#page-105-0) für die [Einsatzplanung](#page-105-0).

## <span id="page-203-1"></span>**GEMEINKOSTEN**

Mit der Gemeinkostenstatistik können Sie die Gemeinkosten eines Mitarbeiters in einem Zeitraum auswerten. Um die Statistik anzuzeigen:

- 1. Wählen Sie über den Baustein 'Mitarbeiter' einen Mitarbeiter aus.
- 2. Klicken Sie auf 'Gemeinkosten' im Navigationsbereich.
- 3. Geben Sie den gewünschten Zeitraum ein. Klicken Sie unter 'Funktionen' im Kopfbereich auf 'Neu berechnen'.
- 4. Folgende Werte werden angezeigt:
	- Gesamtstunden Anzahl der Stunden, die für den Zeitraum erfasst wurden.
	- Gemeinkostenstunden Anzahl der Stunden, die auf [Innenaufträge](#page-110-0) gebucht wurden. Anteil der Gemeinkostenstunden zu den Gesamtstunden. Diesen zweiten Wert können Sie zur Berechnung der Personalgemeinkosten in der [Mitarbeiter-](#page-212-0)[Stundensatzkalkulation](#page-212-0) verwenden.
	- Urlaub/Krankheit Anzahl der Urlaubs- und Krankheitstage (siehe Baustein [Urlaub](#page-224-0) und [Krankheit](#page-224-0)).

Im unteren Bereich werden die Gemeinstunden-Summen aufgeschlüsselt nach Projekt dargestellt.

## <span id="page-203-0"></span>**MITARBEITERDATEN**

## **Controlling-Mitarbeiterdaten anzeigen**

1. Wählen Sie über den Baustein 'Mitarbeiter' einen Mitarbeiter aus. Um weitere, nicht aktuelle Mitarbeiter anzuzeigen, entfernen Sie die Markierung in der Titelzeile.

2. Klicken Sie auf einen Mitarbeiter und wählen Sie 'Daten', um die Grunddaten des Mitarbeiters einzugeben bzw. zu bearbeiten.

## **Mitarbeiterdaten**

- **Profitcenter** Ändern Sie bei Bedarf die Profitcenter-Zuordnung des Mitarbeiters.
- Mitarbeiterfunktion für die Einsatzplanung (nur im Zusammenhang mit dem Baustein 'Einsatzplanung' relevant)

Diese Funktion ist nur eine Voreinstellung, da die Mitarbeiterfunktion jahresspezifisch ist (ein Mitarbeiter kann z. B. in einem Jahr 'Mitarbeiter' sein und im nächsten Jahr 'Teamleiter' werden).

Die Voreinstellung wird beim Anlegen einer Mitarbeiter-Stundensatzkalkulation für ein neues Jahr übernommen. Funktionen, die in bisher angelegten Kalkulationsjahren eingetragen wurden, bleiben von Änderungen der Voreinstellungen unberührt und müssen bei Bedarf manuell geändert werden (siehe Kapitel '[Mitarbeiter-](#page-202-0)[Stundensätze](#page-202-0)').

Welche Werte für die Funktion zur Auswahl stehen, entscheiden Sie in den [Controlling-Einstellungen.](#page-105-0)

Beschäftigungsbeginn/-ende

Geben Sie bei Bedarf Beschäftigungsbeginn und -ende ein. Ggf. werden Sie gefragt, ob das Arbeitszeitmodell jetzt oder später berechnet werden soll. Setzen Sie den Haken 'Nicht mehr fragen', damit der Dialog bis zum Beenden von PROJEKT PRO nicht mehr erscheint. Mitarbeiter ohne Beschäftigungsende sowie mit einem Beschäftigungsende im aktuellen oder in einem kommenden Jahr gelten als aktuelle Controlling-Mitarbeiter.

Mitarbeiter, die im aktuellen Jahr ausscheiden, sind insofern aktuell, weil sie z. B. für die Kalkulation der Stundensätze berücksichtigt werden müssen. Sie benötigen allerdings eine Named-User License für PRO controlling nur bis zu ihrem Beschäftigungsende (siehe Kapitel [Benutzerliste\)](#page-54-0).

Bei Mitarbeitern ohne Named-User License für PRO controlling kann das Beschäftigungsende nicht gelöscht oder geändert werden.

## ■ Überstundentoleranz

Sie bezeichnet die Anzahl der monatlichen Überstunden, die bereits mit dem Gehalt abgegolten sind. Sie kann als

Pauschalwert oder als Prozentwert der SOLL-Arbeitszeit eingegeben werden. Beispiel: Beträgt die SOLL-Arbeitszeit des Mitarbeiters in einem Monat 100 Stunden und es ist eine Toleranz von 10 Stunden oder 10 % festgelegt, dann werden erst ab Stunde 111 Überstunden gezählt. Wenn das [Arbeitszeitmodell](#page-198-0) des Mitarbeiters angelegt oder erweitert wird, wird der Überstundentoleranz-Wert aus den Mitarbeiterdaten in die Auswertung 'SOLL/IST Arbeitszeit' der neu dazu gekommenen Jahre übernommen (siehe Kapitel SOLL/IST [Arbeitszeit\)](#page-196-0).

Änderungen der Toleranz in den Mitarbeiterdaten wirken nicht rückwirkend auf die SOLL/IST Arbeitszeit bereits angelegter Jahre. Bei Bedarf muss die Überstundentoleranz für diese Jahre manuell geändert werden.

Urlaubsanspruch

Wie bei der Überstundentoleranz wird dieser Wert in die Auswertung 'SOLL/IST [Arbeitszeit](#page-196-0)' von neu dazu gekommenen Jahren übernommen. Änderungen, die rückwirkend wirken sollen, müssen manuell durchgeführt werden.

#### ■ Zeiterfassungssperre

Sie dient dazu, die Mitarbeiter anzuhalten, ihre Zeiterfassung möglichst zeitnah einzugeben. Geben Sie die Anzahl der Tage in die Vergangenheit ein, in denen der Mitarbeiter seine Zeiteinträge machen darf. Außerdem kann ein Datum eingegeben werden, an dem die Sperre für einen festgelegten Zeitraum aufgehoben wird.

Die Zeiterfassungssperre greift nicht für Krankheitsund Urlaubseinträge.

#### ■ Zeithonorar-Kategorie

Geben Sie die Kategorie an, nach welcher die Zeiteinträge des Mitarbeiters bei Leistungen nach Aufwand abgerechnet werden sollen. Die Kategorie kann bei Bedarf in den einzelnen Zeiteinträgen geändert werden.

### Beschäftigungsfaktor

Dieser Wert ist nur für die Berechnung der PeP-7- Kennzahl 'Umsatzziel' (durchschnittlicher kalkulatorischer Umsatz pro Mitarbeiter) relevant (siehe Kapitel [Profitcenter-Kennzahlen](#page-220-0)). Der Beschäftigungsfaktor beträgt standardmäßig '1'. Mit einem kleineren Wert können Sie z. B. berücksichtigen,

dass ein Mitarbeiter, der Teilzeit arbeitet, einen geringeren Umsatz hat.

<span id="page-207-0"></span>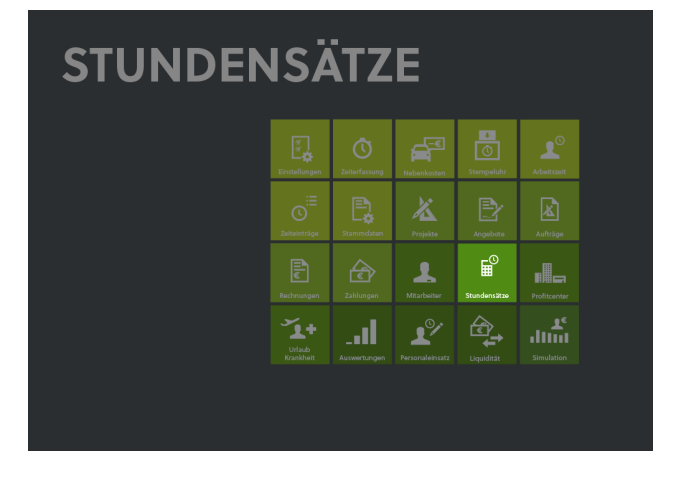

Mit diesem Baustein können Sie die Mitarbeiter-Stundensätze manuell eingeben oder berechnen lassen. Ein paar wenige Eckdaten (Gehalt, Sozialleistungen, Projektanteil) reichen dabei, um die Stundensätze schnell und dennoch präzise zu kalkulieren. Die Stundensätze ermöglichen die Ermittlung der Projektzeitkosten und bilden damit die Basis für das Projekt-Controlling.

# <span id="page-207-1"></span>**GRUNDSÄTZLICHES ZU DEN STUNDENSÄTZEN**

## **Aufteilung der Bürokosten**

Die Bürokosten lassen sich in projektabhängige Kosten (Einzelkosten) und nicht direkt verrechenbare Kosten (Gemeinkosten) aufteilen.

Bei den Gemeinkosten handelt es sich um:

- Personalgemeinkosten: Personalkosten, die keinem Projekt zugeordnet werden können (z. B. Akquisition, Büroaufgaben, Fortbildung).
- Sozialkosten: Kosten für gesetzliche Sozialleistungen und arbeitsfreie Tage.
- Sachkosten: Kosten für Bürobetrieb, Räume, Fahrzeuge usw.

### **STUNDENSÄTZE**

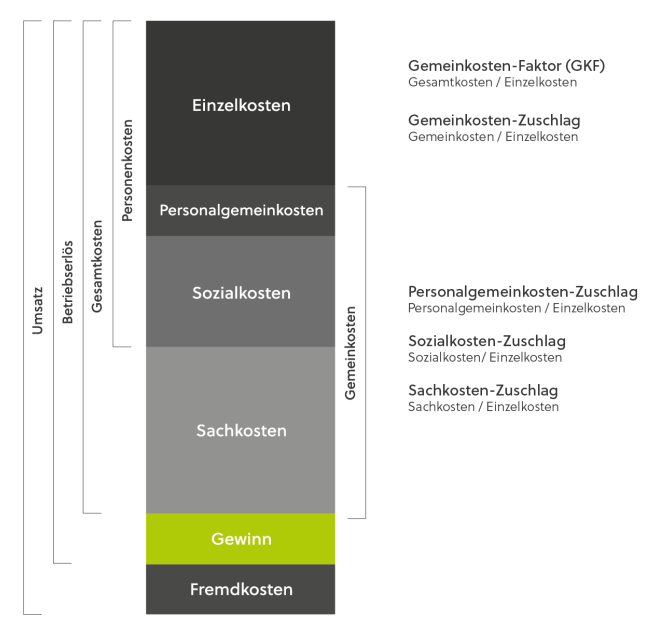

Kostenstruktur und Gemeinkostenfaktor im Architektur- und Ingenieurbüro

Der Gemeinkostenfaktor (GKF) ist dabei das Verhältnis zwischen Gesamtkosten und Einzelkosten. Der Gemeinkostenzuschlag ist das Verhältnis zwischen Gemeinkosten und Einzelkosten.

### **Unterschiedliche Mitarbeiter-Stundensätze**

Um Aufträge zu kalkulieren oder die Wirtschaftlichkeit auf Basis von festen Budgets prüfen zu können, muss der Büroinhaber wissen, wie viel jeder Mitarbeiter in einer Projektstunde erwirtschaften muss. Zum Projekt- und Büro-Controlling sind daher folgende

Mitarbeiter-Stundensätze pro Projektstunde besonders relevant:

- Einzelkosten-Stundensatz: Stundensatz zum Abdecken der projektabhängigen Kosten.
- Selbstkosten-Stundensatz: Stundensatz zum Abdecken der Einzel- und Gemeinkosten.
- Kalkulatorischer Stundensatz: Stundensatz unter  $\blacksquare$ Berücksichtigung eines Gewinnzuschlags.

Zur Berechnung des Selbstkosten-Stundensatzes sollten die gesamten jährlichen Gemeinkosten auf alle Projektstunden verteilt werden. In PROJEKT PRO erfolgt dies auf Grundlage des Gemeinkostenfaktors (Selbstkosten-Stundensatz = Einzelkosten-Stundensatz \* GKF)

# <span id="page-209-0"></span>**STUNDENSÄTZE EINGEBEN/KALKULIEREN**

#### **Kalkulation bzw. Eingabe von Stundensätzen**

Die Mitarbeiter-Stundensätze können in PROJEKT PRO einfach und dennoch genau kalkuliert werden. Alternativ lassen sich die Stundensätze auch ohne Kalkulation jahresweise für die einzelnen Mitarbeiter eingeben (z. B. wenn Sie die Werte von Ihrem Steuerberater oder Unternehmensberater erhalten).

Ob die Stundensätze eingegeben oder kalkuliert werden, wird angepasst an Profitcenter und jahresspezifisch eingestellt. Gehen Sie dafür folgendermaßen vor:

- 1. Wählen Sie den Baustein 'Stundensätze'.
- 2. Klicken Sie auf das gewünschte Profitcenter.
- 3. Wählen Sie das gewünschte Jahr im Filter aus bzw. klicken Sie auf 'Funktionen' im Kopfbereich und wählen die Option 'Neues Jahr', um ein neues Jahr anzulegen.
- 4. Oben rechts wird angezeigt, ob die Stundensätze manuell eingegeben werden können oder berechnet sind. Wenn Sie die Option ändern möchten, klicken Sie auf 'Ändern'. Bestätigen Sie den darauf folgenden Dialog mit 'OK'.

#### **Stundensätze manuell eingeben**

Um einen Stundensatz für einen Mitarbeiter einzugeben:

- 1. Wählen Sie für das gewünschte Jahr die entsprechende Option (siehe oben).
- 2. Klicken Sie auf 'Funktionen' im Kopfbereich und wählen die Option 'Neuer Stundensatz'. Wählen Sie den Mitarbeiter aus.
- 3. Tragen Sie die Werte 'Einzelkosten', 'Selbstkosten' und 'Kalkulatorisch' ein. Zur Bedeutung dieser Stundensätze beachten Sie das Kapitel [Grundsätzliches](#page-207-1) zu den [Stundensätzen.](#page-207-1)
- 4. Tragen Sie die geschätzte Anzahl der Projektstunden des Mitarbeiters ein. Dieser Wert wird in der Berechnung des mittleren Profitcenter-Stundensatzes und hiermit des [Auftrags-Stundenbudgets](#page-140-0) im Baustein 'Aufträge' berücksichtigt. Der mittlere Profitcenter-Stundensatz wird in der Fußzeile angezeigt.

Um einen Stundensatz zu löschen, klicken Sie auf 'Löschen' unter dem Zahnrad-Symbol des jeweiligen Mitarbeiters.

#### **Manuell eingegebene Stundensätze duplizieren**

Um Stundensätze für weitere Jahre einzutragen, können Sie vorhandene Stundensätze duplizieren:

- 1. Legen Sie zuerst das neue Jahr an und prüfen, dass für das neue Jahr die Stundensätze manuell eingegeben werden (siehe oben).
- 2. Wechseln Sie zu dem Jahr der zu duplizierenden Stundensätze.
- 3. Um alle Stundensätze auf einmal zu duplizieren, klicken Sie auf 'Funktionen' im Kopfbereich und wählen die Option 'Stundensätze duplizieren'. Wählen Sie das Jahr und klicken auf 'OK'.

Um einen Stundensatz zu duplizieren, wählen Sie beim gewünschten Stundensatz die Option 'Duplizieren' unter dem Bearbeitungs-Zahnrad. Geben Sie das Jahr an und wählen, ob das Duplikat einem anderen Mitarbeiter zugeordnet werden sollen. Bestätigen Sie mit 'OK'.

## **Stundensätze kalkulieren**

Zur Kalkulation der Stundensätze beachten Sie das Kapitel [Stundensatzkalkulation](#page-212-0).

## **Mitarbeiter-Stundensätze anzeigen**

Um die zeitliche Entwicklung der Stundensätze eines Mitarbeiters zu beobachten:

- 1. Klicken Sie auf den Baustein 'Mitarbeiter' und wählen einen Mitarbeiter aus.
- 2. Klicken Sie auf 'Stundensätze' im Navigationsbereich. Die Stundensätze des Mitarbeiters werden angezeigt.

## **Verwendung der Stundensätze in den Zeiteinträgen und in der Einsatzplanung**

Bei der Zeiterfassung werden die Einzelkosten-, Selbstkosten- und kalkulatorischen Stundensätze des Mitarbeiters für das betroffene Jahr im Zeiteintrag gespeichert. Diese Stundensätze dienen der Ermittlung der Auftragskosten.

Wenn sich die Stundensätze nach der Zeiterfassung geändert haben, sollten Sie die Stundensätze der Zeiteinträge und damit die Auftragskosten rückwirkend aktualisieren.

Auch die in der Auftrags-Einsatzplanung verwendeten Stundensätze werden dadurch aktualisiert.

Gehen Sie zur Aktualisierung der Zeiteinträge folgendermaßen vor:

- 1. Klicken Sie auf den Baustein 'Stundensätze' und wählen das Profitcenter aus.
- 2. Wählen Sie das gewünschte Jahr im Filter aus.

3. Klicken Sie auf 'Funktionen' im Kopfbereich und wählen die Option 'Zeiteinträge aktualisieren'. Bestätigen Sie den anschließenden Dialog mit Klick auf 'OK'. Für kalkulierte Stundensätze finden Sie diese Funktion auch unter Stundensätze/Kalkulation bzw. (für den einzelnen Mitarbeiter) in der [Mitarbeiter-](#page-212-0)[Stundensatzkalkulation](#page-212-0).

# **SACHKOSTEN**

Die Sachkosten werden jahresspezifisch und angepasst an das Profitcenter eingetragen. Sie fließen in die Berechnung des Gemeinkostenfaktors und damit des Selbstkosten-Stundensatzes ein (siehe hierzu das Kapitel [Grundsätzliches](#page-207-1) zu den [Stundensätzen](#page-207-1)).

Es handelt sich um alle Sachkosten, die nicht direkt auf Projekte verrechnet werden können. Dazu zählen u. a. Büromiete und -nebenkosten, Büroausstattung, Fahrzeugkosten usw.

Um die Sachkosten einzutragen:

- 1. Klicken Sie auf den Baustein 'Stundensätze' und wählen ein Profitcenter aus.
- 2. Wählen Sie im Navigationsbereich 'Sachkosten'. Dieser Punkt ist nur vorhanden, wenn die Stundensätze für das angezeigte Jahr kalkuliert sind (siehe Kapitel Stundensätze [eingeben/kalkulieren\)](#page-209-0).
- 3. Die Sachkosten werden angezeigt. Wählen Sie 'Alle Jahre' im Datumfilter, um die Sachkosten aller kalkulierten Jahre anzuzeigen.
- 4. Um einen neuen Datensatz anzulegen, klicken Sie auf das Plus-Symbol in der Titelzeile. Ändern Sie ggf. das Jahr. Tragen Sie die Bezeichnung und den Netto-Betrag der einzelnen Sachkosten ein. Mit der Eingabe von Nummern in der Spalte 'Nr' können Sie die Sachkosten sortieren.

Alternativ können Sie Sachkosten-Einträge vom Vorjahr duplizieren. Klicken Sie hierfür beim gewünschten Eintrag auf das Bearbeitungs-Zahnrad und wählen die Option 'Duplizieren'. Ändern Sie das Jahr und den Betrag. Der Betrag vom Vorjahr erscheint automatisch in der Spalte 'Vorjahr'.

Um alle Sachkosten eines Jahres in einem Schritt zu duplizieren, klicken Sie unter 'Funktionen' im Kopfbereich und wählen die Option 'Alle Sachkosten duplizieren'. Wählen Sie, welchem Jahr die Sachkosten zugeordnet werden sollen. Prüfen Sie und ändern bei Bedarf die Beträge.

<span id="page-212-0"></span>5. Berechnen Sie nach Änderung der Sachkosten die Stundensätze neu (siehe [Profitcenter-Kalkulation](#page-217-0)).

## **STUNDENSATZKALKULATION**

## **Stundensatzkalkulation anlegen oder öffnen**

Um die Stundensatzkalkulation eines Mitarbeiters anzulegen oder zu öffnen:

- 1. Wählen Sie den Baustein 'Stundensätze'.
- 2. Klicken Sie auf das gewünschte Profitcenter.
- 3. Wählen Sie das gewünschte Jahr im Filter aus bzw. klicken Sie auf 'Funktionen' im Kopfbereich und wählen die Option 'Neues Jahr', um ein neues Jahr anzulegen. Beachten Sie hierzu die Hinweise im Kapitel [Stundensätze](#page-209-0) eingeben.
- 4. Um einen neuen Mitarbeiter-Stundensatz zu kalkulieren, klicken Sie zuerst auf 'Funktionen' im Kopfbereich und wählen die Option 'Neuer Stundensatz'. Um die Mitarbeiter-Kalkulation zu öffnen, klicken Sie anschließend auf das entsprechende Bearbeitungs-Zahnrad und wählen die Option 'Bearbeiten'.
- 5. Wenn der gewünschte Mitarbeiter in der Liste nicht vorhanden ist, klicken Sie zuerst auf 'Funktionen' im Kopfbereich und wählen die Option 'Neuer Stundensatz', um einen neuen Stundensatz anzulegen. Beachten Sie hierzu die Hinweise im Kapitel Stundensätze [eingeben/kalkulieren.](#page-209-0) Klicken Sie anschließend auf das entsprechende Bearbeitungs-Zahnrad mit der Option 'Bearbeiten', um die Kalkulation zu öffnen.

## **Stundensatzkalkulation ausfüllen**

Zur Ermittlung der Stundensätze reicht die Eingabe des Jahresgehalts und des Sozialversicherungsbeitrags. Die weiteren Rahmendaten (potentielle Arbeitszeit, sozialbedingter Ausfall, Projektanteil) können auf Knopfdruck aus dem Arbeitszeitmodell bzw. der Zeiterfassung errechnet werden. Reduzierte Oberflächen machen das Erfassen der Rahmendaten einfach. Mithilfe von Aufklapp-Pfeilen können Sie weitere Daten anzeigen. Dort ist es möglich, sehr

differenzierte Eingaben zu machen, z. B. wenn für das Jahresgehalt unterschiedliche Monatssätze eingegeben werden sollen.

## **Jahresgehalt**

Geben Sie das Brutto-Jahresgehalt des Arbeitnehmers ein. Alternativ klappen Sie mit Klick auf den Pfeil links die entsprechende Tabelle auf. Dort können Sie unterschiedliche Monatssätze eingeben oder Prämien bzw. ausbezahlte Überstunden

berücksichtigen.

## Beispiel für einen Angestellten:

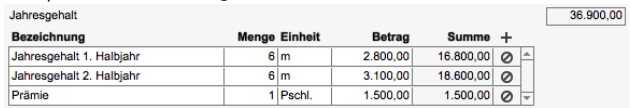

#### Beispiel für einen freien Mitarbeiter:

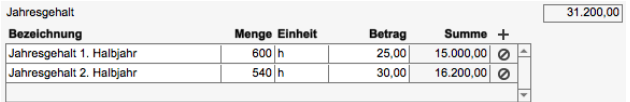

#### **Gesetzliche Sozialleistungen**

Geben Sie die gesetzlichen Sozialleistungen (Arbeitgeberanteil der Sozialkosten) ein. Alternativ klappen Sie mit Klick auf den Pfeil links die entsprechende Tabelle auf und tragen Sie den Arbeitgeber-Anteil ein.

## Beispiel für einen Angestellten:

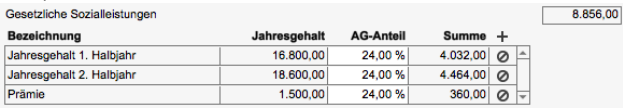

#### Beispiel für einen freien Mitarbeiter:

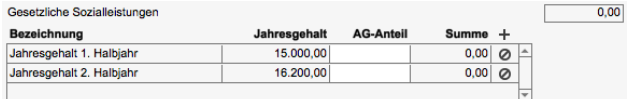

#### **Potentielle Arbeitszeit**

Zur Eingabe der potentiellen Arbeitszeit haben Sie 3 Möglichkeiten:

- Klicken Sie auf den Pfeil rechts, um die Arbeitszeit laut [Arbeitszeitmodell](#page-198-0) automatisch zu übernehmen.
- Geben Sie die potentielle Arbeitszeit ein, wenn Ihnen diese bekannt ist.
- Klappen Sie mit Klick auf den Pfeil links die entsprechende Tabelle auf.

Mit dieser 3. Option kann die potenzielle Arbeitszeit (insbesondere für freie Mitarbeiter) auch in mehreren Zeilen eingegeben werden, wenn Sie hierfür auf die Definition des Arbeitszeitmodells verzichten wollen, z. B.:

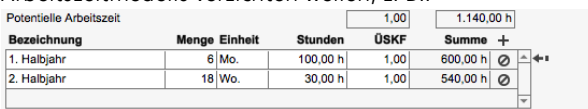

Sie können dabei einen Überstundenkorrekturfaktor (ÜSKF) eingeben, wenn mit Überstunden zu rechnen ist, die mit dem Gehalt abgegolten sind.

Beispiel: Im Arbeitsvertrag wird eine Wochenarbeitszeit von 40 Std. festgelegt. Werden im Mittel 2 Überstunden pro Woche kostenneutral erbracht, kann man mit einem Überstundenkorrekturfaktor von 42/40 = 1,05 dies in der Kalkulation berücksichtigen.

## **Sozialbedingter Ausfall**

Auch hier klappen Sie die Tabelle mit Klick auf den Pfeil links auf. Sie können dann folgendes erfassen bzw. automatisch berechnen lassen:

Urlaub

Mit Klick auf den Pfeil rechts können Sie den Urlaub automatisch übernehmen. Sie können dabei

- den Urlaubsanspruch des betroffenen Jahres (siehe Kapitel SOLL/IST [Arbeitszeit](#page-196-0)),
- die Werte der Stundensatzkalkulation vom Vorjahr oder
- die Urlaubseinträge für das betreffende Jahr (siehe Kapitel [Sozialbededingter](#page-201-0) Ausfall)

übernehmen.

**Feiertage** 

Mit Klick auf den Pfeil rechts können Sie die Feiertage für das betreffende Jahr (siehe Kapitel [Sozialbededingter](#page-201-0) [Ausfall\)](#page-201-0) automatisch übernehmen.

Krankheitstage

Mit Klick auf den Pfeil rechts können Sie die Krankheitstage automatisch übernehmen. Sie können dabei

- die Werte von der Stundensatzkalkulation des Voriahrs,
- die Krankheitseinträge für das Vorjahr oder
- die Krankheitseinträge für das betreffende Jahr (siehe Kapitel [Sozialbededingter](#page-201-0) Ausfall)

```
übernehmen.
```
Die 3. Option ist sinnvoll, wenn Sie Ende des Jahrs die Kalkulation rückwirkend für das vergangene Jahr aktualisieren.

Wenn der Bereich 'Sozialbedingter Ausfall' zugeklappt ist, können Sie mit Klick auf den Pfeil rechts alle Ausfalltage automatisch übernehmen. Bei Urlaub und Krankheitstagen wählen Sie jeweils die gewünschte Option (siehe oben).

#### **Personalgemeinkosten**

Tragen Sie hier den Anteil der Nicht-Projektstunden bzw. (nach Aufklappen der Tabelle) den Anteil der Projektstunden ein.

Diese Werte können Sie mit Klick auf den Pfeil rechts von PROJEKT PRO auf Grundlage der Zeiterfassung berechnen lassen. Wählen Sie dabei, für welchen Zeitraum der Projektstundenanteil berechnet werden soll ('beliebiger Zeitraum', 'aktuelles Jahr', 'Vorjahr').

Den Anteil der Gemeinkosten eines Mitarbeiters können Sie auch in der [Gemeinkostenauswertung](#page-203-1) prüfen (Baustein 'Mitarbeiter').

## **Stundensätze**

Der Einzelkosten-Stundensatz des Mitarbeiters wird Ihnen nun angezeigt.

Um die Gemeinkosten in der Berechnung der Selbstkosten zu berücksichtigen, muss der Haken 'zzgl. Gemeinkosten' gesetzt sein. PROJEKT PRO berechnet dann die Gemeinkostenzuschläge. Diese werden wie folgt berechnet:

- Sozialkostenzuschlag: (Sozialkosten des Profitcenters/Einzelkosten des Profitcenters) \* Einzelkosten-Stundensatz des Mitarbeiters
- **Personalgemeinkostenzuschlag:** (Personalgemeinkosten des Profitcenters/Einzelkosten des Profitcenters) \* Einzelkosten-Stundensatz des Mitarbeiters
- Sachkostenzuschlag: (Sachkosten des Profitcenters/Einzelkosten des Profitcenters) \* Einzelkosten-Stundensatz des Mitarbeiters

Der Selbstkosten-Stundensatz pro Projektstunde ist die Summe aus Einzelkosten-Stundensatz und Gemeinkostenzuschlägen.

Es ist der Betrag, den der Mitarbeiter pro Projektstunde erwirtschaften muss, um kostendeckend zu arbeiten. Dabei übernimmt jeder Mitarbeiter einen Anteil der Gemeinkosten des Profitcenters.
Legen Sie einen Prozentsatz für Wagnis und Gewinn fest, den Sie kalkulatorisch berücksichtigen wollen. Der kalkulatorische Stundensatz ist die Summe aus Selbstkosten-Stundensatz und kalkulatorischem Gewinn.

Für weitere Informationen zu den Stundensätzen beachten Sie das Kapitel [Grundsätzliches](#page-207-0) zu den Stundensätzen.

#### **Stundensatzkalkulation duplizieren**

Um Stundensatzkalkulationen zu duplizieren und das Duplikat einem anderen Jahr (bzw. Mitarbeiter) zuzuordnen:

- 1. Legen Sie zuerst das neue Jahr an und prüfen, dass für das neue Jahr die Stundensätze kalkuliert werden (siehe Kapitel Stundensätze [eingeben/kalkulieren](#page-209-0)).
- 2. Wechseln Sie zu dem Jahr der zu duplizierenden Stundensatzkalkulation.
- 3. Um alle Kalkulationen auf einmal zu duplizieren, klicken Sie auf 'Funktionen' im Kopfbereich und wählen die Option 'Stundensätze duplizieren'. Wählen Sie das Jahr aus und klicken auf 'OK'.

Um eine einzelne Kalkulation zu duplizieren, wählen Sie bei der gewünschten Kalkulation die Option 'Duplizieren' unter dem Bearbeitungs-Zahnrad. Geben Sie das Jahr an. Wenn die Option 'Feiertage von diesem Jahr übernehmen' gesetzt ist, wird der Ausfall durch Feiertage für das neue Jahr auf Grundlage der Feiertagseinträge des Mitarbeiters ([Sozialbedingter](#page-201-0) [Ausfall\)](#page-201-0) berechnet.

Wählen Sie, ob die Kalkulation einem anderen Mitarbeiter zugeordnet werden soll. Bestätigen Sie mit 'OK'.

#### **Stundensatzkalkulation drucken**

Um die Stundensatzkalkulation auszudrucken, klicken Sie auf den Drucker im Kopfbereich.

## **Stundensätze berechnen**

Wenn Sie die Stundensatzkalkulation eines Mitarbeiters ändern, ändern Sie dadurch den Gemeinkostenfaktor des Profitcenters und indirekt die Selbstkosten- und kalkulatorischen Stundensätze aller Profitcenter-Mitarbeiter für das betroffene Jahr. In der Liste der Stundensätze sind noch nicht berechnete Stundensätze am Info-Symbol rechts zu erkennen.

Nach Durchführung aller Änderungen der Stundensatzkalkulation für das Jahr sollten Sie die Stundensätze neu berechnen lassen. Klicken Sie hierfür in der Liste der Stundensätze auf 'Funktionen' im Kopfbereich und wählen die Option 'Jetzt berechnen'. Bestätigen Sie die Meldung.

Auch wenn Sie die Stundensätze nicht berechnen, werden diese spätestens beim erneuten Start von PROJEKT PRO bzw. der Durchführung der nächtlichen Wartungsscripts berechnet.

# **PROFITCENTER-KALKULATION**

## **Kalkulation anzeigen**

Um in die Profitcenter-Kalkulation zu gelangen:

- 1. Wählen Sie den Baustein 'Stundensätze'.
- 2. Klicken Sie auf das gewünschte Profitcenter.
- 3. Wählen Sie das gewünschte Jahr im Datumsfilter aus und klicken Sie im Navigationsbereich auf 'Kalkulation'. Diese ist nur vorhanden, wenn die Stundensätze für das angezeigte Jahr kalkuliert sind (siehe Kapitel Stundensätze [eingeben/kalkulieren\)](#page-209-0).
- 4. Wenn Mitarbeiter-Stundensatzkalkulationen schon durchgeführt wurden (siehe Kapitel [Stundensatzkalkulation](#page-212-0)), werden die Werte der einzelnen Mitarbeiter angezeigt und im unteren Bereich summiert. Wenn die [Sachkosten](#page-211-0) schon gepflegt wurden, erscheint die Summe unter 'Sachkosten'.

Klicken Sie auf die Info-Symbole neben den einzelnen Werten, um Erläuterungen zu diesen Werten anzuzeigen. Mehr Informationen zur Berechnung der Stundensätze finden Sie im Kapitel [Grundsätzliches](#page-207-0) zu den [Stundensätzen.](#page-207-0)

#### **Kalkulationoptionen**

Die Kalkulation kann optional profitcenter-übergreifend bzw. nach Funktion erfolgen (nur bei Lizenz für PRO enterprise bzw. für die Einsatzplanung):

- Bei der profitcenter-übergreifenden Kalkulation werden die Gemeinkosten von allen Profitcentern getragen.
- Bei der Kalkulation nach Funktion werden die Stundensätze nicht für die einzelnen Mitarbeiter, sondern für die einzelnen Funktionen kalkuliert.

Beachten Sie hierzu das Kapitel '[Kalkulation](#page-104-0)' in den Einstellungen.

#### **Stundensätze berechnen**

In der Profitcenter-Kalkulation sind noch nicht berechnete Stundensätze am Info-Symbol rechts zu erkennen.

## **STUNDENSÄTZE**

Klicken Sie in der Liste der Stundensätze auf 'Funktionen' im Kopfbereich und wählen die Option 'Jetzt berechnen', um die Stundensätze neu berechnen zu lassen. Beachten Sie hierzu auch das Kapitel [Stundensatzkalkulation](#page-212-0).

# **PROFITCENTER** 必 闓 B 1 HL.  $\mathbf{r}^{\circ}$ ير<br>اسال .d

PROJEKT PRO können Sie individuell Ihrer Bürostruktur anpassen. Als Profitcenter sind dabei getrennt zu kalkulierende Bereiche des Büros, z. B. Abteilungen oder Zweigbüros, zu verstehen. Mitarbeiter und Aufträge werden immer einem Profitcenter zugeordnet. Selbstverständlich ist die Untergliederung in mehrere Profitcenter optional, jedoch muss mindestens ein Profitcenter, z. B. '1 Hauptbüro' vorhanden sein. Im Baustein 'Profitcenter' haben Sie einen zentralen Überblick über die personellen Grundlagen Ihres Büros und wichtige bürobezogene Kennzahlen.

#### **Neues Profitcenter anlegen**

1. Öffnen Sie den Baustein 'Profitcenter'. Wenn schon mehrere Profitcenter angelegt wurden, werden diese aufgelistet. Das Standard-Profitcenter (siehe Kapitel Profitcenter-Einstellungen) ist dabei markiert. Wenn nur ein Profitcenter vorhanden ist, wird dieses

angezeigt.

- 2. Klicken Sie auf 'Neues Profitcenter' unter 'Funktionen' im Kopfbereich.
- 3. Geben Sie die Nummer sowie die Bezeichnung des Profitcenters an und klicken Sie auf 'OK'. Wählen Sie im nächsten Dialog die Nummernkreise für Angebote, Aufträge und Rechnungen. Beachten Sie zu den Nummernkreisen das Kapitel [Nummernkreise.](#page-101-0)
- 4. Das Profitcenter wird angelegt. Ordnen Sie dem Profitcenter Mitarbeiter zu. Legen Sie hierfür neue Controlling-Mitarbeiter an (siehe Kapitel '[Controlling-Mitarbeiter](#page-194-0) anlegen') oder ordnen Sie bestehende Mitarbeiter dem Profitcenter zu (siehe Kapitel '[Mitarbeiterdaten](#page-203-0)').

5. Wählen Sie im Baustein 'Profitcenter' die 'Einstellungen' im Navigationsbereich und treffen die weiteren Profitcenter-Einstellungen. Beachten Sie hierzu das Kapitel '[Profitcenter-Einstellungen](#page-222-0)'.

## **Profitcenter löschen**

Überflüssige Profitcenter können Sie in der Profitcenter-Liste mithilfe des Löschen-Symbols entfernen. Ein Profitcenter kann nur gelöscht werden, wenn ihm keine Angebote, Aufträge und Mitarbeiter zugeordnet sind.

### **Profitcenter-Liste drucken**

Eine Liste der Profitcenter können Sie drucken, wenn Sie auf das Bearbeitungs-Zahnrad über der Profitcenter-Liste klicken und 'Drucken' auswählen.

### **Auslastung**

Mit dieser Anzeige prüfen Sie die Auslastung der Mitarbeiter der verschiedenen Profitcenter. Beachten Sie hierzu den Baustein 'Einsatzplanung'.

# **MITARBEITER**

Um die Mitarbeiterliste des Profitcenters aufzurufen:

- 1. Öffnen Sie den Baustein 'Profitcenter' und wählen das gewünschte Profitcenter.
- 2. Klicken Sie im Navigationsbereich auf 'Mitarbeiter'. Es stehen Ihnen die gleichen Funktionen und Drucke wie im Baustein '[Mitarbeiter](#page-194-1)' zur Verfügung.

# <span id="page-220-0"></span>**KENNZAHLEN**

Um die Controlling-Kennzahlen für einzelne Profitcenter anzuzeigen:

- 1. Öffnen Sie den Baustein 'Profitcenter' und wählen das gewünschte Profitcenter.
- 2. Klicken Sie im Navigationsbereich auf 'Kennzahlen'.
- 3. Wählen Sie das gewünschte Jahr aus.

## **Kalkulatorische PeP-7 Kennzahlen**

'PeP', die 'Praxisinitiative erfolgreiches Planungsbüro', hat 7 Kennzahlen definiert, die schnell Auskunft über die wirtschaftliche Lage eines Planungsbüros geben. Diese Kennzahlen werden unten beschrieben. Wenn Sie auf 'PeP-7' im Navigationsbereich klicken, werden Ihnen die Kennzahlen mit ihren Berechnungswerten dargestellt. Dort haben Sie auch die Möglichkeit,

Durchschnittswerte als Vergleichswerte einzugeben. Dadurch wird den Inhabern ein Vergleich mit den eigenen Zahlen ermöglicht.

Werte, die Herr Prof. Hommerich in seiner 'Analyse der Kosten- und Ertragssituation in Architekturbüros' vom Oktober 2006 ermittelt hat, können Sie beispielsweise als Vergleichswerte für die in Ihrem Büro ermittelten Kennzahlen verwenden.

Umsatzrendite

Verhältnis von Gewinn (Umsatz - Gesamtkosten) und Umsatz. Der Umsatz ist dabei die Netto-Summe der Rechnungen.

Aus dieser Kennzahl wird deutlich, wie viel Gewinn sich aus dem Umsatz ergibt.

Beispiel: Eine Umsatzrendite von 10 % ergibt einen Gewinn von 10 Cent je Euro Umsatz.

Beachten Sie, dass diese Kennzahl erst am Ende des gewählten Jahrs aussagekräftig ist, da die Gesamtkosten aus der Stundensatzkalkulation sich auf das ganze Jahr, während sich der Umsatz nur auf die vergangenen Monate beziehen.

## **Umsatzziel je Mitarbeiter**

Kalkulierter Umsatz im Verhältnis zur Anzahl der Mitarbeiter. Dabei ermittelt sich der Umsatz aus den Gesamtkosten des Profitcenters und dem Gewinnziel gemäß Stundensatzkalkualtion.

## **Arbeitskostenquote**

Anteil der Arbeitskosten an den Gesamtkosten. Die Arbeitskosten setzen sich aus den Einzelkosten, den Personalgemeinkosten und den Sozialkosten zusammen.

## **Projektstundenanteil**

Anteil der Projektstunden (verrechenbare Stunden) an den Gesamtstunden im Büro. Je höher der Anteil der Projektstunden, desto geringer die Gemeinkosten. Bei den Projekt- und Gesamtstunden geht es um die kalkulierten Stunden gemäß [Stundensatzkalkulation](#page-212-0).

#### Mittlerer Bürostundensatz

Bei kalkulierten Stundensätzen wird der mittlere Bürostundensatz wie folgt errechnet: Gesamtkosten des Profitcenters geteilt durch die Summe der Projektstunden gemäß Stundensatzkalkulation. Bei manuell eingegebenen Stundensätzen ist dieser Stundensatz das anhand der Projektstunden gewichtete Mittel der Selbstkosten-Stundensätze der ProfitcenterMitarbeiter.

Der mittlere Bürostundensatz ist der Stundensatz, der im Durchschnitt erzielt werden muss, um kostendeckend zu arbeiten.

Gemeinkostenfaktor Verhältnis der Gesamtkosten (einschließlich nicht projektspezifischer Kosten) zu den verrechenbaren, projektabhängigen Kosten (Einzelkosten). Beachten hierzu das Kapitel [Grundsätzliches](#page-207-0) zu den [Stundensätzen.](#page-207-0)

## **Kalkulatorische Summen**

In diesem Bereich werden die verschiedenen Kostenteile zusammengeführt. Dabei werden die projektabhängigen Kosten (Einzelkosten) und die projektunabhängigen Kosten (Gemeinkosten) summiert. Daraus ergeben sich der Gemeinkostenzuschlag und der Gemeinkostenfaktor. Der Gemeinkostenzuschlag ist das Verhältnis von den Gemeinkosten zu den Einzelkosten, während der Gemeinkostenfaktor das Verhältnis von den Gesamtkosten zu den Einzelkosten ist (Gemeinkostenfaktor = Gemeinkostenzuschlag + 1). Beachten Sie hierzu das Kapitel [Grundsätzliches](#page-207-0) zu den [Stundensätzen.](#page-207-0)

#### **Aufwandswerte**

Der Aufwandswert stellt den Aufwand im Verhältnis zu einer beliebigen Einheit dar.

Beispielsweise ergeben 900 m<sup>2</sup> Bruttogeschossfläche mit einem Zeitaufwand von 400 Stunden einen Aufwandswert von 0,44 h/m<sup>2</sup> .

# <span id="page-222-0"></span>**PROFITCENTER-EINSTELLUNGEN**

#### **Profitcenter-Einstellungen aufrufen**

Um die Controlling-Kennzahlen für einzelne Profitcenter anzuzeigen:

- 1. Öffnen Sie den Baustein 'Profitcenter' und wählen das gewünschte Profitcenter.
- 2. Klicken Sie im Navigationsbereich auf 'Einstellungen'.

#### **Allgemein**

Ändern Sie bei Bedarf die Nummer und die Bezeichnung des Profitcenters.

Mit der Option 'Standard-Profitcenter' lässt sich außerdem ein Standard-Profitcenter für neue Angebote und Aufträge festlegen. Jedes neue Angebot bzw. jeder neue Auftrag wird automatisch diesem Standard-Profitcenter zugeordnet.

## **Unternehmen**

Hier können Sie die Adresse des Profitcenters speichern. Die Daten werden für den Austausch elektronischer Rechnungsdaten benötigt..

### **Druck**

Hier können Sie für ein Profitcenter spezifische Betreffzeilen festlegen.

## **Zeiterfassung**

Optional kann die Zeiterfassung der Mitarbeiter eines Profitcenters auf die Aufträge dieses Profitcenters eingeschränkt werden. Auch bei dieser Option bleibt die Erfassung von Zeiten für Aufträge von Innenprojekten unabhängig vom Profitcenter möglich. Die Zeiterfassungs-Einstellungen können Sie in den einzelnen Aufträgen abändern (siehe Kapitel '[Auftragsdaten](#page-136-0)').

## **Genehmigung Urlaub und Krankheit**

Tragen Sie bei Bedarf den Mitarbeiter ein, der bei neuen Urlaubs-und Krankheitseinträgen der Profitcenter-Mitarbeiter informiert werden soll.

<span id="page-224-0"></span>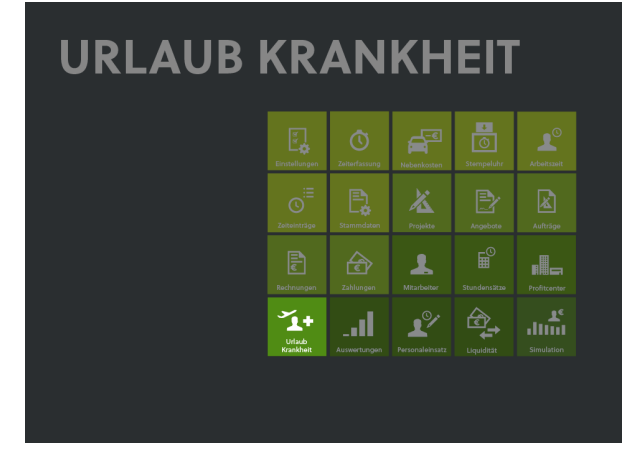

In diesem Baustein können Sie:

- die Urlaubs- und Krankheitseinträge aller Mitarbeiter anzeigen und (je nach Einstellung) genehmigen,
- den Urlaubskalender drucken,

Wenn Sie dafür berechtigt sind, tragen Mitarbeiter ihre eigenen Urlaubs- und Krankheitstage im Baustein '[Arbeitszeit](#page-237-0)' ein.

## **Einstellungen**

- $\blacksquare$  In den [Arbeitszeit-Einstellungen](#page-107-0) des Bausteins 'Einstellungen Controlling' können Sie entscheiden:
	- ob für alle Urlaubs- und Krankheitseinträge, die in der Zukunft liegen, automatisch Ereignisse im Baustein 'Kalender' angelegt werden sollen,
	- ob die Mitarbeiter ihre Urlaubs- und Krankheitseinträge selbst eintragen dürfen und in diesem Fall, ob sie vom Büroinhaber genehmigt werden sollen.
- In den [Profitcenter-Einstellungen](#page-222-0) können Sie einen Mitarbeiter angeben, der bei neuen Urlaubs-und Krankheitseinträgen der Profitcenter-Mitarbeiter informiert werden soll.

#### **Urlaub und Krankheit eintragen**

- 1. Öffnen Sie den Baustein 'Urlaub und Krankheit'.
- 2. Klicken Sie auf 'Funktionen' im Kopfbereich und wählen die Option 'Neuer Eintrag'.
- 3. Wählen Sie den Mitarbeiter und den Zeitraum aus. Tragen Sie ggf. eine Bezeichnung ein. Wählen Sie den Typ (Urlaub, Sonderurlaub oder Krankheit) aus. Klicken Sie auf 'OK'.
- 4. Der Urlaubs- bzw. Krankheitszeitraum wird angelegt. Bei der Berechnung der Dauer werden nur die Arbeitstage laut Arbeitszeitmodell berücksichtigt. Die berechnete Dauer wird aus den potentiellen SOLL-Stunden des Mitarbeiters abgezogen. Im Gegensatz zu Sonderurlaubs- und Krankheitseinträgen reduzieren Urlaubseinträge den Urlaubsanspruch des Mitarbeiters.
- 5. Bei Bedarf können Sie die Dauer einzelner Tage ändern, wenn der Mitarbeiter keinen vollen Urlaubs- oder Krankheitstag hat. Klicken Sie hierfür auf die Eintragsdauer und ändern Sie diese.

Beachten Sie, dass die Gesamtdauer von Feiertag, Urlaub und Krankheit an einem Tag nicht '1,00 d' überschreiten soll. Sollte es der Fall sein, werden Sie über einen Hinweis (Icon neben Löschen-Symbol) informiert. Löschen Sie in diesem Fall die überflüssigen Tage bzw. ändern Sie die Dauer der Tage, so dass die Gesamtdauer 1,00 nicht überschreitet. Feiertage werden im Baustein '[Mitarbeiter](#page-201-0)' eingetragen (bzw. aus den Einstellungen übernommen).

### **Urlaub und Krankheit genehmigen**

Wenn die Option 'Erfassung von Urlaub und Krankheit durch die Mitarbeiter mit Genehmigung vom Büroinhaber' in den [Arbeitszeit-Einstellungen](#page-107-0) des Bausteins 'Einstellungen Controlling' gewählt wurde, sollte der Büroinhaber die Mitarbeiter-Einträge regelmäßig prüfen und als 'Genehmigt' markieren:

- 1. Öffnen Sie den Baustein 'Urlaub und Krankheit'.
- 2. Standardmäßig werden alle nicht genehmigten Urlaubsund Krankheiteinträge angezeigt. Ob sie genehmigt sind, ist am Kästchen zu erkennen. Falls andere oder nicht alle Einträge angezeigt werden, verwenden Sie die Filterfunktion der Spalte 'Genehmigt' oder die Standard-Suche 'Nicht genehmigt' unter der Lupe.
- 3. Prüfen Sie die Einträge.

Wählen Sie 'Alle genehmigen' unter 'Funktionen' im Kopfbereich, um alle angezeigten Einträge auf einmal als 'Genehmigt' zu markieren oder setzen Sie den Haken manuell.

Wenn Sie einen Eintrag nicht genehmigen möchten, löschen Sie diesen mit dem Löschen-Symbol. Wenn ein Ereignis für diesen Eintrag angelegt wurde (Option 'Ereignisse für Urlaubs- und Krankheitseinträge automatisch anlegen'), wird er automatisch gelöscht.

Feiertage werden vom Büroinhaber selbst angelegt und müssen daher nicht genehmigt werden.

# **URLAUBSKALENDER**

Im Urlaubskalender werden die Arbeits-, Urlaubs und Krankheitstage ausgewählter Mitarbeiter in einer Jahresübersicht angezeigt.

## **Urlaubskalender aufrufen**

- 1. Öffnen Sie den Baustein 'Urlaub und Krankheit'.
- 2. Klicken Sie auf den Drucker im Kopfbereich.
- 3. Wählen Sie das gewünschte Jahr und das Quartal aus. Quartal-Ansichten können im DIN A3-Format gedruckt werden.

Entscheiden Sie, ob Folgendes gedruckt werden soll:

- Zusammenfassung Urlaub: Dies sind die ersten Spalten des Urlaubskalenders (Werte 'Vorjahr', 'Anspruch', 'Geplant', 'Rest').
- Krankheitseinträge
- Events: Events sind allgemeine Einträge, die für die Mitarbeiter-Urlaubsplanung relevant sind und zur Information angezeigt werden sollen. Tragen Sie als Event z. B. die Schulferien oder eine Messe ein, die bestimmte Mitarbeiter besuchen sollen. Bestätigen Sie mit 'OK'.
- 4. Im nächsten Dialog tragen Sie die Events ein. Klicken Sie hierfür auf 'Funktionen' im Kopfbereich und wählen 'Neues Event' aus. Wählen Sie die Bezeichnung, den Zeitraum und die Farbe des Events. Bestätigen Sie mit 'OK'.

Um vorhandene Events zu bearbeiten, klicken Sie auf 'Bearbeiten' unter dem Bearbeitungs-Zahnrad. Das Eventfenster wird geöffnet. Hier können Sie dem Event weitere Zeiträume hinzufügen. Damit können Sie z. B. in ein Event alle Schulferien eintragen. Schließen Sie das Fenster.

- 5. Im unteren Bereich werden alle aktuellen Mitarbeiter des Jahrs angezeigt. Die Mitarbeiter sind nach Profitcenter (siehe Kapitel '[Mitarbeiterdaten](#page-203-0)') sortiert. Markieren Sie die Mitarbeiter, die im Urlaubskalender angezeigt werden sollen. Bestätigen Sie mit 'OK'.
- 6. Der Urlaubskalender wird angezeigt.

Die arbeitsfreien Werktage (in der Regel Samstage) sowie Feier-, Urlaubs- und Krankheitstage sind farblich markiert. Dabei wird zwischen genehmigten und nicht genehmigten Urlaubseinträgen unterschieden. Die Farblegende ist im unteren Bereich zu finden.

Für jeden Mitarbeiter werden außerdem der Resturlaub des Vorjahrs, der Urlaubsanspruch, der geplante Urlaub und der Resturlaub angezeigt. Der geplante Urlaub ist die Anzahl der eingetragenen Urlaubstage für das gewählte Jahr. Im Kapitel SOLL/IST [Arbeitszeit](#page-196-0) finden Sie weitere Informationen zu diesen Werten.

## **Urlaubskalender drucken**

Um den Urlaubskalender zu drucken:

1. Wählen Sie geeignete Druckeinstellungen (Papierformat, Skalierung, Ausrichtung).

Klicken Sie hierfür auf 'Filemaker Pro' bzw. 'PROJEKT PRO' in der FileMaker Leiste und dann auf die Option 'Drucker einrichten...' (Windows) bzw. 'Papierformat...' (Mac OS  $X$ ).

Wählen Sie die gewünschten Optionen aus und klicken auf 'OK'.

Für den Druck des Urlaubskalenders des Quartals empfehlen wir die Einstellung 80%, A3 Quer.

2. Klicken Sie auf 'PROJEKT PRO' bzw. 'FileMaker Pro' in der FileMaker Menüleiste und wählen Sie die Option 'Drucken...'. Alternativ können Sie die Tastenkombination cmd + P (Mac) oder STRG + P (Windows) verwenden. Wählen Sie die gewünschten Optionen und klicken auf 'OK'.

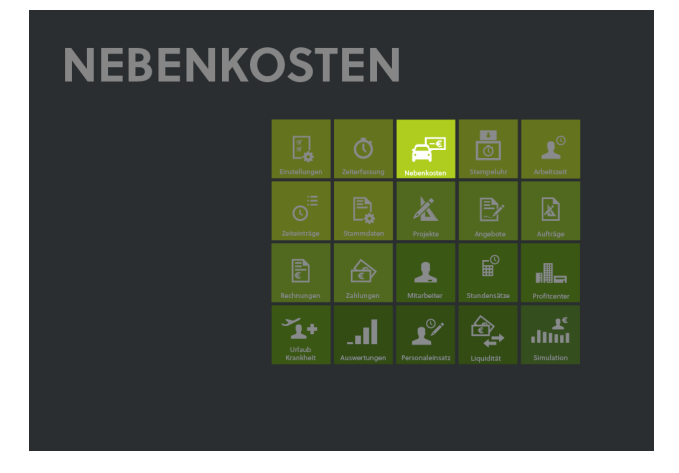

In diesem Baustein können alle Controlling-Mitarbeiter Ihre Projektnebenkosten erfassen.

Diese Kosten werden in den Projekt- und Auftragskosten (Baustein '[Projekte](#page-121-0)' bzw. '[Aufträge](#page-146-0)') angezeigt.

## **Nebenkosten erfassen**

- 1. Öffnen Sie den Baustein 'Nebenkosten'.
- 2. Klicken Sie unter 'Funktionen' im Kopfbereich auf 'Neuer Eintrag'.

Wählen Sie das gewünschte Projekt aus und bestätigen mit 'OK'. Wählen Sie den Auftrag aus und bestätigen erneut mit 'OK'.

Alternativ können Sie auch einen neuen Datensatz anlegen, indem Sie auf das graue Plus-Symbol beim gewünschten Auftrag klicken. Die Nebenkosten werden dann automatisch diesem Auftrag zugeordnet. Sie können auch einen vorhandenen Nebenkosteneintrag duplizieren und ändern. Klicken Sie hierfür auf das Duplizieren-Symbol in der gewünschten Zeile.

3. Ordnen Sie den Kostenpunkt optional einer Leistungsphase zu. Geben Sie die Menge, die Einheit, die Bezeichnung und

den Netto-Betrag in Auftragswährung ein. Prüfen Sie, ob die Nebenkosten abzurechnen sind.

Controlling-Mitarbeiter mit mindestens Projektleiterrechten können die Kosten im entsprechenden Auftrag eingeben.

#### **Nebenkostenliste drucken**

Um die Nebenkostenliste zu drucken, klicken Sie auf den Drucker im Kopfbereich und wählen Sie das gewünschte Drucklayout aus.

Die Nebenkosten können wahlweise in der Büro- oder Auftragswährung bzw. mit oder ohne Leistungsphase-Angabe gedruckt werden.

<span id="page-230-0"></span>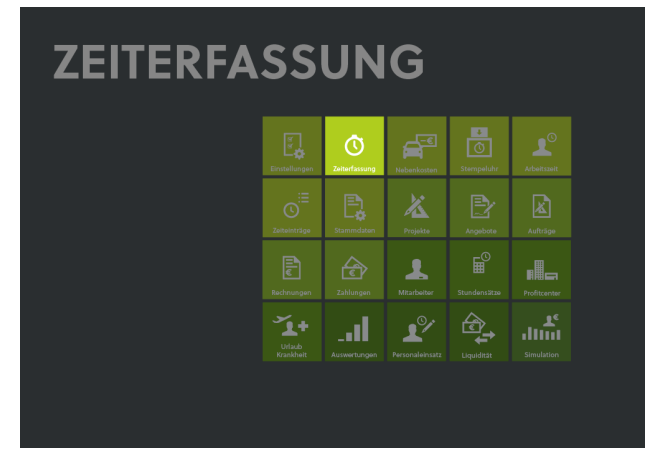

Die Personalkosten bilden in einem Büro in der Regel den größten Kostenposten.

Dementsprechend ist die aufgewandte Arbeitszeit der entscheidende Kostenfaktor, der bei der Abwicklung eines Auftrags anfällt. Die Erfassung der geleisteten Arbeitsstunden hat also eine entscheidende Bedeutung zur Berechnung der Auftragskosten und des gesamten Controllings. Dabei ist immer ein Mittelweg zwischen einer hochpräzisen, minutiösen Eingabe und einem möglichst geringen Pflegeaufwand zu finden. Halten Sie sich dabei stets vor Augen, dass jede Kalkulation immer nur eine (wenn auch sehr genaue) Schätzung sein wird und es für die Prüfung der Wirtschaftlichkeit eines Auftrags nicht auf eine einzelne Stunde ankommen wird.

Wie fein aufgegliedert und genau Sie Ihre Stunden in PROJEKT PRO eingeben, hängt vor allem von Ihnen ab. PROJEKT PRO ist grundsätzlich darauf eingerichtet, die geleistete Arbeitszeit minutengenau nach Teilleistungen für jeden Tag einzugeben. Selbstverständlich können Sie jedoch auch eine gesamte Woche oder einen gesamten Monat zusammenfassen und eingeben.

Die Stunden sind jedoch immer nach Teilleistungen getrennt einzugeben.

In der Praxis hat sich eine Genauigkeit auf halbe Stunden oder maximal Viertelstunden als völlig ausreichend erwiesen. Die Erfassungsgenauigkeit der Zeiterfassung kann in den [Einstellungen](#page-107-1) festgelegt werden.

#### **Zeiteintrag anlegen**

- 1. Öffnen Sie den Baustein 'Zeiterfassung'.
- 2. Es öffnet sich ein kleines Fenster. Dieses ist dafür vorgesehen, an eine Stelle Ihres Bildschirms verschoben zu werden, wo es nicht stört und immer geöffnet sein kann. So können Sie bequem Ihre Zeiteinträge erfassen

ohne sich am Ende des Tags oder am Ende der Woche den Kopf zerbrechen zu müssen, wann Sie was gemacht haben.

- 3. Ihr Mitarbeitername, mit dem Sie in PROJEKT PRO angemeldet sind, wird im Feld 'Mitarbeiter' angezeigt.
- 4. Das aktuelle Datum wird angezeigt. Sie können im Kalender-Picker auch ein älteres Datum für den Zeiteintrag auswählen. Wurde jedoch in den [Mitarbeiterdaten](#page-203-0) eine Zeiterfassungssperre eingerichtet, können Sie nur innerhalb des erlaubten Zeitraums Zeiten erfassen.
- 5. Wenn die Eingabefelder ausgegraut sind, erzeugen Sie mittels grauem Plus-Symbol einen neuen Eintrag. Füllen Sie den Zeiteintrag aus.

## **Zeiteintrag eingeben**

Mit einem roten Punkt sind die Felder markiert, welche ausgefüllt werden müssen.

- In das Feld 'Von' wird die aktuelle Zeit eingetragen. Die Erfassungsgenauigkeit in den [Controlling-Einstellungen](#page-107-0) definiert den eingetragenen Wert.
- Klicken Sie in das Feld 'Bis', dann wird die aktuelle Zeit eingetragen. Diese können Sie korrigieren. Alternativ können Sie die Arbeitszeit auch als Dauer erfassen.
- Faktor: Führen Sie zeitgleich mehrere Tätigkeiten aus, so können Sie über den Faktor diese Zeiten auf mehrere Projekte aufteilen. Beachten Sie, dass Sie für jedes Projekt einen Zeiteintrag anelgen müssen.
- Projekt, Auftrag und Teilleistung können Sie manuell auswählen.

Alternativ können Sie mit Klick auf 'Letzte Einträge' eine der 10 letzten Teilleistungen, für welche Zeiten erfasst wurden, in den neuen Eintrag übernehmen. Wurde der Auftraggeber in den Projektinformationen hinterlegt, dann wird dieser angezeigt. Wenn Sie die Projektnummern nicht aus der Projektliste auswählen, sondern manuell erfassen wollen, können Sie dies in den [Controlling-Einstellungen](#page-99-0) festlegen.

- Sie können Ihre Zeiten nur dann eintragen, wenn der Auftragsstatus nicht 'Abgeschlossen' ist.
- Ordnen Sie, wenn gewünscht, den Zeiteintrag einer Gruppe zu. Die Gruppe kann bürospezifisch (siehe [Zeiterfassungs-Einstellungen\)](#page-107-1), auftragsspezifisch (siehe [Auftragsdaten\)](#page-136-0) oder teilleistungsspezifisch (siehe [Teilleistungs-Datenblatt](#page-158-0)) sein.

In der Rechnungsstellung werden die Zeiteinträge für Leistungen nach Aufwand und nach Gruppen sortiert ausgedruckt.

Der Zeiteintrag kann des Weiteren den offenen

Aufgaben der Teilleistung zugeordnet werden. Auch diese Einstellung treffen Sie im Teilleistungsdatenblatt (siehe unten).

- Zur einfacheren Zuordnung der Zeiteinträge stehen Aktionen des einzutragenden Tags zur Verfügung.
- Beschreiben Sie bei Bedarf die Tätigkeit genauer.
- Markieren Sie 'Zeithonorar', falls die Arbeitszeit nach Zeithonorar abgerechnet werden soll. Falls die Teilleistung nach Aufwand in der Honorarberechnung erstellt wurde, ist 'Zeithonorar' automatisch markiert und die Kategorie des Mitarbeiters wird angezeigt. Ändern Sie diese bei Bedarf.
- Markieren Sie 'Homeoffice', falls die Arbeitszeit im Homeoffice verrichtet wurde.
- Die Markierung 'Reise' können Sie benutzen, um die Arbeitszeit von der Reisezeit zu separieren. Für Reisezeiten können abweichende Arbeitszeiten vom Arbeitgeber anerkannt werden. Diese werden in den [Zeiterfassungs-Einstellungen](#page-107-1) festgelegt.

Um einen weiteren Zeiteintrag anzulegen, klicken Sie erneut auf das graue Plus-Symbol oder alternativ in den 'Funktionen' im Kopfbereich auf die Option 'Neuer Eintrag'.

## **Besonderheit bei Vertrauensarbeitszeit**

Ist mit Ihnen Vertrauensarbeitszeit vereinbart, tragen Sie in das Feld 'Anteil' den prozentualen Anteil ihrer täglichen Arbeitszeit ein, den Sie für das Projekt aufgewendet haben.

Beachten Sie, dass alle Anteile des gesamten Arbeitstages zusammen 100% nicht übersteigen kann. Dies hat zur Folge, dass bei Vertrauensarbeitszeit keine Überstunden ausgewiesen werden können.

#### **Erweiterte Ansicht**

Mit der Layoutauswahl im Kopfbereich können erweiterte Ansichten der Zeiterfassung angezeigt werden. Mit der Funktion 'Fensterposition speichern' der [Menüleiste](#page-32-0) können Sie speichern, welche Ansicht standardmäßig aufgerufen werden soll.

Kalender

Der Kalender und der Arbeitszeitdifferenz-Rechner werden eingeblendet. Der Kalender stellt den heutigen Tag orange, Samstage/keine Beschäftigung hellgrau, Sonntage/Feiertage dunkelgrau, Urlaub grün und Krankheit dunkelblau dar. Sie können durch Klick auf den gewünschten Tag, 'Heute' oder die Pfeile schnell zu den Einträgen des entsprechenden Tags wechseln. Unter 'Arbeitszeit' kann die Arbeitszeit des Tags

eingegeben werden und diese wird dann mit den eingegebenen Projektstunden verglichen. Die Differenz nach Erfassung aller Zeiteinträge des Tags sollte immer 0 sein.

Tagesübersicht

Es wird die Liste der Zeiteinträge des ausgewählten Tags angezeigt. Wenn Sie die Einträge anklicken, wird Ihnen in der ursprünglichen Ansicht der Zeiteintrag dargestellt und Sie können diesen ändern. Mit dem Bearbeitungs-Zahnrad kann der Zeiteintrag fortgesetzt, dupliziert oder gelöscht werden. Mit 'Fortsetzen' wird der neue Eintrag zeitlich direkt hinter dem neuesten Zeiteintrag angelegt. Damit können Tätigkeiten auch von Vortagen am aktuellen Tag fortgesetzt werden.

<span id="page-234-0"></span>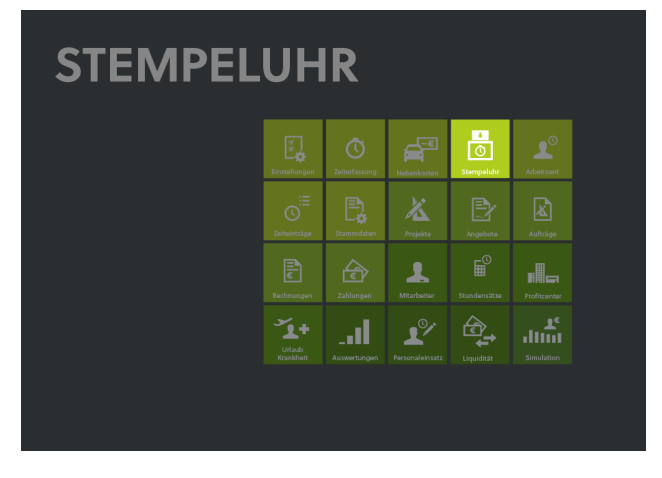

Über den Baustein 'Stempeluhr' können Controlling-Mitarbeiter ihre Arbeitszeiten, Pausen und Dienstzeiten erfassen.

Benutzer mit Büroinhaber- oder Administrator-Rechten können die Liste der Arbeitszeiteinträge aller Mitarbeiter aufrufen und diese bei Bedarf überarbeiten.

Die Stempeluhr steht Ihnen zur Verfügung, wenn Sie eine Lizenz für PRO enterprise haben.

## **Stempeluhr-Einstellungen**

Treffen Sie die Einstellungen für die Arbeit mit der Stempeluhr in den [Controlling-Einstellungen.](#page-107-1)

## **Arbeitszeit erfassen**

Öffnen Sie den Baustein 'Stempeluhr'.

- Klicken Sie auf 'Kommen', wenn Sie anfangen zu arbeiten. Ein Arbeitszeiteintrag wird angelegt. Der Beginn der Arbeitszeit wird gemäß [Erfassungsgenauigkeit](#page-107-1) eingetragen. Klicken Sie am Ende Ihres Arbeitstags (oder wenn Sie auf Dienstreise gehen) auf 'Gehen'. Die Arbeitszeit wird berechnet. In der Fußzeile wird die Gesamtarbeitszeit (nach Abzug der Pausen) angezeigt.
- Klicken Sie auf 'Pause Anfang', wenn Sie in die Pause gehen. Die Pausenzeiten werden als negative Arbeitszeit angezeigt und von der Gesamtarbeitszeit abgezogen. Klicken Sie auf 'Pause Ende', wenn Ihre Pause fertig ist.
- Klicken Sie auf 'Dienstgang Anfang', wenn Sie bald einen Dienstgang (dienstlicher Termin außer Haus) planen oder eine Dienstreise nachträglich

dokumentieren.

Geben Sie Datum, Startzeit sowie ggf. Endzeit und Bezeichnung im Dialog ein. Klicken Sie auf 'Dienstgang Ende', wenn Sie Ihre Dienstreise gerade beendet haben und zurück im Büro sind. Möchten Sie nach dem Dienstgang eine Pause machen. so klicken Sie erst auf 'Kommen' und anschließend auf 'Pause Anfang'. Je nach [Stempeluhr-Einstellungen](#page-107-1) können Sie alternativ die Endzeit manuell in die Liste eingeben. Es ist insbesondere sinnvoll, wenn Ihre Dienstreise z. B. am Vortag stattgefunden hat. Dienstreisen und Arbeitszeiten werden gleichermaßen angerechnet.

Tipps:

- Über das Datumsfeld oben rechts können Sie zu anderen Tagen blättern und je nach Einstellungen offene Einträge ergänzen. Ein Warnsymbol wird Ihnen angezeigt, wenn offene Einträge in der Vergangenheit vorliegen.
- Unter 'Notiz' können Sie bei Bedarf einen Eintrag kommentieren (Art der Pause, Hinweis 'Nicht stören' usw.). Diese Information ist im Baustein [Anwesenheit](#page-84-0) für alle weiteren Mitarbeiter sichtbar. Standard-Werte für das Notizfeld können Sie in den [Wertelisten-Einstellungen](#page-46-0) definieren.
- In der Fußzeile wird Ihnen die bis zum jetzigen Zeitpunkt geleistete Arbeitszeit angzeigt. Diese kann jederzeit aktualisiert werden.

#### **Liste der Arbeitszeiteinträge**

Benutzer mit Büroinhaber- oder Administrator-Rechten können die Liste der Arbeitszeiteinträge aller Mitarbeiter aufrufen. Klicken Sie hierfür auf 'Arbeitszeiteinträge' unter 'Funktionen' im Kopfbereich.

Unter 'Projektzeit' wird die Gesamtprojektzeit des Tages gemäß der Zeiterfassung angezeigt. 'Unverteilt' zeigt die Abweichung zwischen der Tagesarbeitszeit (Summe des Arbeitszeit aller Einträge des Tages) und der Projektzeit. Wählen Sie die Option 'Stempeluhr öffnen' bzw. 'Zeiterfassung öffnen' unter dem Bearbeitungszahnrad des gewünschten Eintrags, um den Eintrag in der Stempeluhr bzw. in der Zeiterfassung anzuzeigen.

Um einen neuen Arbeitszeiteintrag in der Arbeitszeitliste anzulegen, wählen Sie die Option 'Neuer Eintrag' unter 'Funktionen' im Kopfbereich.

Wenn Sie Einträge überarbeiten möchten, können Sie gezielt nach den gewünschten Daten suchen.

Hierfür stehen Ihnen folgende Suchen zur Verfügung:

- Offene Einträge: Suche nach Einträgen ohne Endzeit
- Von Projektzeiterfassung abweichende Einträge: Es werden nach den Tagen gesucht, an welchen die Gesamttagesarbeitszeit laut Stempeluhr nicht mit der Gesamtprojektzeit aus der Zeiterfassung übereinstimmt. Alle Arbeitszeiteinträge dieser Tage werden in der Liste angezeigt.

Prüfen Sie die gefundenen Einträge und setzen bei Bedarf den Haken 'Akzeptiert', damit die Einträge trotz Abweichung nicht mehr über die Suche gefunden werden. Um den Haken bei mehreren Einträgen in einem Schritt zu setzen, verwenden Sie die Option 'Alle Einträge als akzeptiert markieren' unter 'Funktionen' im Kopfbereich.

Beachten Sie, dass alle Arbeitszeiteinträge eines Tages 'akzeptiert' werden müssen, damit sie nicht mehr als abweichende Einträge betrachtet werden.

- Auf die Tagesarbeitszeit vervollständigte Einträge: Suche nach Arbeitszeiteinträgen, die aufgrund der [Einstellung](#page-107-1) 'Offene Stempeluhr-Einträge des Vortags werden automatisch auf die Tagesarbeitszeit vervollständigt.' ergänzt wurden.
- Für eine Suche nach beliebigen Kriterien verwenden Sie wie gewohnt die [detaillierten](#page-22-0) Suche.

#### **Drucken der Arbeitszeiteinträge**

Über das Drucksymbol können Sie Arbeitszeiteinträge inkl. Pausenzeiten drucken. Die gewünschten Datensätze erhalten Sie über die detaillierte Suche.

In den [Auswertungen](#page-245-0) stehen Ihnen außerdem eine Liste der Mitarbeiter und Monate zur Verfügung, für die eine Abweichung zwischen Projekt- und Arbeitszeit vorliegt (Liste der unverteilten Zeiten).

<span id="page-237-0"></span>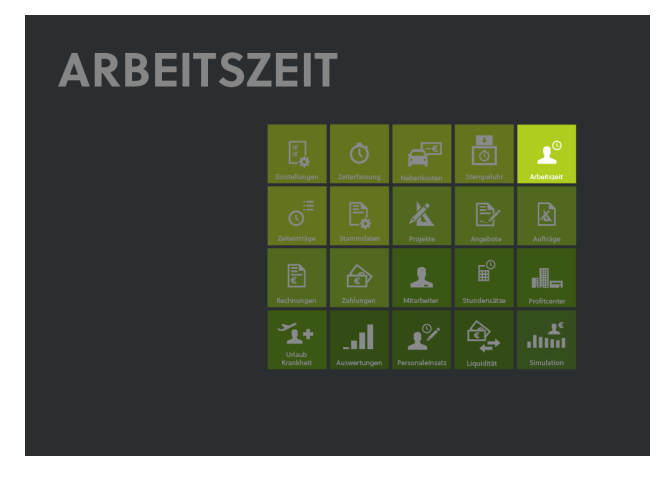

Unter 'Arbeitszeit' finden alle Controlling-Mitarbeiter einen Überblick über die eigenen

- SOLL- und IST-Stunden,
- Überstunden und
- **Urlaubs- und Krankheitstage**

Sie können außerdem unter 'Urlaub und Krankheit' Ihre eigenen Feiertage, Urlaubs- und Krankheitseinträge anschauen und ggf. (wenn Sie dafür berechtigt sind) bearbeiten.

Um in die 'Arbeitszeit' zu gelangen:

- 1. Klicken Sie auf den Baustein 'Arbeitszeit'.
- 2. Wählen Sie das gewünschte Jahr aus.

## **Monatliche Arbeits- und Überstundenabrechnung**

In der monatlichen Übersicht werden folgende Werte angezeigt:

- Potentielle Arbeitszeit: auf Grundlage des Arbeitszeitmodells berechnete Arbeitszeit.
- SOLL-Zeit: potentielle SOLL-Zeit nach Abzug von Feier-, Krankheits- und Urlaubstagen.
- IST-Zeit: Summe der erfassten Zeiten.
- Toleranz: aufgrund der Überstundentoleranz abgegoltene Überstunden.
- Überstunden: Differenz von SOLL und IST unter Berücksichtigung einer evtl. vorhandenen Überstundentoleranz. Zu wenig geleistete Arbeitsstunden werden rot und mit einem Minuszeichen dargestellt.

Diese Werte (außer IST-Zeit) werden bis zum aktuellen Tag berechnet.

Der Gesamtwert 'Überstunden' ist die Summe der Monatsüberstunden und des Übertrags aus dem Vorjahr nach Abzug der ausbezahlten und nicht anerkannten Überstunden.

### **Urlaub und Krankheit (Summen)**

Der Resturlaub ist der noch zustehende Urlaub des Jahrs. Dieser Wert errechnet sich aus dem Resturlaub des Vorjahrs und aus dem Urlaubsanspruch mit Abzug der genommenen und geplanten Urlaubstage.

Bisherige und geplante Krankheitstage werden angezeigt.

#### **Zeitnachweis und Monatsbericht**

Um den Zeitnachweis oder den Monatsbericht zu drucken, klicken Sie auf den Drucker im Kopfbereich und wählen den gewünschten Druck. Die Beschreibung dieser Drucke finden Sie im Baustein

'[Auswertungen](#page-245-0)'.

#### **Urlaub und Krankheit**

Klicken Sie auf 'Urlaub und Krankheit' in der Navigation, um die Liste Ihrer eigenen Feiertage, Urlaubs- und Krankheitseinträge anzuzeigen. Ob Sie Einträge anlegen, ändern oder löschen dürfen, hängt von den [Arbeitszeit-Einstellungen](#page-107-0) und Ihrer Benutzerrechten ab.

Um einen neuen Eintrag anzulegen:

- 1. Wählen Sie in den 'Funktionen' im Kopfbereich die Option 'Neuer Eintrag'.
- 2. Tragen Sie im nachfolgenden Dialog den Zeitraum und ggf. eine Bezeichnung ein. Wählen Sie den Typ (Urlaub, Sonderurlaub oder Krankheit) aus. Der Sonderurlaub wird (im Gegensatz zum Urlaub) nicht aus dem Urlaubsanspruch abgezogen. Klicken Sie auf 'OK'.
- 3. Der Urlaubs- bzw. Krankheitszeitraum wird angelegt. Je nach [Einstellung](#page-107-0) wird der Eintrag gleich als 'Genehmigt' markiert oder muss manuell vom Büroinhaber genehmigt werden.
- 4. Bei Bedarf können Sie die Dauer einzelner Tage ändern, wenn Sie keinen vollen Urlaubs- oder Krankheitstag brauchen. Klicken Sie hierfür auf die Eintragsdauer und ändern Sie diese.

Die Dauer einzelner Tage kann nur mit Büroinhaberrechten im Baustein 'Urlaub und [Krankheit](#page-224-0)' oder '[Mitarbeiter](#page-201-0)' geändert werden.

Beachten Sie, dass die Gesamtdauer von Feiertag, Urlaub und Krankheit an einem Tag nicht '1,00 d' überschreiten soll. Sollte es der Fall sein, werden Sie über einen Hinweis (Icon

neben Löschen-Symbol) informiert. Löschen Sie in diesem Fall die überflüssigen Tage bzw. ändern Sie die Dauer der Tage, so dass die Gesamtdauer 1,00 nicht überschreitet.

<span id="page-240-0"></span>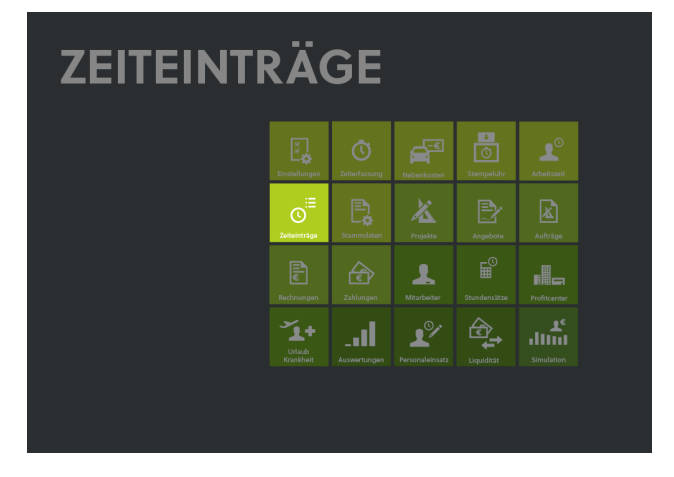

Wählen Sie den Baustein 'Zeiteinträge', um die Liste der Zeiteinträge aufzurufen. Hier können Benutzer ab Projektleiterrechten Zeiteinträge anlegen, bearbeiten und importieren. Außerdem können die gewünschten Zeiteinträge gesucht und die entstandene Stundenliste exportiert oder gedruckt werden.

### **Zeiteintrag anlegen**

Um einen Zeiteintrag der Liste der Zeiteinträge anzulegen:

- 1. Klicken Sie auf 'Funktionen' im Kopfbereich und wählen die Option 'Neuer Eintrag'. Es wird ein neuer Stundeneintrag mit Ihrem Mitarbeiterkürzel und dem Datum des heutigen Tages angelegt.
- 2. Das Datum kann beliebig verändert werden, indem ein anderes Datum eingegeben wird oder ein Datum aus dem Drop-down-Kalender ausgewählt wird. Auch das Mitarbeiterkürzel ist änderbar, sodass für andere Mitarbeiter Stunden erfasst werden können.
- 3. Ordnen Sie den Zeiteintrag einer Teilleistung zu. Wählen Sie dafür das Projekt, den Auftrag und anschließend die Teilleistung aus.

Wenn die gewählte Teilleistung eine Leistung nach Aufwand ist, wird ein Info-Symbol angezeigt. Unter 'ZH' können Sie die Zeithonorar-Kategorie ändern oder eintragen.

Wenn der Zeiteintrag keiner Leistung nach Aufwand zugeordnet ist, aber nach Aufwand abgerechnet werden soll, klicken Sie auf das Bearbeitungs-Zahnrad des Zeiteintrags und wählen die Option 'Bearbeiten', um in die Zeiterfassung zu gelangen. Dort markieren Sie 'Zeithonorar' und wählen die Zeithonorar-Kategorie aus.

4. Geben Sie ggf. eine detaillierte Beschreibung der Tätigkeit bzw. eine Notiz ein und tragen die Zeiten oder eine Dauer ein.

Mehr Informationen zu der Zeiterfassung finden Sie im Baustein [Zeiterfassung.](#page-230-0)

## **Zeiteintrag duplizieren**

Falls Sie einen ähnlichen Stundeneintrag erstellen möchten, bietet es sich an, einen bestehenden Stundeneintrag zu duplizieren und nur die sich ändernden Werte zu korrigieren. Klicken Sie dazu auf das Bearbeitungs-Zahnrad und wählen die Option 'Duplizieren'. Korrigieren Sie die Einträge.

### **Zeiteintrag löschen**

Zum Löschen eines Stundeneintrags klicken Sie auf das Bearbeitungs-Zahnrad und wählen die Option 'Löschen'.

## **Mehrere Zeiteinträge bearbeiten**

Über die Bearbeiten-Funktion können Sie mehrere Zeiteinträge auf einmal löschen, als abgerechnet markieren oder auf eine andere Teilleistung umbuchen:

- 1. Wählen Sie mit den Suchfunktionen die gewünschten Zeiteinträge aus bzw. grenzen Sie diese ein.
- 2. Klicken Sie auf 'Funktionen' im Kopfbereich und wählen die Option 'Bearbeiten'.
- 3. Markieren Sie die gewünschten Zeiteinträge. Mit 'Funktionen' im Kopfbereich haben Sie die Option 'Alle markieren, 'Alle demarkieren' und 'Markierung umkehren'.
- 4. Klicken Sie auf 'Markierte bearbeiten' im Fußbereich.
- 5. Wählen Sie die benötigte Funktion aus und folgen Sie den weiteren Anweisungen. Bei der Umbuchung von Zeiteinträgen wählen Sie das

gewünschte Projekt, den Auftrag und die Teilleistung aus der Drop-down-Liste aus. Dabei werden Ihnen nur die für Ihr Benutzerkürzel und für die Zeiterfassung freigegebenen Teilleistungen angezeigt.

#### **Zeiteinträge importieren**

Um Zeiteinträge zu importieren:

- 1. Klicken Sie auf die Option 'Zeiteinträge importieren' in den 'Funktionen' im Kopfbereich.
- 2. Wählen Sie die Text- oder Excel(.xlsx)-Datei aus, die eingelesen werden soll.

Die Datei kann folgende Spalten enthalten:

- Mitarbeiter (Kürzel wie in PROJEKT PRO angelegt)
- Datum (TT.MM.JJJJ)
- **Projekt (Projektnummer wie in PROJEKT PRO** angelegt)
- Auftrag (Auftragsnummer wie in PROJEKT PRO angelegt)
- LPhase (Leistungsphasennummer wie in PROJEKT PRO angelegt)
- Beschreibung (Text)
- ZH ('1' für Zeithonorar-Stunden)
- ZH-Kategorie (Zeithonorar-Kategorie des Mitarbeiters)
- Von (HH:MM)
- Bis (HH:MM)
- Dauer als Dezimalzahl  $(3,50 h = 3 h 30)$ Am besten exportieren Sie vorhandene Zeiteinträge, um eine Vorlage zu haben.
- 3. Ordnen Sie nun die Zielfelder den Quellfeldern zu. Nur wenn die Zuordnung korrekt ist, können die Zeiteinträge richtig importiert werden.
- 4. Im Fußbereich können Sie in den Datensätzen, die importiert werden sollen, blättern und ggf. einzelne löschen.
- 5. Klicken Sie 'OK', dann erhalten Sie einen Dialog, der Ihnen die Anzahl der zu importierenden Zeiteinträge anzeigt. Besteht die erste Zeile in Ihrer Zeiterfassungstabelle aus den Spaltenbezeichnungen, können Sie hier den 'Ersten Datensatz ignorieren' und nicht importieren. Wählen Sie dann 'OK'.
- 6. Überprüfen Sie nun die importierten Zeiteinträge und ändern Sie diese gegebenenfalls ab. Verwenden Sie die Bearbeiten-Funktion, um alle importierten Zeiteinträge wieder zu löschen (siehe oben).

## **Zeiteinträge exportieren**

- 1. Suchen Sie sich die gewünschten Zeiteinträge mithilfe der [detaillierten](#page-22-0) Suche.
- 2. Klicken Sie auf 'Funktionen' im Kopfbereich und wählen die Option 'Zeiteinträge exportieren'.
- 3. Wählen Sie das gewünschte Dateiformat (in der Regel .xlsx), vergeben den Dateinamen und legen Sie fest, wo die Datei gespeichert werden soll.

## **Zeiteinträge drucken**

- 1. Suchen Sie sich die gewünschten Zeiteinträge mithilfe der [detaillierten](#page-22-0) Suche.
- 2. Klicken Sie auf 'Funktionen' im Kopfbereich und wählen die Option 'Stundenliste'.
- 3. Wählen Sie die gewünschte Sortierung und klicken auf 'OK'.

## **Nach ungültigen Zeiteinträgen suchen**

Um in PROJEKT PRO alle Zeiteinträge korrekt auf die Aufträge verrechnen zu können, sollten Sie regelmäßig eine Überprüfung der erfassten Stundeneinträge vornehmen.

Über die Suche nach ungültigen Zeiteinträgen werden alle Zeiteinträge, die nicht richtig zugeordnet oder unvollständig sind, angezeigt.

- 1. Klicken Sie auf das Lupen-Symbol im Suchfeld und wählen die Option 'Ungültige Zeiteinträge'. Ein Dialog zeigt die letzte Berechnung der ungültigen Zeiteinträge an. Wählen Sie, ob Sie die Zeiteinträge anzeigen oder die ungültigen Zeiteinträge suchen möchten.
- 2. Sie können nun diese Zeiteinträge bearbeiten oder mit dem Bearbeitungs-Zahnrad löschen.

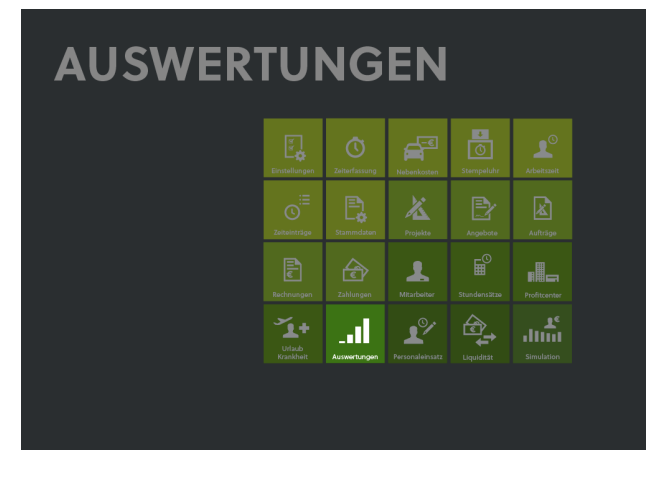

Im Baustein 'Auswertungen' stehen Ihnen verschiedene Auswertungsbereiche zur Verfügung:

## **[Arbeitszeit](#page-245-0)**

Hier finden Büroinhaber die Auswertung der erfassten Stunden, Überstunden, Urlaub und Krankheiten der einzelnen Mitarbeiter.

Abhängig von den Rechten, können manche Benutzer nur den eigenen Zeitnachweis bzw. Monatsbericht aufrufen.

## [Aufträge](#page-247-0)

Mit diesen Auswertungen haben Projektleiter die Möglichkeit, die Wirtschaftlichkeit ihrer Aufträge zu kontrollieren. Sie können Kostenfallen frühzeitig erkennen und Gegenmaßnahmen ergreifen. Benutzer mit Mitarbeiterrechten können nur die Teilleistungsliste ausdrucken.

#### ■ [Zeitkosten](#page-250-0)

Hier können Büroinhaber das gesamte Büro im Auge behalten bzw. die einzelnen Profitcenter auswerten.

Auf Profitcenter-Ebene kann auch mithilfe der PeP-7- Kennzahlen die Wirtschaftlichkeit des Profitcenters bzw. Ihres Büros dargestellt und mit anderen Büros verglichen werden. Beachten Sie dazu das Kapitel [Profitcenter-Kennzahlen](#page-220-0).

#### **Auswertungen aufrufen**

- 1. Öffnen Sie den Baustein 'Auswertungen'.
- 2. Wählen Sie den entsprechenden Bereich ('Arbeitszeit', 'Aufträge' oder 'Zeitkosten') und die gewünschte Auswertung. Die Beschreibung der Auswertung wird angezeigt.

3. Klicken Sie unten rechts auf 'Drucken' (bzw. 'Export' oder 'Versand').

Besonderheiten zu einzelnen Auswertungen werden im Nachfolgenden beschrieben.

# <span id="page-245-0"></span>**ARBEITSZEIT-AUSWERTUNGEN**

Im Bereich 'Arbeitszeit' des Bausteins 'Auswertungen' können Sie folgende Listen ausdrucken:

#### **Arbeitszeiteinträge**

Beachten Sie hierzu das Kapitel Liste der [Arbeitszeiteinträge](#page-234-0). Diese Liste steht Ihnen zur Verfügung, wenn Sie eine Lizenz für PRO enterprise haben.

#### **Zeiteinträge**

Beachten Sie hierzu das Kapitel [Zeiteinträge](#page-240-0).

#### **Liste unverteilte Zeiten**

Diese Liste steht Ihnen zur Verfügung, wenn Sie eine Lizenz für PRO enterprise haben.

Es werden die Mitarbeiter und Monate aufgelistet, für die eine Abweichung zwischen Arbeitszeit (aus der [Stempeluhr](#page-234-0)) und Projektzeit (aus der [Zeiterfassung\)](#page-230-0) vorliegt.

## **Zeitnachweis**

Der Zeitnachweis ist ein Monatsstundenbericht für einen Mitarbeiter in tabellarischer Ansicht. Er enthält:

- eine tabellarische Ansichtsgrafik mit
	- erfassten Stunden nach Teilleistungen,
	- farblicher Darstellung der Sonn- und Feiertage, arbeitsfreien Werktage, Urlaubs- und Krankheitstage,
	- Tagessummen der Projekt-, Gemein- und Gesamtstunden und
- die Übersicht der SOLL/IST Arbeitszeit mit sozialbedingten Ausfallzeiten und Überstunden.

Wählen Sie den Monat und das Jahr und dann den Mitarbeiter, für den Sie den Zeitnachweis ausdrucken wollen. Mit der Option 'Alle' kann der Zeitnachweis für alle Mitarbeiter auf einmal gedruckt werden. Beim Login mit Mitarbeiter- oder Projektleiterzugriffsrechten

können Sie nur den eigenen Zeitnachweis drucken.

#### **Monatsbericht**

Der Monatsbericht ist eine Monatsstundenliste für einen Mitarbeiter mit tageweiser Aufgliederung und Tagessummen.

Wählen Sie den Mitarbeiter, für den Sie einen Zeitnachweis ausdrucken wollen, sowie Monat und Jahr. Mit der Option 'Alle' kann der Monatsbericht für alle Mitarbeiter auf einmal gedruckt werden.

Beim Login mit Mitarbeiter- oder Projektleiterzugriffsrechten können Sie nur den eigenen Monatsbericht drucken.

## **Liste mit Überstunden, Urlaub und Krankheit**

Die 'Liste Überstunden, Urlaub und Krankheit' ist eine Jahresliste aller Mitarbeiter mit:

- Überstunden
- qeplantem Urlaub
- Resturlaub
- Sonderurlaub
- Krankheitstagen bis heute

Zur Bedeutung dieser Werte beachten Sie das Kapitel SOLL/IST [Arbeitszeit.](#page-196-0)

Wählen Sie in den Dialogen das Profitcenter und das gewünschte Jahr. Wenn das aktuelle Jahr gewählt wurde, wird der heutige Tag als Stichtag für die Berechnung verwendet.

## **SOLL/IST Arbeitszeit**

Der Druck 'SOLL/IST Arbeitszeit' entspricht der Ansicht 'SOLL/IST [Arbeitszeit](#page-196-0)' im Baustein 'Mitarbeiter'. Er enthält Jahres-Übersichtsblätter für jeden einzelnen aktuellen Mitarbeiter mit:

- Arbeits- und Überstundenabrechnung mit monatlichem SOLL/IST-Vergleich
- **Urlaubstagen**
- Krankheitstagen
- **U**berstunden
- Unterschriftenfeldern

Wählen Sie in den Dialogen das Profitcenter und das gewünschte Jahr.

## **Mitarbeitereinsätze - Stunden**

Der Druck enthält die in PRO simulation geplanten Mitarbeitereinsätze. Wählen Sie in den Dialogfenstern den Mitarbeiter, das Projekt, den Auftrag, den Projektstatus und den gewünschten Zeitraum.

# <span id="page-247-0"></span>**AUFTRÄGE-AUSWERTUNGEN**

Im Bereich 'Aufträge' des Bausteins 'Auswertungen' können Sie mehrere auftragsbezogene Auswertungen ausdrucken.

Nach Aufruf der gewünschten Auswertung (Ausnahme: Teilleistungsliste) wird Ihnen im Bereich 'Aufträge' die Auftragssuche angezeigt.

Finden Sie anhand der gewohnten [Suchfunktionen](#page-22-0) die Aufträge, die Sie auswerten möchten. Mit der Standard-Suche 'Aufträge des laufenden Jahres' werden alle Aufträge, zu denen Rechnungen im laufenden Jahr gestellt wurden, angezeigt.

Markieren Sie die gewünschten Aufträge manuell oder mithilfe der Funktionen im Kopfbereich.

Beachten Sie, dass Innenaufträge für diese Auswertungen nicht relevant sind und deswegen im Druck nicht angezeigt werden.

## **Teilleistungsliste**

Als Hilfe zur Zeiterfassung oder Kontrolle der Eingabemöglichkeiten können Sie eine Teilleistungsliste der aktuellen Aufträge nach Geschäftsbereich ausdrucken.

## **Laufendes Jahr netto/brutto**

Mit dieser Auswertung wird die Liste der Volumen ausgewählter Aufträge nach Profitcenter und Geschäftsbereichen ausgegeben, mit:

- Auftragsdatum
- Auftragsvolumen laufendes Jahr netto (nach Abzug von Vorjahre-Rechnungen)
- Ausstehender Betrag netto

#### **Rechnungsübersicht**

Die Rechnungsübersicht erzeugt eine Liste der gestellten Rechnungen der gewählten Aufträge mit Aufgliederung nach Projekten und Aufträgen.

#### **Rechnungsplanung**

Dieser Druck bietet eine Honorarvorschau mit Auflistung der erwarteten Rechnungen pro Jahr und Monat. Die Rechnungsplanung erfolgt im Baustein '[Aufträge](#page-141-0)'. Sie dient zur Feststellung in welchen Zeiträumen Ihnen noch Aufträge und damit Einnahmen fehlen, um den Bürobetrieb störungsfrei zu gewährleisten.

#### **Umsatzprognose**

Der Druck 'Umsatzprognose' steht Ihnen zur Verfügung, wenn Sie eine Lizenz für PRO enterprise haben. Mit diesem Druck wird Ihnen die erwartete Umsatzprognose auf Grundlage der Rechnungsplanung angezeigt. Dabei werden nur Angebote und Aufträge berücksichtigt, für die eine detaillierte [Rechnungsplanung](#page-142-0) durchgeführt wurde.

- 1. Wählen Sie im 1. Dialog das gewünschte Jahr aus. Schränken Sie bei Bedarf die Auswahl auf ein Profitcenter, einen Projektleiter oder ein Projekt ein.
- 2. Wählen Sie im 2. Dialog aus, ob Angebote berücksichtigt werden sollen und welche Beträge ausgedruckt werden sollen:
	- Aktuelle Rechnungsplanung (tatsächlich abgerechnete bzw. bezahlte Beträge) mit Berücksichtigung der Auftragswahrscheinlichkeit
	- Aktuelle Rechnungsplanung ohne Berücksichtigung der Auftragswahrscheinlichkeit
	- Aktuelle Rechnungsplanung nur sicher beauftragter Leistungen (Teilleistungen mit 100% Auftragswahrscheinlichkeit)
	- Ursprüngliche Rechnungsplanung
	- Differenz zwischen aktueller und ursprünglicher Rechnungsplanung

Wählen Sie außerdem aus, ob der Umsatz oder die Eigenleistung (Umsatz nach Abzug der geplanten Fremdkosten) angezeigt werden soll.

- 3. Wählen Sie das Drucklayout im 3. Dialog aus. Entscheiden Sie dabei, ob die einzelnen geplanten Rechnungen oder die Gesamt-Angebots-/Auftragswerte aufgelistet werden sollen.
- 4. Die Umsatzprognose wird angezeigt. Über die Auswahlliste oben links kann zwischen den 2 o. g. Drucklayouts gewechselt werden.

## **Kostenübersicht**

Diese Auswertung ist eine projektweise Kostenübersicht mit:

- Controlling-Balkengraphik des Projekts mit Rechnungs-, Kosten- und Leistungsanteil. Zur Bedeutung dieser Grafiken beachten Sie das Kapitel [Controlling-](#page-132-0)[Auftragsliste](#page-132-0).
- Liste der Aufträge mit Volumen/Kosten-Vergleich:
	- **Volumen**
	- **Personalkosten**
	- **Nebenkosten**
	- **Fremdkosten**
	- kalkulatorische Kosten (Summe der Personal-, Neben- und Fremdkosten)
- kalkulatorischer Gewinn (Volumen abzüglich kalkulatorischer Kosten)
- tatsächlicher Gewinn (Volumen abzüglich tatsächlicher Kosten)

Anmerkung:

- Die kalkulatorischen Kosten basieren auf die kalkulatorischen Stundensätze und beinhalten einen Wagnis- und Gewinnzuschlag.
- Die tatsächlichen Kosten basieren auf die Selbstkosten-Stundensätze und beinhalten keinen Wagnis- und Gewinnzuschlag.

Beachten Sie zu diesen Werten das Kapitel '[Kostenübersicht](#page-164-0)' des Bausteins 'Controlling Aufträge'.

## **Finanzdaten netto/brutto**

Die Aufträge werden nach Profitcenter und Geschäftsbereich sortiert mit ihren wichtigsten Finanzdaten ausgegeben:

- Auftragsvolumen
- Auftragskosten (Personal-, Neben- und Fremdkosten)
- Leistung (Leistungsstand \* Volumen)
- Summe der gestellten Rechnungen
- fakturierbarer / ausstehender Betrag
- offene Rechnungsbeträge

## **Teilfertige Leistungen**

Über die teilfertigen Leistungen können alle Aufträge eines gewählten Zeitraums angezeigt werden, für die bereits Kosten entstanden sind.

Um die teilfertigen Leistungen drucken zu können, müssen zuerst Exportdaten vorbereitet werden. Dies können Sie über ' Funktion' > 'Exportdaten vorbereiten' anstoßen.

- Wählen Sie den Zeitraum der teilfertigen Leistungen
- Wählen Sie die Art der Stundensatzkalkulation oder geben Sie einen frei definierten Stundensatz ein.

Wenn Sie die teilfertigen Leistungen erneut drucken möchten, haben Sie die Möglichkeit erneut auf die zuletzt durchgeführte Suche zurückzugreifen.

## **SOLL/IST-Analyse - Liste/Einzelseiten**

Die SOLL/IST-Analyse ist die wohl beste Möglichkeit zur Beurteilung der laufenden Aufträge. Durch Eingabe des Leistungsstandes ist es PROJEKT PRO möglich, den Leistungsanteil mit dem Kostenanteil zu vergleichen und daraus einen hochgerechneten Gewinn zu ermitteln (siehe auch [SOLL/IST](#page-162-0) monetär-Ansicht).

Für jede Teilleistung werden:

Volumen

- **Kostenanteil**
- **Leistungsanteil**
- Verhältnis Kosten / Leistung
- hochgerechneter Netto-Gewinn

ausgewertet.

Im Druck 'Liste' werden die Aufträge nach Profitcenter und Geschäftsbereichen aufgelistet. Mit dem Druck 'Einzelseiten' wird jeder Auftrag auf einer Einzelseite angezeigt.

### **SOLL/IST-Analyse - Balken -Liste/Einzelseiten**

In diesem Druck werden die Controlling-Balkengrafiken ausgewählter Aufträge mit Aufgliederung nach Auftrag, Titel, Teilleistung angezeigt. In den Balkengrafiken werden Rechnungsanteil, Kostenanteil und Leistungsanteil dargestellt. Zur Bedeutung dieser Grafiken beachten Sie das Kapitel [Controlling-](#page-132-0)[Auftragsliste.](#page-132-0)

Im Druck 'Liste' werden die Aufträge nach Profitcenter und Geschäftsbereichen aufgelistet. Mit dem Druck 'Einzelseiten' wird jeder Auftrag auf einer Einzelseite angezeigt.

#### **Export Budgets**

Mit dieser Funktion können Sie die Budgets ausgewählter Aufträge in tabellarischem Format zur externen Weiterbearbeitung exportieren. Wählen Sie nach Auswahl der gewünschten Aufträge das Dateiformat (in der Regel xlsx) und vergeben einen Dateinamen. Speichern Sie die Datei an einem geeigneten Ort.

# <span id="page-250-0"></span>**ZEITKOSTEN-AUSWERTUNGEN**

Nach der Erfassung der Auftragsstunden durch die Mitarbeiter stehen Ihnen entsprechende Auswertungs- und Ausdrucksmöglichkeiten nach Mitarbeitern oder Aufträgen für bestimmte Zeiträume zur Verfügung. Im Bereich 'Zeitkosten' des Bausteins 'Auswertungen' können Sie folgende Listen ausdrucken:

#### **Zeithonorar-Nachweis**

Alle Stundeneinträge, die in der [Zeiterfassung](#page-230-0) als 'Zeithonorar' gekennzeichnet wurden, können Sie sich hier anzeigen lassen:

- 1. Wählen Sie die Auswertung 'Zeithonorar' im Baustein 'Auswertungen'. Klicken Sie auf 'Drucken'.
- 2. Wählen Sie den gewünschten Druck
	- **Zeithonorar**

■ Zeithonorar mit Leistungsphasen Mit der Option 'Zeithonorar' werden die Stunden nach Aufträgen ausgewertet.

3. Wählen Sie im Dialog, ob alle Zeithonorar-Stunden oder nur die noch nicht abgerechneten Stunden gedruckt werden sollen.

Geben Sie bei Bedarf Projekt- und/oder Auftragsnummer.

Falls Sie die Stundenaufstellung nur für einen bestimmten Zeitraum benötigen (Woche, Monat, Quartal, Jahr), wählen Sie den entsprechenden Zeitraum aus den Menüs. Sollen die Uhrzeiten mit angedruckt werden, dann

setzen Sie den Haken.

### **Zeithonorar-Aufstellung**

Zeithonorar-Aufstellungen können für ausgewählte Aufträge erstellt und an die Auftraggeber automatisch per E-Mail verschickt werden:

- 1. Wählen Sie die Auswertung 'Zeithonorar-Aufstellung' im Baustein 'Auswertungen'. Klicken Sie auf 'Versand'.
- 2. Wählen Sie im Dialog den Zeitraum, für den Sie die Zeithonorar-Stunden auswerten möchten.
- 3. Es werden alle Aufträge aufgelistet, für welche Zeithonorar-Stunden im gewählten Zeitraum erfasst wurden. Alle Aufträge sind markiert. Entfernen Sie bei Bedarf das Häkchen links bei den Aufträgen, für die keine Zeithonorar-Aufstellung erstellt werden soll. Zur Bearbeitung der Markierungen können Sie die Funktionen im Kopfbereich benutzen.
- 4. Klicken Sie die Taste 'Versand'. Die E-Mails an die Auftraggeber werden generiert und versandt. Der E-Mail-Text wird dabei aus den [Stammtexten](#page-115-0) übernommen. Die Aufstellung wird als Anlage hinzugefügt.

#### **Auftragsstunden**

Dieser Druck ist ein Auftrags-Stundenbericht mit Aufgliederung nach Auftrag und Jahr. Folgende Drucke stehen Ihnen zur Verfügung:

- Zusammenstellung: Gesamtstunden der einzelnen Mitarbeiter für die einzelnen Teilleistungen
- Einzelstunden: Auflistung der einzelnen Stundeneinträge
Kosten: Kalkulatorische Kosten der einzelnen Mitarbeiter für die einzelnen Teilleistungen

Wählen Sie im Dialog das Projekt oder den Auftrag. Klicken Sie auf 'Manuell', wenn Sie die Projekt- bzw. Auftragsnummer lieber manuell eingeben möchten. Dies ist insbesondere sinnvoll, wenn die Auswahlliste sehr viele Projekte bzw. Aufträge enthält.

## **Auftragsstatistik**

Die Auftragsstatistik ist ein Auftrags-Stundenbericht nach Geschäftsbereich.

Folgende Drucke stehen Ihnen zur Verfügung:

- Einzelne Mitarbeiter: Gesamtstunden der einzelnen Mitarbeiter für die einzelnen Aufträge und Titel
- Zusammenstellung: Gesamtstunden der einzelnen Aufträge

Wählen Sie im Dialog den gewünschten Zeitraum.

#### **Jahres- und Monatstabelle**

Die Jahres-/Monatstabelle ist ein Auftrags-Stundenbericht in tabellarischer Ansicht mit den Jahressummen der letzten sieben Jahre bzw. Monatssummen des gewählten Jahres.

Folgende Aufgliederungsmöglichkeiten stehen Ihnen zur Verfügung:

- Nach Mitarbeitern und Aufträgen
- Nach Mitarbeitern und Teilleistungen
- **Nach Aufträgen**
- Nach Aufträgen und Teilleistungen
- Nach Aufträgen und Mitarbeitern
- Nach Aufträgen, Teilleistungen und Mitarbeitern

Wählen Sie im Dialog ggf. Profitcenter, Geschäftsbereich und/oder Projekt.

Klicken Sie auf 'Manuell', wenn Sie die Projektnummer lieber manuell eingeben möchten. Dies ist insbesondere sinnvoll, wenn die Auswahlliste sehr viele Projekte enthält.

### **Mitarbeiterstatistik**

Die Mitarbeiterstatistik ist ein Mitarbeiter-Stundenbericht mit:

- Summe der Stunden, die für die einzelnen Aufträge erfasst wurden
- Summe Projektstunden
- Summe Gemeinstunden
- Summe Krankheitsstunden
- Summe Urlaubsstunden
- Gesamtsumme Mitarbeiter

Wählen Sie im Dialog den gewünschten Zeitraum.

# **EXPORT**

Im Bereich 'Export' des Bausteins 'Auswertungen' können Sie folgende Daten exportieren und z.B. in Excel öffnen:

## **Projekte**

Sämtliche Projektdaten, z.B. Projektnummer, Projektbezeichnung, Projektstatus können Sie hier exportieren. Sie haben die Möglichkeit, Ihre Daten nach folgenden Kriterien einzuschränken:

- Geschäftsbereich
- **Projektleiter**
- **Status**
- Nur/Ohne Innenprojekte

#### **Angebote**

Sämtliche Angbotsdaten, z.B. Projektnummer, Angebotsnummer, Auftraggeber können Sie hier exportieren. Sie haben die Möglichkeit, Ihre Daten nach folgenden Kriterien einzuschränken:

- **Profitcenter**
- **Projekt**
- **Projektleiter**
- Fachbereich
- **Status**

#### **Aufträge**

Sämtliche Auftragsdaten, z.B. Projektnummer, Auftragsnummer, Auftraggeber können Sie hier exportieren. Sie haben die Möglichkeit, Ihre Daten nach folgenden Kriterien einzuschränken:

- **Profitcenter**
- **Projekt**
- **Projektleiter**
- Fachbereich
- **Status**

#### **Auftragspositionen**

Sämtliche Daten der Auftragspositionen, z.B. Projektnummer, Auftragsnummer, Leistungsphasenbezeichnung können Sie hier exportieren. Sie haben die Möglichkeit, Ihre Daten nach folgenden Kriterien einzuschränken:

- **Projekt**
- **Auftrag**

## **Rechnungen**

Sämtliche Rechnungsdaten, z.B. Projektnummer, Auftragsnummer, Rechnungsnummer können Sie hier exportieren. Sie haben die Möglichkeit, Ihre Daten nach folgenden Kriterien einzuschränken:

- **Profitcenter**
- **Projekt**
- **Auftrag**
- **Status**

## **Zahlungen**

Sämtliche Zahlungsdaten, z.B. Projektnummer, Auftragsnummer, Rechnungsnummer, Zahlungsnummer können Sie hier exportieren. Sie haben die Möglichkeit, Ihre Daten nach folgenden Kriterien einzuschränken:

- **Profitcenter**
- **Projekt**
- **Auftrag**

## **Mitarbeiter**

Sämtliche Mitarbeiterdaten, z.B. Mitarbeiterkürzel, Mitarbeitername, Profitcenter können Sie hier exportieren. Sie haben die Möglichkeit, Ihre Daten nach folgenden Kriterien einzuschränken:

- **Profitcenter**
- **Funktion**
- Zeithonorarkategorie

#### **Zeiteinträge**

Sämtliche Daten der Zeiteinträge, z.B. Mitarbeiterkürzel, Mitarbeitername, Auftragsnummer, Teilleistung können Sie hier exportieren. Sie haben die Möglichkeit, Ihre Daten nach folgenden Kriterien einzuschränken:

- **Profitcenter**
- **Projekt**
- **Auftrag**
- **Teilleistung**
- **Mitarbeiter**
- Zeithonorarkategorie

<span id="page-255-0"></span>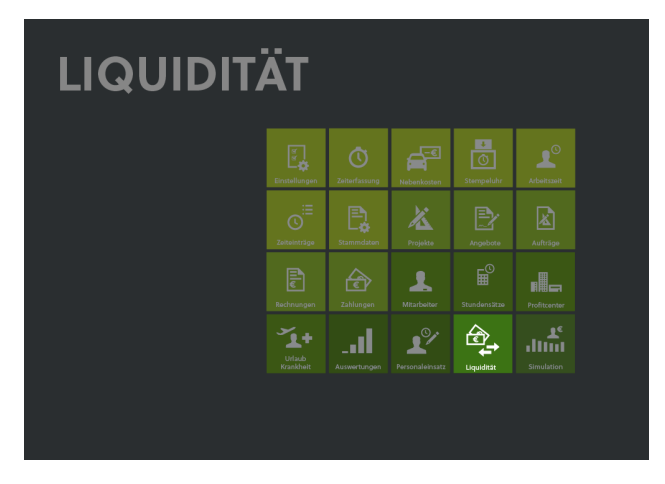

Über diesen Baustein rufen Sie den Druck 'Umsatzprognose'.

Mit diesem Druck wird Ihnen die erwartete Umsatzprognose auf Grundlage der Rechnungsplanung und der Eingabe der Auftragswahrscheinlichkeit angezeigt. Dabei werden nur Angebote und Aufträge berücksichtigt, für die eine detaillierte [Rechnungsplanung](#page-142-0) durchgeführt wurde. Die Umsatzzahlen werden monatlich für das laufende, vierteljährlich für das nächste und jährlich für alle kommenden Jahre im Drucklayout dargestellt. Beachten Sie hierzu das Kapitel '[Aufträge-Auswertungen](#page-247-0)'. Der Baustein 'Liquidität' steht Ihnen zur Verfügung, wenn Sie eine Lizenz für PRO enterprise haben.

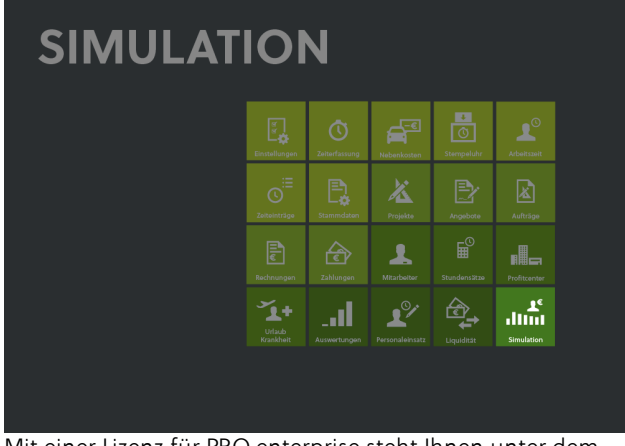

Mit einer Lizenz für PRO enterprise steht Ihnen unter dem Baustein Simulation PRO simulation zur Verfügung.

# **INSTALLATION**

Laden Sie den Installer für PRO simulation je nach Plattform (Mac/Windows) unter dem Link <http://www.projektpro.com/pro-simulation-download> herunter.

### **Multiuser - FileMaker-Server**

Um eine Verbindung zwischen PROJEKT PRO und der Anwendung PRO simulation herzustellen, prüfen Sie bitte Ihre Einstellungen am FileMaker-Server.

Markieren Sie die Einstellung 'ODBC/JDBC aktivieren', um Daten Im- und Exportieren zu können.

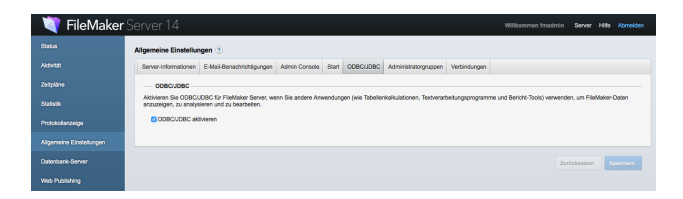

## **Singleuser - FileMaker Pro**

Öffnen Sie das Programm FileMaker Pro ohne jedoch PROJEKT PRO zu öffnen. Stellen Sie unter 'Ablage/Sharing/ODBC/JDBC aktivieren…' die Einstellung 'ODBC/JDBC-Sharing' auf 'Ein'.

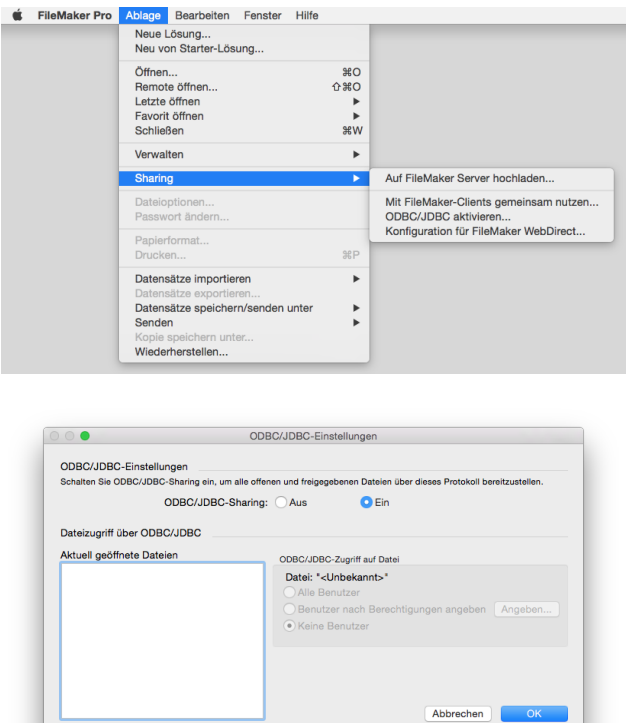

### **INSTALLATION MAC**

Nehmen Sie unter Mac OS X 10.11 und alter in den Systemeinstellungen unter 'Sicherheit', Reiter 'Allgemein', die App-Download-Einschrankung 'Keine Einschrankungen' vor. Hierzu muss ggf. das Schloss geoffnet werden.

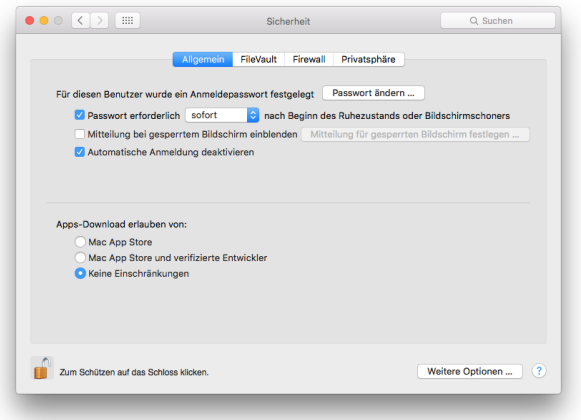

Unter Mac erhalten Sie eine .dmg-Datei, welche Sie mit Doppelklick ausführen können.

- 1. Ziehen Sie die Anwendung PRO simulation in den Programme-Ordner.
- 2. Anschließend ist die Anwendung installiert und kann durch den Aufruf des Bausteins Simulation in PROJEKT PRO geöffnet werden.

Die Anwendung kann mobil auch unter 'Programme' aufgerufen werden, beachten Sie jedoch, dass PRO simulation initial zunächst über den Baustein in PROJEKT PRO geöffnet werden muss, um eine Schnittstelle zwischen PROJEKT PRO und PRO simulation herzustellen.

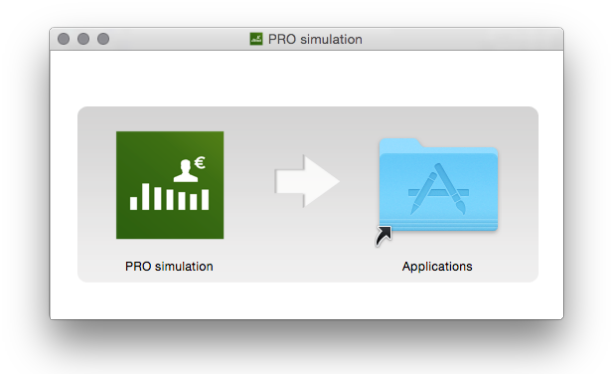

## **INSTALLATION WINDOWS**

Unter Windows erhalten Sie eine .msi-Datei, welche Sie mit Doppelklick ausführen können.

- 1. Klicken Sie auf Install um die Installation zu starten.
- 2. Nach diesem Vorgang ist die Anwendung installiert und kann durch den Aufruf des Bausteins Simulation in PROJEKT PRO geöffnet werden.

Die Anwendung kann mobil auch unter 'Programme' aufgerufen werden, beachten Sie jedoch, dass PRO simulation initial zunächst über den Baustein in PROJEKT PRO geöffnet werden muss, um eine Schnittstelle zwischen PROJEKT PRO und PRO simulation herzustellen.

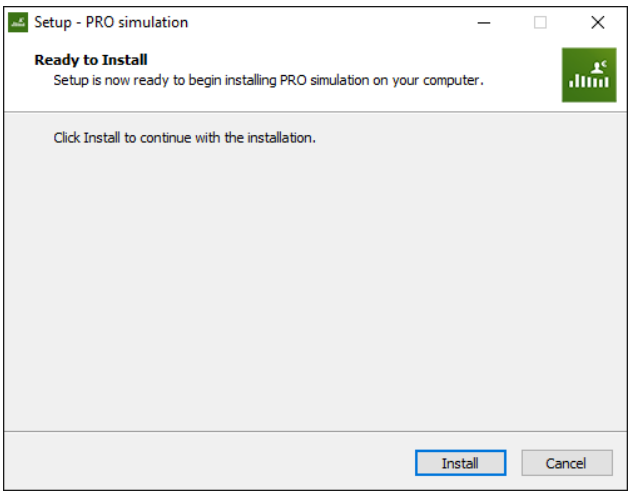

# **PRO SIMULATION IN PROJEKT PRO**

PRO simulation steht Ihnen zur Verfügung, wenn Sie eine Lizenz für PRO enterprise haben.

## **Einstellungen Controlling**

■ Im Punkt 'Simulation' wird beim Export von Daten aus PROJEKT PRO nach PRO simulation eine weitere Exportmöglichkeit gesperrt. Erst nach dem Import aus PRO simulation kann ein weiterer Benutzer PRO simulation anwenden. Diese Sperre kann durch den Büroinhaber manuell aufgehoben werden. Beachten Sie, dass damit die Verbindung zum ersten Benutzer unwiderruflich unterbrochen wird, Daten

können von diesem Benutzer nicht mehr zurückgespielt werden.

Ein weiterer Benutzer greift nun aus PRO simulation auf PROJEKT PRO zu.

Im Punkt 'Funktionen' definieren Sie die möglichen Funktionen der Mitarbeiter.

#### **Mitarbeiter**

- Im Punkt 'Ressourcen' ordnen Sie einen Mitarbeiter für einen definierbaren Zeitraum einer Funktion zu.
- Mit dem 'Druckersymbol' drucken Sie die Mitarbeitereinsätze eines Mitarbeiters.

#### **Auswertungen**

Unter dem Punkt 'Arbeitszeit' können Sie die Funktion 'Mitarbeitereinsätze' wählen. So drucken Sie die in PRO simulation geplanten Mitarbeitereinsätze für einen Mitarbeiter.

### **Arbeitszeit**

Mit dem 'Druckersymbol' drucken Sie die Mitarbeitereinsätze.

#### **Rechnungen**

Gestellte und geplante Rechnungen werden beim Export nach PRO simulation übergeben.

#### **Angebote und Aufträge**

Nach der Übernahme eines Szenarios aus PRO Simulation werden die neuen Daten in der Rechnungsplanung vorgeschlagen. Suchen Sie nach Angeboten und Aufträgen mit vorgeschlagenen neuen Terminen aus PRO simulation.

- 1. Klicken Sie in der Lupe auf 'Simulierte Rechnungsplanungen'.
- 2. In 'Budget' wählen Sie die Funktion 'Rechnungsplanung'. Prüfen Sie das vorgeschlagene Datum und lassen es gegebenenfalls als geplant einfließen.

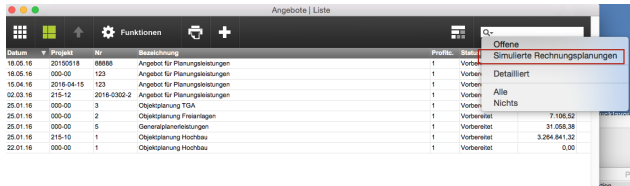

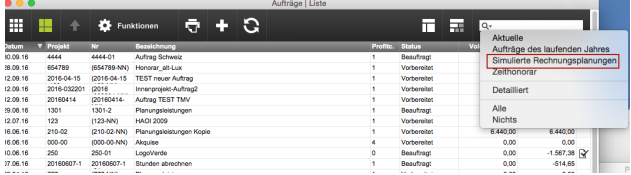

#### **Liquidität**

Die Rechnungsplanung sehen Sie tabellarisch dargestellt im Baustein Liquidität.

### **Aufträge**

- 1. Im Punkt 'Kosten' wählen Sie die Funktion 'Fremdkosten'.
- 2. Hier führen oder planen Sie Fremdvergaben von Leistungen, die Bestandteil der gestellten bzw. geplanten Rechnungen sind. Dies ist die Basis, damit die Kosten in PRO simulation im Bereich 'Umsätze / Kosten' enthalten sind und Ihre Liquidität nicht verfälscht wird.

## **Stundensätze**

- 1. Klicken Sie auf das jeweilige Profitcenter.
- 2. Der Punkt Kalkulation enthält die Kosten des Büros, Sachkosten und Personalkosten. Diese sind die Basis für die monatlichen Bürokosten in PRO simulation.

# **RECHTEÜBERSICHT IN PRO SIMULATION**

In PRO simulation können die Benutzer je nach Benutzerrecht verschiedene Bereiche bearbeiten:

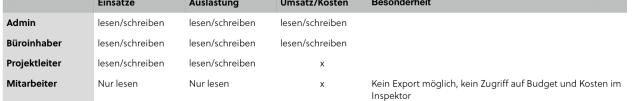

Ist PRO simulation bereits von einem Bemutzer geöffnet, können andere Benutzer PRO simulation gemäß ihren Rechten nur noch im Lesemodus öffnen. In diesem Fall ist kein Export nach PROJEKT PRO möglich.

# **FUNKTIONEN**

#### **DATEN IMPORTIEREN**

#### **PRO Simualtion starten**

Klicken Sie im Bereich 'Controlling' auf den Baustein 'Simulation'.

### **Daten aus PROJEKT PRO importieren**

- 1. Klicken Sie in der Menüleiste auf 'PROJEKT PRO'
- 2. Wählen Sie die Funktion 'Import' und die zu importierenden Daten 'Aufträge / Angebote'. Ein Fortschrittsbalken zeigt den Stand des Imports.

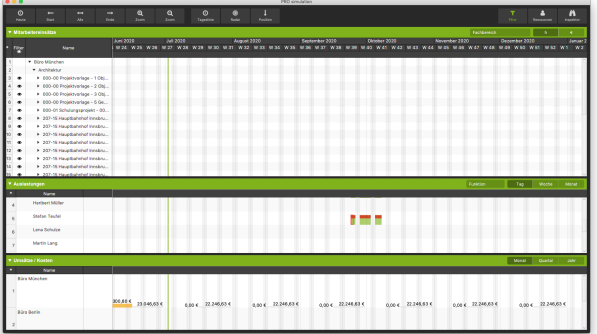

Als Startdatum eines Auftrags wird das Datum aus den Auftragsdaten in PROjEKT PRO gesetzt.

Mit Projektleiterrechten können auch mehere Anwender gleichzeitig in PRO simulation die Mitarbeiter verplanen. Ob es eventuelle Überschneidungen bzw. Überschreitungen von Budgets auftreten, werden sichtbar, sobald alle Pojektleiter die Daten exportiert haben und ein neuerlicher Import durchgeführt wurde.

#### **SZENARIEN**

Eine individuell erstellte Ansicht der Mitarbeitereinsätze wird 'Szenario' genannt.

Diese Szenarien können Sie speichern, um schnell wieder darauf zugreifen zu können.

Klicken Sie in der Menüleiste auf 'Szenario', um jederzeit ein Szenario speichern zu können.

Beachten Sie, dass bei einem erneuten Import aus PROJEKT PRO vorhandene Szenarien gelöscht werden.

Die Szenarien werden in folgenden Ordnern gespeichert: Windows: %appdata%\PRO simulation\scenario Mac: ~/Library/Application Support/PRO simulation/scenario

### **INSPEKTOR**

Mit dem Inspektor können Sie Teilleistungen detailliert betrachten.

- 1. Wählen Sie eine Teilleistung in Ihrem Projekt aus und markieren Sie den entsprechenden Balken.
- 2. Klicken Sie auf die Schaltfläche 'Inspektor' im Kopfbereich.

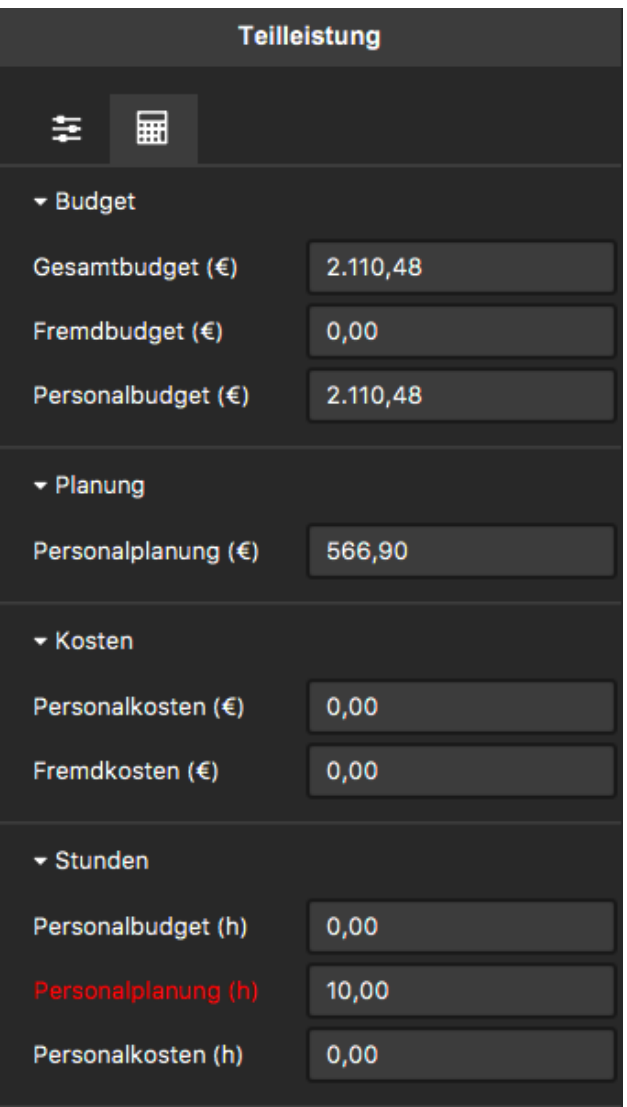

#### **NAVIGATIONSLEISTE**

- Mit 'Heute', ,Start', ,Alle', ,Ende' definieren Sie verschiedene Zeiträume in der Fensteransicht.
- 'Zoom +', 'Zoom -' ermöglicht Ihnen die Ansicht von stundengenau bis zum Monatsüberblick.
- Tageslinie ein- und ausblenden.
- Der 'Radar' gibt Ihnen den Überblick, wo in der Timeline Sie arbeiten.
- **Positionslinie des Cursors ein- und ausblenden**
- Der Button 'Filter' ermöglicht eine Ansicht einzelner Aufträge oder Angebote. Somit kann man nun auch nur die Aufträge eines Projektes anzeigen und planen, aber auch einzelne Aufträge aus verschiedenen Projekten.
- Der Button 'Ressourcen' zeigt Ihnen nach Profitcenter und Funktion gegliedert die vorhandenen Ressourcen, das Drop-Down-Fenster können Sie am Bildschirm frei positionieren.
- Definieren Sie mit dem Inspektor die verschiedenen Größen Ihrer Planung. Bei Klick in einen Auftrag zeigen Ihnen drei Tabs die editierbaren und fixen Größen Ihres Auftrags an.

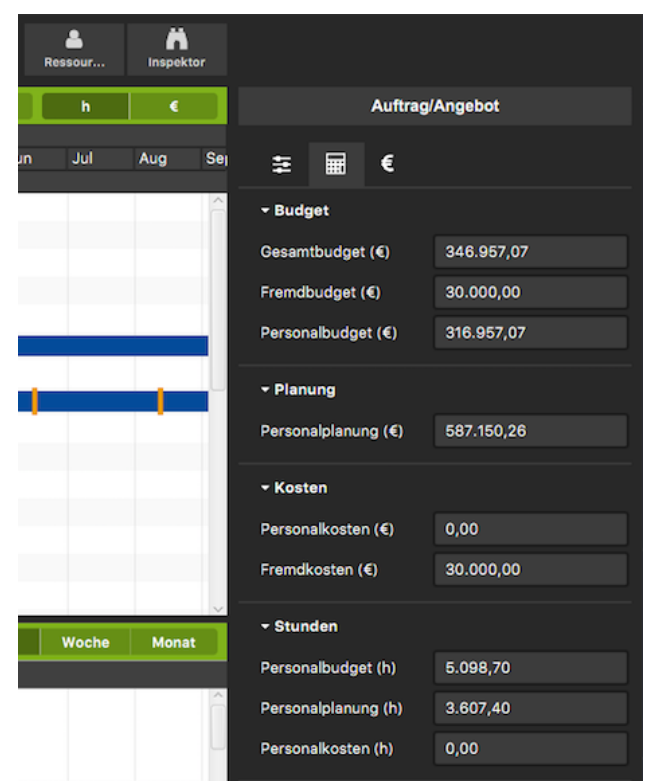

Durch Klick auf die Rechnungen oder Fremdkosten im Inspektor kann der entsprechende Datensatz in PROJEKT PRO geöffnet und bearbeitet werde

## **BEREICHE**

#### **Arbeiten in den Bereichen**

- Die Bereiche 'Mitarbeitereinsätze', 'Auslastungen', 'Umsätze / Kosten' klappen Sie durch einen Klick auf den Pfeil auf oder zu.
- Mit Drag and Drop stellen Sie die Höhe der Bereiche ein
- Durch Ziehen mit der Maus verschieben Sie Aufträge und Angebote auf der Zeitachse.
- Verschieben Sie die Ansicht der Zeitachse im Fenster durch Klick und Festhalten oder Wischen mit der Maus.
- Ziehen Sie per Drag and Drop die Ressourcen aus dem Ressourcenfenster in die Teilleistungen. Sie können auch Ressourcen aus anderen Profitcenter verplanen. Dies erkennen Sie am kursiv geschriebenen Namen der Ressource.
- Über die Funktion 'Darstellung > Kalenderfarben verwenden' können Sie die Farben des Mitarbeiters aus dem Kalender von PROJEKT PRO verwenden.
- Verlängern oder Verkürzen Sie durch Ziehen des Balkens den Zeitraum des Auftrags, der Teilleistung oder des Einsatzes.
- Setzen Sie im Inspektor einen Fixtermin. Über diesen Termin kann die Leistungsphase nicht verlängert werden.
- Im Typ wird Ihnen angezeigt, ob es sich um ein Angebot oder einen Auftrag handelt.

#### **Bereich Mitarbeitereinsätze**

- Gestellte Rechnungen werden als Säule dargestellt und sind nicht veränderbar.
- Geplante Rechnungen werden als Säule in einem helleren Farbton dargestellt, diese sind per Drag and Drop verschiebbar und werden Ihnen bei einem Export nach PROJEKT PRO mit dem neuen Datum vorgeschlagen.

Wählen Sie die passende Strategie für Ihre Planung. Klicken Sie dazu auf eine eingesetzte Ressource, im Inspektor öffnet sich das Fenster, das Ihnen vier Möglichkeiten zur Strategie bereitstellt.

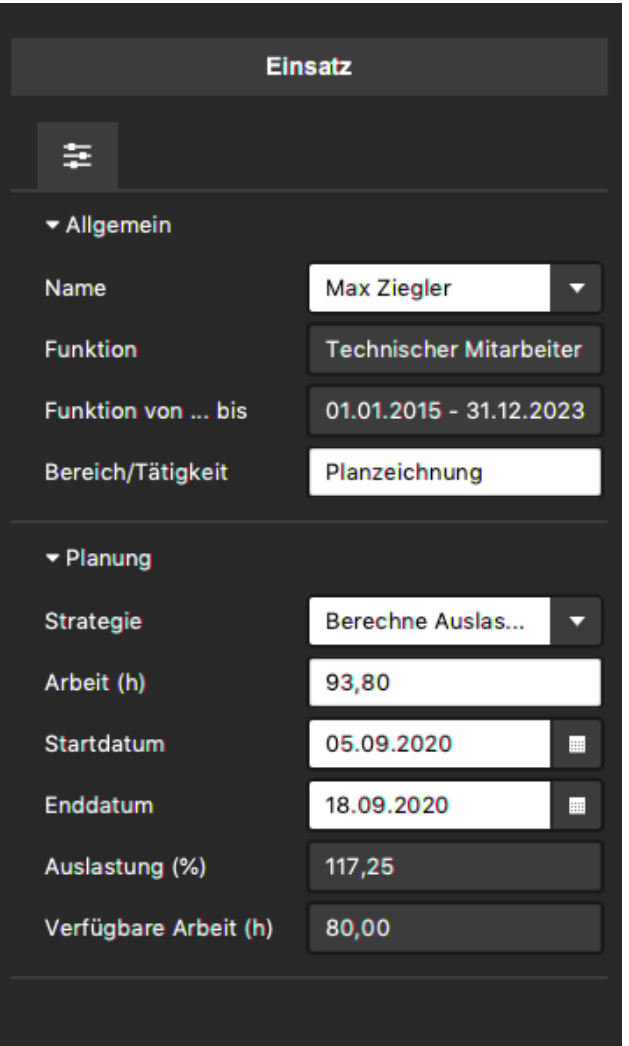

## **Bereich Auslastungen**

- Grüne Säulen zeigen eine Auslastung ≤ 100 %
- Der rote Teil der Säulen zeigt die Auslastung > 100 % bis maximal 150 %

## **Bereich Umsätze / Kosten**

- Im orangefarbenen Bereich werden die Rechnungen und die Rechnungsplanung angezeigt.
- Im grauen Bereich die Bürokosten und die Fremdkosten. Diese werden farblich getrennt dargestellt.

## **MITARBEITEREINSÄTZE**

#### **Bereich Mitarbeitereinsätze**

- Gestellte Rechnungen werden als Säule dargestellt und sind nicht veränderbar.
- Geplante Rechnungen werden als Säule in einem helleren Farbton dargestellt, diese sind per Drag and Drop verschiebbar und werden Ihnen bei einem Export nach PROJEKT PRO mit dem neuen Datum vorgeschlagen.

### Favoriten

Über den Stern können Sie Angebote/Auträge auswählen, die Sie im Fokus haben möchen. Klicken Sie anschlißend in der Überschriftenzeile auf den Stern und es werden Ihnen alle Angebote/Aufträge angezeigt, die Sie vorher markiert haben.

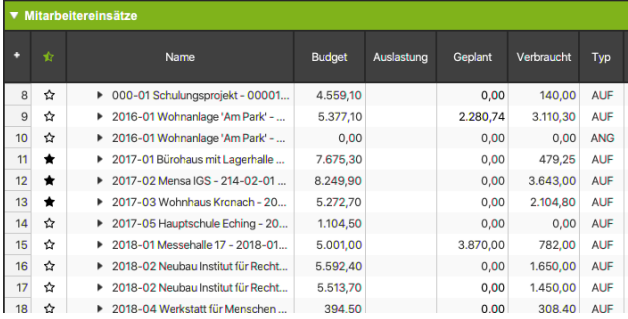

Wählen Sie die passende Strategie für Ihre Planung. Klicken Sie dazu auf eine eingesetzte Ressource, im Inspektor öffnet sich das Fenster, das Ihnen vier Möglichkeiten zur Strategie bereitstellt.

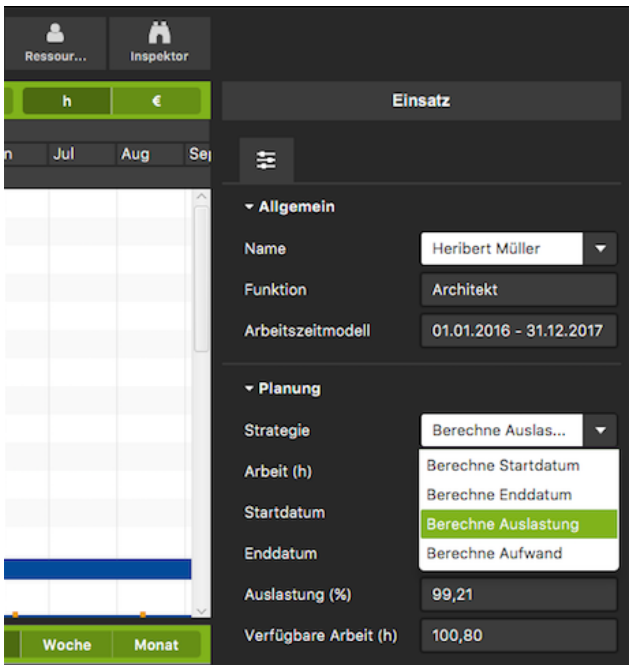

Allgemein:

Im Feld Tätigkeit kann eine zusätzliche Beschreibung angegeben werden.

#### **Bereich Auslastungen**

- Grüne Säulen zeigen eine Auslastung ≤ 100 %
- $\blacksquare$ Der rote Teil der Säulen zeigt die Auslastung > 100 % bis maximal 150 %

#### **Bereich Umsätze / Kosten**

- Im orangefarbenen Bereich werden die Rechnungen und die Rechnungsplanung angezeigt.
- Im grauen Bereich die Bürokosten und die Fremdkosten.
- Im Inspektor können Sie durch Klick auf die Rechnungen und Fremdkosten diese direkt in PROJEKT PRO öffnen. Voraussetzung dafür ist, dass Sie die entsprechenden Rechte haben und PROJEKT PRO geöffnet ist..

### **Daten zurück nach PROJEKT PRO exportieren**

- 1. Klicken Sie in der Menüleiste auf 'PROJEKT PRO' die Funktion 'Export' und wählen Sie die zu exportierenden Daten 'Aufträge / Angebote' und 'Rechnungen'.
- 2. Mit dem Export geben Sie PRO simulation für einen anderen Bearbeiter frei. Soll keine Freigabe erfolgen, entfernen Sie den Haken.
- 3. Der Fortschrittsbalken zeigt den Stand des Exports.

## **INDEX**

# **A**

## **Abmelden [14](#page-13-0)**

## **Administrator**

Administrator-Aufgaben [68](#page-67-0) Administrator-Funktionen [61](#page-60-0) Administrator-Funktionen (Einzelplatz) [63](#page-62-0) Administrator-Funktionen (Server) [64](#page-63-0) Administrator-Handbuch [11](#page-10-0) Adminstratorrechte [60](#page-59-0)

#### **Adressen**

Adress-Selektion: Standard-Werte einstellen [47](#page-46-0) Standard-Werte für Anrede/Titel/Beruf einstellen [47](#page-46-0)

#### **Aktionen**

Aktion im 'To-do & Info'-Block anlegen [27,](#page-26-0) [73](#page-72-0) Aktion prüfen/delegieren/freigeben [27](#page-26-0) Aktion über 'PP-Tools' anlegen [33](#page-32-0) Aktionen mit iCal synchronisieren [79](#page-78-0) Aktionsbezeichnungen einstellen [47](#page-46-0) Aktionsfenster [74](#page-73-0) Aktionstypen [73](#page-72-0) Arbeitsumfeld einer Aktion einstellen [51,](#page-50-0) [74](#page-73-0) Benutzerspezifische Aktions-Einstellungen [38](#page-37-0) Daily Actions [76](#page-75-0) Erinnerungsfunktion [74](#page-73-0) Icons in den Daily Actions [77](#page-76-0) Priorität/Wichtigkeit der Aktion [74](#page-73-0)

#### **Angebote**

Angebot anlegen/bearbeiten/drucken [126](#page-125-0) Angebotsadressen [128](#page-127-0) Angebotsdaten [128](#page-127-0) Angebotsdeckblatt [128](#page-127-0) Angebotsliste anzeigen/drucken [125](#page-124-0) Angebotsvolumen zusammenstellen [183,](#page-182-0) [187](#page-186-0) Begriffserklärung [98](#page-97-0) Bezugshonorar anlegen [168](#page-167-0) Einstellungen für Angebote [104](#page-103-0) Nummernkreis-Einstellungen [102](#page-101-0) Standard-Deckblatt definieren [116](#page-115-0) Zeithonorar-Einstellungen des Angebots [182](#page-181-0)

#### **Anrechenbare Kosten**

Anrechenbare Kosten ermitteln [169](#page-168-0) Kostengruppen aus ORCA AVA übernehmen [169](#page-168-0) **A n w e s e n h e i t** Baustein 'Anwesenheit' [8](#page-84-0)5 **A r b e i t s u m fe l d e r** Arbeitsumfeld einer Aktion einstellen 5[1,](#page-50-0) 7[2](#page-71-0) **A r b e i t s z e i t** Arbeitszeitauswertungen 2[4](#page-245-0)6 Arbeitszeit-Einstellungen 1[0](#page-107-0)8 A r b eit s z eit m o d ell a nle g e n 1 [9](#page-198-0) 9 Eigene SOLL/IST Arbeitszeit aufrufen 23[8](#page-237-0) SOLL/IST Arbeitszeit eines Mitarbeiters aufrufen 1[9](#page-196-0)7 Aufgaben (Wartungsaufgaben) Liste der Wartungsaufgaben 6[8](#page-67-0) **A u ft r ä g e** Auftrag anlegen/bearbeiten/drucken 13[4](#page-133-0) Aufträge-Auswertungen 24[8](#page-247-0) Auftragsadressen 1[3](#page-136-0)7 Auftragsdaten 1[3](#page-136-0)7 Auftragsdeckblatt 1[3](#page-136-0)7 Auftragskosten 1[4](#page-146-0)7 Auftragsliste anzeigen/drucken 1[3](#page-132-0)3 Auftragsvolumen zusammenstellen 18[3,](#page-182-0) 1[8](#page-186-0)7 Begriffserklärung 9[8](#page-97-0) Bezugshonorar anlegen 16[8](#page-167-0) Controlling-Ansicht des Auftrags 15[8](#page-157-0) Controlling-Auftragsliste anzeigen 1[3](#page-132-0)3 Controlling-Einstellungen des Auftrags 16[0](#page-159-0) Einstellungen für Aufträge 1[0](#page-103-0)4 Innenaufträge [111](#page-110-0) Internes Budget [141](#page-140-0) Kostenübersicht [165](#page-164-0) Leistungsstand eintragen [162](#page-161-0) Nummernkreis-Einstellungen 1 [0](#page-101-0) 2 SOLL/IST Ansichten 1[6](#page-162-0)3 Standard-Deckblatt definieren 11[6](#page-115-0) Standard-Zeithonorarlisten 11[7](#page-116-0) To-do/Wiedervorlage (Controlling Aufträge) 16[0](#page-159-0) Zeithonorar-Einstellungen des Auftrags 1[8](#page-181-0)2 Zeitkosten-Auswertungen [2](#page-250-0)51

## **A u fw a n d s w e rt e**

Erfassung der Aufwandswerte 16[0](#page-159-0) PeP-7-Kennzahlen [2](#page-220-0)21

#### **A u s h ä n g e**

Aushang erstellen/kommentieren/abschließen [8](#page-79-0)0 Aushang über 'PP-Tools' anlegen [3](#page-32-0)3

#### **A u s w e rt u n g e n**

Arbeitszeitauswertungen 2[4](#page-245-0)6

#### **A u s w e rt u n g e n**

Aufträge-Auswertungen 24[8](#page-247-0) Balkengrafiken 1[3](#page-132-0)3 G r u n dla g e n 2 [4](#page-244-0) 5 PeP-7-Kennzahlen [2](#page-220-0)21 Zeitkosten-Auswertungen [2](#page-250-0)51

# **B**

**Balkengrafiken Controlling** Bedeutung der Balkengrafiken 1[3](#page-132-0)3 Bearbeiten-Funktion

# Allg e m ein 2 [8](#page-27-0)

## Bearbeitungs-Zahnrad 1[9](#page-18-0) Beenden (PROJEKT PRO beenden) 1[4](#page-13-0)

## Beispieldaten löschen [6](#page-60-0)1

### **B e n u t z e r**

B e n u t z e r a nle g e n [5](#page-54-0) 5 Benutzerdaten anlegen 5[7,](#page-56-0) 5[8](#page-57-0) Controlling-Mitarbeiter anlegen 5[8,](#page-57-0) 1[9](#page-194-0)5 Named-User Lizenzen vergeben 5[5,](#page-54-0) 5[9](#page-58-0) PROJEKT PRO Zugriffsrechte [6](#page-59-0)0 Standard Admin-Benutzer [5](#page-54-0)5 Standard-Benutzer festlegen [4](#page-40-0)1 Workflow-Mitarbeiter anlegen 5[8](#page-57-0)

## Beschäftigungsbeginn/-ende 2[0](#page-203-0)4 Beschäftigungsfaktor 2[0](#page-203-0)4

#### **B e z u g s h o n o r a r**

Bezugshonorar anlegen 16[8](#page-167-0)

#### **B u d g e t**

Auftragsbudgets exportieren 24[8](#page-247-0) Internes Auftragsbudget [141](#page-140-0) SOLL/IST Ansichten [163](#page-162-0)

## **B ü r o i n h a b e r r e c h t e 6 [0](#page-59-0)**

# **C**

## **Ca c h e**

Cache einstellen [4](#page-40-0)1 Cache leeren 3[8](#page-37-0)

#### **C o n t r o l l i n g**

Auftragskosten anzeigen/erfassen 1[4](#page-146-0)7 Begriffserklärung 9[8](#page-97-0) Controlling-Auftragsliste anzeigen 1[3](#page-132-0)3 Controlling-Projektdaten einrichten 12[3](#page-122-0) Controlling-Projektliste anzeigen 1[2](#page-121-0)2

## **Controlling**

Projektkosten anzeigen [122](#page-121-0)

## **Controlling-Mitarbeiter**

Begriffserklärung [98](#page-97-0) Controlling-Mitarbeiter anlegen [195](#page-194-0) Grunddaten Controlling-Mitarbeiter [204](#page-203-0) Mitarbeiterliste anzeigen [196](#page-195-0)

# **D**

## **Daily Actions**

Benutzerspezifische Daily Actions-Einstellungen [38](#page-37-0) Daily Actions allgemein [76](#page-75-0) Icons in den Daily Actions [77](#page-76-0)

## **Dateicheck [61](#page-60-0)**

#### **Deckblätter**

Angebotsdeckblatt [128](#page-127-0) Auftragsdeckblatt [137](#page-136-0) Rechnungsdeckblatt [155](#page-154-0) Standard-Deckblatt definieren [116](#page-115-0)

## **Detaillierte Suche [23](#page-22-0)**

## **Dokument**

Dokumente im 'To-do & Info'-Block speichern [27](#page-26-0)

### **Drucken**

Cache leeren [38](#page-37-0) Dokumente drucken [29](#page-28-0) Drucke als pdf-Datei speichern [29](#page-28-0) Drucker-Symbol [15](#page-14-0) Drucklayouts anpassen [66](#page-65-0) Drucktitel und -Fußzeile anpassen [66](#page-65-0) Papierformat [33](#page-32-0) Symbolleiste der Druckvorschau konfigurieren [29](#page-28-0)

# **E**

#### **Einheiten einstellen [52](#page-51-0)**

#### **Einsatzplanung**

Funktion eines Mitarbeiters festlegen [203,](#page-202-0) [204](#page-203-0) Standard-Mitarbeiterfunktionen definieren [106](#page-105-0)

## **Einstellungen**

Administrator-Einstellungen [61](#page-60-0) Administrator-Einstellungen (Einzelplatz) [63](#page-62-0) Administrator-Einstellungen (Server) [64](#page-63-0) Angebots- und Auftrags-Einstellungen [104](#page-103-0) Arbeitsumfeld von Aktionen [51](#page-50-0) Arbeitszeit-Einstellungen [108](#page-107-0)

#### **Einstellungen**

Benutzer-Einstellung für die Zeiterfassung [100](#page-99-0) Benutzer-Einstellungen [57,](#page-56-0) [58](#page-57-0) Benutzer-Einstellungen (eigene) [38](#page-37-0) Benutzer-Einstellungen für Aktionen [72](#page-71-0) Druck-Einstellungen [66](#page-65-0) Einheiten-Einstellungen (AVA) [52](#page-51-0) Einstellungen aus Launchpad aufrufen [14](#page-13-0) Einstellungen für die Datensynchronisation [90](#page-89-0) Fachbereiche einstellen [43](#page-42-0) Feiertags-Sets [53](#page-52-0) Geschäftsbereiche einstellen [42](#page-41-0) Nummernkreis-Einstellungen [102](#page-101-0) Programm-Einstellungen [41](#page-40-0) Standard-Benutzer festlegen [57](#page-56-0) Standort-Einstellungen [43](#page-42-1) Stempeluhr-Einstellungen [108](#page-107-1) Symboltasten im Kopfbereich einstellen [15](#page-14-0) Textbausteine [49](#page-48-0) Währungs-Einstellungen [101](#page-100-0) Wertelisten [47](#page-46-0) Zeiterfassungs- und Reisezeiten-Einstellungen [108](#page-107-1)

#### **E-Mailer**

E-Mails aus Daily Actions abrufen [76](#page-75-0)

#### **Ereignisse**

Ereignisse wiederherstellen [61](#page-60-0)

# **F**

## **Fachbereiche einstellen [43](#page-42-0) Feedback zu PROJEKT PRO [13,](#page-12-0) [33](#page-32-0)**

#### **Feiertage**

Feiertags-Set anlegen und importieren [53](#page-52-0) Mitarbeiter-Feiertage eintragen [202](#page-201-0)

#### **Fenster**

Benutzerspezifische Fenster-Einstellungen [38](#page-37-0) Beschreibung des PROJEKT PRO Fensters [15](#page-14-0) Fensterposition speichern [33](#page-32-0) Fensterpositionen zurücksetzen [38](#page-37-0) Menüleiste [33](#page-32-0)

## **Filter**

Filter entfernen [26](#page-25-0) Filter umkehren [26](#page-25-0) Filter-Symbol [15](#page-14-0) Listen filtern [26](#page-25-0)

## **Fremdkosten**

#### **Fremdkosten**

Auftragsfremdkosten anzeigen/erfassen [147](#page-146-0) Fremdkosten im Budget berücksichtigen [141](#page-140-0)

# **G**

## **Gemeinkosten**

Gemeinkostenfaktor des Profitcenters [218,](#page-217-0) [221](#page-220-0) Gemeinkosten-Statistik des Mitarbeiters [204](#page-203-1) Grundsätzliches zu den Gemeinkosten [208](#page-207-0)

#### **Geschäftsbereiche einstellen [42](#page-41-0)**

### **Gewinn**

Kostenübersicht des Auftrags [165](#page-164-0)

#### **Gruppen für Zeiteinträge**

Bürospezifische Gruppen [108](#page-107-1) Gruppen der Teilleistung definieren [231](#page-230-0) Gruppen des Auftrags definieren [160](#page-159-0)

## **H**

## **Handbücher [11,](#page-10-0) [33](#page-32-0) Hilfe rund um ProjektPro [11](#page-10-1)**

# **HOA**

Honorarberechnung nach HOA [179](#page-178-0)

## **HOAI**

HOAI-Daten einlesen [61](#page-60-0) Honorarberechnung nach HOAI [169](#page-168-0)

#### **Honorarberechnung**

Angebots-/Auftragsvolumen zusammenstellen [183,](#page-182-0) [187](#page-186-0) Bezugshonorar anlegen [168](#page-167-0) Honorarberechnung mit freier Eingabe [173](#page-172-0) Honorarberechnung nach Bausumme [181](#page-180-0) Honorarberechnung nach HOA [179](#page-178-0) Honorarberechnung nach HOAI [169](#page-168-0) Honorarberechnung nach Loi MOP [180](#page-179-0) Honorarberechnung nach Rift 2013-07 [169](#page-168-0) Honorarberechnung nach SIA [173](#page-172-1) Luxemburger Honorarberechnung [181](#page-180-1) Schritte für die Honorarberechnung [168](#page-167-1) Zeithonorar-Einstellungen des Angebots/Auftrags [182](#page-181-0)

## **Hotline [12](#page-11-0)**

## **I**

**Icons** Icons in den Daily Actions [77](#page-76-0) **Icons** PROJEKT PRO Standard-Icons [19](#page-18-0)

#### **Ideen**

Idee anlegen und suchen [82](#page-81-0) Idee über 'PP-Tools' anlegen [33](#page-32-0)

**Index (detaillierte Suche) [23](#page-22-0) Informationssymbol [15](#page-14-0) Innenaufträge/Innenprojekte [111](#page-110-0)**

# **J**

**Jahresabschluss [196](#page-195-0)**

# **K**

#### **Kalendersynchronisation**

Ereignisse wiederherstellen [61](#page-60-0) Synchronisations-Account anlegen [58](#page-57-0)

## **Knowledge Base [11](#page-10-0)**

**Kommunikation** Automatischen Betreff einstellen [43](#page-42-1)

#### **Kosten (Auftragskosten)**

Auftragskosten anzeigen/erfassen [147,](#page-146-0) [229](#page-228-0) Auswertung der Auftragskosten [248](#page-247-0) Innenauftragskosten anzeigen [111](#page-110-0) Kostenübersicht des Auftrags [165](#page-164-0) SOLL/IST monetär-Ansicht [163](#page-162-0)

## **Kosten (Bürokosten)**

Grundsätzliches zur Aufteilung der Bürokosten [208](#page-207-0) Profitcenter-Kosten im Diagramm anzeigen [218](#page-217-0)

## **Krankheit**

Arbeitszeitauswertungen [246](#page-245-0) Einstellungen für die Erfassung von Urlaub und Krankheit [108](#page-107-0) Krankheit eintragen [202,](#page-201-0) [225](#page-224-0) Krankheit genehmigen [225](#page-224-0)

# **L**

#### **Launchpad**

Launchpad allgemein [14](#page-13-0) Launchpad bearbeiten [14](#page-13-0) Launchpad-Symbol [15](#page-14-0)

**Layout-Auswahl-Symbol [15](#page-14-0) Leistungsphasen** Begriffserklärung [98](#page-97-0)

#### **Leistungsphasen**

Leistungsphasen anlegen [183](#page-182-0) Teilleistungsdatenblatt [159](#page-158-0) Teilleistungsliste drucken [248](#page-247-0)

#### **Library**

PROJEKT PRO Library-Ordner einstellen (Einzelplatz) [63](#page-62-0) PROJEKT PRO Library-Ordner einstellen (Server) [64](#page-63-0)

#### **Liquidität**

Baustein 'Liquidität' [256](#page-255-0) Druck der Umsatzprognose [248](#page-247-0)

#### **Lizenz**

Lizenz eingeben/aktivieren [69](#page-68-0) Named-User Lizenzen vergeben [55,](#page-54-0) [59](#page-58-0)

### **Loi MOP**

Honorarberechnung nach Loi MOP [180](#page-179-0)

## **M**

## **Mahnliste [189](#page-188-0)**

#### **Mehrwertsteuer**

Standard-Mehrwertsteuer einstellen [46](#page-45-0)

### **Menüleiste [33](#page-32-0)**

#### **Mitarbeiter**

Controlling-Mitarbeiter anlegen [58,](#page-57-0) [195](#page-194-0) Grunddaten Controlling-Mitarbeiter [204](#page-203-0) Mitarbeiterliste anzeigen [196](#page-195-0) Workflow-Mitarbeiter anlegen [58](#page-57-0)

### **Mitarbeiterrechte [60](#page-59-0)**

## **N**

#### **Named-User Lizenzen [55,](#page-54-0) [59](#page-58-0)**

#### **Navigation in PROJEKT PRO [15](#page-14-0)**

#### **Nebenkosten**

Auftragsnebenkosten anzeigen/erfassen [147,](#page-146-0) [229](#page-228-0) Nebenkosten im Angebots-/Auftragsvolumen anlegen [187](#page-186-0)

## **News [84](#page-83-0)**

### **Noticeboard**

Aushang erstellen/kommentieren/abschließen [80](#page-79-0) Noticeboard-Aushang über 'PP-Tools' anlegen [33](#page-32-0)

#### **Notizen**

Notiz im 'To-do & Info'-Block anlegen [27](#page-26-0) Notiz über 'PP-Tools' anlegen [33](#page-32-0) Notizen anlegen [82](#page-81-0) Reaktive Notizen [27](#page-26-0)

## **Nummernkreise**

Angebotsnummernkreis [128](#page-127-0) Auftragsnummernkreis [137](#page-136-0) Nummernkreis-Einstellungen [102](#page-101-0) Rechnungsnummernkreis [155](#page-154-0)

## **P**

## **PeP-7-Kennzahlen [221](#page-220-0)**

#### **Pläne**

Plangenehmigungsstatus-Werte einstellen [47](#page-46-0)

### **Plugins**

Anzeige der aktiven Plugins [41](#page-40-0)

#### **Pop-up**

Benutzerspezifische Pop-up-Einstellungen [38](#page-37-0) Pop-up-Markierung (Aktionsfenster) [74](#page-73-0)

#### **Positionen (Controlling)**

Positionen anlegen [183](#page-182-0)

## **PP-Tools [33](#page-32-0)**

#### **PRO mobil**

Einstellungen für die Synchronisation [90](#page-89-0) Mobilen Stand erstellen [91](#page-90-0) Mobilen Stand kopieren [92](#page-91-0) PRO mobil allgemein [89](#page-88-0) Stand auf mobiles Gerät öffnen [94](#page-93-0) Voraussetzungen [89](#page-88-1)

## **Produktkatalog**

Produkte anlegen [115](#page-114-0) Produkte exportieren/importieren [115](#page-114-0) Produkte übernehmen [183](#page-182-0) Standard Produkttyp [100](#page-99-0)

#### **Profitcenter**

Begriffserklärung [98](#page-97-0) PeP-7-Kennzahlen [221](#page-220-0) Profitcenter anlegen [220](#page-219-0) Profitcenter-Einstellungen [223](#page-222-0)

## **Programm-Einstellungen [41](#page-40-0)**

#### **PROJEKT PRO Library**

PROJEKT PRO Library Ordner einstellen (Einzelplatz) [63](#page-62-0) PROJEKT PRO Library Ordner einstellen (Server) [64](#page-63-0)

## **PROJEKT PRO TEMP-Verzeichnis [38](#page-37-0)**

## **PROJEKT PRO Version [33](#page-32-0)**

#### **Projekte**

Begriffserklärung [98](#page-97-0) Controlling-Projektdaten einrichten [123](#page-122-0)

## **Projekte**

Controlling-Projektliste [119](#page-118-0) Controlling-Projektliste anzeigen [122](#page-121-0) Innenprojekte [111](#page-110-0) Projekt-Grunddaten [120](#page-119-0) Projektkosten anzeigen [122](#page-121-0) Projektliste [119](#page-118-0) Projektnummernkreis einstellen [46](#page-45-0) Standard-Projekt-Einstellungen [46](#page-45-0)

## **Projektleiterrechte [60](#page-59-0)**

# **R**

## **Reaktive Aktionen und Notizen**

'To-do & Info'-Block [27](#page-26-0)

#### **Rechnungen**

Abrechnungsarten [149](#page-148-0) Mahnliste [189](#page-188-0) Nummernkreis-Einstellungen [102](#page-101-0) Rechnung im Auftrag erstellen/bearbeiten/drucken [150](#page-149-0) Rechnung in der Rechnungsliste erstellen [189](#page-188-0) Rechnungsadressen [155](#page-154-0) Rechnungsdaten bearbeiten [155](#page-154-0) Rechnungsdeckblatt [155](#page-154-0) Rechnungsliste anzeigen/drucken [189](#page-188-0) Rechnungsliste des Auftrags [149](#page-148-0) Standard-Deckblatt definieren [116](#page-115-0) Zahlung eingeben [157](#page-156-0)

## **Rechnungsplanung**

Allgemeines zur Rechnungsplanung [142](#page-141-0) Detaillierte Rechnungsplanung des Auftrags [143](#page-142-0) Druck der Umsatzprognose [248](#page-247-0) Pauschale Rechnungsplanung des Auftrags [142](#page-141-1) Rechnungsplanung des Angebots [131](#page-130-0) Rechnungsplanungsdruck [248](#page-247-0)

## **Rechtschreibprüfung [34](#page-33-0)**

## **RifT-Tabellen**

Honorarberechnung nach Rift 2013-07 [169](#page-168-0)

# **S**

## **Sachkosten**

Profitcenter-Kalkulation [218](#page-217-0) Sachkosten eintragen [212](#page-211-0)

**Schloss-Symbol [19](#page-18-0) Schnellsuche [23](#page-22-0)**

**Server** Administrator-Einstellungen [64](#page-63-0)

#### **Shortcuts [23](#page-22-1)**

#### **SIA**

Aufgliederung der Leistungsphasen [183](#page-182-0) Honorarberechnung nach SIA [173](#page-172-1)

### **SOLL/IST Ansichten des Auftrags [163](#page-162-0)**

### **SOLL/IST Arbeitszeit**

SOLL/IST Arbeitszeit anzeigen [197,](#page-196-0) [238](#page-237-0) SOLL/IST Arbeitszeit für alle Mitarbeiter drucken [246](#page-245-0)

**Sortierung**

Listen sortieren [26](#page-25-0)

#### **Sozialbedingter Ausfall**

Arbeitszeitauswertungen [246](#page-245-0) Urlaub und Krankheit eintragen [202,](#page-201-0) [225](#page-224-0) Urlaub und Krankheit genehmigen [225](#page-224-0)

#### **Sprache einstellen [38](#page-37-0)**

#### **Stammtexte für Angebote/Aufträge/Rechnungen [116](#page-115-0)**

#### **Standorte**

Standort anlegen [43](#page-42-1) Standort-Einstellungen treffen [43](#page-42-1)

#### **Stempeluhr**

Arbeitszeit erfassen [235](#page-234-0) Liste der Arbeitszeiteinträge [235](#page-234-0) Stempeluhr-Einstellungen [108](#page-107-1)

#### **Stundenbudget**

SOLL/IST Ansichten [163](#page-162-0) Stundenbudget des Auftrags anzeigen [141](#page-140-0)

## **Stundensätze [210](#page-209-0)**

Auftrags-Stundensätze [165](#page-164-0) Grundsätzliches zu den Stundensätzen [208](#page-207-0) Mitarbeiter-Stundensätze anzeigen [210](#page-209-0) Mitarbeiter-Stundensatzkalkulation anlegen/duplizieren [213](#page-212-0) Mittlerer Bürostundensatz des Büros [210,](#page-209-0) [221](#page-220-0) Profitcenter-Kalkulation [218](#page-217-0) Profitcenter-übergreifende Stundensatzkalkulation [105](#page-104-0) Stundensätze manuell eingeben [210](#page-209-0) Verwendung der Stundensätze in Zeiteinträgen [210](#page-209-0)

#### **Suche**

Detaillierte Suche [23](#page-22-0) Schnellsuche [23](#page-22-0) Standard-Suchen [23](#page-22-0)

### **Support**

PROJEKT PRO Support [12](#page-11-0)

#### **Support** Support-Anfrage über PROJEKT PRO stellen [33](#page-32-0)

#### **Symbole**

PROJEKT PRO Standard-Symbole [19](#page-18-0) Symbole in den Daily Actions [77](#page-76-0)

## **Symboltasten im Kopfbereich**

Symboltasten einstellen [15](#page-14-0) Symboltasten zurücksetzen [38](#page-37-0)

### **Synchronisation mit mobilem Gerät**

Einstellungen für die Synchronisation [90](#page-89-0) Mobilen Stand erstellen [91](#page-90-0) Mobilen Stand kopieren [92](#page-91-0) Stand auf mobiles Gerät öffnen [94](#page-93-0) Voraussetzungen [89](#page-88-1)

## **Systembetreuerrechte [60](#page-59-0) Systeminfos anzeigen und drucken [61](#page-60-0)**

# **T**

## **Tastaturkürzel [23](#page-22-1)**

#### **Teilleistungen**

Begriffserklärung [98](#page-97-0) Teilleistungen anlegen [183](#page-182-0) Teilleistungsdatenblatt [159](#page-158-0) Teilleistungsliste drucken [248](#page-247-0)

#### **Telefonie**

Telefonie-Einstellungen des Standorts [43](#page-42-1)

## **Telekom**

Automatische Fomatierung von Telefonnummern einstellen [43](#page-42-1)

**Textbausteine [33,](#page-32-0) [49](#page-48-0) Textformat/Textlineal [33](#page-32-0) Titel anlegen [183](#page-182-0) 'To-do & Info'-Block [27](#page-26-0)**

## **U**

## **Überstunden**

Eigene Überstundenabrechnung anzeigen [238](#page-237-0) Jahresabschluss [196](#page-195-0) Überstundenabrechnung der Mitarbeiter [197](#page-196-0) Überstundentoleranz definieren [204](#page-203-0)

### **Umfeld**

Arbeitsumfeld einer Aktion einstellen [51](#page-50-0) Arbeitsumfelder einstellen [72](#page-71-0)

#### **Umrechnungsfaktor definieren [101](#page-100-0)**

#### **Umsatzprognose**

Baustein 'Liquidität' [256](#page-255-0) Druck der Umsatzprognose [248](#page-247-0) Prognosewerte des Angebots [131](#page-130-0) Prognosewerte des Auftrags [143](#page-142-0)

#### **Umsatzrendite [221](#page-220-0)**

## **Umsatzziel [221](#page-220-0)**

#### **Update**

Software-Update-Prüfung [61](#page-60-0) Software-Update-Prüfung (Einzelplatz) [63](#page-62-0) Software-Update-Prüfung (Server) [64](#page-63-0)

#### **Urlaub**

Arbeitszeitauswertungen [246](#page-245-0) Eigenen Urlaubsstand anzeigen [238](#page-237-0) Einstellungen für die Erfassung von Urlaub und Krankheit [108](#page-107-0) Jahresabschluss [196](#page-195-0) Urlaub eintragen (Büroinhaber) [202,](#page-201-0) [225](#page-224-0) Urlaub eintragen (Mitarbeiter) [238](#page-237-0) Urlaub genehmigen [225](#page-224-0) Urlaubsanspruch definieren [204](#page-203-0) Urlaubskalender aufrufen/drucken [227](#page-226-0) Urlaubsstand eines Mitarbeiters anzeigen [197](#page-196-0)

# **V**

**Variablen [32](#page-31-0)**

**Version** PROJEKT PRO-Version abfragen [33](#page-32-0)

#### **Volumen**

Angebots-/Auftragsvolumen zusammenstellen [183,](#page-182-0) [187](#page-186-0) Bezugshonorar anlegen [168](#page-167-0) Schritte für die Honorarberechnung [168](#page-167-1) Zeithonorar-Einstellungen des Angebots/Auftrags [182](#page-181-0)

# **W**

## **Währung**

Umrechnungsfaktor definieren [101](#page-100-0) Währungen anlegen [101](#page-100-0)

**Wartungsaufgaben** Liste der Wartungsaufgaben [68](#page-67-0)

## **Wertelisten [47](#page-46-0) Workflow-Mitarbeiter anlegen [58](#page-57-0) Wörterbuch [34](#page-33-0)**

# **Z**

## **Zahlungen**

Zahlung im Auftrag eingeben [157](#page-156-0) Zahlung in der Zahlungsliste eingeben [194](#page-193-0) Zahlungsliste anzeigen/drucken [194](#page-193-0)

## **Zahlungsbedingungen**

Standard-Einstellungen [104](#page-103-0)

## **Zeiterfassung**

Auftragsstundenliste [147](#page-146-0) Benutzer-Einstellung für die Zeiterfassung [100](#page-99-0) Ungültige Zeiteinträge suchen [241](#page-240-0) Zeiteinträge importieren/exportieren [241](#page-240-0) Zeiteinträge, Liste der [241](#page-240-0) Zeiten erfassen [231](#page-230-0) Zeiterfassungs- und Reisezeiten-Einstellungen [108](#page-107-1) Zeiterfassungs-Einstellungen des Auftrags [160](#page-159-0) Zeiterfassungssperre eintragen [204](#page-203-0) Zeitkosten-Auswertungen [251](#page-250-0) Zeitnachweis und Monatsbericht drucken [246](#page-245-0)

### **Zeithonorar**

Standard-Texte für Zeithonorar-Aufstellungen [116](#page-115-0) Standard-Zeithonorarlisten [117](#page-116-0) Zeithonorar-Aufstellung verschicken [251](#page-250-0) Zeithonorar-Einstellungen des Angebots/Auftrags [182](#page-181-0) Zeithonorar-Kategorie des Mitarbeiters [204](#page-203-0)

**Zoom-Faktor einstellen [38](#page-37-0) Zugriffsrechte einstellen [60](#page-59-0)**

**Zurück-Navigation [15](#page-14-0)**